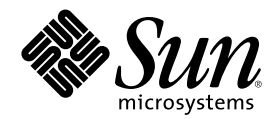

# Solstice DiskSuite 4.2.1 ユーザーズ ガイド

Sun Microsystems, Inc. 901 San Antonio Road Palo Alto, CA 94303 U.S.A.

Part Number 806-3749-10 2000 年 3 月

Copyright 2000 Sun Microsystems, Inc. 901 San Antonio Road, Palo Alto, California 94303-4900 U.S.A. All rights reserved.

本製品およびそれに関連する文書は著作権法により保護されており、その使用、複製、頒布および逆コンパイルを制限するライセンスの もとにおいて頒布されます。サン・マイクロシステムズ株式会社の書面による事前の許可なく、本製品および関連する文書のいかなる部 分も、いかなる方法によっても複製することが禁じられます。

本製品の一部は、カリフォルニア大学からライセンスされている Berkeley BSD システムに基づいていることがあります。UNIX は、X/ Open Company, Ltd. が独占的にライセンスしている米国ならびに他の国における登録商標です。フォント技術を含む第三者のソフ トウェアは、著作権により保護されており、提供者からライセンスを受けているものです。

RESTRICTED RIGHTS: Use, duplication, or disclosure by the U.S. Government is subject to restrictions of FAR 52.227–14(g)(2)(6/87) and FAR 52.227–19(6/87), or DFAR 252.227–7015(b)(6/95) and DFAR 227.7202–3(a).

本製品に含まれる HG 明朝 L と HG ゴシック B は、株式会社リコーがリョービイマジクス株式会社からライセンス供与されたタイプ フェースマスタをもとに作成されたものです。平成明朝体 W3 は、株式会社リコーが財団法人 日本規格協会 文字フォント開発・普及セ ンターからライセンス供与されたタイプフェースマスタをもとに作成されたものです。また、HG 明朝 L と HG ゴシック B の補助漢字 部分は、平成明朝体 W3 の補助漢字を使用しています。なお、フォントとして無断複製することは禁止されています。

Sun、Sun Microsystems、docs.sun.com、AnswerBook、AnswerBook2Open Windows, Solstice, Solstice AdminSuite, Solstice Backup, SPARCstorage, SunNet Manager, Online:DiskSuite, AutoClient, NFS, Solstice DiskSuite は、米国およびその他の国における米国 Sun Microsystems, Inc. (以下、米国 Sun Microsystems 社とします) の商標もしくは登録商標です。

サンのロゴマークおよび Solaris は、米国 Sun Microsystems 社の登録商標です。

すべての SPARC 商標は、米国 SPARC International, Inc. のライセンスを受けて使用している同社の米国およびその他の国における商標 または登録商標です。SPARC 商標が付いた製品は、米国 Sun Microsystems 社が開発したアーキテクチャに基づくものです。

OPENLOOK、OpenBoot、JLE は、サン・マイクロシステムズ株式会社の登録商標です。

Wnn は、京都大学、株式会社アステック、オムロン株式会社で共同開発されたソフトウェアです。

Wnn6 は、オムロン株式会社で開発されたソフトウェアです。(Copyright OMRON Co., Ltd. 1999 All Rights Reserved.)

「ATOK」は、株式会社ジャストシステムの登録商標です。

「ATOK8」は株式会社ジャストシステムの著作物であり、「ATOK8」にかかる著作権その他の権利は、すべて株式会社ジャストシステ ムに帰属します。

「ATOK Server/ATOK12」は、株式会社ジャストシステムの著作物であり、「ATOK Server/ATOK12」にかかる著作権その他の権利 は、株式会社ジャストシステムおよび各権利者に帰属します。

本製品に含まれる郵便番号辞書 (7 桁/5 桁) は郵政省が公開したデータを元に制作された物です (一部データの加工を行なっています)。 本製品に含まれるフェイスマーク辞書は、株式会社ビレッジセンターの許諾のもと、同社が発行する『インターネット・パソコン通信 フェイスマークガイド '98』に添付のものを使用しています。© 1997 ビレッジセンター

Unicode は、Unicode, Inc. の商標です。

本書で参照されている製品やサービスに関しては、該当する会社または組織に直接お問い合わせください。

OPEN LOOK および Sun Graphical User Interface は、米国 Sun Microsystems 社が自社のユーザおよびライセンス実施権者向けに開発し ました。米国 Sun Microsystems 社は、コンピュータ産業用のビジュアルまたはグラフィカル・ユーザインタフェースの概念の研究開発 における米国 Xerox 社の先駆者としての成果を認めるものです。米国 Sun Microsystems 社は米国 Xerox 社から Xerox Graphical User Interface の非独占的ライセンスを取得しており、このライセンスは米国 Sun Microsystems 社のライセンス実施権者にも適用されます。

DtComboBox ウィジェットと DtSpinBox ウィジェットのプログラムおよびドキュメントは、Interleaf, Inc. から提供されたものです。(© 1993 Interleaf, Inc.)

本書は、「現状のまま」をベースとして提供され、商品性、特定目的への適合性または第三者の権利の非侵害の黙示の保証を含みそれに 限定されない、明示的であるか黙示的であるかを問わない、なんらの保証も行われないものとします。

本製品が、外国為替および外国貿易管理法 (外為法) に定められる戦略物資等 (貨物または役務) に該当する場合、本製品を輸出または日 本国外へ持ち出す際には、サン・マイクロシステムズ株式会社の事前の書面による承諾を得ることのほか、外為法および関連法規に基づ く輸出手続き、また場合によっては、米国商務省または米国所轄官庁の許可を得ることが必要です。

原典: *Solstice DiskSuite 4.2.1 User's Guide*

Part No: 806-3205-10

Revision A

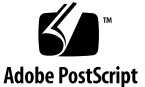

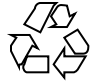

## 目次

はじめに **19**

**Solstice DiskSuite 4.2.1** 情報の検索 **25**

**1.** 概要 **39**

はじめに 39

構成の計画 40

▼ 動作環境に合わせた DiskSuite の使用法 40

初期状態データベースの複製の作成 42

状態データベースの複製を作成するための予備情報 42

- ▼ 初期状態データベースの複製を作成する方法について 43 状態データベースの複製の前提条件 44
- ▼ 初期状態データベースの複製を最初から作成する方法 (DiskSuite ツール) 45
- ▼ 初期状態データベースの複製を最初から作成する方法 (コマンド行) 48

▼ 既存の未使用スライスに初期状態データベースの複製を作成する方法 (DiskSuite ツール) 50

▼ swap パーティションから領域を割り当て、状態データベースの複製を作成する 方法 50

次の作業 53

**2. DiskSuite** オブジェクトの作成 **55**

DiskSuite オブジェクト作成の概要 57

DiskSuite オブジェクトを作成するための前提条件 57

状態データベースの追加複製の作成 58

状態データベースの追加複製を作成するための予備情報 58

- ▼ 状態データベースの追加複製を作成する方法 (DiskSuite ツール) 59
- ▼ 状態データベースの追加複製を作成する方法 (コマンド行) 60
- ストライプと連結の作成 61

ストライプと連結を作成するための予備情報 61

- ストライプ方式メタデバイスの作成方法 (DiskSuite ツール) 63
- ▼ ストライプ方式メタデバイスの作成方法 (コマンド行) 66
- ▼ 連結の作成方法 (DiskSuite ツール) 67
- ▼ 連結の作成方法 (コマンド行) 69
- ミラーの作成 70

ミラーを作成するための予備情報 70

- 未使用スライスからミラーを作成する方法 (DiskSuite ツール) 71
- ▼ 未使用スライスからミラーを作成する方法 (コマンド行) 73
- ▼ マウント解除可能なファイルシステムからミラーを作成する方法 (DiskSuite ツール) 74
- ▼ マウント解除可能なファイルシステムからミラーを作成する方法 (コマンド 行) 78
- ▼ マウント解除不可能なファイルシステムからミラーを作成する方法 (DiskSuite ツール) 80
- ▼ マウント解除不可能なファイルシステムからミラーを作成する方法 (コマンド 行) 83
- SPARC: ルート (/) からミラーを作成する方法 (コマンド行) 86
- ▼ x86: ルート (/) からミラーを作成する方法 (コマンド行) 88

RAID5 メタデバイスの作成 93

RAID5 メタデバイスを作成するための予備情報 93

- ▼ RAID5 メタデバイスの作成方法 (DiskSuite ツール) 94
- ▼ RAID5 メタデバイスの作成方法 (コマンド行) 97

トランスメタデバイスの作成 97

トランスメタデバイスを作成するための予備情報 98

▼ マウント解除可能なファイルシステム用のトランスメタデバイスの作成方法 (DiskSuite  $\mathcal{Y} - \mathcal{W}$ ) 99

▼ マウント解除可能なファイルシステム用のトランスメタデバイスの作成方法 (コ マンド行) 101

▼ マウント解除不可能なファイルシステム用のトランスメタデバイスの作成方法 (DiskSuite  $\mathcal{Y} - \mathcal{W}$ ) 103

▼ マウント解除不可能なファイルシステム用のトランスメタデバイスの作成方法 (コマンド行) 105

ミラーを使用してトランスメタデバイスを作成する方法 (DiskSuite ツール) 106

▼ ミラーを使用してトランスメタデバイスを作成する方法 (コマンド行) 106

ホットスペア集合の作成 107

ホットスペア集合を作成するための予備情報 108

▼ ホットスペア集合の作成方法 (DiskSuite ツール) 109

▼ ホットスペア集合の作成方法 (コマンド行) 110

- ホットスペア集合を関連付ける方法 (DiskSuite ツール) 111
- ▼ ホットスペア集合を関連付ける方法 (コマンド行) 112

ホットスペア集合にホットスペアスライスを追加する方法 (DiskSuite ツー ル) 114

- ▼ ホットスペア集合にホットスペアスライスを追加する方法 (コマンド行) 115
- ▼ 関連付けられたホットスペア集合の変更方法 (DiskSuite ツール) 116
- ▼ 関連付けられたホットスペア集合の変更方法 (コマンド行) 117

ディスクセットの作成 118

ディスクセットを作成するための予備情報 118

- ▼ ディスクセットの作成方法 (コマンド行) 120
- ▼ ディスクセットにドライブを追加する方法 (コマンド行) 122
- ディスクセット内に DiskSuite オブジェクトを作成 124
- ディスクセット内に DiskSuite オブジェクトを作成する方法 (DiskSuite ツー ル) 124

ディスクセット内に DiskSuite オブジェクトを作成する方法 (コマンド行) 124 メタデバイス上にファイルシステムを作成 125

メタデバイス上にファイルシステムを作成するための予備情報 125

▼ メタデバイス上にファイルシステムを作成する方法 (ファイルシステムマネー ジャ) 125

▼ メタデバイス上にファイルシステムを作成する方法 (コマンド行) 126

**3. DiskSuite** オブジェクトの保守 **129**

DiskSuite オブジェクトの保守の概要 131

DiskSuite オブジェクトを保守するための前提条件 131

DiskSuite オブジェクトの状態チェック 132

DiskSuite ツールによる状態のチェック 132

コマンド行による状態のチェック 133

- ▼ 状態データベースの複製の状態のチェック方法 (DiskSuite ツール) 134
- ▼ 状態データベースの複製の状態のチェック方法 (コマンド行) 135
- メタデバイスとホットスペア集合の状態のチェック方法 (DiskSuite ツール) 136
- ▼ メタデバイスとホットスペア集合の状態のチェック方法 (コマンド行) 144
- ▼ ディスクセットの状態のチェック方法 (コマンド行) 153

オブジェクトの交換と有効化 155

状態データベースの複製を有効にするための予備情報 155

- ▼ 状態データベースの複製を有効にする方法 (DiskSuite ツール) 156 ストライプや連結を再作成するための予備情報 156
- スライス障害の後でストライプや連結を再作成する方法 (DiskSuite ツール) 157
- ▼ スライス障害の後でストライプや連結を再作成する方法 (コマンド行) 158 ミラーと RAID5 メタデバイスにおけるスライスの交換と有効化の概 要 160

ミラーと RAID5 メタデバイス内のスライスを交換および有効にするた めの予備情報 163

- ▼ サブミラー内のスライスを有効にする方法 (DiskSuite ツール) 164
- ▼ サブミラー内のスライスを有効にする方法 (コマンド行) 165
- ▼ サブミラー内のスライスを交換する方法 (DiskSuite ツール) 166
- ▼ サブミラー内のスライスを交換する方法 (コマンド行) 167
- ▼ サブミラーの交換方法 (DiskSuite ツール) 168
- ▼ サブミラーの交換方法 (コマンド行) 169
- RAID5 メタデバイス内のスライスを有効にする方法 (DiskSuite ツール) 170
- ▼ RAID5 メタデバイス内のスライスを有効にする方法 (コマンド行) 171
- ▼ RAID5 スライスの交換方法 (DiskSuite ツール) 171
- **▼ RAID5 スライスの交換方法 (コマンド行) 172** ホットスペア集合を交換するための予備情報 174
- ホットスペア集合内のホットスペアを交換する方法 (DiskSuite ツール) 174
- ▼ ホットスペア集合内のホットスペアの交換方法 (コマンド行) 175
- ▼ ホットスペアを有効にする方法 (DiskSuite ツール) 176
- ▼ ホットスペアを有効にする方法 (コマンド行) 178
- トランスメタデバイスの障害の修復 178

ファイルシステムのパニック 178

トランスメタデバイスのエラー 179

- ファイルシステムのパニックを起こしたトランスメタデバイスの回復方法 (コマ ンド行) 179
- ▼ ハードエラーを起こしたトランスメタデバイスの回復方法 (コマンド行) 179
- スライスとメタデバイスの拡張 183

スライスとメタデバイスを拡張するための予備情報 183

- 既存のデータを含むスライスの拡張方法 (DiskSuite ツール) 184
- ▼ 既存のデータを含むスライスの拡張方法 (コマンド行) 186
- ▼ 既存の連結方式の拡張方法 (DiskSuite ツール) 187
- ▼ 既存のストライプの拡張方法 (コマンド行) 189
- ▼ ミラーの拡張方法 (DiskSuite ツール) 191
- ▼ ミラーの拡張方法 (コマンド行) 192
- ▼ RAID5 メタデバイスの拡張方法 (DiskSuite ツール) 193
- ▼ RAID5 メタデバイスの拡張方法 (コマンド行) 194
- ▼ トランスメタデバイスの拡張方法 (DiskSuite ツール) 195
- ▼ トランスメタデバイスの拡張方法 (コマンド行) 196
- ファイルシステムの拡張 198

ファイルシステムを拡張するための予備情報 198

- ▼ ファイルシステムの拡張方法 (コマンド行) 198
- メタデバイスのリネーム 199

メタデバイスをリネームするための予備情報 200

- ▼ メタデバイスのリネーム方法 (DiskSuite ツール) 200
- ▼ メタデバイスのリネーム方法 (コマンド行) 201
- ミラーの操作 202

ミラーの予備情報 202

- ファイルシステムのミラー化を解除する方法 (DiskSuite ツール) 203
- ▼ ファイルシステムのミラー化を解除する方法 (コマンド行) 204

▼ マウント解除不可能なファイルシステムをミラー化解除する方法 (コマンド 行) 206

- ▼ サブミラーの接続方法 (DiskSuite ツール) 208
- ▼ サブミラーの接続方法 (コマンド行) 209
- ▼ サブミラーを切断する方法 (DiskSuite ツール) 210
- ▼ サブミラーを切断する方法 (コマンド行) 211
- **▼** サブミラーのオフライン / オンライン設定 (DiskSuite ツール) 211
- ▼ サブミラーのオフライン / オンライン設定方法(コマンド行) 213

ディスクセットの操作 214

ディスクセットを操作するための予備情報 214

- ▼ ディスクセットの予約方法 (コマンド行) 214
- ▼ ディスクセットを解放する方法 (コマンド行) 216
- ▼ ディスクセットに新たなドライブを追加する方法 (コマンド行) 217
- ▼ ディスクセットに別のホストを追加する方法 (コマンド行) 219

**4. DiskSuite** オブジェクトの変更 **221**

DiskSuite オブジェクトの変更の概要 222

DiskSuite オブジェクトを変更するための前提条件 222

DiskSuite 構成の操作 222

DiskSuite 構成のための予備情報 223

- ▼ DiskSuite 構成をディスクに保存する方法 (DiskSuite ツール) 223
- ▼ ディスクから DiskSuite 構成を復元する方法 (DiskSuite ツール) 224

状態データベースの複製の変更 226

状態データベースの複製を変更するための予備情報 226

- ▼ 状態データベースの複製の変更方法 (DiskSuite ツール) 226
- ミラーオプションの変更 228

ミラーオプションを変更するための予備情報 228

- ▼ ミラーのオプションの変更方法 (DiskSuite ツール) 229
- ▼ ミラーのオプションの変更方法 (コマンド行) 231

ロギングデバイスをファイルシステム間で共有 232

ロギングデバイスを共有するための予備情報 232

- ロギングデバイスをファイルシステム間で共有する方法 (DiskSuite ツール) 233
- ▼ ロギングデバイスをファイルシステム間で共有する方法 (コマンド行) 235
- **5. DiskSuite** オブジェクトの除去 **237**

DiskSuite オブジェクトの削除の概要 238

DiskSuite オブジェクトを除去するための前提条件 238

状態データベースの複製を除去 239

状態データベースの複製を除去するための予備情報 239

- ▼ 状態データベースの複製の除去方法 (DiskSuite ツール) 239
- ▼ 状態データベースの複製を除去する方法 (コマンド行) 240
- ストライプと連結の除去 241

ストライプと連結を除去するための予備情報 241

目次 **9**

ストライプ、連結、またはストライプ方式の連結の除去方法 (DiskSuite ツー ル) 241

▼ ストライプ、連結、またはストライプ方式の連結の除去方法 (コマンド行) 242 ミラーの除去 243

ミラーを除去するための予備情報 243

- ▼ ミラーとサブミラーを除去する方法 (DiskSuite ツール) 244
- ▼ ミラーとサブミラーの除去方法 (コマンド行) 245

RAID5 メタデバイスの除去 246

RAID5 メタデバイスを除去するための予備情報 247

- ▼ RAID5 メタデバイスの除去方法 (DiskSuite ツール) 247
- ▼ RAID5 メタデバイスの除去方法 (コマンド行) 248
- トランスメタデバイスの除去 248

トランスメタデバイスを除去するための予備情報 248

- ▼ トランスメタデバイスの除去方法 (DiskSuite ツール) 249
- ▼ トランスメタデバイスの除去方法 (コマンド行) 250

▼ マウント解除不可能なファイルシステムからトランスメタデバイスを除去する 方法 (DiskSuite ツール) 251

▼ マウント解除不可能なファイルシステムからトランスメタデバイスを除去する 方法 (コマンド行) 253

ホットスペアとホットスペア集合の除去 254

ホットスペアとホットスペア集合を除去するための予備情報 254

- ホットスペアをホットスペア集合から除去する方法 (DiskSuite ツール) 255
- ▼ ホットスペアをホットスペア集合から除去する方法 (コマンド行) 255
- ▼ ホットスペア集合の除去方法 (DiskSuite ツール) 256
- ▼ ホットスペア集合の除去方法 (コマンド行) 257

ディスクセットの除去 258

ホストとディスクをディスクセットから除去するための予備情報 258

- ▼ ディスクセットからホストを除去する方法 (コマンド行) 259
- ▼ ディスクセットからドライブを除去する方法 (コマンド行) 260
- ▼ ディスクセットの除去方法 (コマンド行) 261
- **6.** システムの管理 **263**
	- システム管理の概要 264
		- システムを管理するための前提条件 265
	- SPARCstorage Array のグラフィック表示を操作 265
		- SPARCstorage Array をグラフィカルに操作するための予備情報 266
	- 「ディスク表示」ウィンドウでオブジェクトを選択する方法 (DiskSuite ツー ル) 268
	- ▼ SPARCstorage Array ディスクの状態のチェック方法 (DiskSuite ツール) 269
	- ▼ SPARCstorage Array コントローラのファンとバッテリーの状態をチェックする 方法 (DiskSuite ツール) 270
	- ▼ SPARCstorage Array コントローラの World Wide Name を表示する方法 (DiskSuite ツール) 271
	- SPARCstorage Array の管理 271

NVRAM を有効または無効にするための予備情報 272

- コントローラ、トレイ、ディスク上で NVRAM を有効にする方法 (DiskSuite ツール) 273
- コントローラ、トレイ、ディスクに対する同期書き込み用の NVRAM を有効に する方法 (DiskSuite ツール) 274
- ▼ コントローラ、トレイ、ディスク上で NVRAM を無効にする方法 (DiskSuite ツール) 275

NVRAM データをパージおよびフラッシュするための予備情報 275

- ▼ 未処理の書き込みを NVRAM からフラッシュする方法 (DiskSuite ツール) 276
- ▼ 高速書き込みデータを NVRAM からパージする方法 (DiskSuite ツール) 276 ディスクを予約および解放するための予備情報 277
- ディスクをホスト専用に予約する方法 (DiskSuite ツール) 277
- ▼ ホストによって予約されたディスクを解放する方法 (DiskSuite ツール) 278 ディスクを停止および起動するための予備情報 278
- ▼ ディスクの停止方法 (DiskSuite ツール) 279
- ▼ ディスクの起動方法 (DiskSuite ツール) 280

パフォーマンスの監視とグラフ化 281

パフォーマンスの監視と解析 281

パフォーマンスの監視とグラフ化のための予備情報 282

- ▼ デバイス統計情報の表示方法 (DiskSuite ツール) 282
- ▼ デバイス統計情報をグラフ化する方法 (DiskSuite ツール) 283

「統計情報グラフ」ウィンドウにデバイスを追加する方法 (DiskSuite ツー ル) 284

「統計情報グラフ」ウィンドウからデバイスを除去する方法 (DiskSuite ツー ル) 284

SunNet Manager と DiskSuite の統合 285

▼ SunNet Manager を有効にして DiskSuite ツールを起動する方法 (SunNet Manager) 285

▼ SunNet Manager から DiskSuite ツールを起動する方法 (SunNet Manager) 286

SNMP 警告と DiskSuite の統合 286

▼ DiskSuite の SNMP サポートの構成方法 (コマンド行) 287

ストレージマネージャと DiskSuite の統合 289

DiskSuite を有効にしてストレージマネージャを起動する方法 (コマンド行) 289

▼ ファイルシステムマネージャとディスクマネージャの起動方法 (DiskSuite ツー ル) 290

#### **7.** システムのトラブルシューティング **291**

システムのトラブルシューティングの概要 292

システムのトラブルシューティングのための前提条件 292

トラブルシューティングを行う時の注意 292

DiskSuite 設定の回復 293

▼ md.cf ファイルを使用して DiskSuite 設定を回復する方法 293

DiskSuite のデフォルトの変更 294

メタデバイスの予備情報 294

▼ デフォルトのメタデバイス数を増やす方法 (コマンド行) 295 ディスクセットのための予備情報 296

- ▼ デフォルトディスクセットの数を増やす方法 (コマンド行) 296 状態データベースの複製のための予備情報 297
- ▼ 大きな状態データベースの複製を追加する方法 (コマンド行) 297

エラーのチェック 298

▼ メタデバイス内のスライスエラーのチェックを自動化する方法 (コマンド行) 298 ブート障害 300

ブート障害のための予備情報 301

- ▼ 不適切な /etc/vfstab エントリからの回復方法 (コマンド行) 301
- ▼ 状態データベースの複製の不足からの回復方法 (コマンド行) 304
- ▼ ブートデバイス障害からの回復方法 (コマンド行) 307
- ▼ 代替ブートデバイスへのパスを記録する方法 (コマンド行) 312
- **▼ SPARC**: 代替デバイスからのブート方法 (コマンド行) 313
- x86: 代替デバイスからのブート方法 (コマンド行) 314

SCSI ディスクの交換 315

▼ 障害の発生した SCSI ディスクの交換方法 (コマンド行) 315

SPARCstorage Array の操作 319

インストレーション 319

デバイスの命名規則 319

SPARCstorage Array コンポーネントを交換するための予備情報 320

▼ ミラー内で障害の発生した SPARCstorage Array ディスクを交換する方法 (DiskSuite  $\mathcal{Y} - \mathcal{W}$ ) 321

RAID5 メタデバイス内で障害の発生した SPARCstorage Array ディスクを交換 する方法 (DiskSuite ツール) 327

- ▼ SPARCstorage Array トレイの除去方法 (コマンド行) 327
- ▼ SPARCstorage Array トレイの交換方法 328
- ▼ SPARCstorage Array の電源断からの回復方法 (コマンド行) 329
- ▼ ホスト間で SPARCstorage Array ディスクを移動する方法 (コマンド行) 331

SPARCstorage Array をシステムディスクとして使用 333

目次 **13**

SPARCstorage Array をブート可能にする 333

▼ SPARCstorage Array ディスクをブートプロセスの初期段階で使用可能にする方 法 333

**8.** ヒントとテクニック **335**

状態データベースの複製とトランスメタデバイス 336

DiskSuite と Prestoserve 336

Prestoserve と互換性のある DiskSuite オブジェクト 336

Prestoserve と互換性のない DiskSuite オブジェクト 337

Prestoserve をミラーと使用することが好ましくない理由 337

Prestoserve をトランスメタデバイスと使用することが好ましくない理 由 337

▼ Prestoserve と DiskSuite の設定方法 (コマンド行) 337

DiskSuite 構成のガイドライン 339

一般的なガイドライン 339

状態データベースの複製のガイドライン 340

ストライプ化のガイドライン 340

連結のガイドライン 341

連結方式ストライプのガイドライン 341

ミラーのガイドライン 341

RAID5 メタデバイスのガイドライン 343

UFS ロギングのガイドライン 344

ホットスペアのガイドライン 344

ファイルシステムのガイドライン 345

ラベル付きパーティション 345

機密保護対策 345

互換性 345

ディスクドライブの操作 346

▼ fmthard(1M) の使用方法 346

トランスメタデバイス (UFS ロギング) とディスクの制限 347

#### **14** Solstice DiskSuite 4.2.1 ユーザーズガイド ♦ 2000 年 3 月

DiskSuite ツールの使用法 347

制約 347

メタデバイスエディタの使用法 348

スライス表示、ディスク表示、フィルタの使用法 348

- スライスサイズの選別方法 (DiskSuite ツール) 348
- ▼ 交換用スライスの選別方法 (DiskSuite ツール) 349

DiskSuite ツールの色とフォントの変更 351

▼ DiskSuite ツールのデフォルトカラーとフォントの変更方法 356

メタデバイスの命名規則 357

メタデバイス名の切り替え 358

メタデバイス名の切り替えを使用するための前提条件 359

名前切り替えを使用したメタデバイスの作成 360

- ▼ 既存の連結方式からミラーを作成する方法 (コマンド行) 360
- ▼ 既存のメタデバイスからトランスメタデバイスを作成する方法(コマンド行) 361 名前切り替えを使用したメタデバイスの除去 362

▼ ファイルシステムをミラー化解除し、マウントデバイスを保持する方法 (コマン ド行) 362

▼ トランスメタデバイスを除去し、マウントデバイスを保持する方法 (コマンド 行) 363

ストライプの操作 365

▼ ストライプを別のコントローラに移動する方法 (コマンド行) 365

ミラーの操作 367

高度なミラー手法 367

- ▼ ミラー内のストライプの飛び越し値を変更する方法 (DiskSuite ツール) 367
- ▼ ミラーを使用してオンラインバックアップを行う方法 (コマンド行) 368 シングルユーザーモードへのブートがミラーに与える影響 371

ホットスペア 372

ディスクセットの操作 372

目次 **15**

▼ ディスクセット用のディスクドライブデバイス名を設定する方法 (コマンド 行) 372

▼ ディスクセット内で状態データベースの複製のサイズを変更する方法 (コマンド 行) 374

**A.** ストレージマネージャの使用法 **377**

「コンテキストの読み込み」プロパティブック 378

- ▼ 最初のコンテキストの読み込み 380
- ▼ 別のコンテキストの読み込み 381

ファイルシステムマネージャの概要 382

ファイルシステムマネージャのメインウィンドウ 383

ファイルシステムマネージャのプロパティブック 385

ファイルシステム、マウント先、ディレクトリの管理 387

- ▼ UFS ファイルシステムの作成 388
- ▼ マウント先の作成 389
- ▼ マウント先またはディレクトリのプロパティの修正 391
- ▼ ファイルシステムのマウントとマウント解除 392
- ▼ ディレクトリの共有と共有解除 393
- ▼ スタティックなクライアントファイルシステムの表示 395
- ▼ アクティブなサーバーファイルシステムの表示 396
- ▼ スタティックなサーバーファイルシステムの表示 397
- ▼ /etc/vfstab ファイルからのマウント先の削除 398
- ディスクマネージャの概要 399
- ディスクマネージャのメインウィンドウ 400

複数のディスクの選択 402

- ディスクマネージャ・プロパティブック 402
- ディスクマネージャによるディスクの管理 404
- ▼ 表示フィルタの指定 405
- ▼ ボリュームラベルの指定 407
- ▼ fdisk パーティションの変更 407
- ▼ スライス配置の変更 409
- ▼ ディスクの複写 410

索引 **411**

Solstice DiskSuite 4.2.1 ユーザーズガイド ◆ 2000 年 3 月

## はじめに

Solstice™ DiskSuite™ 4.2.1 は、データとディスクドライブを管理するためのソフ トウェア製品です。

Solstice DiskSuite 4.2.1 は、Solaris™ 8 が動作するすべての SPARC™ システムと、 Solaris 8 が動作するすべての x86 システムで実行できます。

DiskSuite のディスクセット機能は、 SPARC 版の Solaris でのみサポートされてお り、x86 システムではサポートされていません。

### 対象読者

本書は、システム管理者およびディスク記憶装置の管理担当者を対象としています。

### 内容の紹介

本書は、製品の機能別ではなく、類似した作業別に構成されています。

xxv ページの「Solstice DiskSuite 4.2.1 情報の検索」を利用すれば、一般に実行され る作業を簡単にアクセスし、すぐに DiskSuite を使用できます。

本書の残りの部分は次のように構成されています。

第 1 章

新たに DiskSuite を構成するための準備とその実行方法について説明します。

**19**

第 2 章

DiskSuite オブジェクトの作成方法について説明します。

第 3 章

状態チェックやエラーの発生したスライスの交換など、DiskSuite オブジェクトの保 守関連作業について説明します。

第 4 章

DiskSuite オブジェクトのパラメータの変更方法について説明します。

第 5 章

システムから DiskSuite オブジェクトを削除する方法について説明します。

第 6 章

DiskSuite ツールによる SPARCstorage Array の管理方法、パフォーマンス統計の取 得方法、DiskSuite と他の Solstice 製品との統合方法について説明します。

第 7 章

DiskSuite 管理者が遭遇する可能性のある、さまざまなトラブルとその解決方法 について説明します。

第 8 章

DiskSuite の可能性を最大限に引き出すための参考情報を提供します。

付録 A

ファイルシステムマネージャやディスクマネージャのグラフィカルツールを使用し て、ファイルシステムの作成やディスクのパーティション分割などの作業を実行す る方法について説明します。

### 関連マニュアル

DiskSuite やディスクの保守と構成に関連するマニュアルには、次のものがありま す。

- 『Solstice AdminSuite 2.3 管理者ガイド』
- 『*Solstice DiskSuite 4.2.1* リファレンス』
- 『Solaris のシステム管理 (第 1 巻)』

**20** Solstice DiskSuite 4.2.1 ユーザーズガイド ♦ 2000 年 3 月

- 『Solaris のシステム管理 (第 2 巻)』
- 『*SPARCstorage Array User's Guide*』および『*SPARCstorage Array Configuration Guide*』

## 表記上の規則

このマニュアルでは、次のような字体や記号を特別な意味を持つものとして使用し ます。

表 **P–1** 表記上の規則

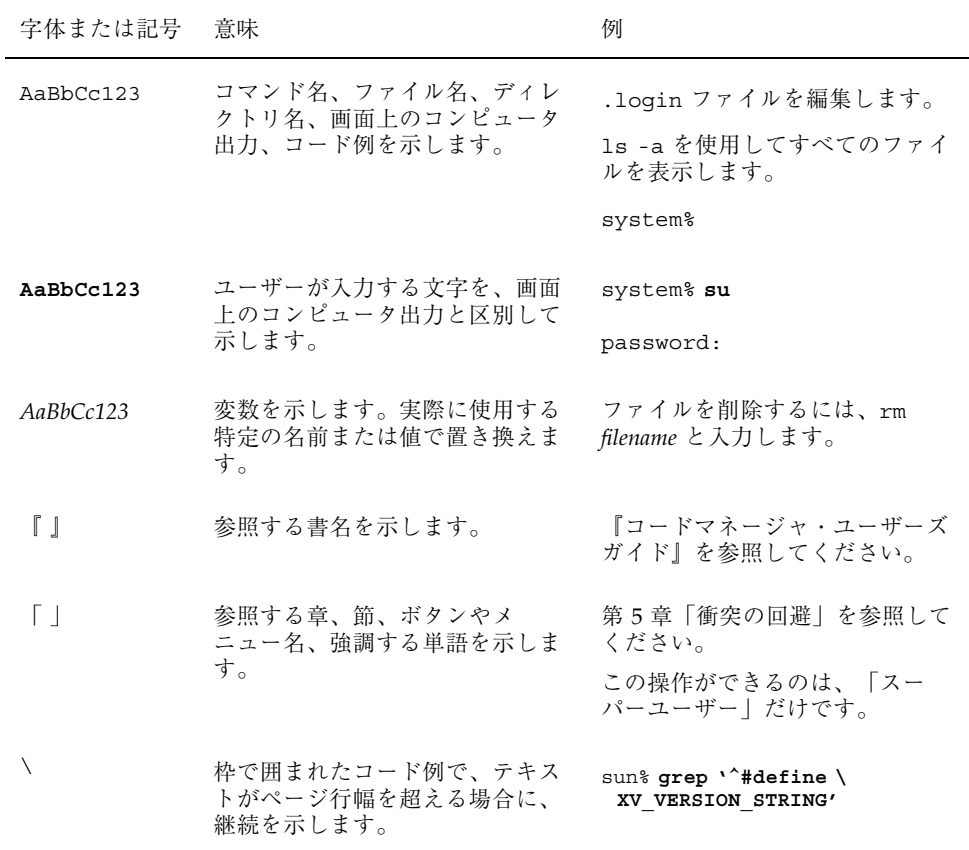

ただし AnswerBook2TM では、ユーザーが入力する文字と画面上のコンピュータ出力 は区別して表示されません。

コード例は次のように表示されます。

■ C シェルプロンプト

system% **command y**|**n** [*filename*]

■ Bourne シェルおよび Korn シェルのプロンプト

system\$ **command y**|**n** [*filename*]

■ スーパーユーザーのプロンプト

system# **command y**|**n** [*filename*]

[ ] は省略可能な項目を示します。上記の例は、*filename* は省略してもよいことを示 しています。

| は区切り文字 (セパレータ) です。この文字で分割されている引数のうち 1 つだけ を指定します。

キーボードのキー名は英文で、頭文字を大文字で示します (例: Shift キーを押しま す)。ただし、キーボードによっては Enter キーが Return キーの動作をします。

ダッシュ (-) は 2 つのキーを同時に押すことを示します。たとえば、Ctrl-D は Control キーを押したまま D キーを押すことを意味します。

### 一般規則

- このマニュアルでは、英語環境での画面イメージを使っています。このため、実 際に日本語環境で表示される画面イメージとこのマニュアルで使っている画面イ メージが異なる場合があります。本文中で画面イメージを説明する場合には、日 本語のメニュー、ボタン名などの項目名と英語の項目名が、適宜併記されていま す。
- このマニュアルでは、「IA」という用語は、Intel 32 ビットのプロセッサアーキ テクチャを意味します。これには、Pentium、Pentium Pro、Pentium II、Pentium

II Xeon、Celeron、Pentium III、Pentium III Xeon の各プロセッサ、および AMD、Cyrix が提供する互換マイクロプロセッサチップが含まれます。

Solstice DiskSuite 4.2.1 ユーザーズガイド ♦ 2000 年 3 月

## **Solstice DiskSuite 4.2.1** 情報の検索

『*Solstice DiskSuite 4.2.1* ユーザーズガイド』では、Solstice DiskSuite 4.2.1 を使用 してシステムを設定および保守する方法について説明します。

DiskSuite 製品をすぐにご使用になりたい場合は、この章の情報をご利用ください。 この章は「ロードマップ」として構成されており、記憶容量の設定など、特定の DiskSuite 作業に関する情報を見つけるためのガイドとして役立ちます。この章で は、DiskSuite の使用に必要なすべての作業について言及するのではなく、次に示す DiskSuite の概念に関連した作業と、その実行方法を記述した参照先をまとめていま す。

- 記憶容量
- 可用性
- 入出力パフォーマンス
- 管理
- トラブルシューティング

この章では、機能別に構成された作業の詳細な一覧も提供します。32ページの 「DiskSuite 作業手順のまとめ」も参照してください。

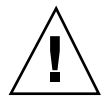

注意 **-** DiskSuite を正しく使用しないと、データが破壊されることがあります。 DiskSuite は、ディスクとディスク上のデータを管理するための強力な方法を提供し ます。DiskSuite をご使用になる前に、最低限の安全対策として、DiskSuite の動作 について確認しておくことが必要です。

**25**

## **DiskSuite** の概要

表 **P–1** DiskSuite ロードマップ ― 記憶容量

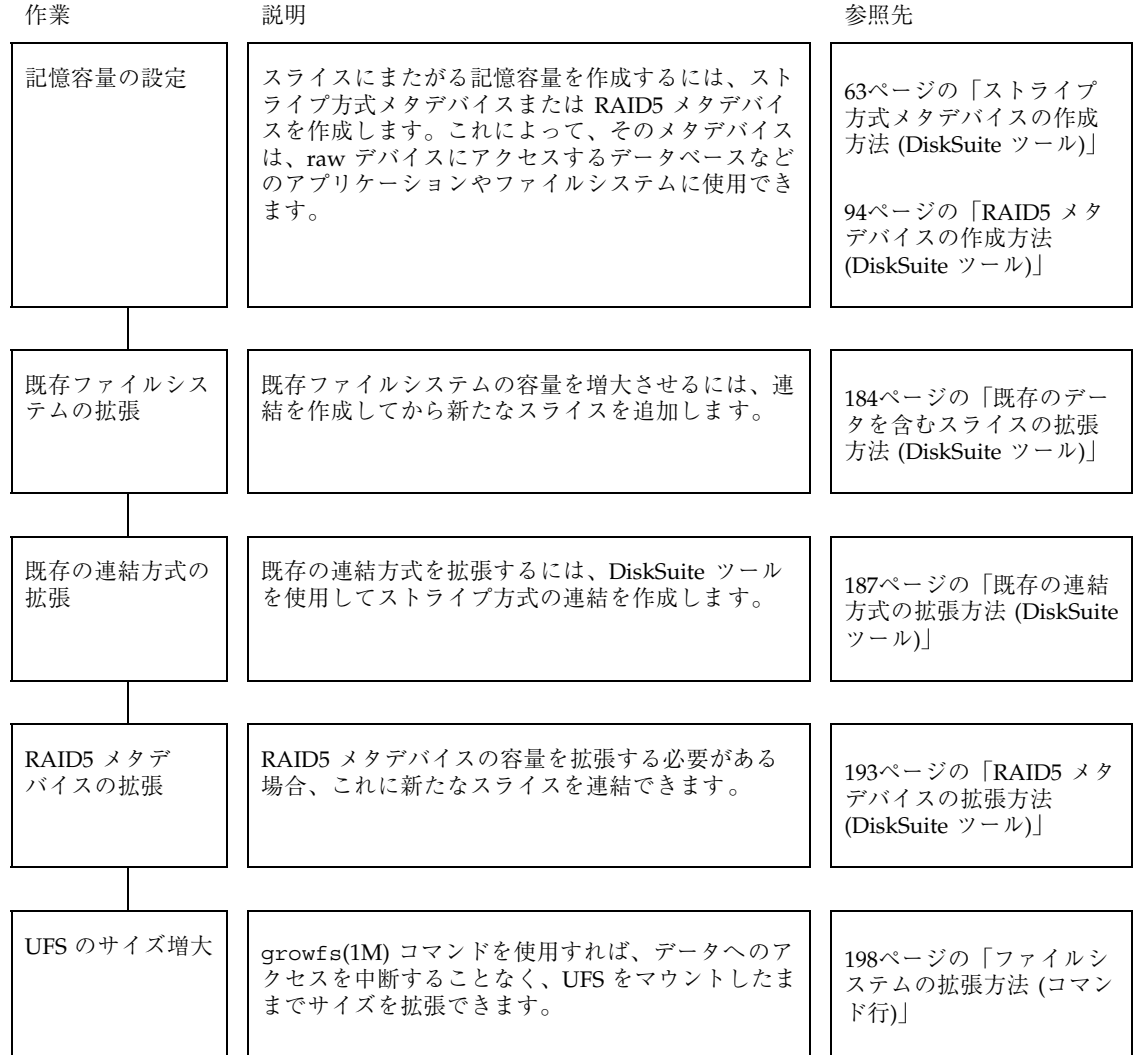

表 **P–1** DiskSuite ロードマップ ― 記憶容量 続く

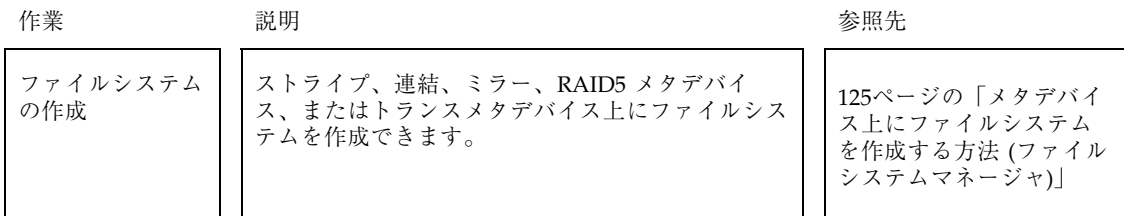

#### 表 **P–2** DiskSuite ロードマップ ― 可用性

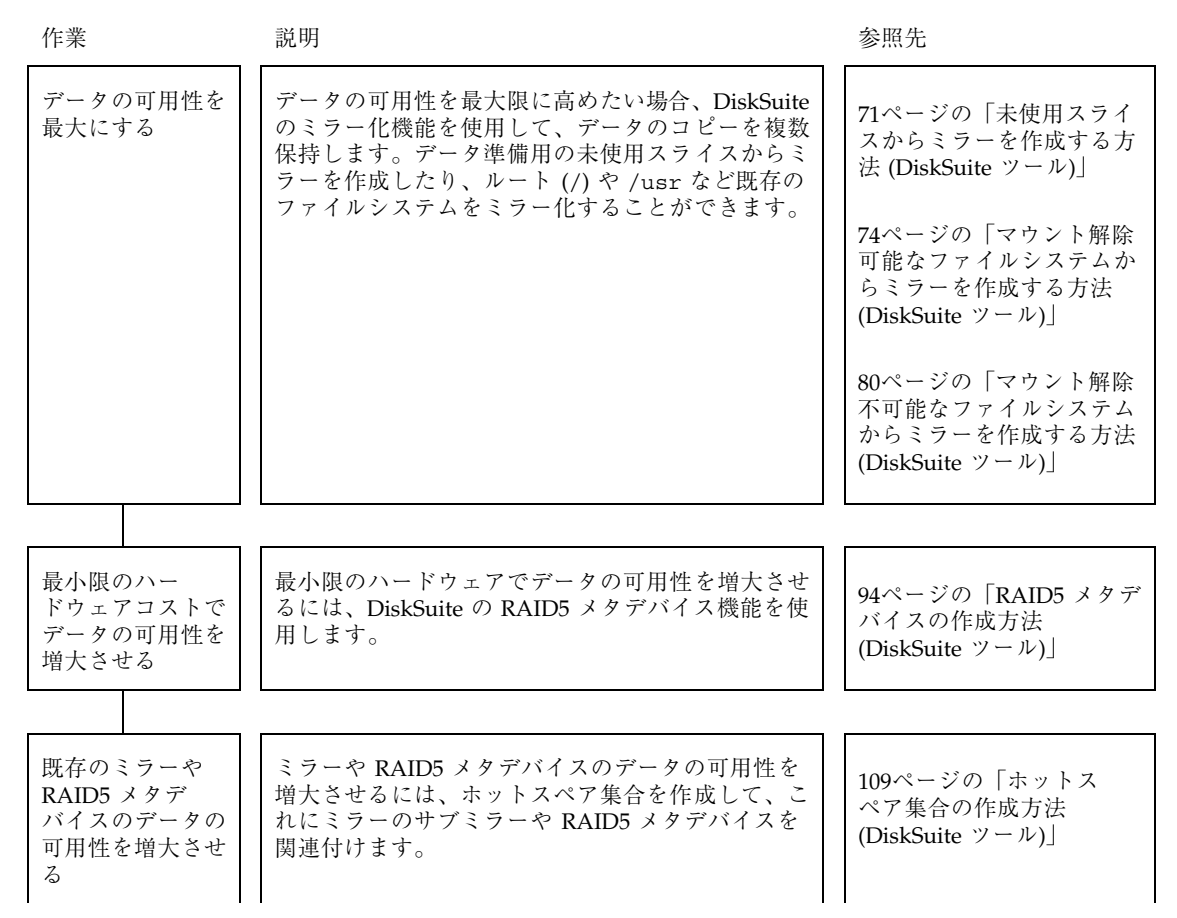

**27**

### 表 **P–2** DiskSuite ロードマップ ― 可用性 続く

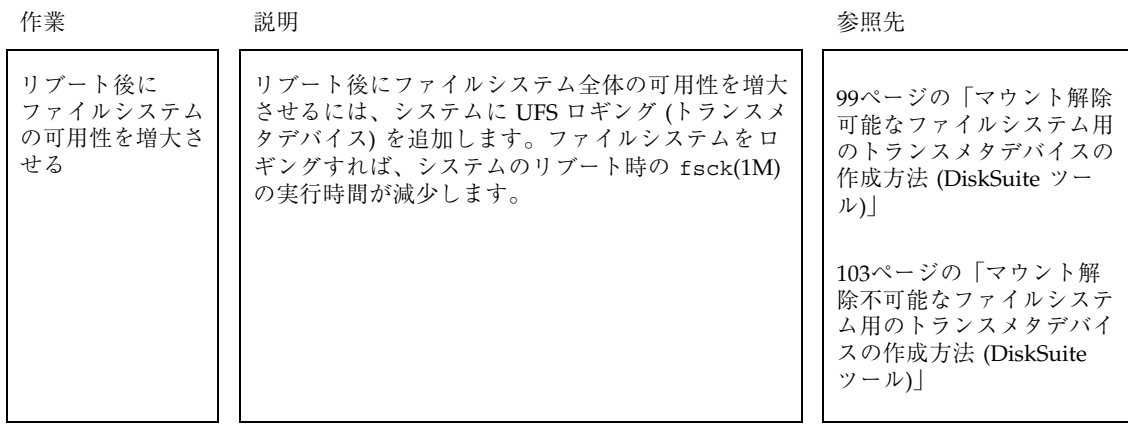

表 **P–3** DiskSuite ロードマップ ― 入出力パフォーマンス

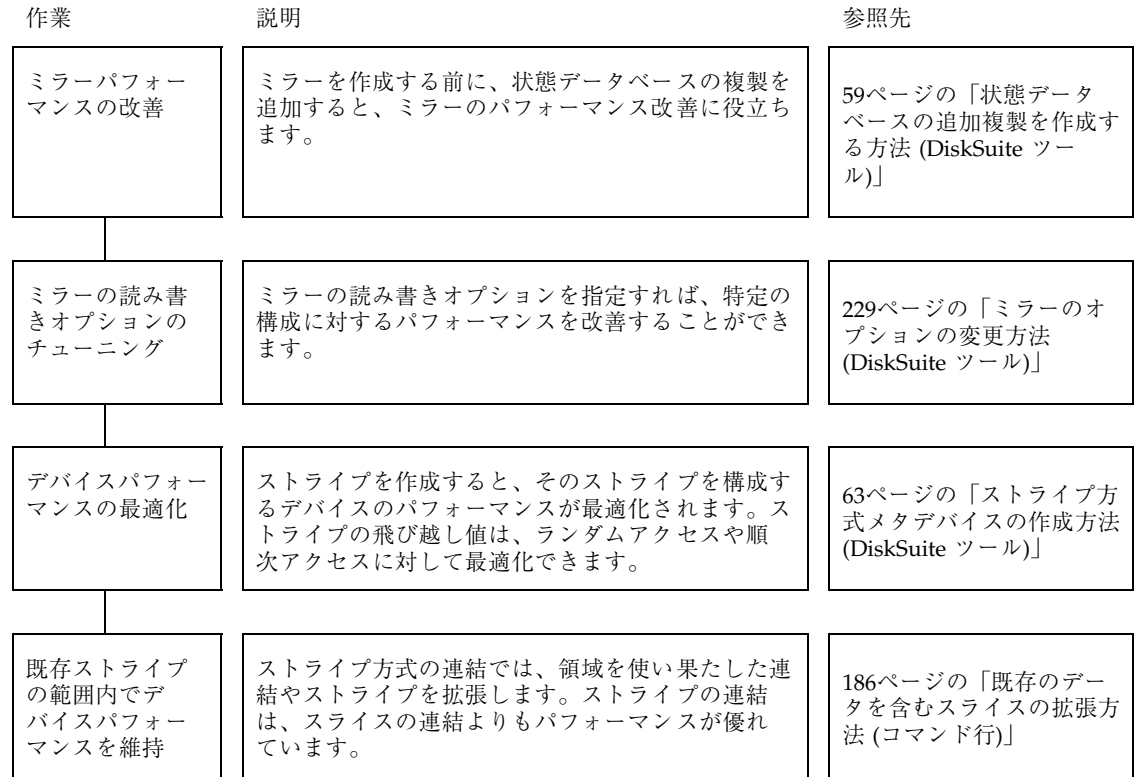

### **28** Solstice DiskSuite 4.2.1 ユーザーズガイド ◆ 2000 年 3 月

表 **P–3** DiskSuite ロードマップ ― 入出力パフォーマンス 続く

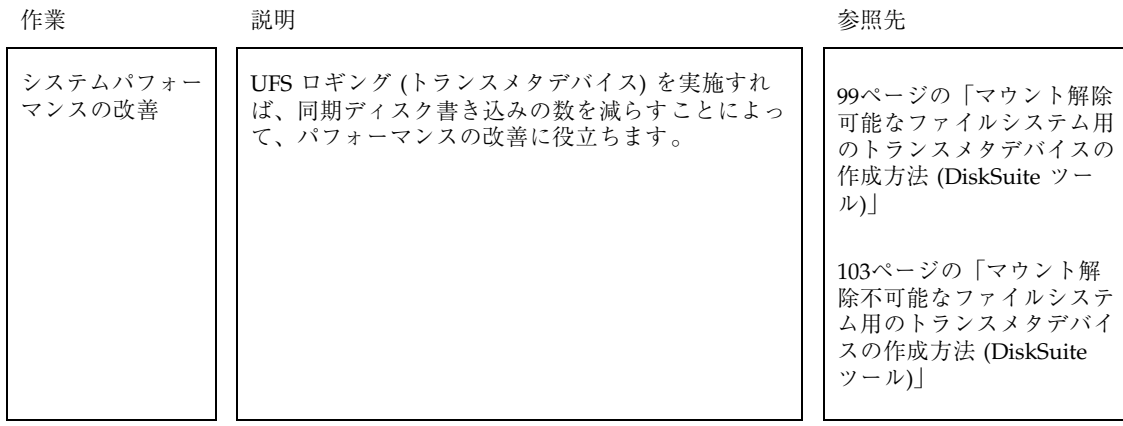

#### 表 **P–4** DiskSuite ロードマップ ― 管理

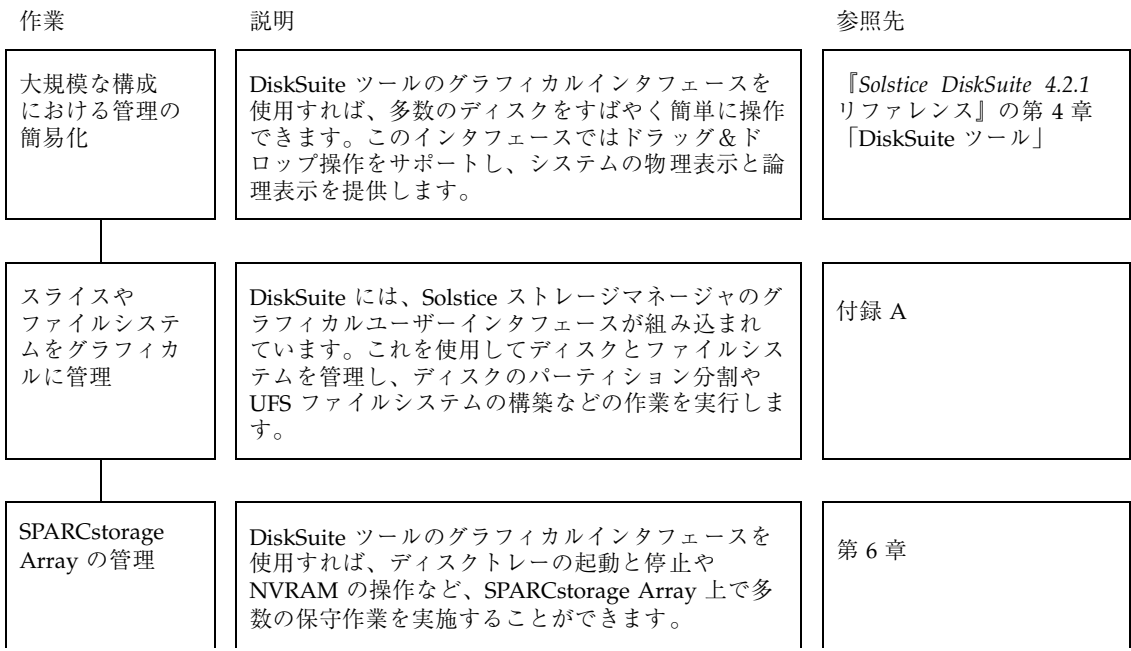

**29**

#### 表 **P–4** DiskSuite ロードマップ ― 管理 続く

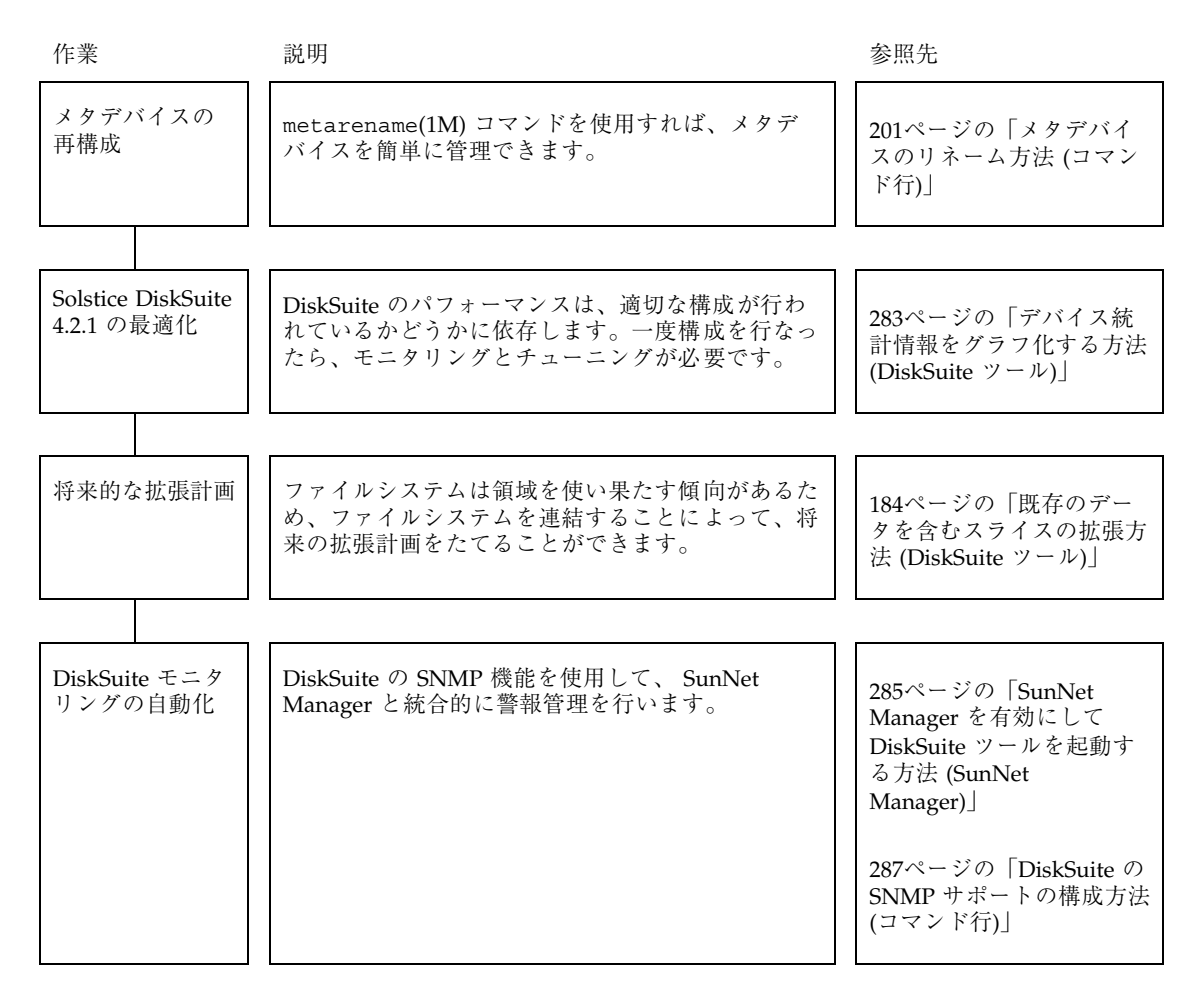

### 表 **P–5** DiskSuite ロードマップ ― トラブルシューティング

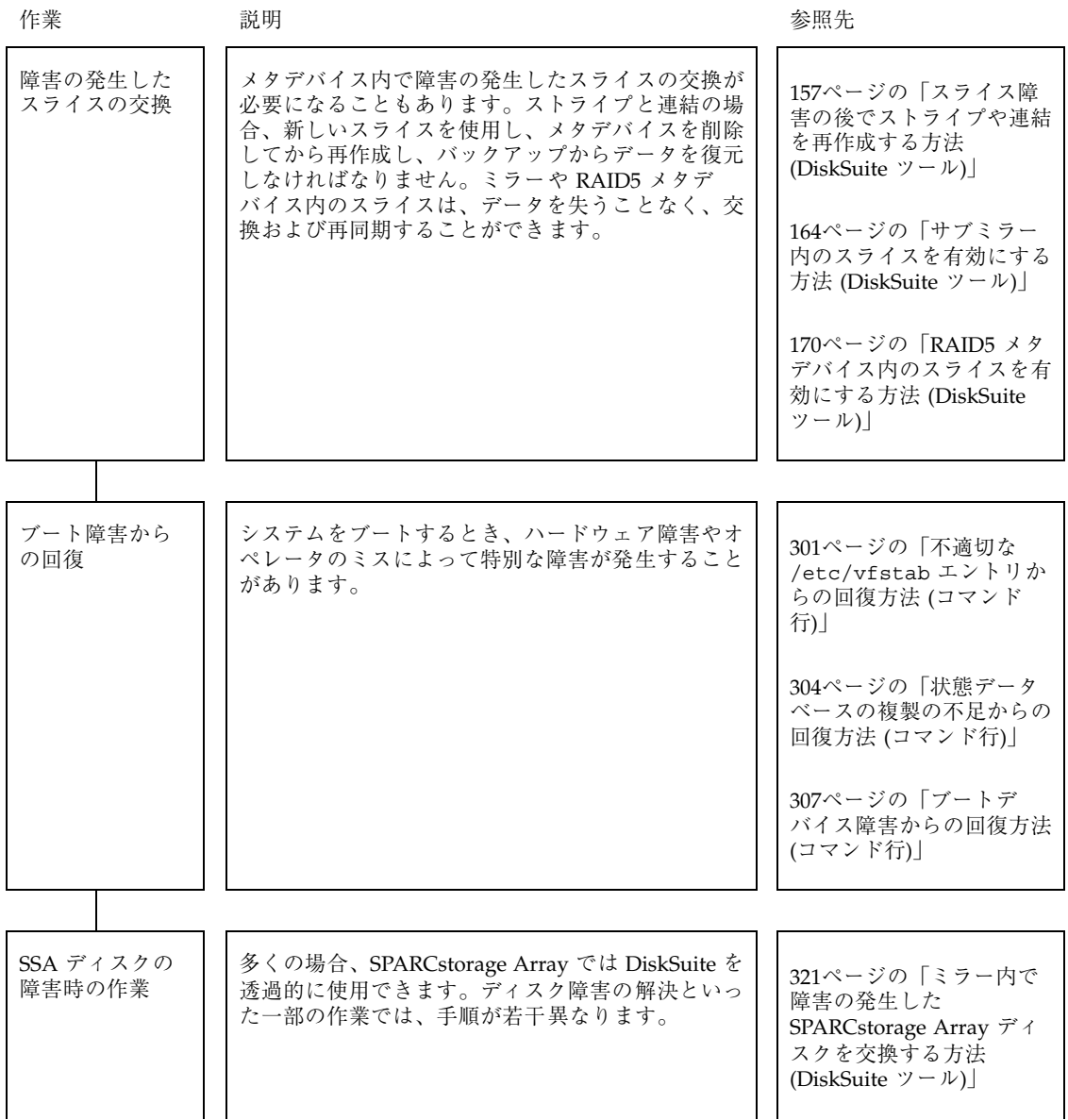

**31**

表 **P–5** DiskSuite ロードマップ ― トラブルシューティング 続く

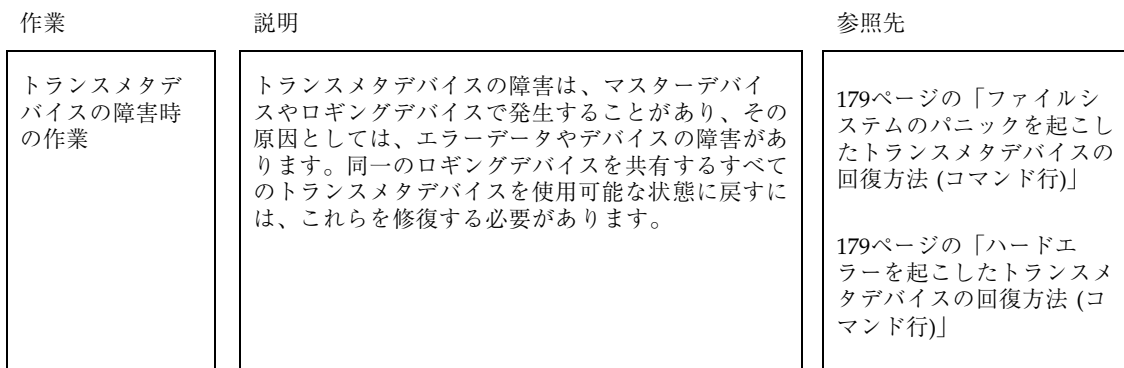

### **DiskSuite** 作業手順のまとめ

この節の情報は DiskSuite の機能別に構成されており、すべての DiskSuite 作業手順 に対するクイックリファレンスとして使用できます。作業手順ごとに、コマンド行 の同等機能を記載しています。

表 **P–6** DiskSuite の機能と作業手順

| 機能                | DiskSuite ツールのメニューまたは<br>作業手順  | コマンド                         |
|-------------------|--------------------------------|------------------------------|
| 連結                |                                |                              |
| 状態のチェック           | オブジェクト -> 情報                   | metast(1M)                   |
| 作成                | 編集 -> 作成 -> 連結 (Concat/Stripe) | metaint(1M)                  |
| 拡張                | 未使用スライスをオブジェクトにド<br>ラッグ        | metattach(1M)                |
| スライスに障害が発生した後の再作成 | メタデバイスを削除してから再作成               | metaclear(M),<br>metaint(1M) |
| 削除                | 編集 -> 削除                       | metaclear(M)                 |

**32** Solstice DiskSuite 4.2.1 ユーザーズガイド ♦ 2000 年 3 月

### 表 **P–6** DiskSuite の機能と作業手順 続く

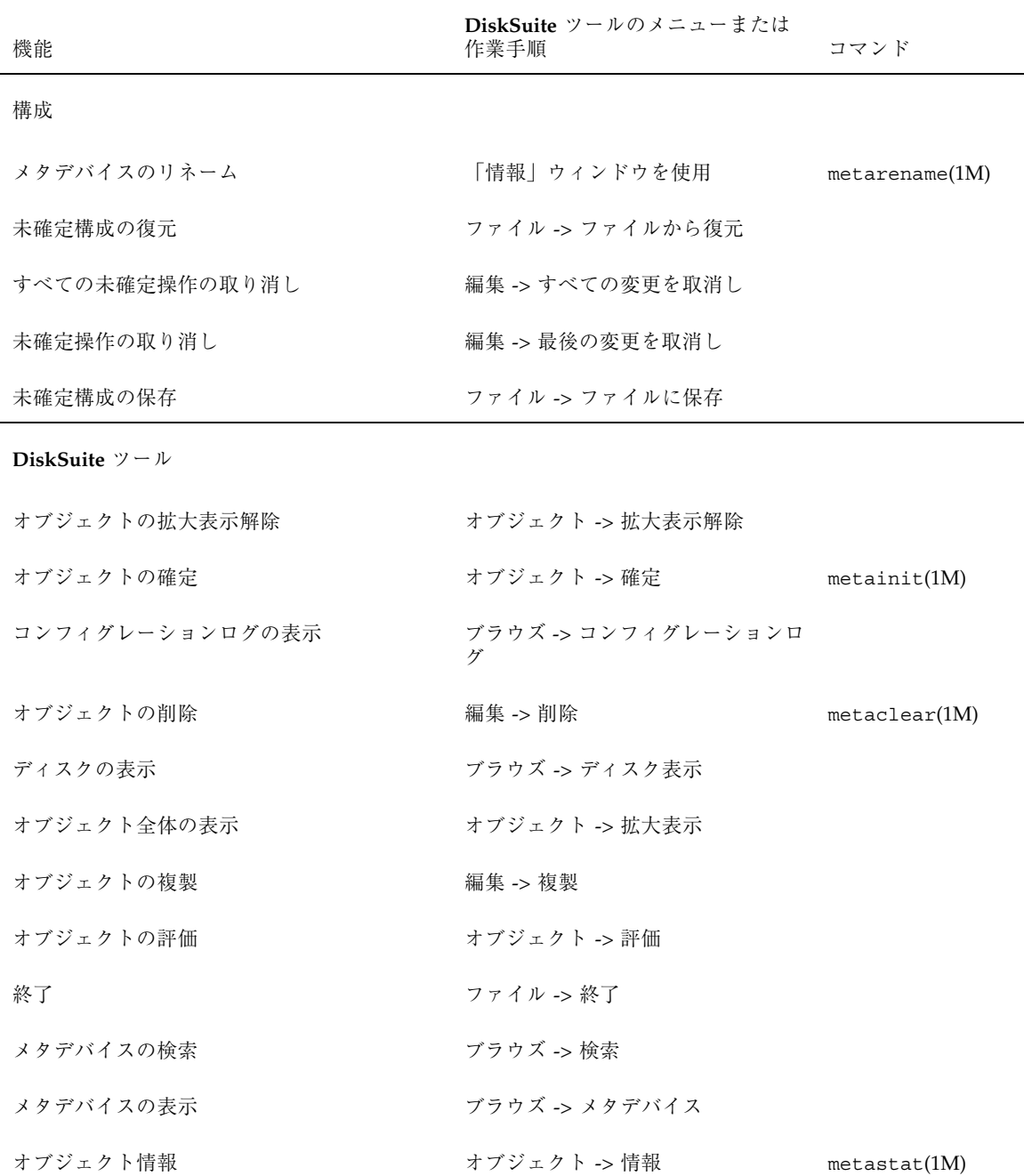

**33**

表 **P–6** DiskSuite の機能と作業手順 続く

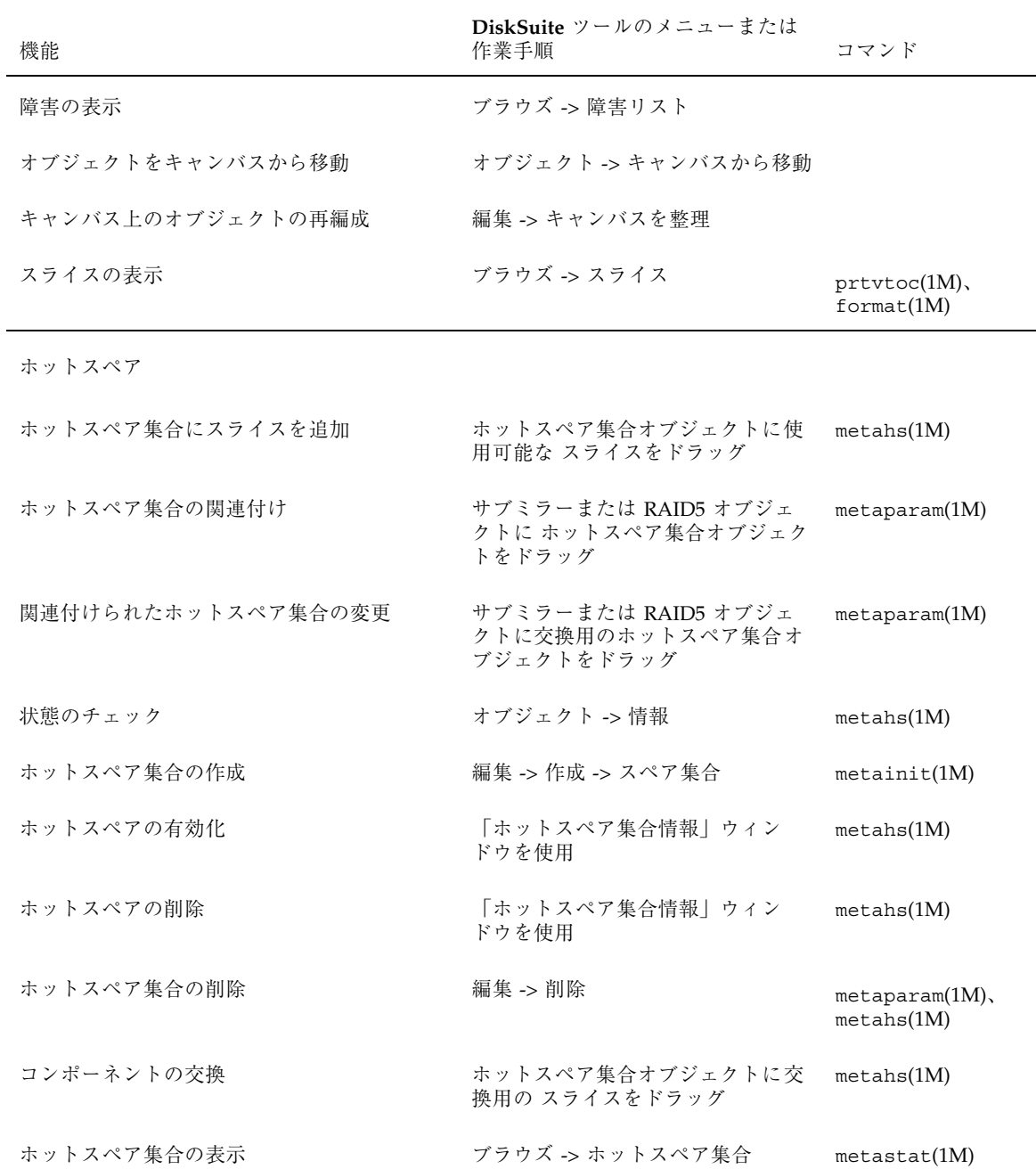

**34** Solstice DiskSuite 4.2.1 ユーザーズガイド ♦ 2000 年 3 月

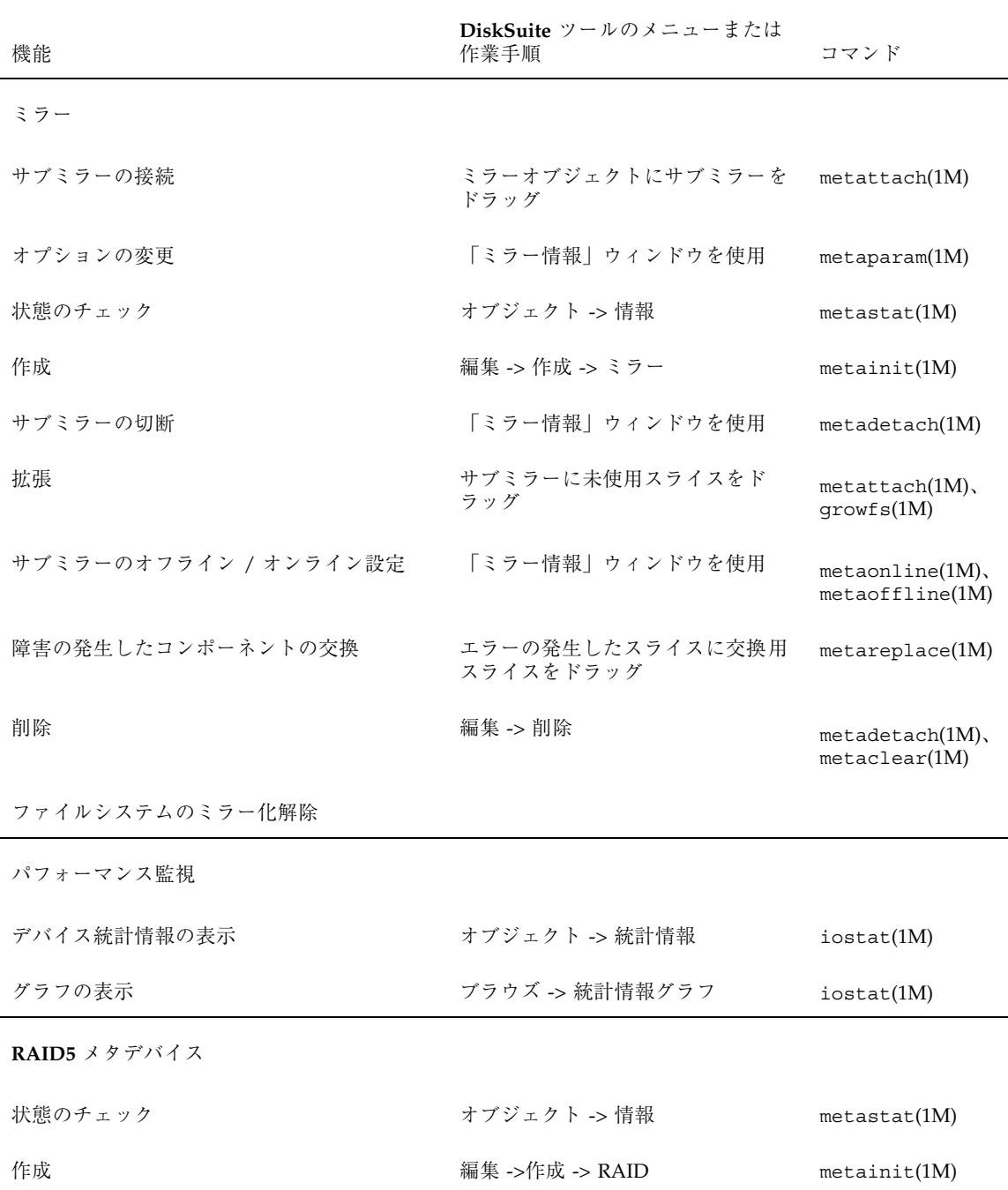

### 表 **P–6** DiskSuite の機能と作業手順 続く

**35**

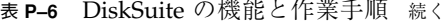

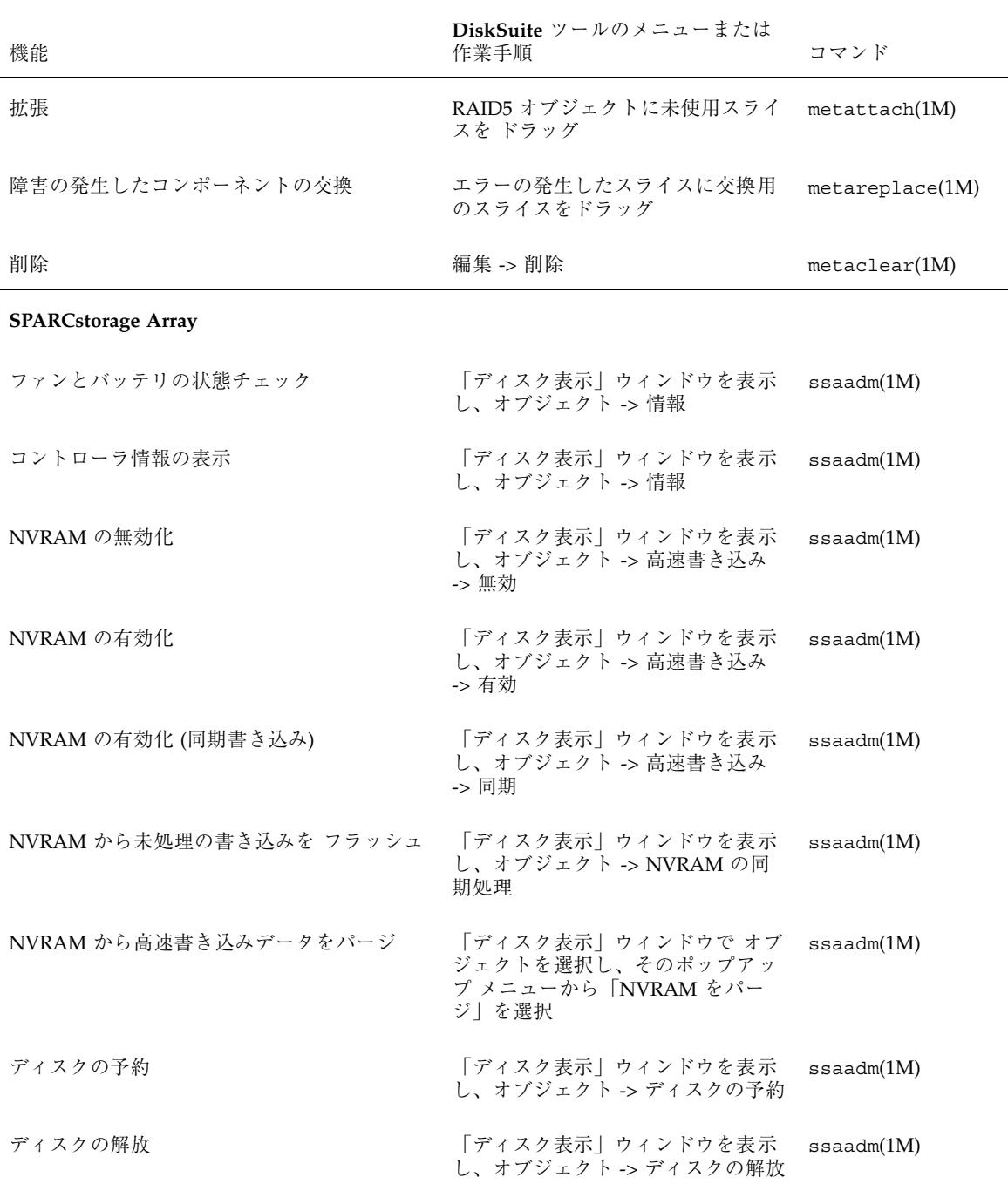

**36** Solstice DiskSuite 4.2.1 ユーザーズガイド ♦ 2000 年 3 月
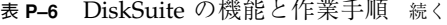

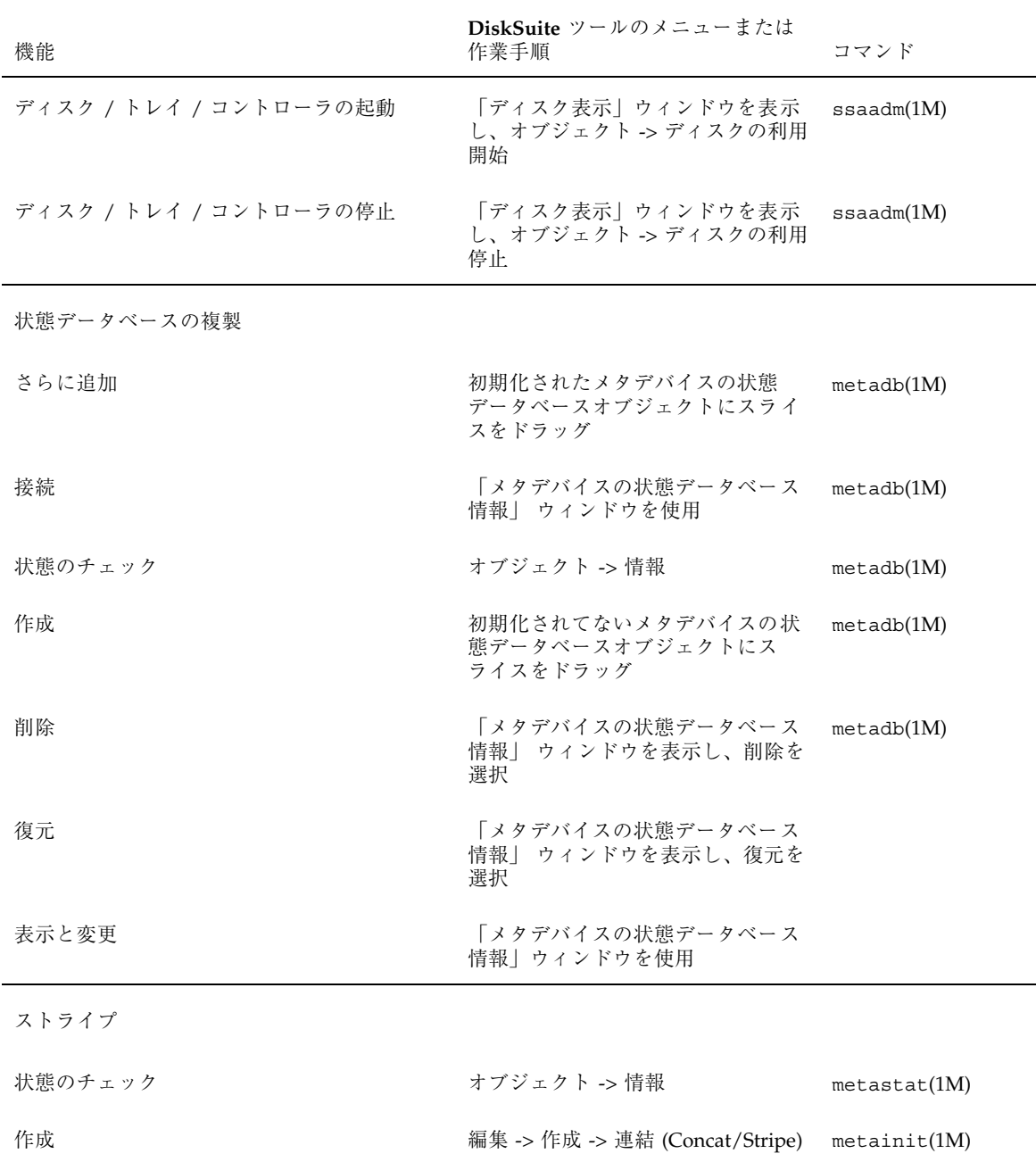

**37**

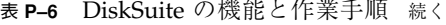

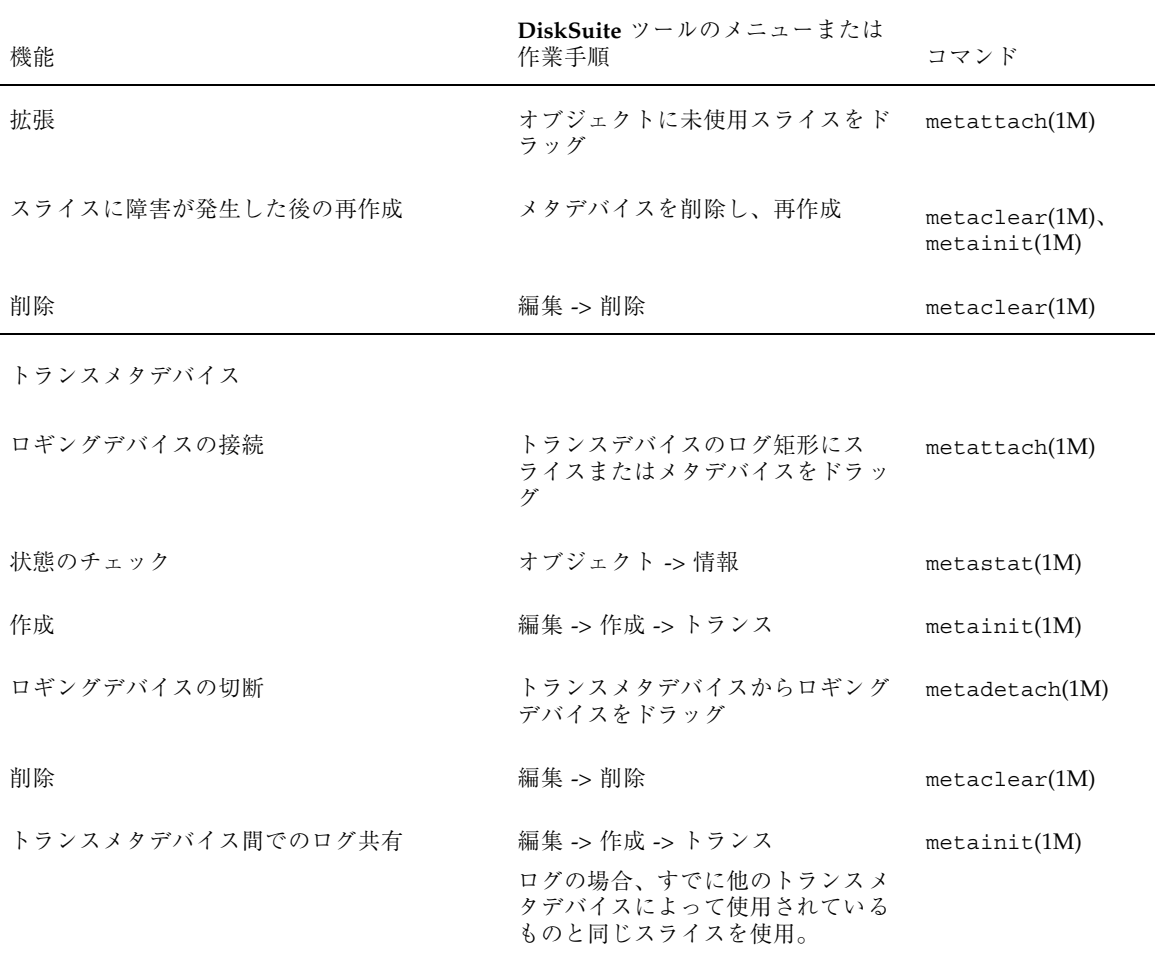

**38** Solstice DiskSuite 4.2.1 ユーザーズガイド ♦ 2000 年 3 月

<sup>第</sup> **1** <sup>章</sup>

# 概要

この章では、DiskSuite ソフトウェアの紹介を行い、新しい構成の立ち上げと実行に 必要な手順について説明します。この章の作業を次に示します。

- 40ページの「構成の計画」
- 42ページの「初期状態データベースの複製の作成」

既存の DiskSuite を単にアップグレードするだけの場合、この章を読む必要はあり ません。代わりに、Solstice DiskSuite 4.2.1 へのアップグレードについては、 『*Solstice DiskSuite 4.2.1* ご使用にあたって』を参照してください。

## はじめに

Solstice DiskSuite 4.2.1 を使用すれば、多数のディスクとそのディスク上のデータを 管理することができます。

DiskSuite にはいろいろな利用法がありますが、その操作のほとんどは、次のテーマ に関連しています。

- 記憶容量の増大
- データの可用性の向上

DiskSuite では、仮想ディスクを使用することによって、物理ディスクとそれに対応 するデータを管理します。DiskSuite の場合、仮想ディスクはメタデバイスと呼ばれ ます。アプリケーションから見れば、メタデバイスと物理ディスクは機能的に同一 です。DiskSuite では、メタデバイスに送られた入出力要求を、その配下にあるメン バーディスクへの入出力要求に変換します。

**39**

DiskSuite のメタデバイスは、スライス (ディスクパーティション) から構築されま す。メタデバイスを構築する簡単な方法は、DiskSuite に付属しているグラフィカ ルユーザーインタフェースである、DiskSuite ツールを使用する方法です。DiskSuite ツールでは、使用できるすべてのスライスを表示できます。スライスをメタデバイ スにすばやく割り当てるには、スライスをメタデバイスオブジェクトにドラッグし てください。

たとえば、記憶容量を増大させたい場合、DiskSuite を使用すれば、システムは多数 の小さなスライスから構成される集合を 1 つの物理ディスクであるとみなすことが できます。これらのスライスからメタデバイスを作成した後すぐに、これをあたか も任意の「実」ディスクのように使用することができます。

DiskSuite では、ミラーと RAID5 メタデバイスを使用することによって、データの 可用性を高めることもできます。ミラーと RAID5 メタデバイスは、ディスクに障害 が発生してもそこに格納されているデータが破壊されないよう、データを複写しま す。

メタデバイスの詳細、および DiskSuite のすべてのツールの詳細については、 『*Solstice DiskSuite 4.2.1* リファレンス』を参照してください。

# 構成の計画

DiskSuite の機能とその機能をうまく活用する方法については、まず『*Solstice DiskSuite 4.2.1* リファレンス』をお読みください。

『*Solstice DiskSuite 4.2.1* リファレンス』の巻末にある用語集では、DiskSuite で使 用している用語を説明しています。

## 動作環境に合わせた DiskSuite の使用法

動作環境に合わせた DiskSuite の使用法を決定するには、次の表と図を参考にして ください。

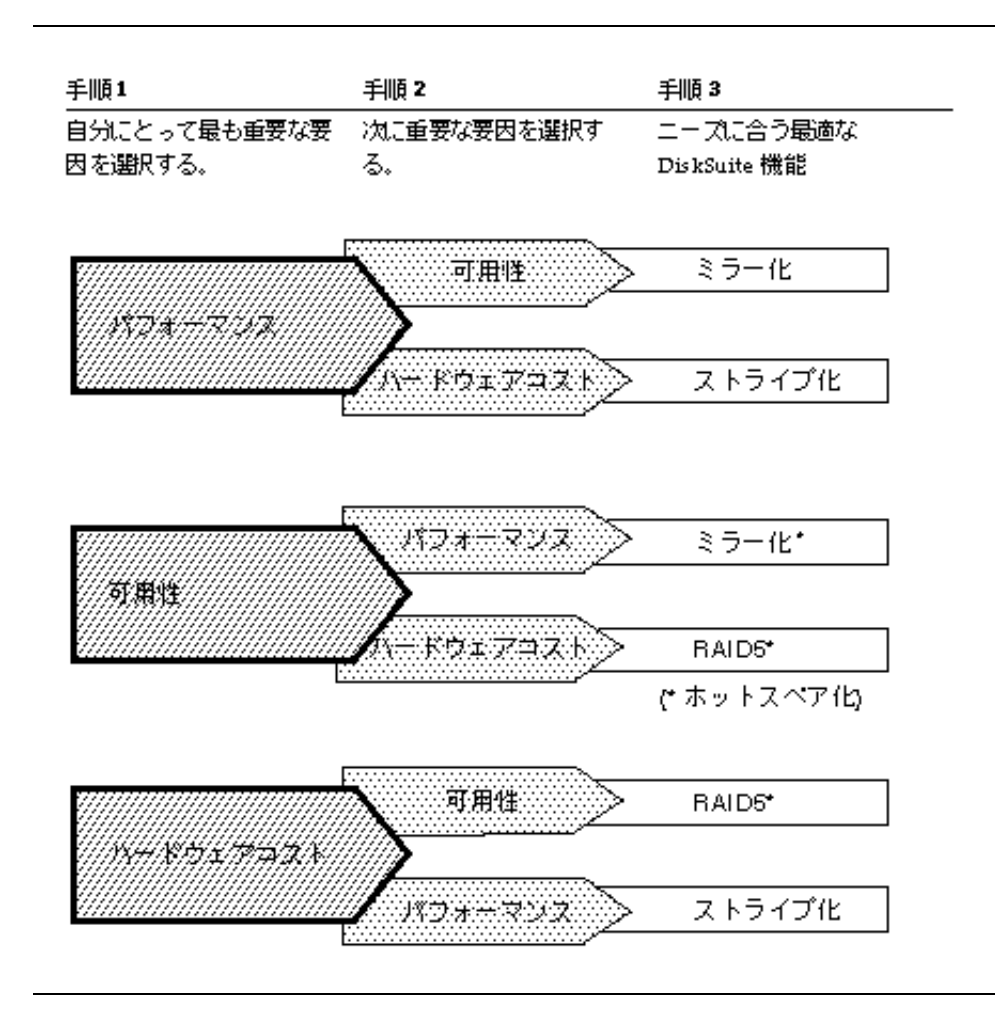

例 : ハードウェアコストの削減が最重要課題であり、その次が可用性である場合、 RAID5 メタデバイスを使用すればその要求に最も適合します。

注 **-** DiskSuite の計画方法の詳細については、『*Solstice DiskSuite 4.2.1* リファレン ス』を参照してください。

# 初期状態データベースの複製の作成

この節では、システム構成にもとづいて初期状態データベースを作成する方法 について説明します。

## 状態データベースの複製を作成するための予備情報

- 状態データベースの複製には、DiskSuite の構成と状態情報が格納されます。 DiskSuite を使用するには、その前に状態データベースの複製を作成しなければ なりません。
- 状態データベースの複製は、少なくとも3つ作成します。状態データベースの複 製が任意の時点で半分以上使用できる場合、システムは実行を継続します。使用 できる状態データベースの複製の数が半分を割ると、システムはパニック状態に なります。使用できる状態データベースの複製の数が全体の半分以上でないとシ ステムはリブートせず、代わりに管理操作用のシングルユーザーモードになりま す。
- 要求された状態データベースの複製の概算値は、システムのハードドライブの数 にもとづいて、表 1–1 の概算値を使用します。必要に応じて調整してください。

表 **1–1** 要求された状態データベースの複製の概算値

| ハードドライブの数  | 作成する状態データベースの複製の数 |
|------------|-------------------|
|            | 3つ、すべて1つのスライスで1   |
| $2 \sim 4$ | 各ドライブに 2 つ        |
| 5以上        | 各ドライブに 1 つ        |

1. この構成では、システムのアキレス腱となる部分が生まれるため、好ましく ない。

- 注 **-** 2 ドライブ構成では、各ドライブに状態データベースの複製を必ず 2 つ作成し てください。その理由は、たとえば一方のスライスには状態データベースの複製 を 2 つ作成し、他方のスライスには状態データベースの複製を 1 つしか作成しな かったとすると、状態データベースの複製を 2 つもつスライスに障害が発生した 場合、残りのスライスには状態データベースの複製が 1 つしかないため、 DiskSuite は機能できないからです。状態データベースの複製の操作について は、『*Solstice DiskSuite 4.2.1* リファレンス』を参照してください。
- 状態データベースの複製を作成できるのは、専用のスライス上、あるいはシンプ ルメタデバイス、RAID5 メタデバイス、トランスメタデバイスの一部として使用 されるスライス上です。状態データベースの複製の位置を計画する際のガイド ラインについては、『*Solstice DiskSuite 4.2.1* リファレンス』を参照してくだ さい。
- 状態データベースの複製の最大数は 50 です。この値は、ディスクセットの一部 である複製にも適用されます。

## ▼ 初期状態データベースの複製を作成する方法 について

初期状態データベースの複製を作成するには、次の 3 つの方法のいずれかを使用し ます。これらの方法は、システム上のスライスの構成方法によって決まります。シス テムに使用できるスライスが存在しない場合、または既存スライスのパーティション を再分割できない場合には、DiskSuite ソフトウェアを使用することはできません。

1. 最初から始める : 新しいシステムがある場合、状態データベースの複製を作成す る最も簡単な方法としては、シンプルメタデバイス (ストライプ / 連結)、RAID5 メタデバイス、またはトランスメタデバイスの一部となるスライス上に、状態 データベースの複製を置く方法があります。状態データベースの複製は、ルート (/)、swap、/usr、既存のファイルシステム、およびデータを含んだスライスの 一部となることはできません。

新しいシステムの場合は、45ページの「初期状態データベースの複製を最初から 作成する方法 (DiskSuite ツール)」を参照してください。

概要 **43**

- 注 **-** 状態データベースの複製とメタデバイスを同じスライス上にあわせもつ場合、 DiskSuite が状態データベースの複製を検出し、それに応じてメタデバイスの サイズと開始アドレスを調節します。この方法のメリットは、スライスのパー ティション再分割など余分な操作が不要になり、スライス上の領域を状態データ ベースの複製のためにだけ確保することによる領域のムダを心配する必要がない ことです。
- 2. 既存の未使用スライスを使用して始める : 既存の構成に未使用の専用スライス がある場合、状態データベースの複製をこれらのスライス上に置きます。

しかし、状態データベースの複製は比較的に小さい (517K バイト、または 1034 セクター) ため、小さな状態データベースの複製を保持するために必要以上に大 きなスライスを確保することはありません。スライスによっては、現在よりも小 さくした方がよいこともあります。

既存の未使用スライスがある場合、50ページの「既存の未使用スライスに初期状 態データベースの複製を作成する方法 (DiskSuite ツール)」を参照してください。

3. 未使用スライスのないところから始める : 既存の構成に使用できるスライスが ない場合、状態データベースの複製用の領域は、swap など他のスライスから「奪 取する」必要があります。この場合、50ページの「swap パーティションから領 域を割り当て、状態データベースの複製を作成する方法」を参照してください。

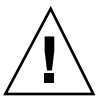

注意 **-** ファイルシステムやデータベースによって使用されているスライスには、状 態データベースの複製を置かないでください。そのスライス上にあるデータがすべ て破壊されます。

## 状態データベースの複製の前提条件

このセクションで説明する作業の前提条件を次に示します。

- 現在のデータをすべてバックアップしている。
- Solstice DiskSuite 4.2.1 ソフトウェアをインストールしている (DiskSuiteのインス トールについては、『*Solstice DiskSuite 4.2.1* ご使用にあたって』を参照)。
- ルート (スーパーユーザー) 権限を持っている。

初期状態データベースの複製を最初から作成する 方法 (DiskSuite ツール)

この作業では、DiskSuite ツールの 3 つのウィンドウを使用して構成を識別および表 示し、状態データベースの複製をスライス上に置く方法を示します。

- **1.** 前提条件 **(**44ページの「状態データベースの複製の前提条件」**)** を満たし、予備情 報 **(**42ページの「状態データベースの複製を作成するための予備情報」**)** を読ん でいることを確認する。
- **2.** 表 1–1の表にもとづいて、必要となる状態データベースの複製の数を決定する。
- **3.** スーパーユーザーになって **DiskSuite** ツールを起動し、構成の識別と表示を 行う。

# **metatool &**

**4. DiskSuite** を初めて実行すると、次のメッセージが表示される。「了解」をク リックして続行する。

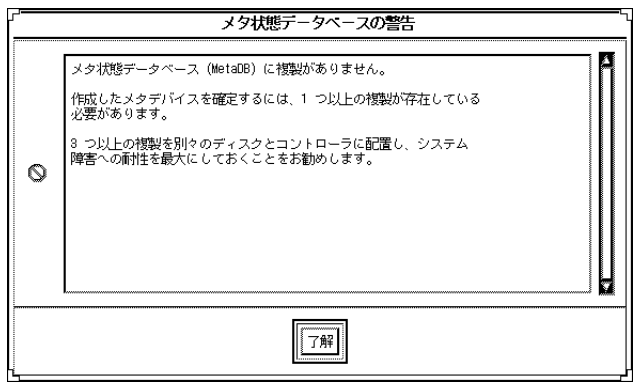

**5.** オブジェクトリストから、**MetaDB** オブジェクトをキャンバスにドラッグする。

概要 **45**

オブジェクトのドラッグには、マウスの ADJUST ボタン (デフォルトでは中央ボ タン) を使用します。

注 **-** この MetaDB オブジェクトは、ご使用の構成に含まれるすべての状態データ ベースの複製を表わします (含みます)。最初から始めるため、MetaDB オブジェ クトには、状態データベースの複製を追加する必要があることを示すために、 「重大な障害」ラベルが付いています。

- **6.** 「ディスク表示」をクリックして、「ディスク表示」ウィンドウを表示する。
- **7.** 「ディスク表示」ウィンドウの「表示」メニューから「すべてのコントローラを 表示」を選択する。 これにより、記憶領域の構成 (コントローラ、ディスク、スライス) が表示され ます。「ディスク表示」ウィンドウの「表示」メニューを使用して、50%、 100%、200% の表示を設定できます。デフォルトは 100% です。
- **8.** スライスをクリックして、「スライスブラウザ」ウィンドウを表示する。 このウィンドウは、スライスの状態と現在の使用状況を表示します (スライスの 上にカーソルを置くと、「ディスク表示」ウィンドウのメッセージ行 (最下行) にこの情報が表示されます)。
- **9.** 「ディスク表示」ウィンドウに表示されたディスクまたは「スライスブラウ ザ」ウィンドウから、使用できるスライスをキャンバス内の **MetaDB** オブジェ クトにドラッグすることによって、**MetaDB** オブジェクトを構築 **(**状態データ ベースの複製を作成**)** する。

「ディスク表示」ウィンドウを開いたときに MetaDB オブジェクトが選択され ている限り、スライスが MetaDB オブジェクトの中に置かれると、「ディスク表 示」ウィンドウでは、状態データベースの複製が収められているスライスが着色 されます (カラー画面では青色、モノクロ画面では黒色)。この機能は、たとえ ば、複数のコントローラにまたがって状態の複製を探す場合に役立ちます。 冗長性を確保するためには、コントローラ全体にわたって状態データベースの複 製をバランスよく配分することが大切です。多数のディスクを備えた構成の場 合、状態データベースの複製を各ディスクに置きます (「ディスク表示」ウィン ドウの「フィルタの設定」ボタンをクリックすれば、現在使用されていないス ライスを選別できます)。

- **10. [**オプション**]** 複数の状態データベースの複製を同じスライスに追加する、 **MetaDB** オブジェクトの「情報」ウィンドウを表示する、「スライス」フィール ドにスライス名を入力する、「複製」フィールドに追加する複製の数を入力す る、「接続」をクリックしてから「閉じる」をクリックする。 この方法では、スライス上の状態データベースの複製の数を「変更」することは できません。最初に指定できるだけです。
- **11. MetaDB** オブジェクトを選択してから、「確定」をクリックする。
- **12.** コンフィグレーションログを表示して、**MetaDB** オブジェクトが確定されたこと を確認する。

「ブラウズ」メニューから「コンフィグレーションログ」を選択します。

## 例 **- 6** つの状態データベースの複製から成る確定済みの **MetaDB** オブジェクト

この例では、6 つのスライスから成る確定済みの MetaDB オブジェクトを示しま す。それぞれのスライスには、1 つの状態データベースの複製が含まれます。 MetaDB オブジェクトの状態は「正常」であり、状態データベースの複製がと りあえず 3 つのコントローラに分散されていることを示します。

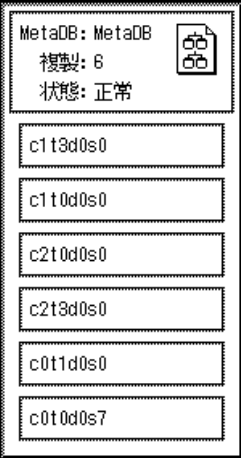

概要 **47**

# ▼ 初期状態データベースの複製を最初から作成する 方法 (コマンド行)

この作業は前のものと同等のものです。ここでは、コマンド行ユーティリティを使 用して、状態データベースの複製を作成する方法を示します。

44ページの「状態データベースの複製の前提条件」の前提条件と 42ページの「状態 データベースの複製を作成するための予備情報」の予備情報を確認した後 で、metadb(1M) コマンドを使用して、状態データベースの複製を作成します。詳 細については、metadb(1M) のマニュアルページを参照してください。

注 **-** metadb(1M) コマンドを初めて実行すると、システムは、このホストには状態 データベースの複製が存在しないことを示す警告メッセージを表示します。この メッセージは無視してください。このメッセージが表示されるのは、状態データ ベースの複製を初めて作成するときだけです。

例 **- 5** つのディスクを持つシステムに初期状態データベースの 複製を作成

| metadb -a -f c0t1d0s3 c1t1d0s3 c2t1d0s3 c3t1d0s3 c4t1d0s3<br>#<br>metadb<br># |       |           |             |                   |
|-------------------------------------------------------------------------------|-------|-----------|-------------|-------------------|
|                                                                               | flags | first blk | block count |                   |
| a                                                                             | u     | 16        | 1034        | /dev/dsk/c0t1d0s3 |
| a                                                                             | u     | 16        | 1034        | /dev/dsk/c1t1d0s3 |
| a                                                                             | u     | 16        | 1034        | /dev/dsk/c2t1d0s3 |
| a                                                                             | u     | 16        | 1034        | /dev/dsk/c3t1d0s3 |
| a                                                                             | u     | 16        | 1034        | /dev/dsk/c4t1d0s3 |

−a と −f のオプションは、初期状態データベースの複製を作成するために、一緒に 使用されます。5 つの初期状態データベースの複製が、5 つの各スライスに 1 つずつ 作成されます。状態データベースの複製をコントローラ全体に分散させること によって、メタデバイスのパフォーマンスと信頼性を向上させることができま す。metadb コマンドは、−a フラグで示されるように、複製がアクティブであるこ とをチェックします。

例 **- 3** つのディスクを持つシステムに初期状態データベースの 複製を作成

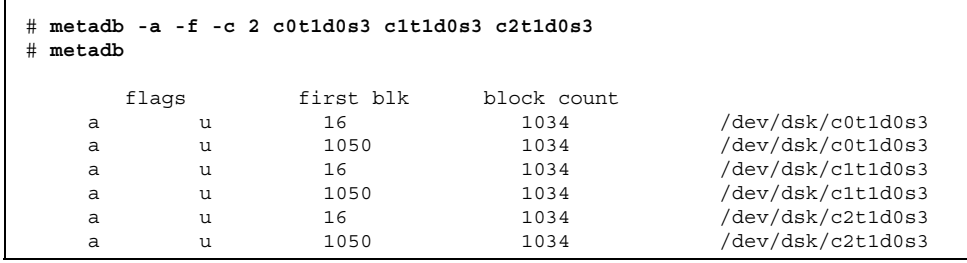

−a と −f のオプションは、初期状態データベースの複製を作成するために、一緒に 使用されます。−c 2 オプションは、2 つの状態データベースの複製を指定された各 スライスに置き、合計で 6 つの複製を作成します。状態データベースの複製をコン トローラ全体に分散させることによって、メタデバイスのパフォーマンスと信頼性 を向上させることができます。metadb コマンドは、−a フラグで示されるように、 複製がアクティブであることをチェックします。

例 **- 1** つのディスクだけを持つシステムに初期状態データベー スの複製を作成

| #<br>metadb |       | metadb $-a - f - c$ 3 $c0t0d0s3$ |             |                   |
|-------------|-------|----------------------------------|-------------|-------------------|
|             | flags | first blk                        | block count |                   |
| а           |       | 16                               | 1034        | /dev/dsk/c0t0d0s3 |
| a           | u     | 1050                             | 1034        | /dev/dsk/c0t0d0s3 |
| a           |       | 2084                             | 1034        | /dev/dsk/c0t0d0s3 |

この例に示すシステムは、1 つのディスクだけで構成されています (DiskSuite は、 その UFS ロギング機能を実現するためにインストールされています)。−a と −f のオプションは、初期状態データベースの複製を作成するために、一緒に使用され ます。−c 3 オプションは、システムの唯一のディスクの同じスライスに、状態デー タベースの複製を 3 つ作成します。metadb コマンドは、−a フラグで示されるよう に、複製がアクティブであることをチェックします。

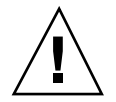

注意 **-** この 1 ディスク構成では、システムのアキレス腱となる部分が生まれるた め、他に選択肢のない場合にのみ使用します。

概要 **49**

## ▼ 既存の未使用スライスに初期状態データベースの 複製を作成する方法 (DiskSuite ツール)

この作業では、状態データベースの複製を保持するスライスのサイズを変更しま す。たいていのスライスでは、状態データベースの複製に必要とされるサイズより も、はるかに大きいことが多いようです。大量のディスク領域を浪費しないため に、1 つのスライスから領域を取り出し、それを未使用スライス名や新しいスライ スに割り当てることができます。

- **1.** 前提条件 **(**44ページの「状態データベースの複製の前提条件」**)** を満たし、予備情 報 **(**42ページの「状態データベースの複製を作成するための予備情報」**)** を読ん でいることを確認する。また、構成の中に含まれるスライスと現在使用されてい ないスライスの名前を確認する。
- **2.** 表 1–1の表にもとづいて、必要とする状態データベースの複製の数を決定する。
- **3.** 新しい「小さな」スライスを少なくとも **1** つ作成する。

format(1M) コマンド、 fmthard(1M) コマンド、またはストレージマネージャ を使用できます。ディスクとスライスの管理の詳細については、『*Solaris* のシ ステム管理 *(*第 *1* 巻*)*』を参照してください。

注 **-** メタデバイスの状態データベース用に作成しているスライスに割り当てられ たディスク領域は、他のスライスと共有されていないことを確認してください。

- **4.** リブートする。
- **5.** 45ページの「初期状態データベースの複製を最初から作成する方法 (DiskSuite ツール)」の 45ページの手順 3 ~ 47ページの手順 12 に従う。

# ▼ swap パーティションから領域を割り当て、状態 データベースの複製を作成する方法

この作業は、状態データベースの複製を置くための未使用スライスがない場合に実 行します。たとえ未使用スライスがない場合でも、swap パーティションの最後尾の 領域を未使用スライス名に割り当てることによって、新しいスライス名を作成でき ます。

#### **50** Solstice DiskSuite 4.2.1 ユーザーズガイド ♦ 2000 年 3 月

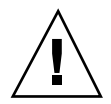

注意 **-** 新しいスライスに対して領域を再割り当てする手法は、swap パーティショ ンの場合にのみ実行できます。この操作をファイルシステムで行うと、そのファイ ルシステムのデータが失われます。

**1.** スーパーユーザーになってシステムを停止し、シングルユーザーモードでブート する。

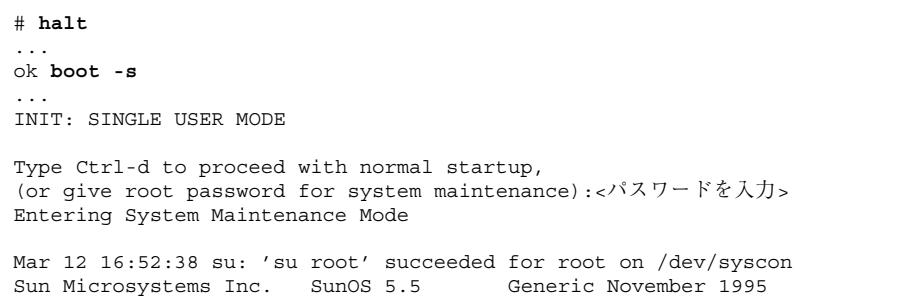

**2.** swap -l コマンドを使用して、システムのスワップ領域を識別する。

swapfile カラムの下には、起動されたスワップデバイスやファイルが一覧表示 されます。

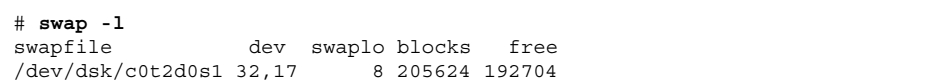

**3.** スワップをオフにし、swap に使用されているスライスが存在しないことを確認 する。

```
# swap -d /dev/dsk/<スライス名>
# swap -l
```
**4.** format**(1M)** コマンド、fmthard**(1M)** コマンド、またはストレージマネージャ を使用してディスクのパーティション再分割を行なってから、システムをリブー トする。

swap スライスからシリンダを削除し、現在使用されていない新しいスライス名 にそれらのシリンダを追加します。

**5.** システムに再びログインし、prtvtoc**(1M)** コマンドを使用することによって、 この新しいスライスが存在することを確認する。

# **prtvtoc /dev/rdsk/***<*スライス名*>*

**6.** 45ページの「初期状態データベースの複製を最初から作成する方法 (DiskSuite ツール)」の 45ページの手順 3 ~ 47ページの手順 12 に従う。 「メタデバイス状態データベース情報」ウィンドウを使用して、swap のパー ティション再分割によって作成したスライスに、状態データベースの複製を 3 つ 作成します。

## 例 **- 3** つの状態データベースの複製から成る、確定済み **MetaDB** オブジェクト

この例では、同じスライス上に状態データベースの複製を 3 つ備えた、確定済み MetaDB オブジェクトを示します。このオブジェクトは、1 つのスライスしか含ま ないにもかかわらず、3 つの状態データベースの複製を示していることに注目して ください。これらの複製は、少なくとも 3 つのコントローラに分散されていないた め、MetaDB オブジェクトの状態は「注意」です。

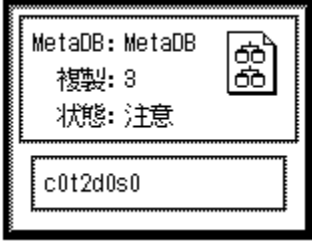

# 次の作業

以上により、DiskSuite を使用して構成を管理する準備ができました。第 2 章の作業 を使用して、メタデバイスやホットスペア集合などの DiskSuite オブジェクトを作 成します。

Solstice DiskSuite 4.2.1 ユーザーズガイド ♦ 2000 年 3 月

# **DiskSuite** オブジェクトの作成

この章では、DiskSuite グラフィカルユーザーインタフェースとコマンド行ユーティ リティの両方を使用して、DiskSuite オブジェクトを作成する方法について説明しま す。

DiskSuite ツールを使用する手順ごとの指示を記載した節に直接進むためには、次の 目次を使用してください。

- 59ページの「状態データベースの追加複製を作成する方法 (DiskSuite ツール)
- 63ページの「ストライプ方式メタデバイスの作成方法 (DiskSuite ツール)」
- 67ページの「連結の作成方法 (DiskSuite ツール)」
- 71ページの「未使用スライスからミラーを作成する方法 (DiskSuite ツール)」
- 74ページの「マウント解除可能なファイルシステムからミラーを作成する方法 (DiskSuite  $\mathcal{Y} - \mathcal{W}$ )
- 80ページの「マウント解除不可能なファイルシステムからミラーを作成する方法 (DiskSuite  $\mathcal{V} - \mathcal{W}$ )
- 94ページの「RAID5 メタデバイスの作成方法 (DiskSuite ツール)」
- 99ページの「マウント解除可能なファイルシステム用のトランスメタデバイスの 作成方法 (DiskSuite ツール)」
- 103ページの「マウント解除不可能なファイルシステム用のトランスメタデバイ スの作成方法 (DiskSuite ツール)」
- 106ページの「ミラーを使用してトランスメタデバイスを作成する方法 (DiskSuite ツール)」
- 109ページの「ホットスペア集合の作成方法 (DiskSuite ツール)
- 111ページの「ホットスペア集合を関連付ける方法 (DiskSuite ツール)」
- 114ページの「ホットスペア集合にホットスペアスライスを追加する方法 (DiskSuite  $\mathcal{V} - \mathcal{W}$ )
- 116ページの「関連付けられたホットスペア集合の変更方法 (DiskSuite ツール)」
- 124ページの「ディスクセット内に DiskSuite オブジェクトを作成する方法 (DiskSuite  $\mathcal{Y} - \mathcal{W}$ )
- 125ページの「メタデバイス上にファイルシステムを作成する方法(ファイルシス テムマネージャ)」

コマンド行インタフェースを使用する手順ごとの指示を記載した節に直接進むため には、次の目次を使用してください。

- 60ページの「状態データベースの追加複製を作成する方法 (コマンド行)」
- 66ページの「ストライプ方式メタデバイスの作成方法 (コマンド行)」
- 69ページの「連結の作成方法 (コマンド行)」
- 73ページの「未使用スライスからミラーを作成する方法 (コマンド行)」
- 78ページの「マウント解除可能なファイルシステムからミラーを作成する方法 (コマンド行)」
- 83ページの「マウント解除不可能なファイルシステムからミラーを作成する方法 (コマンド行)」
- 86ページの「SPARC: ルート (/) からミラーを作成する方法 (コマンド行)」
- 88ページの「x86: ルート (/) からミラーを作成する方法 (コマンド行)
- 97ページの「RAID5 メタデバイスの作成方法 (コマンド行)」
- 101ページの「マウント解除可能なファイルシステム用のトランスメタデバイス の作成方法 (コマンド行)」
- 105ページの「マウント解除不可能なファイルシステム用のトランスメタデバイ スの作成方法 (コマンド行)」
- 106ページの「ミラーを使用してトランスメタデバイスを作成する方法(コマンド 行)」
- 110ページの「ホットスペア集合の作成方法 (コマンド行)」
- 115ページの「ホットスペア集合にホットスペアスライスを追加する方法 (コマン ド行)」
- 117ページの「関連付けられたホットスペア集合の変更方法 (コマンド行)

#### **56** Solstice DiskSuite 4.2.1 ユーザーズガイド ♦ 2000 年 3 月

- 120ページの「ディスクセットの作成方法 (コマンド行)」
- 122ページの「ディスクセットにドライブを追加する方法 (コマンド行)」
- 124ページの「ディスクセット内に DiskSuite オブジェクトを作成する方法 (コマ ンド行)」
- 126ページの「メタデバイス上にファイルシステムを作成する方法 (コマンド行)」

# **DiskSuite** オブジェクト作成の概要

DiskSuite オブジェクトを作成する場合、物理スライスを論理 DiskSuite 名に割り当 てます。この章に含まれる手順を使用して作成できる DiskSuite オブジェクトに は、次のものが含まれます。

- 状態データベースの複製の追加
- メタデバイス (ストライプ、連結、ミラー、RAID5 メタデバイス、トランスメタ デバイス)
- ホットスペア集合
- ディスクセット

DiskSuite の概要については、『*Solstice DiskSuite 4.2.1* リファレンス』を参照して ください。

注 **-** メタデバイスに名前を付けるためのヒントについては、357ページの「メタデ バイスの命名規則」を参照してください。

## **DiskSuite** オブジェクトを作成するための前提条件

この章に含まれる手順を実行するための前提条件を次に示します。

■ 初期状態データベースの複製を作成してある。

まだ作成していない場合は、第 1 章を参照して作成してください。

■ DiskSuite で使用できるスライスを識別する。

必要に応じて format(1M)、fmthard(1M)、またはディスクマネージャを使用し て、既存ディスクのパーティションを再分割してください。

■ ルート(スーパーユーザー)権限を持っている。

- 現在のデータをすべてバックアップしている。
- グラフィカルユーザーインタフェースを使用して作成する場合は、DiskSuite ツールを起動する。

「ローカル」メタデバイス (ディスクセット構成に含まれないメタデバイス) を操 作するには、次のように入力する。

# **metatool &**

ディスクセットに含まれるメタデバイスを操作するには、自分がディスクセット の所有者であることを確認し、次のように入力する。

# **metatool -s** *<*ディスクセット名*>* **&**

## 状態データベースの追加複製の作成

この節では、実行中のシステムに状態データベースの追加複製を作成する方法 について説明します。

## 状態データベースの追加複製を作成するための予備情報

- 状態データベースの複製を作成できるのは、専用のスライス上、あるいはシンプ ルメタデバイス、ミラー、RAID5 メタデバイス、またはトランスメタデバイスの 一部として使用されるスライス上です。状態データベースの複製の位置を計画す る際のガイドラインについては、『*Solstice DiskSuite 4.2.1* リファレンス』を参 照してください。
- 状態データベースの複製は、いつでもシステムに追加できます。状態データベー スの複製を追加すると、DiskSuite の可用性を確保するのに役立ちます。
- ミラーを作成する前に状態データベースの複製を追加すると、ミラーのパフォー マンスを向上させることができます。一般に、システムにミラーを1 つ追加する ごとに複製を 1 つ追加します。
- 状態データベースの複製の最大数は50 です。この値は、ディスクセットの一部 となる複製にも適用されます。

状態データベースの追加複製を作成する方法 (DiskSuite  $\mathcal{Y} - \mathcal{W}$ )

初期状態データベースの複製が作成された後で、必要に応じて、状態データベース の複製を追加作成できます。

- **1.** 前提条件 **(**57ページの「DiskSuite オブジェクトを作成するための前提条件」**)** を 満たし、予備情報 **(**58ページの「状態データベースの追加複製を作成するための 予備情報」**)** を読んでいることを確認する。
- **2.** オブジェクトリストの **MetaDB** オブジェクトをダブルクリックする。 キャンバスに MetaDB オブジェクトが表示されます。
- **3.** スライスをクリックして、「スライスブラウザ」ウィンドウを開く。
- **4.** 状態データベースの複製の追加用スライスを選択する。**MetaDB** オブジェクトの 先頭の矩形にスライスをドラッグする。 複数のスライスを選択するには、Control キーを押しながらクリックします。
- **5. [**オプション**]** 同じスライスに状態データベースの複製を複数追加する、**MetaDB** オブジェクトの「情報」ウィンドウを表示する、「スライス」フィールドにス ライス名を入力する、「複製」フィールドに追加する複製の数を入力する、「接 続」をクリックしてから、「閉じる」をクリックする。
- **6.** この方法では、スライス上の状態データベースの複製の数を「変更」することは できません。最初に指定できるだけです。**MetaDB** オブジェクトが選択されてい ることを確認し、「確定」をクリックする。
- **7.** コンフィグレーションログを表示して、**MetaDB** オブジェクトが確定されたこと を確認する。

#### 例 **-** 確定済みの**MetaDB** オブジェクト

この例では、MetaDB オブジェクトに追加された、新しい状態データベースの複製 を示します。

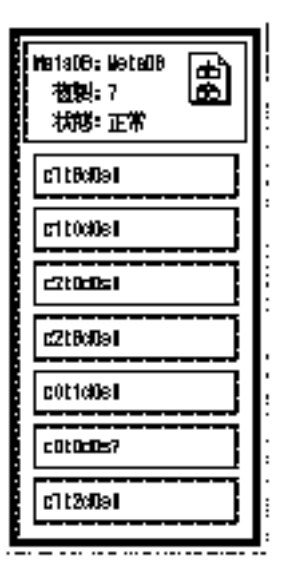

状態データベースの複製を含む追加のスライスである c1t2d0s0 は、確定済みの MetaDB オブジェクトのスライスリストの下に表示されます。

# ▼ 状態データベースの追加複製を作成する方法 (コ マンド行)

57ページの「DiskSuite オブジェクトを作成するための前提条件」の前提条件と 58 ページの「状態データベースの追加複製を作成するための予備情報」の予備情報を チェックした後で、metadb(1M) コマンドを使用して、状態データベースの複製を作 成します。詳細については、metadb(1M) のマニュアルページを参照してください。

例 **-** 状態データベースの複製を追加

| metadb -a c0t2d0s0<br>#<br>#<br>metadb |           |             |                   |
|----------------------------------------|-----------|-------------|-------------------|
| flags                                  | first blk | block count |                   |
| .<br>а                                 | 16        | 1034        | /dev/dsk/c0t2d0s0 |

−a オプションは、状態データベースの複製をシステムに追加します。metadb コマ ンドは、−a フラグで示されるように、複製がアクティブであることをチェックしま す。

例 **-** 同一のスライスに2つの状態データベースの複製を追加

| metadb -a -c 2 c0t2d0s0<br>#<br>metadb<br># |       |           |             |                   |
|---------------------------------------------|-------|-----------|-------------|-------------------|
|                                             | flags | first blk | block count |                   |
| .                                           |       |           |             |                   |
| a                                           | u     | 16        | 1034        | /dev/dsk/c0t2d0s0 |
| a                                           | u     | 1050      | 1034        | /dev/dsk/c0t2d0s0 |

−a オプションは、状態データベースの複製をシステムに追加します。−c 2 オプ ションは、2 つの複製を指定されたスライスに格納します。metadb コマンド は、−a フラグで示されるように、複製がアクティブであることをチェックします。

## ストライプと連結の作成

この節では、ストライプと連結の作成方法について説明します。既存のストライプ に連結する (スライスを追加する) には、187ページの「既存の連結方式の拡張方法 (DiskSuite ツール)」を参照してください。

## ストライプと連結を作成するための予備情報

- DiskSuite の用語では、ストライプと連結は、スライスから構成されるという点 において、「シンプルメタデバイス」です。ストライプと連結のいずれを使用し ても、ディスクの記憶容量を拡張できます。両方とも、直接使用したり、ミ ラーやトランスメタデバイス用の構築ブロックとして使用することが可能です。
- ストライプと連結を作成するためには、その前にシステムには状態データベース の複製が少なくとも 3 つあることが必要です (第 1 章を参照)。
- 次に示すものを除く任意のファイルシステムに対して、いろいろな様式のスト ライプと連結 (複数のスライスから構成されるストライプや連結) を使用できま す。
	- ルート(/)
	- swap (複数の単一スライス swap メタデバイスを作成できる)
	- /usr
	- /var
	- /opt

- Solaris のインストール中やアップグレード中にアクセスされる、その他の ファイルシステム
- 同じ物理ディスク上にあるスライスは、ストライプ化しないでください。スト ライプ化しても同時アクセスができないので、パフォーマンスが低下します。
- 可能ならば、ディスクの幾何学的配置が同じディスクからメタデバイスを作成し てください。その歴史的な理由としては、UFS はディスクの幾何学的配置にもと づいてディスクブロックを使用することが挙げられます。今日では、この問題は パフォーマンスの向上に関連します。幾何学的配置の異なるディスクで構成され たストライプは、その最も遅いディスクと同じ速さになります。
- 可能な限り、連結やストライプのスライスを、さまざまなコントローラとバスに 分散させてください。それぞれが異なるコントローラに置かれているストライプ を使用すれば、同時に実行できる読み書きの数が増大します。
- 既存のファイルシステムやデータからは、ストライプ方式メタデバイスを作成し ないでください。データが破壊されてしまいます。その代わりに、連結を使用し てください (既存のデータからストライプ方式メタデバイスを作成することもでき ますが、その場合データをダンプしてメタデバイスに復元する必要があります)。
- サイズの異なるスライスを使用して、ストライプ化しないでください。ディスク 領域が無駄に消費されてしまいます。必要に応じて、未使用部分を他のスライス に割り当てることができます。未使用ディスク領域を他の使用可能なスライス名 に割り当てるには、スライスに対してパーティションの再設定 (切り直し) を行う 必要があります (format(1M)、fmthard(1M)、またはストレージマネージャを使 用)。

注 **-** DiskSuite ツールでは、連結方式オブジェクトを使用して、単純連結方式メタデ バイスとストライプ方式メタデバイスの両方を表現しています。したがって、これ らを一目で区別するためには、連結方式オブジェクト内の矩形パターンを調査する しかありません。

# ストライプ方式メタデバイスの作成方法 (DiskSuite  $\mathcal{Y} - \mathcal{W}$ )

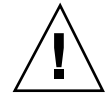

注意 **-** 既存のファイルシステムやデータからは、ストライプ方式メタデバイスを作 成しないでください。これを行なった場合、データが破壊されます。既存のデータ からストライプ方式メタデバイスを作成するには、データをダンプしてメタデバイ スに復元する必要があります。

- **1.** 前提条件 **(**57ページの「DiskSuite オブジェクトを作成するための前提条件」**)** を 満たし、予備情報 **(**61ページの「ストライプと連結を作成するための予備情報」**)** を読んでいることを確認する。
- **2.** 連結方式テンプレートをクリックし、未割り当てで未確定の連結方式オブジェク トをキャンバスに表示する。 メタデバイス名は自動的に割り当てられます。
- **3. [**オプション**]** デフォルトのメタデバイス名を変更する。 **a.** オブジェクトのポップアップメニューを表示し、「情報」を選択する。
	- **b.** 新しいメタデバイス名を「デバイス名」フィールドに入力し、「接続」ボタ ンをクリックする。
	- **c.** 「閉じる」ボタンをクリックする。
- **4.** スライスをクリックして、「スライスブラウザ」ウィンドウを開く。
- **5. Control** キーを押しながらクリックして複数のスライスを選択し、連結方式オブ ジェクトにドラッグする。
- **6.** 「連結方式の指定」ダイアログボックスで「ストライプ」をクリックする。

注 **-** スライスを 1 つずつドラッグする場合、「連結方式の指定」ダイアログボッ クスは表示されないため、連結方式オブジェクトのどこにドロップするかについ ては注意が必要です。ストライプを作成するには、「d*x* のストライプ 0」という ラベルの付いた矩形にスライスをドロップします。

**7. [**オプション**]** 飛び越し値をデフォルトの **16K** バイトから変更する。 「d*x* のストライプ 0」が表示されている矩形の内部にカーソルを置いて、このス

トライプ方式メタデバイス用の「ストライプ情報」ウィンドウを表示します。

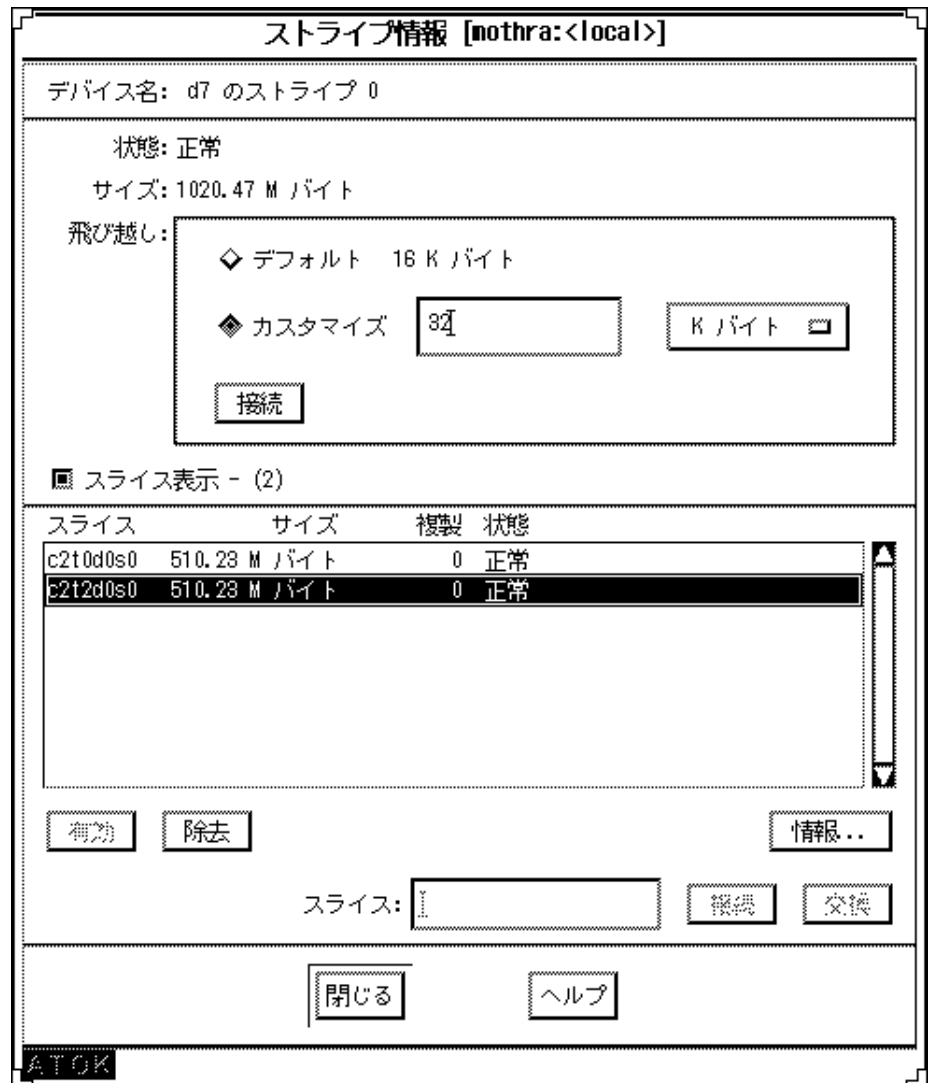

**64** Solstice DiskSuite 4.2.1 ユーザーズガイド ◆ 2000 年 3 月

**8.** 飛び越し値を変更する。「カスタマイズ」をクリックして、「カスタマイズ」ボ タンの横のフィールドに新しい値を入力する。

単位には、K バイト、M バイト、またはセクターを使用できます。単位を設定す るには、横のプルダウンメニューから任意の単位を選択します。「接続」をク リックして値を設定し、「閉じる」をクリックする。

飛び越し値の設定については、『*Solstice DiskSuite 4.2.1* リファレンス』を参 照してください。

注 **-** メタデバイスを確定した後では、飛び越し値を変更できません。

- **9.** 連結方式オブジェクトの先頭の矩形をクリックし、「確定」をクリックする。
- **10.** コンフィグレーションログを表示して、ストライプ方式メタデバイスが確定され たことを確認する。

#### 例 **-** 確定済みのストライプ

この例では、2 つのスライスから成る、新しく作成されたストライプを示します。 ストライプオブジェクトは、1 つの矩形内の互いの先頭にスライスを表示しま す。68ページの「例 - 確定済みの連結オブジェクト」の連結メタデバイスの表現と 比較してください。

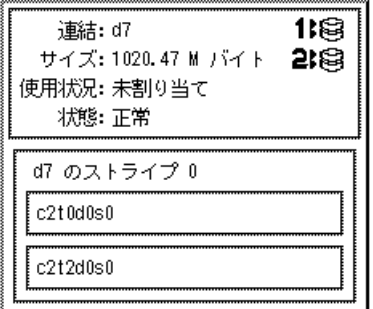

#### 次の作業

ファイルシステムに対して新しく作成されたストライプを準備するには、125ページ の「メタデバイス上にファイルシステムを作成する方法 (ファイルシステムマネー

ジャ)」を参照してください。データベースなど、raw メタデバイスを使用するアプ リケーションには、メタデバイスを認識する独自の方法が必要です。

# ▼ ストライプ方式メタデバイスの作成方法 (コマン ド行)

57ページの「DiskSuite オブジェクトを作成するための前提条件」の前提条件と 61 ページの「ストライプと連結を作成するための予備情報」の予備情報をチェックし た後で、metainit(1M) コマンドを使用してストライプ方式メタデバイスを作成し ます。詳細は、metainit(1M) のマニュアルページを参照してください。

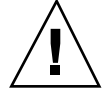

注意 **-** 既存のファイルシステムやデータからは、ストライプ方式メタデバイスを作 成しないでください。これを行なった場合、データが破壊されます。既存のデータ からストライプ方式メタデバイスを作成するには、データをダンプ操作 (バックアッ プの取得) をしたものをメタデバイスに復元する必要があります。

### 例 **- 32K** バイトの飛び越しで **2** つのスライスから成るストライ プ方式メタデバイスの作成

# **metainit d10 1 2 c0t1d0s2 c0t2d0s2 -i 32k** d10: Concat/Stripe is setup

ストライプ方式メタデバイスである d10 は、2 つのスライス (数字 2) から成る 1 つ のストライプ (数字 1) から構成されます。−i オプションは飛び越しに 32K バイト を設定します (この飛び越しは、8K バイト未満であったり 100M バイトを超えては なりません)。飛び越しが指定されない場合、ストライプ方式メタデバイスはデフォ ルトの 16K バイトを使用します。システムは、連結方式オブジェクトが設定された ことを確認します。

飛び越し値の設定については、『*Solstice DiskSuite 4.2.1* リファレンス』を参照して ください。

**66** Solstice DiskSuite 4.2.1 ユーザーズガイド ♦ 2000 年 3 月

例 **- 3** つのスライスから成るストライプ方式メタデバイスの作成

# **metainit d20 1 3 c0t1d0s2 c0t2d0s2 c0t3d0s2** d20: Concat/Stripe is setup

ストライプ方式メタデバイスである d20 は、3 つのスライス (数字 3) から成る 1 つ のストライプ (数字 1) から構成されます。飛び越しが指定されていないため、スト ライプ方式メタデバイスはデフォルトの 16K バイトを使用します。システムは、連 結方式オブジェクトが設定されたことを確認します。

#### 次の作業

ファイルシステムに対して新しく作成されたストライプ方式メタデバイスを準備す るには、126ページの「メタデバイス上にファイルシステムを作成する方法 (コマン ド行)」を参照してください。データベースなど、raw メタデバイスを使用するアプ リケーションには、メタデバイスを認識する独自の方法が必要です。

▼ 連結の作成方法 (DiskSuite ツール)

この作業は、何のデータも含まないスライスから連結を作成するために使用しま す。ファイルシステムやデータベースなど、既存のデータを連結するには、184ペー ジの「既存のデータを含むスライスの拡張方法 (DiskSuite ツール)」を参照してくだ さい。

- **1.** 前提条件 **(**57ページの「DiskSuite オブジェクトを作成するための前提条件」**)** を 満たし、予備情報 **(**61ページの「ストライプと連結を作成するための予備情報」**)** を読んでいることを確認する。
- **2.** 連結方式テンプレートをクリックする。 キャンバスには、未割り当てで未確定の連結方式オブジェクトが表示されます。 メタデバイス名は自動的に割り当てられます。
- **3. [**オプション**]** デフォルトのメタデバイス名を変更する。
	- **a.** オブジェクトのポップアップメニューを表示し、「情報」を選択する。
	- **b.** 「デバイス名」フィールドに新しいメタデバイス名を入力し、「接続」をク リックする。
	- **c.** 「閉じる」をクリックする。

- **4.** スライスをクリックして、「スライスブラウザ」ウィンドウを表示する。
- **5. Control** キーを押しながらクリックして連結するスライスを選択し、連結方式オ ブジェクトにドラッグする。
- **6.** 表示される「連結方式の指定」ダイアログボックスの「連結」をクリックする。
- **7.** 連結方式オブジェクトの先頭の矩形をクリックしてから、「確定」をクリックす る。
- **8.** コンフィグレーションログを表示して、連結が確定されたことを確認する。

## 例 **-** 確定済みの連結オブジェクト

この例では、2 つのスライスから成る、新しく作成された連結を示します。オブ ジェクトは、各スライスが自分の矩形内に収まるよう、連結に含まれるスライスを 表示します。

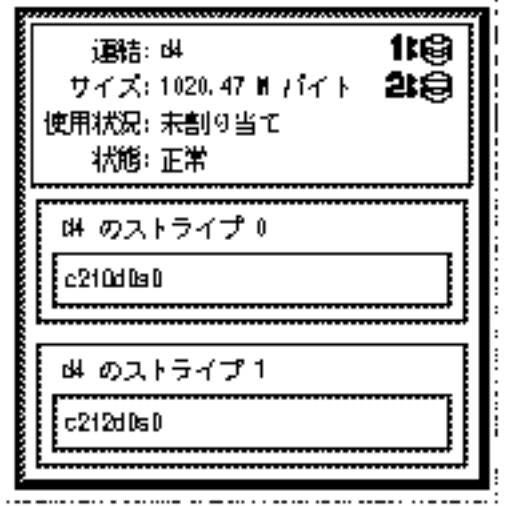

## 次の作業

ファイルシステムに対して新しく作成された連結を準備するには、125ページの「メ タデバイス上にファイルシステムを作成する方法 (ファイルシステムマネー

ジャ)」を参照してください。データベースなど、raw メタデバイスを使用するアプ リケーションには、メタデバイスを認識する独自の方法が必要です。

# ▼ 連結の作成方法(コマンド行)

57ページの「DiskSuite オブジェクトを作成するための前提条件」の前提条件と 61 ページの「ストライプと連結を作成するための予備情報」の予備情報をチェックし た後で、metainit(1M) コマンドを使用して連結を作成します。詳細について は、metainit(1M) のマニュアルページを参照してください。

既存のファイルシステムやデータでは、この作業を使用しないでください。ファイ ルシステムやデータベースなど、既存のデータを連結するには、186ページの「既存 のデータを含むスライスの拡張方法 (コマンド行)」を参照してください。

次の例では、既存のデータを含まない連結を作成します。

#### 例 **- 2** つのスライスから成る連結の作成

# **metainit d25 2 1 c0t1d0s2 1 c0t2d0s2** d25: Concat/Stripe is setup

この例では、それぞれが 1 つのスライス (各スライスの前にある数字 1) から成る、2 つの「ストライプ」(数字 2) で構成される連結 d25 を作成します。システムは、連 結方式オブジェクトが設定されたことを確認します。

#### 例 **- 4** つのスライスから成る連結の作成

# **metainit d40 4 1 c0t1d0s2 1 c0t2d0s2 1 c0t2d0s3 1 c0t2d1s3** d40: Concat/Stripe is setup

この例では、それぞれが 1 つのスライス (各スライスの前にある数字 1) から成る、 4 つの「ストライプ」(数字 4) で構成される d40 と呼ばれる連結を作成します。シ ステムは、連結方式オブジェクトが設定されたことを確認します。

#### 次の作業

ファイルシステムに対して新しく作成された連結を準備するには、126ページの「メ タデバイス上にファイルシステムを作成する方法 (コマンド行)」を参照してくだ

さい。データベースなど、raw メタデバイスを使用するアプリケーションには、メ タデバイスを認識する独自の方法が必要です。

## ミラーの作成

この節では、ミラーを最初から作成する方法、およびルート(/)を含めて既存の ファイルシステムをミラー化する方法について説明します。

注 **-** 以前には、ファイルシステムのミラーを作成すると、マウント先が変化しまし た。現在では、特定の場合には、マウント先を変更することなくミラーを作成でき ます。詳細については、360ページの「既存の連結方式からミラーを作成する方法 (コマンド行)」を参照してください。

### ミラーを作成するための予備情報

- ミラーとは、1つ以上のサブミラーで構成されるメタデバイスのことをいいま す。サブミラーは、1 つ以上のストライプ方式メタデバイスまたは連結方式メタ デバイスで構成されます。データをミラー化すれば、データのコピーを複数保持 することによって、最大限のデータ可用性を実現できます。
- ミラーを作成するためには、システムに状態データベースの複製が少なくとも3 つ含まれていることが必要です。
- ミラーを作成する前に、ミラーを構成するストライプ方式メタデバイスまたは連 結方式メタデバイスを作成します。
- ルート(/)、swap、/usr を始めとする任意のファイルシステム、またはデータ ベースなどのアプリケーションは、ミラーを使用できます。

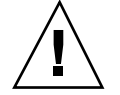

注意 **-** 既存のファイルシステムのミラーを作成するとき、最初のサブミラーにデー タが含まれていることを確認してください。

■ ミラーを作成するときは、最初に1面のミラーを作成し、その後で2番目のサブ ミラーを接続してください。

これによって再同期操作が正しく起動され、データが破壊されることはありませ  $h_{\circ}$ 

**70** Solstice DiskSuite 4.2.1 ユーザーズガイド ♦ 2000 年 3 月

■ 既存のファイルシステムをミラー化する場合は、すでにミラーで使用されている スライス以上のサイズをもつ追加スライスを使用してください。

使用できるのは、ミラーを収めるだけの十分な領域をもつ複数のスライスから成 る、連結方式メタデバイスまたはストライプ方式メタデバイスです。

- 将来、2 面または3 面のミラーを作成するときのことを考えて、前もって1 面ミ ラーを作成しておくことができます。
- 3面ミラーまで作成できます。

しかし通常、2 面ミラーでも、大部分のアプリケーションに対して十分なデータ 冗長性を提供でき、コストも 3 面より低く抑えられます。3 面ミラーを使用すれ ば、サブミラーをオフラインにしてバックアップを実行するときも、データの冗 長性を得るために 2 面ミラーを維持できます。

■ サブミラーを作成するときは、同じサイズのスライスを使用してください。

異なるサイズのスライスを使用すると、ミラー内に未使用領域ができます。

■ 同じディスクのスライスをサブミラーにもたせることは避けてください。

また、可能ならば、異なるコントローラに接続されたディスクを使用して、シス テムのアキレス腱となる部分が生まれないようにしてください。最大限の耐障害 性とパフォーマンスを実現するには、各サブミラーを異なる物理ディスクに置 き、さらに可能ならば、異なるディスク制御装置の配下に置きます。データの可 用性をさらに高めるには、ミラーに対してホットスペアを関連付けてください。

- ミラーを作成する前に状態データベースの複製を追加すると、ミラーのパフォー マンスを高めることができます。一般に、システムに追加するミラーごとに複製 を 1 つ追加します。
- 可能ならば、ディスクの幾何学的配置が同じディスクからミラーを作成してくだ さい。

その歴史的な理由としては、UFS はディスクの幾何学的配置にもとづいてディス クブロックを使用することが挙げられます。今日では、この問題はパフォーマン スの向上に関連します。幾何学的配置の異なるディスクで構成されたミラーは、 その最も遅いディスクと同じ速さになります。

▼ 未使用スライスからミラーを作成する方法 (DiskSuite  $\mathcal{Y} - \mathcal{W}$ )

この作業での手順を次に示します。

■ サブミラーとなる、2 つのストライプ方式メタデバイスまたは連結方式メタデ バイスの作成。

63ページの「ストライプ方式メタデバイスの作成方法 (DiskSuite ツール)」、また は 67ページの「連結の作成方法 (DiskSuite ツール)」を参照してください。

- サブミラーの1つから1面のミラーを作成。
- 2番目のサブミラーから2面のミラーを作成。
- **1.** 前提条件 **(**57ページの「DiskSuite オブジェクトを作成するための前提条件」**)** を 満たし、予備情報 **(**70ページの「ミラーを作成するための予備情報」**)** を読んでい ることを確認する。
- **2.** ミラーテンプレートをクリックする。 キャンバスには、未割り当てで未確定のミラーオブジェクトが表示されます。メ タデバイス名は自動的に割り当てられます。
- **3. [**オプション**]** デフォルトのメタデバイス名を変更する。
	- **a.** オブジェクトのポップアップメニューを表示し、「情報」を選択する。
	- **b.** 「デバイス名」フィールドに新しいメタデバイス名を入力し、「接続」をク リックする。
	- **c.** 「閉じる」をクリックする。
- **4. 1** 面のミラーを作成するには、オブジェクトリストから最初の連結方式オブジェ クト **(**サブミラー**)** をミラーテンプレートにドラッグする。ミラーの先頭の矩形 をクリックし、「確定」をクリックする。
- **5. 2** 面のミラーを作成するには、オブジェクトリストから **2** 番目の連結方式オブ ジェクト **(**サブミラー**)** をミラーにドラッグする。ミラーの先頭の矩形をクリッ クし、「確定」をクリックする。 これで、2 番目のサブミラーの再同期が始まります。ミラーオブジェクトは、再 同期の進捗状況を表示します。
- **6.** コンフィグレーションログを表示して、ミラーが確定されたことを確認する。
### 例 **-** 確定済みのミラーオブジェクト

この例では、2 つのストライプ方式メタデバイス (サブミラー) である d3 と d4 から 成る、確定済みのミラーオブジェクト d5 を示します。

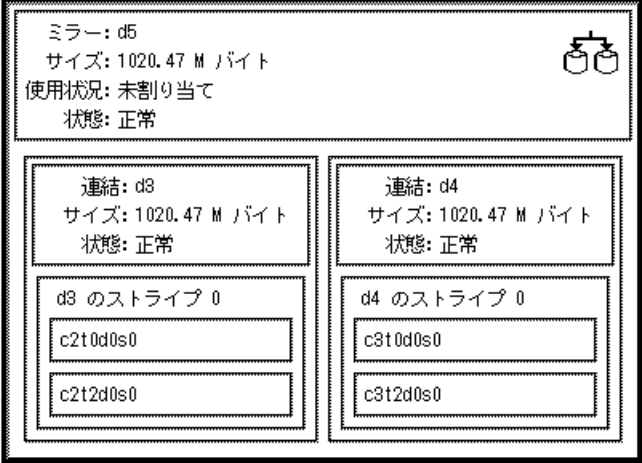

#### 次の作業

ファイルシステムに対して新しく作成されたミラーを準備するには、125ページの 「メタデバイス上にファイルシステムを作成する方法 (ファイルシステムマネー ジャ)」を参照してください。データベースなど、raw メタデバイスを使用するアプ リケーションには、メタデバイスを認識する独自の方法が必要です。

▼ 未使用スライスからミラーを作成する方法 (コマ ンド行)

この作業での手順を次に示します。

■ サブミラーとなる、2つのストライプ方式メタデバイスまたは連結方式メタデ バイスの作成。

66ページの「ストライプ方式メタデバイスの作成方法 (コマンド行)」、または 69 ページの「連結の作成方法 (コマンド行)」を参照してください。

■ metainit(1M) -m コマンドを使用して、サブミラーとなるメタデバイスのうち の 1 つを使用して 1 面ミラーを作成する。

■ metattach(1M) コマンドを使用して、2 つ目のサブミラーから2面ミラーを作 成する。

作業を開始する前に、57ページの「DiskSuite オブジェクトを作成するための前提条 件」の前提条件と 70ページの「ミラーを作成するための予備情報」の予備情報を チェックします。詳細は、metainit(1M) と metattach(1M) のマニュアルページ を参照してください。

例 **- 2** 面のミラーの作成

| # metainit d51 1 1 c0t0d0s2    |  |
|--------------------------------|--|
| d51: Concat/Stripe is setup    |  |
| # metainit d52 1 1 c1t0d0s2    |  |
| d52: Concat/Stripe is setup    |  |
| # metainit d50 -m d51          |  |
| d50: Mirror is setup           |  |
| # metattach d50 d52            |  |
| d50: Submirror d52 is attached |  |

この例では、2 面ミラー d50 を作成します。metainit(1M) コマンドは、実際には 連結である、2 つのサブミラー (d51 と d52) を作成します。metainit −m コマン ドは、d51 の連結から 1 面ミラーを作成します。metattach(1M) コマンドは、d52 を接続することによって、2 面ミラーを作成してミラーの再同期を行います (接続さ れたサブミラー上のデータは、再同期の間に他のサブミラーによって上書きされま す)。システムは、オブジェクトが設定されていることを確認します。

#### 次の作業

ファイルシステムに対して新しく作成されたミラーを準備するには、126ページの 「メタデバイス上にファイルシステムを作成する方法 (コマンド行)」を参照してく ださい。データベースなど、raw メタデバイスを使用するアプリケーションには、 メタデバイスを認識する独自の方法が必要です。

▼ マウント解除可能なファイルシステムからミラー を作成する方法 (DiskSuite ツール)

マウント解除可能なファイルシステムをミラー化するには、次の作業を使用します。

注 **-** マウント解除可能なファイルシステムと、マウント解除不可能なファイルシス テム (ルート (/)、/usr、/opt、swap など) があります。マウント解除不可能な ファイルシステムをミラー化するには、80ページの「マウント解除不可能なファイ ルシステムからミラーを作成する方法 (DiskSuite ツール)」を参照してください。

この作業での手順を次に示します。

- ミラー化される既存のファイルシステムを含んでいるスライスの特定
- ファイルシステムの存在するスライスを連結方式オブジェクト(サブミラー1に なる) に置く
- 2番目の連結方式オブジェクト (サブミラー2になる) の作成
- ミラーテンプレートに対してサブミラー1をドラッグしてミラーを確定する
- ファイルシステムのマウント解除
- ミラーオブジェクトに対してサブミラー2をドラッグしてミラーを確定する
- ファイルシステムの再マウント

注意 **-** 最初に、多面のミラーを作成しないでください。まず 1 面ミラーを確定し、 ミラーテンプレートに追加のサブミラーをドラッグし、再びミラーを確定します。 こうすることによってミラーの再同期が正しく行われるので、データは破壊されま せん。

- **1.** 前提条件 **(**57ページの「DiskSuite オブジェクトを作成するための前提条件」**)** を 満たし、予備情報 **(**70ページの「ミラーを作成するための予備情報」**)** を読んでい ることを確認する。
- **2.** スライスをクリックして、「スライスブラウザ」ウィンドウを表示する。 DiskSuite ツールは、マウントされているスライス名の横にファイルシステムの 名前を表示します。DiskSuite ツールを起動した後でファイルシステムをマウン トした場合、「ファイル」メニューから「構成の再走査」を選択します。
- **3.** 連結方式テンプレートをクリックする。 DiskSuite ツールは、未割り当てで未確定の連結方式オブジェクトをキャンバス に表示し、それにメタデバイス名を与えます。
- **4. [**オプション**]** デフォルトのメタデバイス名を変更する。

- **a.** オブジェクトのポップアップメニューを表示し、「情報」を選択する。
- **b.** 「デバイス名」フィールドに新しいメタデバイス名を入力し、「接続」をク リックする。
- **c.** 「閉じる」をクリックする。
- **5.** ファイルシステムのスライスを、「スライスブラウザ」ウィンドウから連結方 式オブジェクトにドラッグする。 スライスがドロップされると、スライスがマウントされたことを示す警告ダイア ログボックスが表示されます。ここで「継続」をクリックします。
- **6.** 連結方式オブジェクトが選択されていることを確認し、「確定」をクリックす る。 表示される警告ダイアログボックスで、「確定」をクリックします。これによっ

て、最初のサブミラーとして使用されるファイルシステムを含んだメタデバイス が作成されます。

注 **-** /etc/vfstab ファイルにファイルシステムのエントリが存在し、その ファイルシステムが現在マウントされている場合、DiskSuite ツールはこれを自 動的に更新して、連結の名前を使用します。

- **7.** 連結方式テンプレートをクリックする。 DiskSuite ツールは、未割り当てで未確定の連結方式オブジェクトをキャンバス に表示し、それにメタデバイス名を与えます。
- **8. [**オプション**]** デフォルトのメタデバイス名を変更する。 75ページの手順 4 を参照してください。
- **9.** スライスを「スライスブラウザ」ウィンドウから連結方式オブジェクトにドラッ グする。 未使用スライス、状態データベースの複製を含むスライス、または既存のファイ ルシステムのサイズ以上のサイズをもつ複数のスライスを選択します。
- **10.** 連結方式オブジェクトが選択されていることを確認し、「確定」をクリックす る。
- **76** Solstice DiskSuite 4.2.1 ユーザーズガイド ♦ 2000 年 3 月

これによって、2 番目のサブミラーとして使用されるメタデバイスが作成されま す。

**11.** ミラーテンプレートをクリックする。

DiskSuite ツールは、未割り当てで未確定のミラーオブジェクトをキャンバスに 表示し、それにメタデバイス名を与えます。

- **12. [**オプション**]** デフォルトのメタデバイス名を変更する。 75ページの手順 4 を参照してください。
- **13.** 76ページの手順 6 で作成されたファイルシステムを含む連結方式オブジェクト を、ミラーテンプレートにドラッグする。 警告ダイアログボックスが表示されます。ここで「継続」をクリックします。

注 **-** /etc/vfstab ファイルにファイルシステムのエントリが存在し、その ファイルシステムが現在マウントされている場合、DiskSuite ツールはこれを自 動的に更新し、ミラーのメタデバイス名を使用します。

- **14.** ミラーオブジェクトの先頭の矩形をクリックし、「確定」をクリックする。 これによって 1 面のミラーが作成されます。
- **15.** ファイルシステムをマウント解除する。 たとえば、umount(1M) コマンドやファイルシステムマネージャを使用します。
	-
- **16.** 「ファイル」メニューから「構成の再走査」を選択します。 DiskSuite ツールは、ファイルシステムの現在のマウント状態を更新します。
- **17.** ファイルシステムをミラーに再マウントする。 たとえば、mount(1M) コマンドやファイルシステムマネージャを使用します (現 在、マウント先はスライス名からミラー名に変化しています)。
- **18.** 「ファイル」メニューから「構成の再走査」を選択する。

DiskSuite ツールは、ファイルシステムのマウント先を更新します。ミラーオブ ジェクトは、ファイルシステムによって使用されていることを表示します。

**19. 2** 番目の連結方式オブジェクト **(**76ページの手順 10 で作成**)** をミラーオブジェク トにドラッグする。ミラーオブジェクトの先頭の矩形をクリックし、「確定」を クリックする。

最初のサブミラーからのデータは、自動的に 2 番目のミラーと再同期されます。

**20.** コンフィグレーションログを表示して、ミラーが確定されたことを確認する。

### 例 **-** マウントされたファイルシステムをもつ確定済みミラーオ ブジェクト

この例では、サブミラー d6 と d9 から成る、確定済みの 2 面ミラーを示しま す。d6 と d9 は同様に、それぞれスライス c4t0d1s0 と c5t1d0s0 から成りま す。ファイルシステム /fs1 は、ミラー d7 にマウントされています。

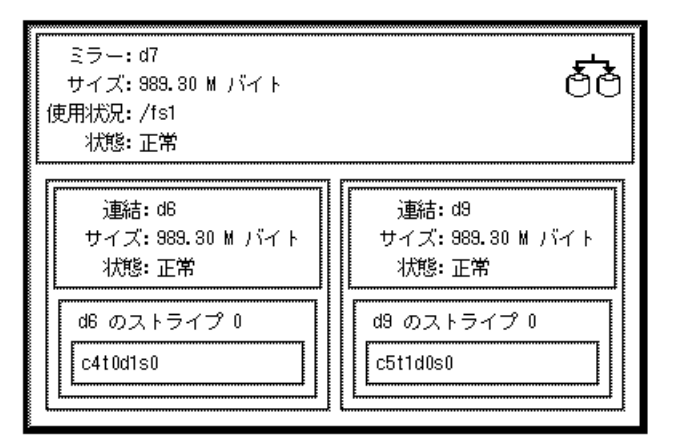

▼ マウント解除可能なファイルシステムからミラー を作成する方法 (コマンド行)

この作業は、マウント解除可能な既存のファイルシステムをミラー化するために使 用します。

注 **-** コマンド行を使用して /usr、/opt、または swap をミラー化するには、83 ページの「マウント解除不可能なファイルシステムからミラーを作成する方法 (コマ ンド行)」を参照してください。コマンド行を使用してルート (/) をミラー化するに は、86ページの「SPARC: ルート (/) からミラーを作成する方法 (コマンド行)」また は 88ページの「x86: ルート (/) からミラーを作成する方法 (コマンド行)」を参照し てください。

この作業での手順を次に示します。

- ミラー化される既存のファイルシステムを含むスライスの識別
- metainit(1M) -f を使用して、マウントされたファイルシステムのスライスを 連結方式 (サブミラー 1) に置く。
- 2番目の連結方式 (サブミラー2)の作成
- metainit(1M) -m を使用して、サブミラー1 で1面のミラーを作成
- ファイルシステムのマウント解除
- ファイルシステムがミラーを参照するよう、/etc/vfstab ファイルを編集
- ファイルシステムの再マウント
- metattach を使用してサブミラー2を接続

作業を開始する前に、57ページの「DiskSuite オブジェクトを作成するための前提条 件」の前提条件と 70ページの「ミラーを作成するための予備情報」の予備情報を チェックしてください。詳細は、metainit(1M) と metattach(1M) のマニュアル ページを参照してください。

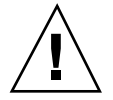

注意 **-** 多面のミラーは作成しないでください。まず metainit(1M) コマンドで 1 面 ミラーを作成してから、metattach(1M) コマンドで追加のサブミラーを接続しま す。metattach(1M) コマンドを使用しない場合、再同期の動作が行われず、データ が破壊されることがあります。また、ファイルシステムの 2 面ミラーを作成する場 合、最初にファイルシステムのマウントを解除し、2 番目のサブミラーを接続する 前に /etc/vfstab ファイルを編集して、ミラーメタデバイスを参照するようにし てください。

#### 例 **- 2** 面ミラーの作成

```
# metainit -f d1 1 1 c1t0d0s0
d1: Concat/Stripe is setup
# metainit d2 1 1 c2t0d0s0
d2: Concat/Stripe is setup
# metainit d0 -m d1
d0: Mirror is setup
# umount /master
(ファイルシステムがミラーを参照するように /etc/vfstab ファイルを編集する)
# mount /master
# metattach d0 d2
```
**(**続く**)**

d0: Submirror d2 is attached

−f オプションによって、マウントされたファイルシステム /master を /dev/dsk/c1t0d0s0 にもつ、最初の連結 d1 が作成されます。2 番目の連結 d2 は、/dev/dsk/c2t0d0s0 から作成されます (このスライスのサイズは、d1 のサイ ズ以上でなければなりません)。−m オプションを付けた metainit コマンドは、d1 から 1 面ミラー d0 を作成します。

次に、/master がマウント解除され、ミラーを参照するように /etc/vfstab ファイル内で変更されます。たとえば、次の行は、

/dev/dsk/c1t0d0s0 /dev/rdsk/c1t0d0s0 /master ufs 2 yes -

次のように変更してください。

/dev/md/dsk/d0 /dev/md/rdsk/d0 /master ufs 2 yes -

最後に、/master ファイルシステムが再マウントされ、サブミラー d2 がミラーに 接続されるため、ミラーの再同期が行われます (システムは、連結とミラーが設定さ れたこと、およびサブミラー d2 が接続されたことを確認します)。

## ▼ マウント解除不可能なファイルシステムからミ ラーを作成する方法 (DiskSuite ツール)

この作業は、通常のシステム使用中にはマウント解除が不可能であるルート (/)、/usr、/opt、swap などのファイルシステムをミラー化するために使用しま す。

この作業での手順を次に示します。

- ファイルシステムのスライスを、単一スライスの連結方式オブジェクト(サブミ ラー 1) に置く
- 2番目の連結方式オブジェクト (サブミラー2)の作成
- サブミラー1をミラーテンプレートにドラッグして、ミラーを確定
- リブートする
- サブミラー2をミラーオブジェクトにドラッグして、ミラーを確定
- ルート(/)をミラー化する場合、代替ブートパスを記録

注 **-** ルート (/) をミラー化するとき、一次サブミラーに障害が発生した場合にシス テムをリブートするときのために、二次ルートのスライス名を記録しておくことが 不可欠です。この情報は、動作できなくなるかもしれないシステム上に記録するの ではなく、紙などに書き留めておきます。代替ブートデバイスの記録と代替ブート デバイスからのブート操作については、第 7 章を参照してください。

- **1.** 前提条件 **(**57ページの「DiskSuite オブジェクトを作成するための前提条件」**)** を 満たし、予備情報 **(**70ページの「ミラーを作成するための予備情報」**)** を読んでい ることを確認する。
- **2.** 連結方式テンプレートをクリックする。 DiskSuite ツールは、未割り当てで未確定の連結方式オブジェクトをキャンバス に表示し、それにメタデバイス名を与えます。
- **3. [**オプション**]** デフォルトのメタデバイス名を変更する。
	- **a.** オブジェクトのポップアップメニューを表示し、「情報」を選択する。
	- **b.** 「デバイス名」フィールドに新しいメタデバイス名を入力し、「接続」をク リックする。
	- **c.** 「閉じる」をクリックする。
- **4.** スライスをクリックし、「スライスブラウザ」ウィンドウを表示する。
- **5.** ミラー化したいファイルシステムを含むスライスを、連結方式オブジェクトの先 頭の矩形にドラッグする。 スライスをドロップすると、DiskSuite ツールは警告ダイアログボックスを表示

します。そこで「継続」ボタンをクリックします。

**6.** 連結方式オブジェクトの先頭の矩形をクリックし、「確定」をクリックする。 警告ダイアログボックスが表示された場合、「確定」ボタンをクリックします。 これによって、最初のサブミラーとして使用されるファイルシステムを含んだ、 1 方向の連結が作成されます。

注 **-** /etc/vfstab ファイルにファイルシステムの エントリが存在し、その ファイルシステムが現在マウントされている場合、DiskSuite ツールはこれを自 動的に更新し、連結のメタデバイス名を使用します。

- **7.** 連結方式テンプレートをクリックする。 DiskSuite ツールは、未割り当てで未確定の連結方式オブジェクトをキャンバス に表示し、それにメタデバイス名を与えます。
- **8. [**オプション**]** デフォルトのメタデバイス名を変更する。 81ページの手順 3 を参照してください。
- **9.** 「スライスブラウザ」ウィンドウからこの連結方式オブジェクトにスライスをド ラッグする。 この 1 方向の連結方式メタデバイスを作成するとき、既存のファイルシステムの サイズ以上のサイズをもつ未使用スライスを使用してください。
- **10.** 連結方式オブジェクトの先頭の矩形をクリックし、「確定」をクリックする。 これによって 2 番目のサブミラーが作成されます。
- **11.** ミラーテンプレートをクリックする。

DiskSuite ツールは、未割り当てで未確定のミラーオブジェクトをキャンバスに 表示し、それにメタデバイス名を与えます。

- **12. [**オプション**]** デフォルトのメタデバイス名を変更する。 81ページの手順 3 を参照してください。
- **13.** ファイルシステムを含む連結方式オブジェクトを、ミラーテンプレートにドラッ グする。 警告ダイアログボックスが表示された場合は、「継続」ボタンをクリックしま す。

注 **-** /etc/vfstab ファイルにファイルシステムのエントリが存在し、その ファイルシステムが現在マウントされている場合、DiskSuite ツールはこれを自 動的に更新し、ミラーのメタデバイス名を使用します。

**14.** ミラーオブジェクトの先頭の矩形をクリックし、「確定」をクリックする。

**15.** リブートする。

**16. DiskSuite** ツールを再起動する。

- **17.** 82ページの手順 10 で作成した **2** 番目の連結方式オブジェクトをミラーオブジェ クトにドラッグし、**2** 面ミラーを作成する。そして「確定」をクリックする。 最初のサブミラーからのデータは、2 番目のミラーに再同期されます。
- **18.** ルート **(/)** をミラー化する場合は、代替ブートパスを記録する。 詳細については、第 7 章を参照してください。
- **19.** コンフィグレーションログを表示して、ミラーが確定されたことを確認する。

例 **-** /usr 用の確定済みミラー

この例では、/usr ファイルシステムを含む確定済みのミラーを示します。

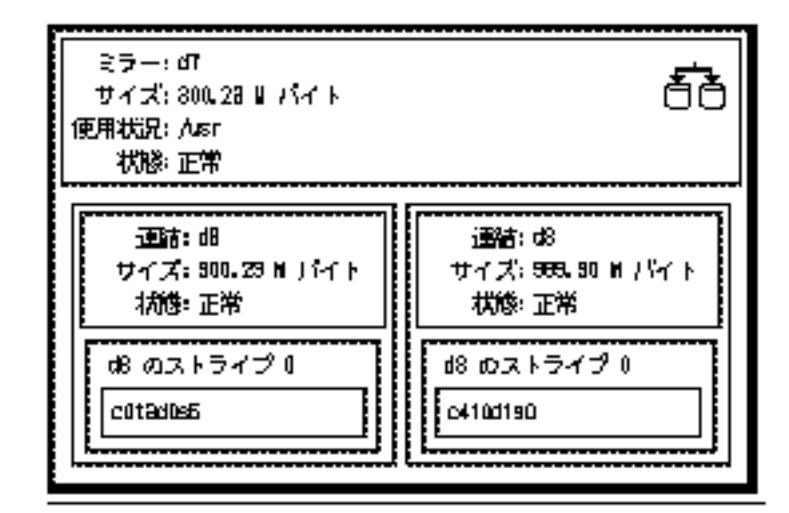

マウント解除不可能なファイルシステムからミ ラーを作成する方法 (コマンド行)

この作業は、通常のシステム使用中にはマウント解除が不可能な、/usr、/opt、 swap などのファイルシステムをミラー化するために使用します。

スワップをミラー化したときにクラッシュダンプを保存するには、dumpadm(1M) コマンドを使用し、ダンプデバイスをメタデバイスとして構成します~。たとえば、 スワップデバイスが /dev/md/dsk/d2 であれば、dumpadm を使用してこれをダン プデバイスとして設定します。

注 **-** コマンド行を使用してルート (/) をミラー化するには、86ページの「SPARC: ルート (/) からミラーを作成する方法 (コマンド行)」、または 88ページの「x86: ルート (/) からミラーを作成する方法 (コマンド行)」を参照してください。

この作業での手順を次に示します。

- metainit(1M) -f を使用して、ファイルシステムのスライスを単一スライス(1 面目) の連結方式 (サブミラー 1) に置く。
- 2 面目の連結方式 (サブミラー 2) の作成
- metainit(1M)を使用して、サブミラー1から1面ミラーを作成
- ファイルシステムがミラーを参照するよう、/etc/vfstab ファイルを編集
- リブートする
- metattach(1M) を使用してサブミラー2を接続

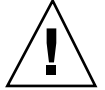

注意 **-** 多面ミラーは作成しないでください。まず metainit(1M) コマンドで 1 面ミ ラーを作成してから、metattach(1M) コマンドで追加のサブミラーを接続します。 metattach(1M) コマンドを使用しない場合、ミラーの再同期が行われず、データ が破壊されることがあります。

57ページの「DiskSuite オブジェクトを作成するための前提条件」の前提条件と 70 ページの「ミラーを作成するための予備情報」の予備情報をチェックしてから、 metainit(1M) コマンドと metattach(1M) コマンドを使用して、ミラーを作成し ます。

#### 例 **-** /usr からミラーを作成

```
# metainit -f d12 1 1 c0t3d0s6
d12: Concat/Stripe is setup
# metainit d22 1 1 c1t0d0s6
d22: Concat/Stripe is setup
# metainit d2 -m d12
d2: Mirror is setup
```
**(**続く**)**

**84** Solstice DiskSuite 4.2.1 ユーザーズガイド ◆ 2000 年 3 月

```
(swap がミラーを参照するよう、/etc/vfstab ファイルを編集する)
# reboot
...
# metattach d2 d22
d2: Submirror d22 is attached
```
−f オプションによって、マウントされたファイルシステム /usr を /dev/dsk/c0t3d0s6 にもつ、最初の連結 d12 が作成されます。2 番目の連結 d22 は、/dev/dsk/c1t0d0s6 から作成されます (このスライスのサイズは、d12 の サイズ以上でなければなりません)。−m オプションを付けた metainit コマンド は、/usr を含む連結を使用して 1 面ミラー d2 を作成します。次に、 /etc/vfstab ファイルを編集して、/usr のエントリがミラーを参照するように変 更しなければなりません。

たとえば、次の行は、

/dev/dsk/c0t3d0s6 /dev/rdsk/c0t3d0s6 /usr ufs 1 yes -

次のように変更してください。

/dev/md/dsk/d2 /dev/md/rdsk/d2 /usr ufs 1 yes -

リブートの後、2 番目のサブミラー d22 がミラーに接続され、ミラーの再同期が 行われます (システムは、連結とミラーが設定されたこと、およびサブミラー d22 が接続されたことを確認します)。

## 例 **-** swap からミラーを作成

```
# metainit -f d11 1 1 c0t0d0s1
d11: Concat/Stripe is setup
# metainit d21 1 1 c1t0d0s1
d21: Concat/Stripe is setup
# metainit d1 -m d11
d1: Mirror is setup
(swap がミラーを参照するよう、/etc/vfstab ファイルを編集する)
# reboot
...
# metattach d1 d21
d1: Submirror d21 is attached
```
-f オプションによって、マウントされたファイルシステム swap を /dev/dsk/c0t0d0s1 にもつ、最初の連結 d11 が作成されます。2 番目の連結 d21 は、/dev/dsk/c1t0d0s1 から作成されます (このスライスのサイズは、d11 の サイズ以上でなければなりません)。−m オプションを付けた metainit コマンド は、swap を含む連結を使用して 1 面ミラー d1 を作成します。次に、 /etc/vfstab ファイルに swap 用のエントリがある場合、これを編集してミラー を参照するようにしなければなりません。たとえば、次の行は、

/dev/dsk/c0t0d0s1 - - swap - no -

次のように変更してください。

/dev/md/dsk/d1 - - swap - no -

リブートの後、2 番目のサブミラー d21 がミラーに接続され、ミラーの再同期が 行われます (システムは、連結とミラーが設定されたこと、およびサブミラー d21 が接続されたことを確認します)。

## SPARC: ルート (/) からミラーを作成する方法 (コ マンド行)

この作業は、SPARC システム上でルート (/) をミラー化するために使用します。

注 **-** x86 システム上でコマンド行を使用してルート (/) をミラー化する作業は、 SPARC システムの場合とは異なります。x86 システム上でルート (/) をミラー化す る方法については、88ページの「x86: ルート (/) からミラーを作成する方法 (コマン ド行)」を参照してください。ルート (/) をミラー化するとき、一次サブミラーに障 害が発生した場合にシステムをリブートするときのために、二次ルートのスライス 名を記録しておくことが不可欠です。この情報は、動作できなくなるかもしれない システム上に記録するのではなく、紙などに書き留めておきます。代替ブートデ バイスの記録と代替ブートデバイスからのブート操作の詳細については、第 7 章を 参照してください。

この作業での手順を次に示します。

- metainit(1M) -f を使用して、ルート(/) スライスを単一スライス (1 面目) の連 結 (サブミラー 1) に置く
- 2面目の連結 (サブミラー 2) を作成する
- metainit(1M) を使用して、サブミラー1で1面ミラーを作成する
- metaroot(1M) コマンドを実行する

86 Solstice DiskSuite 4.2.1 ユーザーズガイド ◆ 2000 年 3 月

- lockfs(1M) コマンドを実行する
- リブートする
- metattach(1M) を使用して、サブミラー2を接続する
- 代替ブートパスを記録する

前提条件 (57ページの「DiskSuite オブジェクトを作成するための前提条件」) を満た し、予備情報 (70ページの「ミラーを作成するための予備情報」) を読んでいること を確認します。詳細は、metainit(1M)、metaroot(1M)、metattach(1M) の各マ ニュアルページを参照してください。

### 例 **- SPARC:** ルート **(**/**)** からミラーを作成する方法

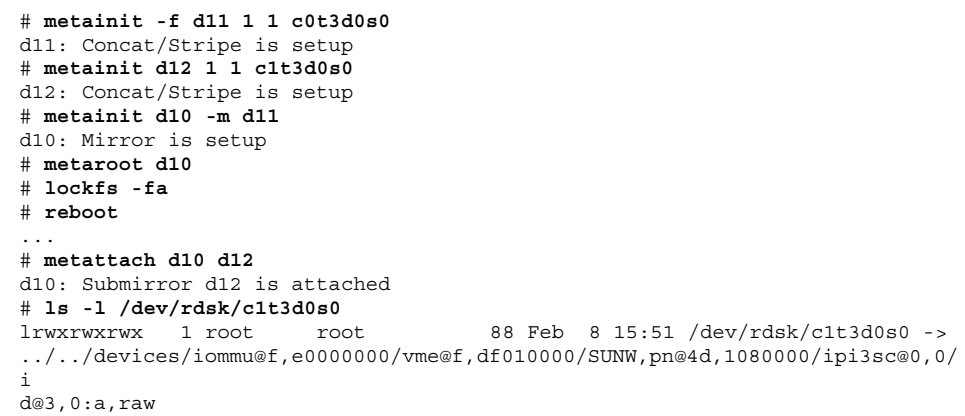

−f オプションによって、マウントされたファイルシステムのルート (/) を /dev/dsk/c0t3d0s0 にもつ、最初の連結 d11 が作成されます。2 番目の連結 d12 は、/dev/dsk/c1t3d0s0 から作成されます (このスライスのサイズは、d11 の サイズ以上でなければなりません)。−m オプションを付けた metainit コマンド は、ルート (/) を含む連結を使用して 1 面ミラー d10 を作成します。次に、メタデ バイス上のルートファイルシステム (/) でシステムをブートできるよう、metaroot コマンドは /etc/vfstab と /etc/system のファイルを編集します (リブートす る前に、lockfs -fa を実行することをお勧めします)。リブートの後、サブミラー d12 がミラーに接続され、ミラーの再同期が行われます (システムは、連結とミラー が設定されていること、およびサブミラー d12 が接続されていることを確認しま す)。システムを代替ルートデバイスからブートする必要がある場合、ルート raw デ バイス上で ls -l コマンドを実行して、代替ルートデバイスへのパスを調べます。

# x86: ルート (/) からミラーを作成する方法 (コマ ンド行)

この作業は、x86 システム上でルート (/) をミラー化するために使用します。

注 **-** ルート (/) をミラー化するとき、一次サブミラーに障害が発生した場合にシス テムをリブートするときのために、二次ルートのスライス名を記録しておくことが 不可欠です。この情報は、動作できなくなるかもしれないシステム上に記録するの ではなく、紙などに書き留めておきます。代替ブートデバイスの記録と代替ブート デバイスからのブート操作の詳細については、第 7 章を参照してください。

この作業での手順を次に示します。

- ルート(/) ミラー用に十分な大きさをもつ Solaris パーティションを作成する
- 代替ブートディスクにブート情報をインストールする
- metainit(1M) −f を使用して、ルート (/) スライスを単一スライス (1 面目) の連 結 (サブミラー 1) に置く
- 2面目の連結 (サブミラー 2) を作成する
- metainit(1M) を使用して、サブミラー1で1面ミラーを作成する
- metaroot(1M) コマンドを実行する
- lockfs(1M) コマンドを実行する
- リブートする
- metattach(1M) を使用してサブミラー2を接続する
- 代替ブートパスを記録する

注 **-** IDE ドライブ上にルート (/) があるときはミラー化することはできません。

次の作業では、代替ディスクは c0t1d0 であるとします。

#### *Solaris* パーティションの作成

次の手順は、x86 システム上に Solaris パーティションを作成するために使用しま す。

**1.** fdisk**(1M)** コマンドを使用して、ディスクパーティションを作成する。

# **fdisk /dev/rdsk/c0t1d0p0**

**88** Solstice DiskSuite 4.2.1 ユーザーズガイド ◆ 2000 年 3 月

**a.** fdisk**(1M)** を初めて実行する場合は、次のように表示されます。

The recommended default partitioning for your disk is: a 100% ''SOLARIS System'' partition To select this, please type ''y''. To partition your disk differently, type ''n'' and the ''fdisk'' program will let you select other partitions.

**b.** 以前 fdisk**(1M)** を実行したことがある場合は、次のようなメニューが表示さ れます。

Total disk size is 1855 cylinders Cylinder size is 1110 (512 byte) blocks Partition Status Type Start End Length % ========= ====== ======== ===== === ====== === 1 Active SOLARIS SELECT ONE OF THE FOLLOWING: 1. Create a partition 2. Change Active (Boot from) partition 3. Delete a partition 4. Exit (Update disk configuration and exit) 5. Cancel (Exit without updating disk configuration) Enter Selection:

**2.** メニュー項目を選択して、ルート **(**/**)** ミラー用に十分な大きさの **Solaris** パー ティションがあることを確認する。

この Solaris パーティションは、ルート (/) スライスを保持するために必要な サイズより 5 シリンダ分大きくします。

Solaris パーティションがアクティブであることを確認します。そうでない場 合、ここからブートすることはできません。

**3. Solaris** パーティション上で format**(1M)** コマンドを実行し、ルート **(**/**)** ミラー 用のスライスを作成する。

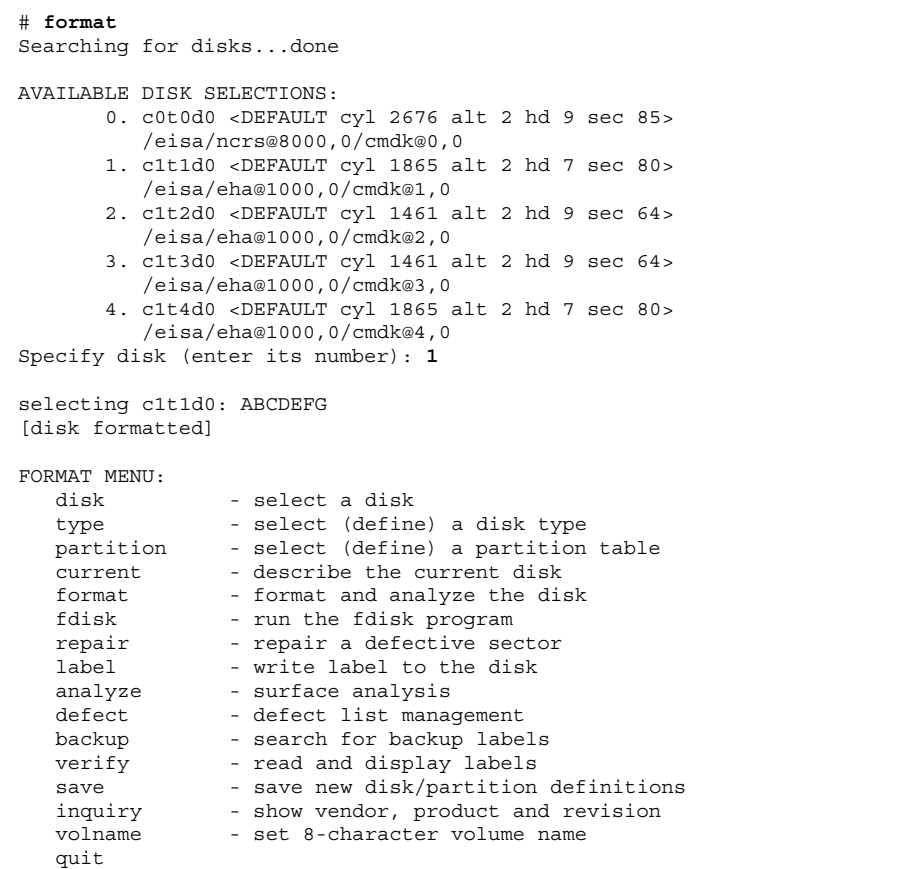

**4.** partition を選択して、パーティションを定義する。

| format> partition |                                    |
|-------------------|------------------------------------|
| PARTITION MENU:   |                                    |
| 0                 | - change '0' partition             |
|                   | - change '1' partition             |
| 2                 | - change '2' partition             |
| 3                 | - change '3' partition             |
| 4                 | - change '4' partition             |
| 5                 | - change '5' partition             |
| 6                 | - change '6' partition             |
| 7                 | - change '7' partition             |
|                   | select - select a predefined table |

**(**続く**)**

**90** Solstice DiskSuite 4.2.1 ユーザーズガイド ◆ 2000 年 3 月

```
modify - modify a predefined partition table
        name - name the current table
        print - display the current table
       label - write partition map and label to the disk
       quit
partition> 0
Part Tag Flag Cylinders Size Blocks
 0 unassigned wm \frac{1}{0} 0 0 (0/0/0)
Enter partition id tag [unassigned]: root
Enter partition permission flags [wm]: wm
Enter new starting cyl [0]: 4
Enter partition size [0b, 0c, 0.00mb]: 400mb
partition> label
Ready to label disk, continue? y
partition>
```
**5.** quit コマンドを **2** 回入力して、partition メニューと format**(1M)** プログラ ムを終了する。

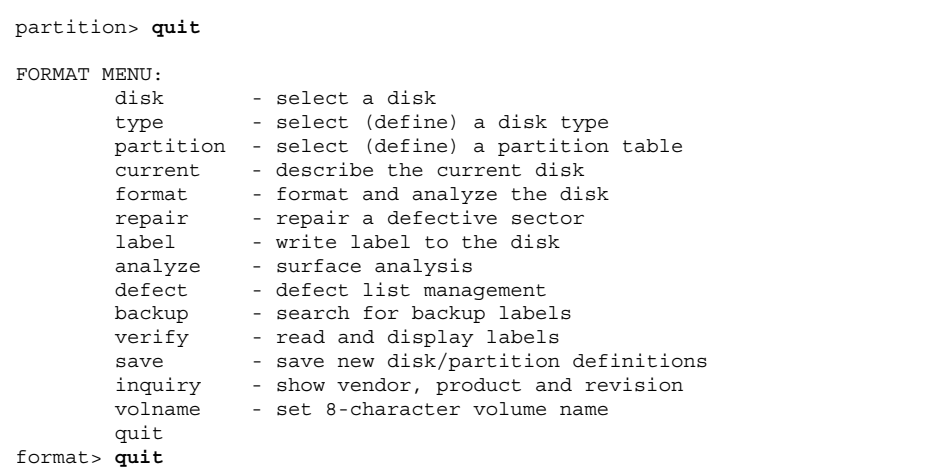

Solaris のルート (/) パーティションに関する次の重要な情報に注意してくだ さい。

■ I.D. タグは root でなければならない

- サイズは元のルートパーティションのサイズ以上でなければならない
- シリンダ0~2を使用してはいけない

### ブート情報のインストール

代替ブートディスクにブート情報をインストールするには、installboot コマン ドを使用します。

```
# installboot /usr/lib/fs/ufs/pboot \
/usr/lib/fs/ufs/bootblk \
/dev/rdsk/c0t1d0s0
```
## 例 **- x86:** ルート **(**/**)** からミラーを作成する方法

この例では、上の作業を使用して Solaris パーティションが作成され、ブート情報 がインストールされているものと想定します。

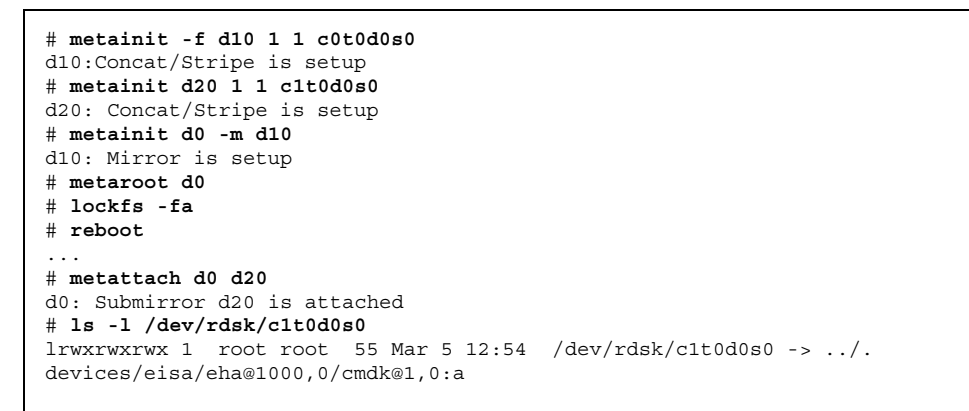

−f オプションによって、マウントされたファイルシステムルート (/) を /dev/dsk/c0t0d0s0 にもつ、最初の連結 d10 が作成されます。2 番目の連結 d20 は、/dev/dsk/c1t0d0s0 から作成されます (このスライスのサイズは、d10 の サイズ以上でなければなりません)。−m オプションを付けた metainit コマンド は、ルート (/) を含む連結を使用して 1 面ミラー d0 を作成します。次に、メタデ バイス上のルートファイルシステム (/) でシステムをブートできるよう、metaroot コマンドは /etc/vfstab と /etc/system のファイルを編集します。リブートの 後、サブミラー d20 がミラーに接続され、ミラーの再同期が行われます (システム は、連結とミラーが設定されていること、およびサブミラー d20 が接続されている

ことを確認します)。システムを代替ルートデバイスからブートする必要がある場 合、ルート raw デバイス上で ls -l コマンドを実行して、代替ルートデバイスへ のパスを調べます。

## **RAID5** メタデバイスの作成

この節では、RAID5 メタデバイスの作成方法について説明します。

### **RAID5** メタデバイスを作成するための予備情報

- RAID5 メタデバイスは、メタデバイス内の1スライス分に相当する記憶容量を使 用して、残りの RAID5 メタデバイスのスライスに格納されたユーザーのデータ に関する冗長情報を格納します。この冗長情報は、メタデバイス内のすべてのス ライスに分散されます。ミラーと同様、RAID5 メタデバイスはデータの可用性を 高めながら、ハードウェアのコストを最小限に抑えることができます。
- RAID5 メタデバイスを作成するには、あらかじめシステムに状態データベースの 複製が少なくとも 3 つ含まれている必要があります。
- RAID5 メタデバイスは、単一スライスの障害だけに対処できます。
- RAID5 メタデバイスを作成するときは、20 パーセントルールに従ってください。 パリティの計算手順は大変複雑なものであるため、約 20 パーセントを超える書 き込みのメタデバイスは、おそらく RAID5 メタデバイスには (速度の点から) 向 きません。データの冗長性が必要とされる場合は、ミラー化を考えてください。
- 多数のスライスからなる RAID5 メタデバイスには不利な点があります。RAID5 メタデバイスに含まれるスライスが増えるほど、1 つのスライスに障害が発生し た場合に、読み書き操作に長時間を要することになります。
- RAID5 メタデバイスは、少なくとも 3 つのスライスから構成されなければなりま せん。
- RAID5 メタデバイスが、メタデバイスに追加のスライスを連結することによって 拡張できます。新しいスライスにはパリティ保護が行われますが、パリティ情報 は格納されません。拡張した RAID5 メタデバイスも、単一スライスの障害に対 応しています。
- 飛び越し値は、RAID5 のパフォーマンスに対する鍵となります。この値はメタデ バイスの作成時に設定可能であり、作成後は変更できません。デフォルトの飛び

越し値は 16K バイトです。これはほとんどのアプリケーションにとって妥当な値 です。

- 同じサイズのディスクスライスを使用してください。異なるサイズのスライスか ら RAID5 メタデバイスを作成すると、メタデバイス内に未使用ディスク領域が 生じます。
- 既存のファイルシステムを含むスライスからは、RAID5 メタデバイスを作成し ないでください。これを行なった場合、RAID5 の初期化プロセスの間にデータが 消去されます。
- RAID5 メタデバイスをストライプ化、連結、ミラー化することはできません。
- ▼ RAID5 メタデバイスの作成方法 (DiskSuite ツー ル)
	- **1.** 前提条件 **(**57ページの「DiskSuite オブジェクトを作成するための前提条件」**)** を 満たし、予備情報 **(**93ページの「RAID5 メタデバイスを作成するための予備情 報」**)** を読んでいることを確認する。
	- **2. RAID5** テンプレートをクリックする。 キャンバスには、未割り当てで未確定の RAID5 オブジェクトが表示されます。 メタデバイス名は自動的に割り当てられます。
	- **3. [**オプション**]** デフォルトのメタデバイス名を変更する。
	- **4. [**オプション**]** 飛び越し値をデフォルトの **16K** バイトから変更する。 オブジェクトのポップアップメニューから「情報」を選択する。 RAID5 メタデバイス用の「RAID 情報」ウィンドウが表示されます。

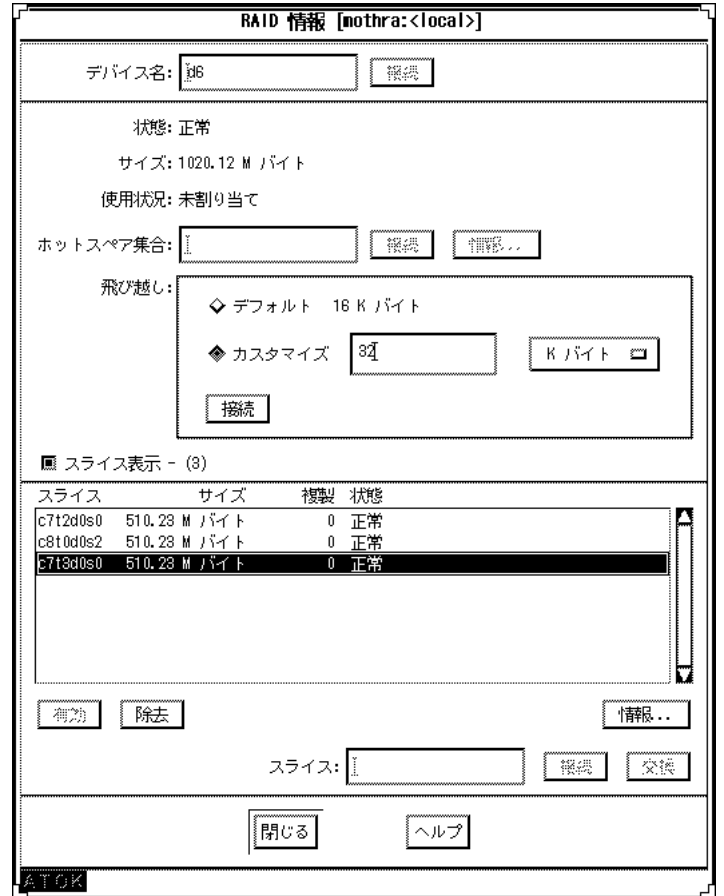

**5.** 飛び越し値を変更する。「カスタマイズ」をクリックし、その横にあるフィール ドに新しい値を入力する。

単位には、K バイト、M バイト、またはセクターを指定できます。この横のプル ダウンメニューから、任意の単位を選択してください。「接続」をクリックして 値を設定し、「閉じる」をクリックします。

飛び越し値の設定については、『*Solstice DiskSuite 4.2.1* リファレンス』を参 照してください。

- **6.** スライスをクリックして「スライスブラウザ」ウィンドウを開く。
- **7.** スライスを選択し、**RAID5** オブジェクトの先頭にドラッグする。

複数のスライスを選択するには、Control キーを押しながらクリックします。少 なくとも 3 つのスライスが必要です。

- **8. RAID5** オブジェクトの先頭の矩形をクリックし、「確定」をクリックする。 DiskSuite は、RAID5 メタデバイスの初期化を開始します。
- **9.** コンフィグレーションログを表示して、**RAID5** メタデバイスが確定されたこと を確認する。

注 **-** 初期化が終了したら、RAID5 メタデバイスを使用できます。

#### 例

この例では、RAID5 メタデバイスを示します。このメタデバイスは 3 つの 510.23 M バイトスライスから構成されますが、表示されたサイズは 1020.12 M バイトである ことに注目してください (1 スライス分の記憶容量がパリティに使用されます)。

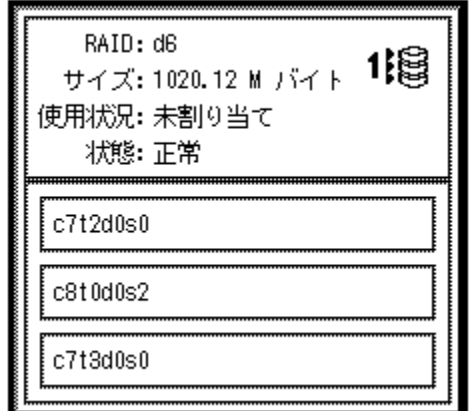

次の作業

新しく作成された RAID5 メタデバイスをファイルシステム用に準備するには、125 ページの「メタデバイス上にファイルシステムを作成する方法 (ファイルシステムマ ネージャ)」を参照してください。データベースなど、raw メタデバイスを使用す るアプリケーションには、メタデバイスを認識する独自の方法が必要です。

ホットスペア集合と RAID5 メタデバイスを関連付けるには、111ページの「ホット スペア集合を関連付ける方法 (DiskSuite ツール)」を参照してください。

## ▼ RAID5 メタデバイスの作成方法 (コマンド行)

57ページの「DiskSuite オブジェクトを作成するための前提条件」の前提条件と 93 ページの「RAID5 メタデバイスを作成するための予備情報」の予備情報をチェック してから、metainit(1M) コマンドを使用して、RAID5 メタデバイスを作成しま す。詳細については、metainit(1M) のマニュアルページを参照してください。

#### 例 **- 3** つのスライスから構成される **RAID5** メタデバイスの作成

# **metainit d45 -r c2t3d0s2 c3t0d0s2 c4t0d0s2** d45: RAID is setup

RAID5 メタデバイスである d45 は、3 つのスライスから −r オプションで作成され ます。飛び越しが指定されていないため、d45 はデフォルトの 16K バイトを使用し ます。システムは、RAID5 メタデバイスが設定されたことを確認し、メタデバイス の初期化を開始します。

注 **-** 初期化が終了したら、RAID5 メタデバイスを使用できます。

#### 次の作業

新しく作成された RAID5 メタデバイスをファイルシステム用に準備するには、126 ページの「メタデバイス上にファイルシステムを作成する方法 (コマンド行)」を参 照してください。データベースなど、raw メタデバイスを使用するアプリケーショ ンには、メタデバイスを認識する独自の方法が必要です。

ホットスペア集合と RAID5 メタデバイスを関連付けるには、112ページの「ホット スペア集合を関連付ける方法 (コマンド行)」を参照してください。

## トランスメタデバイスの作成

この節では、トランスメタデバイスの作成方法について説明します (UFS ロギング)。

### トランスメタデバイスを作成するための予備情報

- トランスメタデバイスを使用すると、UFS をロギングすることができます。UFS ロギングとは、UNIX ファイルシステムに更新を適用する前に UFS の更新内容を ログに記録する手法のことです。トランスメタデバイスは、システムリブート時 に fsck(1M) の実行時間の減少に寄与するので、リブート後のファイルシステム 全体の可用性が高くなります。
- トランスメタデバイスを作成するには、その前にシステムには状態データベース の複製が少なくとも 3 つなければなりません。
- 通常、トランスメタデバイスには、マスターデバイスとロギングデバイスという 2 つのデバイスがあります。マスターデバイスには、記録されるファイルシステ ムが収められています。ロギングデバイスにはログが収められており、複数の ファイルシステムで共有できます。ログはレコードが連続したもので、それぞれ のレコードがファイルシステムの変更を表わします。マスターデバイスとロギン グデバイスには、いずれもスライスまたはメタデバイスを指定することができま す。
- ログはファイルシステム間で共有できます。ただし、使用頻度の高いファイルシ ステムにはそのファイルシステム専用のロギングデバイスが必要です。
- 小さなファイルシステムで、読み取り操作が中心である場合は、ログを取る必要 はないでしょう。
- ルート (/) を除く任意の UFS で (トランスメタデバイスを) 利用できます。
- ロギングデバイスに使用できるスライスがない場合でも、ロギングデバイスなし でトランスメタデバイスを設定できます。エクスポートされたファイルシステム でロギングを有効にしたくても、この時点ではロギングデバイスに使用できるス ライスがない場合、この方法が便利です。
- トランスメタデバイスを作成する前に、マスターデバイスおよびロギングデバイ スとして使用されるスライスやメタデバイスを識別します。
- 使用頻度の高いディスクには、ログを置かないでください。
- RAID5 メタデバイスをロギングデバイスとして使用しないでください。代わり に、ミラーを使用してデータに冗長性をもたせてください。
- ログ(ロギングデバイス)は、すでに状態データベースの複製が収められているス ライスに置くことができます。
- 少なくとも1M バイトのログ領域を確保してください。ディスクの追加時に、 100 M バイトのファイルシステムデータあたり 1 M バイトのログ領域を (最大ロ

グサイズ 64 M バイトまで) 追加して使用するように計画を立ててください。ログ 領域では、64 M バイトを超える部分は使用されません。

■ 同じトランスメタデバイスを構成しているマスターデバイスとロギングデバイス は、別のドライブ (さらに、できる限り別のコントローラ) に配置します。

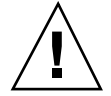

注意 **-** ロギングデバイスのミラー化を強くお勧めします。デバイスエラーによって ロギングデバイス内のデータが失われると、ファイルシステムが不安定な状態に置 かれることがあります。この場合、fsck(1M) ではユーザーの介入なしに修正する ことはできません。マスターデバイスにミラーを使用することによってデータの冗 長性を保証することもできます。

マウント解除可能なファイルシステム用のトラン スメタデバイスの作成方法 (DiskSuite ツール)

作業を開始する前に、ファイルシステムが含まれるスライスやメタデバイスを識別 します。マスターデバイスを作成するときには、この作業が必要です。また、ロギ ングデバイスをミラー化するかどうかも決定します。ミラー化する場合は、106ペー ジの「ミラーを使用してトランスメタデバイスを作成する方法 (DiskSuite ツー ル)」を参照してください。ロギングデバイスをミラー化する場合、マスターデバイ スもミラーとすることをお勧めします。

マスターデバイスにまだファイルシステムがない場合は、後からトランスメタデ バイスにファイルシステムを作成できます。

通常のシステム操作中にマウント解除不可能な /usr などのファイルシステムのト ランスメタデバイスを作成するには、103ページの「マウント解除不可能なファイル システム用のトランスメタデバイスの作成方法 (DiskSuite ツール)」を参照してくだ さい。

- **1.** 前提条件 **(**57ページの「DiskSuite オブジェクトを作成するための前提条件」**)** を 満たし、予備情報 **(**98ページの「トランスメタデバイスを作成するための予備情 報」**)** を読んでいることを確認する。
- **2.** トランスメタデバイステンプレートをクリックする。 キャンバスには、未割り当てで未確定のトランスメタデバイスオブジェクトが表 示されます。メタデバイス名は自動的に割り当てられます。
- **3. [**オプション**]** デフォルトのメタデバイス名を変更する。 **a.** オブジェクトのポップアップメニューを表示し、「情報」を選択する。

- **b.** 「デバイス名」フィールドに新しいメタデバイス名を入力し、「接続」をク リックする。
- **c.** 「閉じる」をクリックする。
- **4.** マスターデバイスが収められるスライスまたはメタデバイスを、トランスメタデ バイステンプレートのマスター矩形にドラッグする。 「スライスブラウザ」ウィンドウからスライスをドラッグできる場合、またはオ

ブジェクトリストからメタデバイスをドラッグできる場合には、警告ダイアログ ボックスが表示されます。ここで「継続」をクリックします。

注 **-** /etc/vfstab ファイルにファイルシステムのエントリが存在し、その ファイルシステムが現在マウントされている場合、DiskSuite ツールはこれを自 動的に更新し、トランスメタデバイスの名前を使用します。

- **5.** ロギングデバイスが収められるスライスまたはメタデバイスを選択し、それをト ランスメタデバイステンプレートのログ矩形にドラッグする。 ロギングデバイスがミラー化されていない場合、警告ダイアログボックスが表示 されます。
- **6.** トランスメタデバイスオブジェクトの先頭の矩形をクリックし、「確定」をク リックする。
- **7.** トランスメタデバイス上のファイルシステムをマウント解除してから、再マウン トする。 システムを再マウントすると、ファイルシステムのロギングが有効になる。それ 以降のリブートでは、ファイルシステムをチェックする代わりに、fsck(1M) が 次のメッセージを表示します。

/dev/md/rdsk/d*x*: is logging.

**8.** コンフィグレーションログを表示して、トランスメタデバイスが確定されたこと を確認する。

#### 例 **-** 確定済みのトランスメタデバイスオブジェクト

この例では、マスターデバイス用のスライス c0t3d0s7 とロギングデバイス用のミ ラー d17 から成る、確定済みのトランスメタデバイス d9 を示します。トランスオ ブジェクトの内部でマスターデバイスとロギングデバイスがどう表示されるかに注 目してください。

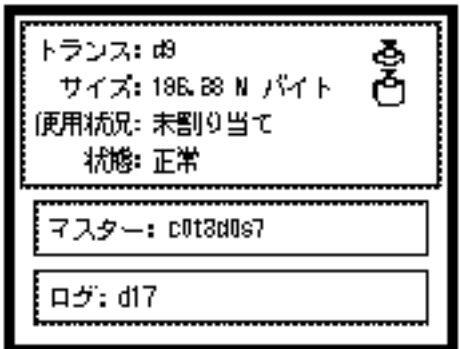

## ▼ マウント解除可能なファイルシステム用のトラン スメタデバイスの作成方法 (コマンド行)

57ページの「DiskSuite オブジェクトを作成するための前提条件」の前提条件と 98 ページの「トランスメタデバイスを作成するための予備情報」の予備情報をチェッ クしてから、metainit(1M) コマンドでトランスメタデバイスを作成します。詳細 については、metainit(1M) のマニュアルページを参照してください。

## 例 **-** マスターデバイス用のスライスでトランスメタデバイスを 作成

# **umount /home1** # **metainit d63 -t c0t2d0s2 c2t2d0s1** d63: Trans is setup (ファイルシステムがトランスメタデバイスを参照するよう、/etc/vfstab ファイルを編集する) the trans metadevice) # **mount /home1**

スライス /dev/dsk/c0t2d0s2 には、/home1 にマウントされたファイルシステム が収められています。ロギングデバイスを収めるスライスは、/dev/dsk/c2t2d0s1

です。最初に、ファイルシステムがマウント解除されます。−t オプション付きの metainit コマンドは、トランスメタデバイス d63 を作成します。

次に、/etc/vfstab ファイルを編集し、トランスメタデバイスを参照するよう、 ファイルシステムのエントリを変更しなければなりません。たとえば、次の行は、

/dev/dsk/c0t2d0s2 /dev/rdsk/c0t2d0s2 /home1 ufs 2 yes -

次のように変更してください。

/dev/md/dsk/d63 /dev/md/rdsk/d63 /home1 ufs 2 yes -

ファイルシステムが再マウントされると、ファイルシステムのロギングが有効にな ります。

それ以降、リブート時に fsck(1M) がファイルシステムをチェックする代わりにト ランスメタデバイス用のロギングメッセージを表示します。

```
# reboot
...
```
/dev/md/rdsk/d63: is logging

### 例 **-** マスターデバイス用のストライプでトランスメタデバイス を作成

```
# umount /home2
# metainit d40 -t d2 c1t2d0s0
d40: Trans is setup
(ファイルシステムがトランスメタデバイスを参照するよう、/etc/vfstab ファイルを編集する)
# mount /home2
```
d2 には、/home2 にマウントされたファイルシステムが収められています。ロギン グデバイスを収めるスライスは、/dev/dsk/c1t2d0s0 です。最初に、ファイルシ ステムがマウント解除されます。−t オプション付きの metainit コマンドが、ト ランスメタデバイス d40 を作成します。

次に、/etc/vfstab ファイルを編集し、トランスメタデバイスを参照するよう、 ファイルシステムのエントリを変更しなければなりません。たとえば、次の行は、

/dev/md/dsk/d2 /dev/md/rdsk/d2 /home2 ufs 2 yes -

次のように変更してください。

/dev/md/dsk/d40 /dev/md/rdsk/d40 /home2 ufs 2 yes -

**102** Solstice DiskSuite 4.2.1 ユーザーズガイド ♦ 2000 年 3 月

ファイルシステムが再マウントされると、ファイルシステムのロギングが有効にな ります。

それ以降のリブートでは、ファイルシステムをチェックする代わりに、fsck(1M) はメタデバイス用のロギングメッセージを表示します。

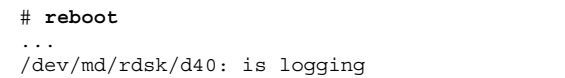

マウント解除不可能なファイルシステム用のトラ ンスメタデバイスの作成方法 (DiskSuite ツール)

この作業は、通常のシステム操作中にはマウント解除が不可能な/usr などのファイ ルシステムを記録するために使用します。

- **1.** 前提条件 **(**57ページの「DiskSuite オブジェクトを作成するための前提条件」**)** を 満たし、予備情報 **(**98ページの「トランスメタデバイスを作成するための予備情 報」**)** を読んでいることを確認する。
- **2.** トランスメタデバイステンプレートをクリックする。 キャンバスには、未割り当てで未確定のトランスメタデバイスオブジェクトが表 示されます。メタデバイス名は自動的に割り当てられます。
- **3. [**オプション**]** デフォルトのメタデバイス名を変更する。
	- **a.** オブジェクトのポップアップメニューを表示し、「情報」を選択する。
	- **b.** 「デバイス名」フィールドに新しいメタデバイス名を入力し、「接続」をク リックする。
	- **c.** 「閉じる」をクリックする。
- **4.** スライスをクリックして「スライスブラウザ」ウィンドウを開く。
- **5.** ログに記録されるファイルシステムが収められているスライスまたはメタデバイ スを選択し、それをトランスメタデバイスオブジェクト内のマスター矩形にド ラッグする。

これは、ファイルシステムが収められているスライスまたはメタデバイスでなけ ればなりません。

- **6.** マスターとなるデバイスを確認する。 表示されるダイアログボックスの「継続」をクリックします。
- **7.** ロギングデバイスが収められるスライスまたはメタデバイスを選択し、それをト ランスメタデバイスオブジェクトのログ矩形にドラッグする。
- **8.** ログとなるスライスを確認する。 表示されるダイアログボックスの「継続」をクリックします。
- **9.** トランスメタデバイスオブジェクトの先頭の矩形をクリックし、「確定」をク リックする。 表示される確認ダイアログボックスの「確定」をクリックします。
- **10.** コンフィグレーションログを表示して、トランスメタデバイスが確定されたこと を確認する。
- **11.** リブートする。 リブートした後、ファイルシステムのロギングが有効になります。

#### 例 **-** /usr 用の確定済みトランスオブジェクト

この例では、/usr ファイルシステムが収められているトランスメタデバイスを示し ます。

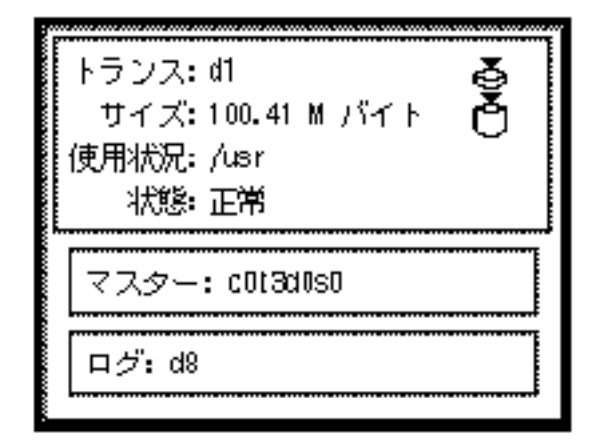

▼ マウント解除不可能なファイルシステム用のトラ ンスメタデバイスの作成方法 (コマンド行)

57ページの「DiskSuite オブジェクトを作成するための前提条件」の前提条件と 98 ページの「トランスメタデバイスを作成するための予備情報」の予備情報をチェッ クしてから、通常のシステム操作中にはマウント解除不可能な /usr などのファイ ルシステムのログを取るためにこの作業を使用します。詳細について は、metainit(1M) のマニュアルページを参照してください。

例 **-** /usr 用のトランスメタデバイスの作成

# **metainit -f d20 -t c0t3d0s6 c1t2d0s1** d20: Trans is setup (ファイルシステムがトランスメタデバイスを参照するよう、/etc/vfstab ファイルを編集する) # **reboot**

スライス /dev/dsk/c0t3d0s6 には、/usr ファイルシステムが収められていま す。ロギングデバイスが収められるスライスは、/dev/dsk/c1t2d0s1 です。/usr はマウント解除できないため、−f オプションを付けて metainit コマンドを実行 し、トランスデバイス d20 を作成します。次に、/etc/vfstab ファイル内で ファイルシステムをマウントする行を変更して、トランスメタデバイスを参照す るようにします。

たとえば、次の行は、

/dev/dsk/c0t3d0s6 /dev/rdsk/c0t3d0s6 /usr ufs 1 no -

次のように変更してください。

/dev/md/dsk/d20 /dev/md/rdsk/d20 /usr ufs 1 no -

システムがリブートされると、ファイルシステムのロギングが有効になります。

## ▼ ミラーを使用してトランスメタデバイスを作成す る方法 (DiskSuite ツール)

トランスメタデバイスのデータ可用性を高めるには、マスターデバイスとロギング デバイスにミラーを使用します。ロギングスライスにエラーが発生した場合、ロギ ングデバイスをミラー化していなければ、重要なデータが失われることになりま す。ロギングデバイスをミラー化している場合、マスターデバイスもミラーとする ことをお勧めします。

- **1.** 前提条件 **(**57ページの「DiskSuite オブジェクトを作成するための前提条件」**)** を 満たし、予備情報 **(**98ページの「トランスメタデバイスを作成するための予備情 報」**)** を読んでいることを確認する。
- **2.** ミラーの作成に関する作業を参照する **(**71ページの「未使用スライスからミラー を作成する方法 (DiskSuite ツール)」 ~ 83ページの「マウント解除不可能な ファイルシステムからミラーを作成する方法 (コマンド行)」**)**。 マスターデバイスとロギングデバイスに 1 つずつ、合計 2 つのミラーを作成し ます。マスターデバイス用のミラーには、ファイルシステムが含まれていなけれ ばなりません。
- **3.** 99ページの「マウント解除可能なファイルシステム用のトランスメタデバイスの 作成方法 (DiskSuite ツール)」を参照する。 マスターデバイスとロギングデバイスには、手順 2 で作成されたミラーを使用し ます。

## ▼ ミラーを使用してトランスメタデバイスを作成す る方法 (コマンド行)

57ページの「DiskSuite オブジェクトを作成するための前提条件」の前提条件と 98 ページの「トランスメタデバイスを作成するための予備情報」の予備情報をチェッ クしてから、metainit(1M) を使用してトランスメタデバイスを作成します。

#### **106** Solstice DiskSuite 4.2.1 ユーザーズガイド ♦ 2000 年 3 月

#### 例 **-** ミラーを使用してトランスメタデバイスを作成する方法

# **umount /home1** # **metainit d64 -t d30 d12** d64: Trans is setup (ファイルシステムがトランスメタデバイスを参照するよう、/etc/vfstab ファイルを編集する) # **mount /home1**

ミラー d30 には、/home1 にマウントされたファイルシステムが収められていま す。ロギングデバイスを収めるミラーは d12 です。最初に、ファイルシステムが マウント解除されます。−t オプションを付けた metainit コマンドは、トランス メタデバイス d64 を作成します。

次に、/etc/vfstab ファイル内でファイルシステムをマウントする 行を変更し て、トランスメタデバイスを参照するようにします。たとえば、次の行は、

/dev/md/dsk/d30 /dev/md/rdsk/d30 /home1 ufs 2 yes -

次のように変更してください。

/dev/md/dsk/d64 /dev/md/rdsk/d64 /home1 ufs 2 yes -

ファイルシステムが再マウントされると、ファイルシステムのロギングが有効にな ります。

以降のファイルシステムの再マウントやシステムのリブートでは、ファイルシステ ムをチェックする代わりに、fsck(1M) がメタデバイス用のロギングメッセージを 表示します。

```
# reboot
```
...

/dev/md/rdsk/d64: is logging

## ホットスペア集合の作成

この節では、ホットスペア集合の作成方法、ホットスペア集合にスライスを追加す る方法、ホットスペア集合をメタデバイスに割り当てる方法について説明します。

## ホットスペア集合を作成するための予備情報

- ホットスペア集合とは、DiskSuite によって予約されたスライス (ホットスペア) の集まりです。サブミラーや RAID5 メタデバイスのスライスに障害が発生した 場合、自動的に交換されます。ホットスペアは、ミラーや RAID5 メタデバイス のデータ可用性を高めます。
- ホットスペアはスライスでなければなりません。つまり、メタデバイスをホット スペアとすることはできません。
- ホットスペア集合は、ミラーと RAID5 メタデバイスで利用されます。ミラーの 場合、ホットスペア集合はサブミラーに関連付けられます。
- ホットスペア用のスライスは、複数のホットスペア集合に対して割り当てること ができます。
- ホットスペア集合は、複数のサブミラーや RAID5 メタデバイスと関連付けるこ とができます。ただし、サブミラーや RAID5 メタデバイスは、1 つのホットス ペア集合とだけ関連付けることができます。
- 交換の際には、ホットスペア集合で指定された順序に従って、障害の発生したス ライスに最初に適合するものが用いられます。
- ホットスペアは、交換されたままの状態で継続して利用することを想定していま せん。したがって、修理したスライスや新しいスライスで置き換える必要があり ます。
- ホットスペアには、状態データベースの複製を置くことができません。
- ホットスペア集合に追加されたスライスは、別のコントローラに接続するのが理 想的です。こうすることによって、コントローラのエラーや障害時にもデータの 可用性が保証されます。
- 誤ったサイズのホットスペアをサブミラーや RAID5 メタデバイスと関連付け ないでください。
- 1面ミラーのサブミラーには、ホットスペア集合を割り当てないでください。
- ホットスペア集合を構成しているホットスペアのすべてが使用中の状態となるこ とのないようにしてください。こうなった場合、ホットスペア集合に新たなホッ トスペアを追加するか、ホットスペア交換されたスライスを修復します。
- ホットスペア集合はいつでも、割り当てたり、割り当て解除したり、再割り当て することができます。ただし、ホットスペア集合内のスライスが、それに関連付 けられたメタデバイス内でエラーの発生したスライスを交換するために使用され ている場合を除きます。

**108** Solstice DiskSuite 4.2.1 ユーザーズガイド ♦ 2000 年 3 月
▼ ホットスペア集合の作成方法 (DiskSuite ツール)

空のホットスペア集合を作成し、必要に応じて、後でホットスペアを追加すること ができます。その場合は、次の作業の手順4 と手順5 を飛ばします。

- **1.** 前提条件 **(**57ページの「DiskSuite オブジェクトを作成するための前提条件」**)** を 満たし、予備情報 **(**108ページの「ホットスペア集合を作成するための予備情 報」**)** を読んでいることを確認する。
- **2.** ホットスペア集合テンプレートをクリックする。 キャンバスには、未割り当てで未確定のホットスペア集合オブジェクトが表示さ れます。メタデバイス名は自動的に割り当てられます。
- **3. [**オプション**]** デフォルトのホットスペア集合名を変更する。 **a.** オブジェクトのポップアップメニューを表示し、「情報」を選択する。
	- **b.** 「デバイス名」フィールドに新しいメタデバイス名を入力し、「接続」をク リックする。
	- **c.** 「閉じる」をクリックする。
- **4.** スライスをクリックし、「スライスブラウザ」ウィンドウを開く。
- **5.** スライスを選択して、ホットスペア集合オブジェクトにドラッグする。 複数のスライスを選択するには、Control キーを押しながらクリックします。
- **6.** ホットスペア集合オブジェクトの先頭の矩形をクリックしてから、「確定」をク リックする。
- **7.** コンフィグレーションログを表示して、ホットスペア集合が確定されたことを確 認する。

#### 例**-** 確定済みのホットスペア集合オブジェクト

この例では、スライス c5t3d0s0 から成る、確定済みのホットスペア集合オブジェ クト hsp000 を示します。

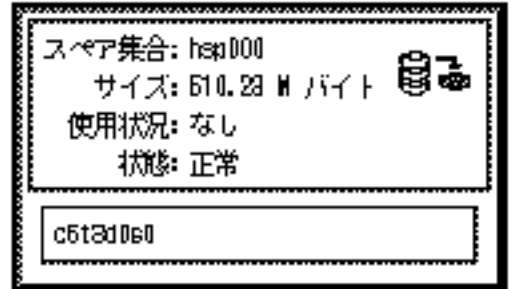

#### 次の作業

ホットスペアをホットスペア集合に追加するには、114ページの「ホットスペア集合 にホットスペアスライスを追加する方法 (DiskSuite ツール)」を参照してください。 ホットスペア集合を作成した後で、これとサブミラーまたは RAID5 メタデバイスを 関連付ける必要があります。111ページの「ホットスペア集合を関連付ける方法 (DiskSuite ツール)」を参照してください。

## ▼ ホットスペア集合の作成方法 (コマンド行)

57ページの「DiskSuite オブジェクトを作成するための前提条件」の前提条件と 108 ページの「ホットスペア集合を作成するための予備情報」の予備情報をチェックし てから、metainit(1M) コマンドを使用してホットスペア集合を作成します。詳細 については、metainit(1M) のマニュアルページを参照してください。

#### 例 **-** ホットスペア集合の作成

# **metainit hsp001 c2t2d0s2 c3t2d0s2** hsp001: Hotspare pool is setup

ホットスペア集合 hsp001 には、ホットスペアとして 2 つのディスクが含まれてい ます。システムは、ホットスペア集合が設定されたことを確認します。

### 次の作業

ホットスペア集合にさらにホットスペアを追加するには、115ページの「ホットス ペア集合にホットスペアスライスを追加する方法 (コマンド行)」を参照してくだ

#### **110** Solstice DiskSuite 4.2.1 ユーザーズガイド ♦ 2000 年 3 月

さい。ホットスペア集合を作成した後で、サブミラーまたは RAID5 メタデバイスと 関連付ける必要があります。112ページの「ホットスペア集合を関連付ける方法 (コ マンド行)」を参照してください。

# ▼ ホットスペア集合を関連付ける方法 (DiskSuite ツール)

サブミラーや RAID5 メタデバイスと関連付けるためには、ホットスペア集合が存在 しなければなりません。

- **1.** 前提条件 **(**57ページの「DiskSuite オブジェクトを作成するための前提条件」**)** を 満たし、予備情報 **(**108ページの「ホットスペア集合を作成するための予備情 報」**)** を読んでいることを確認する。
- **2.** オブジェクトリスト内のミラーまたは **RAID5** メタデバイスをダブルクリックす る。 オブジェクトがキャンバスに表示されます。
- **3.** 「ブラウズ」メニューから「ホットスペア集合」を選択し、リストからホットス ペア集合オブジェクトを選択する。 ホットスペア集合には、ミラー内のサブミラーのサイズまたは RAID5 メタデ バイス内のスライスのサイズ以上のサイズをもつスライスが必要です。ホットス ペア集合では、メタデバイス内のスライスとは異なるコントローラ上にホットス ペアを置くのが理想です。
- **4.** メタデバイスオブジェクトの先頭にホットスペア集合オブジェクトをドラッグす る。
- **5.** メタデバイスオブジェクトの先頭の矩形をクリックし、「確定」をクリックす る。
- **6.** コンフィグレーションログを表示して、ホットスペア集合が関連付けられたこと を確認する。

#### 例 **-** ホットスペア集合の関連付け

この例では、2 つのサブミラーと関連付けられたホットスペア集合を示します。

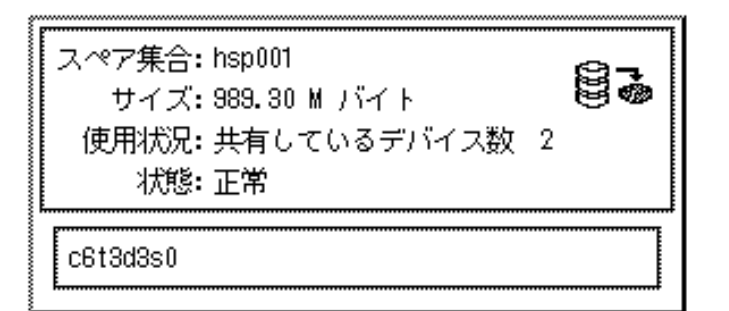

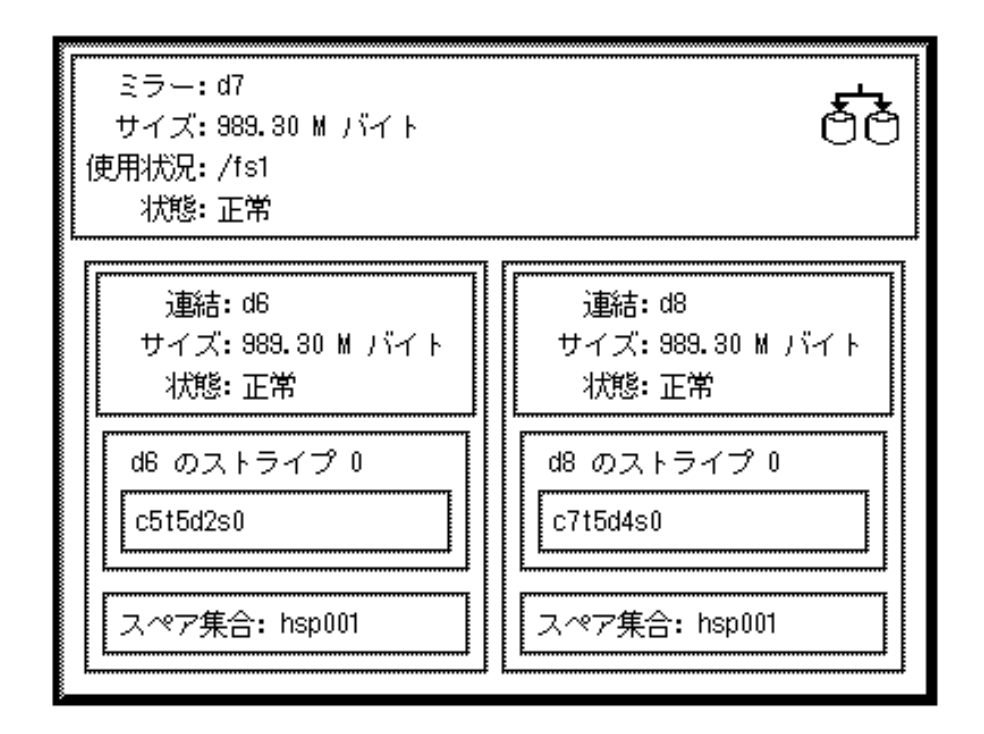

# ▼ ホットスペア集合を関連付ける方法 (コマンド行)

57ページの「DiskSuite オブジェクトを作成するための前提条件」の前提条件と 108 ページの「ホットスペア集合を作成するための予備情報」の予備情報をチェックし てから、metaparam(1M) コマンドを使用してホットスペア集合を関連付けます。詳 細については、metaparam(1M) のマニュアルページを参照してください。

例 **-** ホットスペア集合とサブミラーの関連付け

```
# metaparam -h hsp100 d10
# metaparam -h hsp100 d11
# metastat d0
d0: Mirror
   Submirror 0: d10
     State: Okay
   Submirror 1: d11
     State: Okay
...
d10: Submirror of d0
   State: Okay
   Hot spare pool: hsp100
...
d11: Submirror of d0
   State: Okay
   Hot spare pool: hsp100
...
```
−h オプションは、ホットスペア集合 hsp100 と、ミラー d0 の 2 つのサブミラー d10 と d11 を関連付けます。metastat コマンドは、ホットスペア集合がサブミ ラーと関連付けられていることを示しています。

### 例**-** ホットスペア集合と **RAID5** メタデバイスの関連付け

# **metaparam -h hsp001 d10** # **metastat d10** d10: RAID State: Okay Hot spare pool: hsp001 ...

−h オプションは、hsp001 という名前のホットスペア集合と、d10 という名前の RAID5 メタデバイスを関連付けます。metastat コマンドは、ホットスペア集合が RAID5 メタデバイスと関連付けられていることを示しています。

## ▼ ホットスペア集合にホットスペアスライスを追加 する方法 (DiskSuite ツール)

1 つ以上のホットスペア集合にスライスを追加することができます。ホットスペア が追加されても、ホットスペアの現在の順序は維持されます。新しいホットスペア は、指定されたホットスペア集合のホットスペアリストの最後に追加されます。

- **1.** 前提条件 **(**57ページの「DiskSuite オブジェクトを作成するための前提条件」**)** を 満たし、予備情報 **(**108ページの「ホットスペア集合を作成するための予備情 報」**)** を読んでいることを確認する。
- **2.** オブジェクトリスト内の既存のホットスペア集合オブジェクトをダブルクリック する。 オブジェクトがキャンバスに表示されます。
- **3.** スライスをクリックし、「スライスブラウザ」ウィンドウを開く。
- **4.** スライスを選択してから、ホットスペア集合オブジェクトにドラッグする。 ホットスペア集合にすでにスライスが含まれている場合、ホットスペア集合内の スライス以上のサイズのスライスを探します。
- **5.** ホットスペア集合オブジェクトの先頭の矩形をクリックしてから、「確定」をク リックする。
- **6.** コンフィグレーションログを表示して、ホットスペア集合が確定されたことを確 認する。

#### 例 **- 2** つのスライスをもつホットスペア集合

この例では、最初は 1 つのスライス c6t3d3s0 で構成されていたホットスペア集合 を示します。スライス c4t5d1s0 が追加され、ホットスペア集合が確定されまし た。

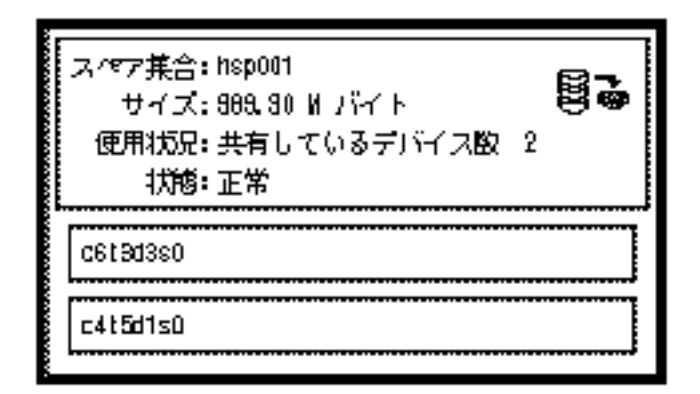

ホットスペア集合にホットスペアスライスを追加 する方法 (コマンド行)

57ページの「DiskSuite オブジェクトを作成するための前提条件」の前提条件と 108 ページの「ホットスペア集合を作成するための予備情報」の予備情報をチェックし てから、metahs(1M) コマンドを使用してホットスペア集合にスライスを追加しま す。詳細については、metahs(1M) のマニュアルページを参照してください。

注 **-** 追加されたホットスペアは、ホットスペア集合内にすでに存在するホットス ペアの後に続きます。

#### 例 **- 1** つのホットスペア集合にホットスペアスライスを追加

# **metahs -a hsp001 /dev/dsk/c3t0d0s2** hsp001: Hotspare is added

−a オプションは、ホットスペア集合 hsp001 にスライス /dev/dsk/c3t0d0s2 を 追加します。システムは、ホットスペア集合にスライスが追加されたことを確認し ます。

例 **-** すべてのホットスペア集合にホットスペアスライスを追加

# **metahs -a -all /dev/dsk/c3t0d0s2** hsp001: Hotspare is added hsp002: Hotspare is added hsp003: Hotspare is added

−a と −all のオプションは、システム上で構成されているすべてのホットスペア集 合に、スライス /dev/dsk/c3t0d0s2 を追加します。システムは、すべてのホット スペア集合にスライスが追加されたことを確認します。

## ▼ 関連付けられたホットスペア集合の変更方法 (DiskSuite ツール)

ホットスペア集合の関連付けは、そのスライスのいずれもホットスペアとして現在 使用されていない限り、いつでも変更できます。

- **1.** 前提条件 **(**57ページの「DiskSuite オブジェクトを作成するための前提条件」**)** を 満たし、予備情報 **(**108ページの「ホットスペア集合を作成するための予備情 報」**)** を読んでいることを確認する。
- **2.** オブジェクトリストにおいて、ホットスペア集合の関連付けを変更するミラーま たは **RAID5** オブジェクトをダブルクリックする。 オブジェクトがキャンバスに表示されます。
- **3.** オブジェクトリストにおいて、交換に使用するホットスペア集合オブジェクトを ダブルクリックする。 オブジェクトがキャンバスに表示されます。
- **4.** 交換されるホットスペア集合が収められているサブミラーまたは **RAID5** オブ ジェクトの矩形に、ホットスペア集合オブジェクトをドラッグする。
- **5.** オブジェクトの先頭の矩形内部をクリックしてから、「確定」をクリックする。
- **6.** コンフィグレーションログを表示して、ホットスペア集合が確定されたことを確 認する。

**116** Solstice DiskSuite 4.2.1 ユーザーズガイド ♦ 2000 年 3 月

注 **-** 誤ってデータが生成されるのを回避するため、メタデバイス内に「最後にエ ラーが発生した状態」のスライスが含まれる場合には、DiskSuite はメタデバイ スのホットスペアリングを許可しません。詳細については、160ページの「ミ ラーと RAID5 メタデバイスにおけるスライスの交換と有効化の概要」を参照し てください。

#### 例 **-** ホットスペア集合の関連付けがあるミラーオブジェクト

この例では、各サブミラーと関連付けられたホットスペア集合 hsp000 で始まるミ ラーを示します。現在サブミラー d8 は、hsp001 と関連付けられています。

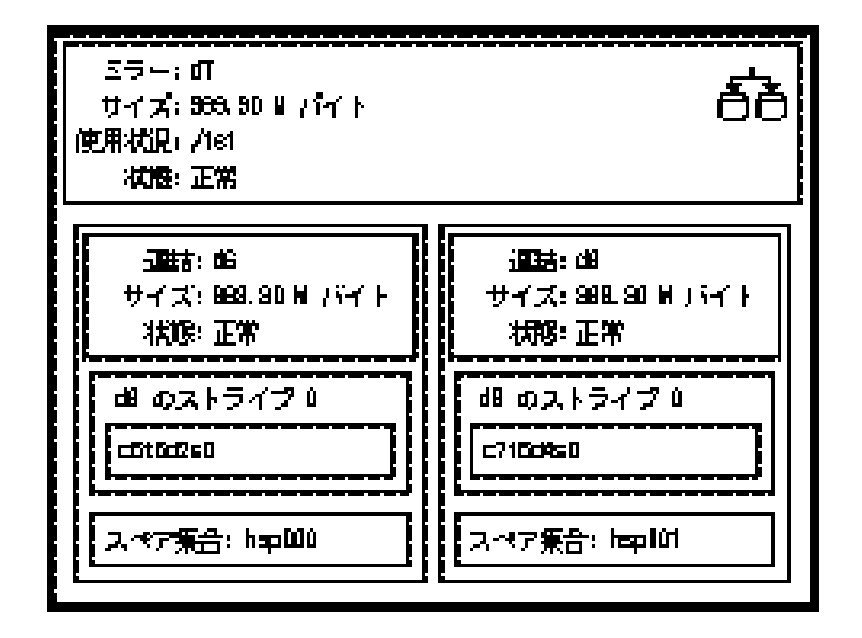

▼ 関連付けられたホットスペア集合の変更方法 (コ マンド行)

57ページの「DiskSuite オブジェクトを作成するための前提条件」の前提条件と 108 ページの「ホットスペア集合を作成するための予備情報」の予備情報をチェックし てから、metaparam(1M) コマンドを使用して、メタデバイスの関連付けられたホッ トスペア集合を変更します。詳細については、metaparam(1M) のマニュアルページ を参照してください。

例 **-** ホットスペア集合の関連付けを変更

```
# metastat d4
d4: RAID
    State: Okay
    Hot spare pool: hsp001
...
# metaparam -h hsp002 d4
# metastat d4
d4: RAID
    State: Okay
    Hot spare pool: hsp002
...
```
この例では、現在、ホットスペア集合 hsp001 は、d4 という名前の RAID5 メタデ バイスと関連付けられています。ホットスペア集合の関連付けは、hsp002 に変更 されます。metastat コマンドは、その前後におけるホットスペア集合の関連付け を示しています。

# ディスクセットの作成

この節では、ディスクセットの作成方法、およびそれにホストとディスクドライブ を実装する方法について説明します。

注 **-** 現在、ディスクセットは、SPARCstorage Array ディスクでのみサポートされま す。

### ディスクセットを作成するための予備情報

- ディスクセットとは、1つまたは2つのホストで(同時にではなく)排他的に共有 が可能な DiskSuite オブジェクトが収められている共有ディスクドライブの場合 です。ディスクセットによって、ホストの障害回復シナリオが実行可能となりま す。
- ディスクセットに接続される各ホストには、DiskSuite をインストールしなけれ ばならなりません。
- メタデバイス状態データベースは、共有ディスクセットごとに1つ、および 「ローカル」ディスクセットに 1 つ存在します。ディスクセットを作成するに

は、各ホストにローカルなメタデバイス状態データベースが設定されていなけれ ばなりません。

- ローカルなメタデバイス管理とは異なり、ディスクセット上で状態データベース の複製を手作業で作成したり削除したりする必要はありません。DiskSuite は、 ディスクセット内のすべてのドライブを通じて、適切な数の複製を均一に配置 しようとします。
- ディスクセット内の各ホストには、共有ディスクセットとは別にローカルディス クセットが必要です。ホスト用のローカルディスクセットは、共有ディスクセッ トに含まれないすべてのドライブから構成されます。
- ディスクセット内のホスト間で共有しようとするすべてのディスクは、各ホスト に接続し、各ホスト上で同じ名前になっていなければなりません。ディスクセッ ト構成で使用するためのハードウェアの設定は、少々やっかいです。ディスクド ライブは対称でなければなりません。つまり、共有ドライブのデバイス番号は同 じでなければなりません。このことは、デバイスの名前 / 番号 (コントローラ / ターゲット / ドライブ) が同じであることを暗示します。372ページの「ディスク セット用のディスクドライブデバイス名を設定する方法 (コマンド行)」を参照し てください。
- 1つのホストをもつディスクセットを作成し、後から2番目のホストを追加する ことができます。
- 使用中のドライブをディスクセットに追加することはできません。ドライブを追 加する前に、そのドライブがファイルシステム、データベース、またはその他 のアプリケーションで現在使用されていないことを確認してください。
- ディスクセットに対して、保存する必要のあるデータをもつドライブを追加し ないでください。これをディスクセットに追加すると、ディスクのパーティショ ン再分割が行われ、すべてのデータが破壊されます。
- ドライブがディスクセットとして受け付けられると、ディスクセット用のメタデ バイス状態データベースの複製をドライブに置けるように、DiskSuite がこれの パーティションを再分割します。スライス7 が正しく設定されていない場合にだ け、ドライブのディスクセットへの追加時に、ドライブのパーティション再分割 が行われます。各ドライブのスライス 7 に、DiskSuite で使用するための小さな 領域が確保されます。各ドライブの残りの領域は、スライス0になります。ディ スク上のデータは、パーティション再分割によって失われます。ディスクセット にドライブを追加した後、必要に応じてパーティションを再分割できます。ただ し、スライス 7 は例外であり、いかなる方法でも変更できません。スライス 7 が シリンダ 0 から始まり、しかも状態データベースの複製を収めるだけの大きさ がある場合、ディスクはパーティションに再分割されません。

- ディスクセットにドライブが追加されると、DiskSuite は、残りのドライブ全体 にわたって、状態データベースの複製のバランスを再調整します。必要ならば、 後から metadb(1M) コマンドを使用して、複製の配置を変更できます。
- ディスクセットを作成するには、root がグループ 14 のメンバーであるか、また は ./rhosts ファイルに (各ホスト上の) 他のホスト名のエントリが含まれてい ることが必要です。

注 **-** ディスクセットの作成と構成には、DiskSuite のコマンド行インタフェースを使 用する必要があります。ディスクセットを作成したら、DiskSuite ツールまたはコマ ンド行ユーティリティを使用して、ディスクセット内でホットスペア集合、メタデ バイス、状態データベースの複製を管理できます。

▼ ディスクセットの作成方法 (コマンド行)

ディスクセットを作成する手順を次に示します。

- ホストをディスクセットに追加(これでディスクセットを作成)
- ドライブをディスクセットに追加

ディスクセットを作成する前に、次の作業を行います。

- ディスクセット内の各ホストでディスクドライブのデバイス名が同じにな るよう、ディスクドライブのデバイス名を設定する。
- 共有されるドライブを両方のホストに接続する。
- 各ホスト上で、ローカルメタデバイスの状態データベースの複製を構成する。

注 **-** ディスクセット内の共有ドライブに同じデバイス名を設定する方法について は、372ページの「ディスクセット用のディスクドライブデバイス名を設定する方法 (コマンド行)」を参照してください。

- **1.** 前提条件 **(**57ページの「DiskSuite オブジェクトを作成するための前提条件」**)** を 満たし、予備情報 **(**118ページの「ディスクセットを作成するための予備情報」**)** を読んでいることを確認する。
- **2.** デバイスにアクセスできるホストを定義することによって、ディスクセットを作 成する。

# **metaset -s** *<*セット名*>* **-a -h** *<*ホスト*>...*

**120** Solstice DiskSuite 4.2.1 ユーザーズガイド ♦ 2000 年 3 月

このコマンドでは、

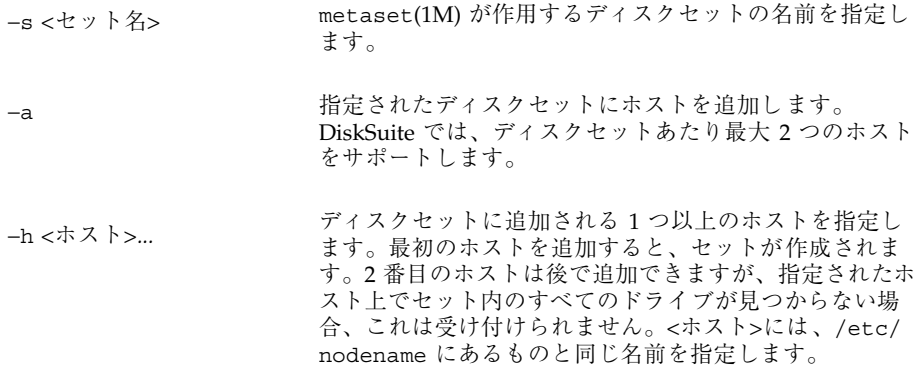

**3.** metaset**(1M)** コマンドにより、新しいディスクセットの状態をチェックする。

# **metaset**

例 **- 2** つのディスクセットを作成

```
red# metaset -s relo-red -a -h red blue
red# metaset -s relo-blue -a -h red blue
red# metaset
Set name = relo-red, Set number = 1
Host Owner
 red
 blue
Set name = relo-blue, Set number = 2
Host Owner
 red
 blue
```
この例では、ホスト red から、relo-red と relo-blue の 2 つの共有ディスク セットを作成します。ホスト名は red と blue であり、それぞれに専用のローカル ディスクセットを保有しています。metaset コマンドで状態が表示されます。この 時点では、どちらのセットにも所有者はありません。セットにディスクを追加する ホストは、デフォルトで所有者となります。

▼ ディスクセットにドライブを追加する方法 (コマ ンド行)

ドライブがディスクセットに受け付けられるためには、次の条件が満足されなけれ ばなりません。

- メタデバイス内で使用されていたり、状態データベースの複製を含んでいてはな らない。
- 現在マウントされていたり、スワップされていたり、アプリケーションでの使用 のために開かれていてはならない。
- **1.** 前提条件 **(**57ページの「DiskSuite オブジェクトを作成するための前提条件」**)** を 満たし、予備情報 **(**118ページの「ディスクセットを作成するための予備情報」**)** を読んでいることを確認する。
- **2.** ドライブをディスクセットに追加する。

# **metaset -s** *<*セット名*>* **-a** *<*ドライブ名*>...*

このコマンドでは、

<sup>−</sup><sup>s</sup> *<sup>&</sup>lt;*セット名*<sup>&</sup>gt;* metaset(1M) が作用するディスクセットの名前を指定し ます。 <sup>−</sup><sup>a</sup> 指定されたディスクセットにドライブを追加します。 *<*ドライブ名*>...* ディスクセットに追加するドライブを指定します。ド ライブ名の形式は c*x*t*x*d*x* です。名前の最後に、「s*x*」ス ライス識別子は存在しません。これらは、ディスクセッ ト内のすべてのホストで同じあることが必要です。

ディスクセットにドライブを追加する最初のホストが、ディスクセットの暗黙の 所有者となります。

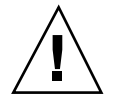

注意 **-** データのあるディスクを追加しないでください。これをディスクセットに追 加すると、ディスクのパーティションが再分割され、すべてのデータが破壊されま す。

**3.** metaset**(1M)** コマンドを使用して、ディスクセットとドライブの状態を確認す る。

# **metaset**

### 例 **-** ディスクセットにドライブを追加

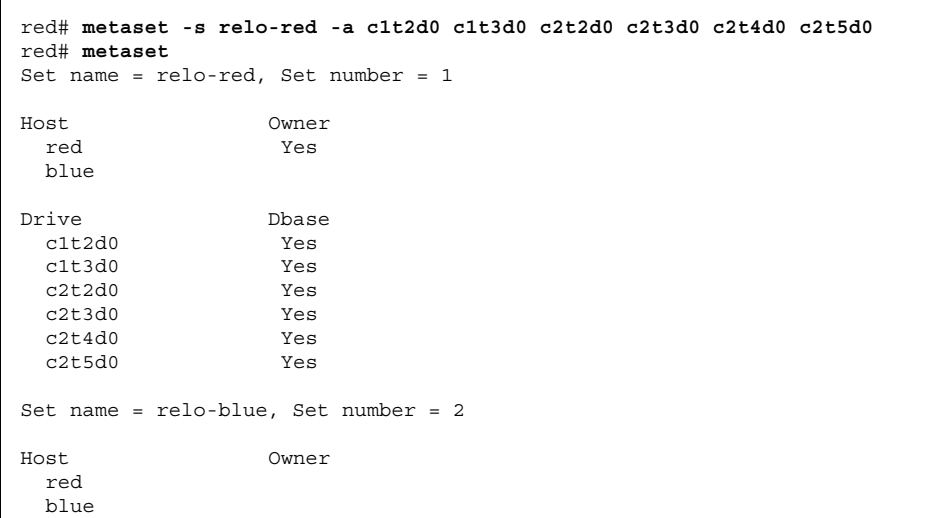

この例では、ホスト名は red と blue であり、それぞれ専用のローカルディスク セットを保有します。共有された 2 つのディスクセットは、relo-red と relo-blue です。セット relo-red 内のディスクは、通常はホスト red によっ てアクセスされますが、red に障害が発生した場合、ホスト blue からもアクセス できます。この時点では、ディスクセット relo-blue には、まだディスクが追加 されていません。

# ディスクセット内に **DiskSuite** オブジェクトを作 成

ディスクセットを作成したら、ディスクセットに追加したドライブを使用して、メ タデバイスとホットスペア集合を作成できます。DiskSuite ツールまたはコマンド 行ユーティリティを使用できます。

▼ ディスクセット内に DiskSuite オブジェクトを作 成する方法 (DiskSuite ツール)

DiskSuite ツールを使用してディスクセット内に DiskSuite オブジェクトを作成する には、自分がディスクセットの所有者であることを確認し、次のコマンド行を入力 します。

# **metatool -s** *<*ディスクセット名*>* **&**

この章に記載の DiskSuite ツールにおける作業を使用して、ミラーやトランスメタ デバイスなどの DiskSuite オブジェクトを作成します。

▼ ディスクセット内に DiskSuite オブジェクトを作 成する方法 (コマンド行)

57ページの「DiskSuite オブジェクトを作成するための前提条件」の前提条件を チェックしてから、metainit(1M) コマンドを使用して、ディスクセット内に DiskSuite オブジェクトを作成します。詳細は、metainit(1M) のマニュアルページ を参照してください。

例 **-** ディスクセット内にミラーを作成

**(**続く**)**

relo-red/d50: Submirror d52 is attached

この例では、ディスクセット relo-red にミラー d50 を作成します。

# メタデバイス上にファイルシステムを作成

この節では、メタデバイス上に新しいファイルシステムを作成する方法について説 明します。

### メタデバイス上にファイルシステムを作成するための予 備情報

- 新しく作成されたメタデバイス上にファイルシステムを作成するには、 newfs(1M) コマンドまたはファイルシステムマネージャを使用します。
- ストライプ、連結、ミラー、RAID5、またはトランスメタデバイス上にファイル システムを作成できます。
- ▼ メタデバイス上にファイルシステムを作成する方 法 (ファイルシステムマネージャ)

次の作業では、操作するホストに Solstice ストレージマネージャがインストールし てあり、ストレージマネージャアプリケーションが起動されているものと想定しま す。詳細は、付録 A を参照してください。

- **1.** 前提条件 **(**57ページの「DiskSuite オブジェクトを作成するための前提条件」**)** を 満たし、予備情報 **(**125ページの「メタデバイス上にファイルシステムを作成する ための予備情報」**)** を読んでいることを確認する。
- **2.** ファイルシステムマネージャを起動する。 DiskSuite ツールを正しく構成していれば、DiskSuite ツールの「ツール」メ ニューからファイルシステムマネージャを起動できます。

それ以外の場合は、まず、Solstice 起動ツールからストレージマネージャを起動 します。

注 **-** ストレージマネージャを操作できるよう DiskSuite を設定するには、289 ページの「DiskSuite を有効にしてストレージマネージャを起動する方法 (コマン ド行)」を参照してください。

- **3.** ファイルシステムマネージャのメインウィンドウで、「動作」メニューから「作 成」**->**「ファイルシステム」を選択し、「新ファイルシステム」プロパティブッ クを表示する。
- **4.** ウィンドウのプロパティビューア部分のデバイスをクリックする。
- **5. DiskSuite** ツールの「メタデバイスエディタ」ウィンドウからメタデバイスを選 択し、「デバイス名」テキストフィールドにドラッグする。
- **6.** 「適用」をクリックする。 ファイルシステムマネージャは、メタデバイス上に新しいファイルシステムを作 成します。
- ▼ メタデバイス上にファイルシステムを作成する方 法 (コマンド行)

57ページの「DiskSuite オブジェクトを作成するための前提条件」の前提条件と 125 ページの「メタデバイス上にファイルシステムを作成するための予備情報」の予備 情報をチェックしてから、newfs(1M) コマンドを使用して、メタデバイス上に新 しいファイルシステムを作成します。詳細については、newfs(1M) のマニュアル ページを参照してください。

例 **-** 連結上にファイルシステムを作成

```
# newfs /dev/md/rdsk/d3
newfs: construct a new file system /dev/md/rdsk/d3: (y/n)? y
/dev/md/rdsk/
d3: 917280 sectors in 1638 cylinders of 7 tracks, 80 sectors
```
**(**続く**)**

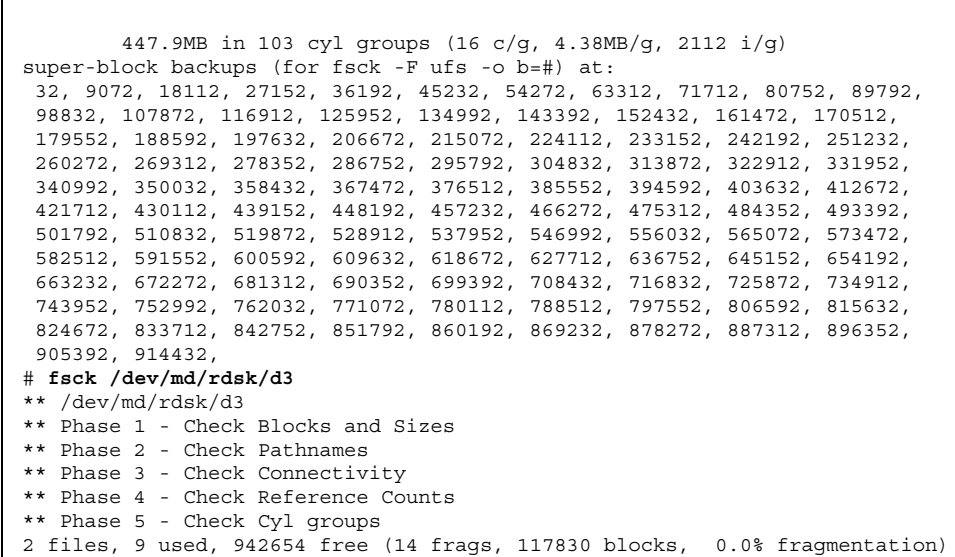

この例では、d3 という名前の連結上にファイルシステムを作成します。fsck(1M) コマンドで、新しいファイルシステムを確認します。

例 **-** ディスクセット内部で連結上にファイルシステムを作成

| # newfs /dev/md/relo-red/rdsk/d33<br>newfs: construct a new file system /dev/md/relo-red/rdsk/d33: $(y/n)$ ? y<br>/dev/md/relo-red/rdsk/ |  |  |  |  |
|----------------------------------------------------------------------------------------------------|--|--|--|--|
| d33: 917280 sectors in 1638 cylinders of 7 tracks,                                                                                       |  |  |  |  |
| 80 sectors                                                                                                    |  |  |  |  |
| 447.9MB in 103 cyl groups (16 c/g, 4.38MB/g, 2112 i/g)                                                                                   |  |  |  |  |
| super-block backups (for fsck -F ufs -o b=#) at:                                                                                         |  |  |  |  |
| 32, 9072, 18112, 27152, 36192, 45232, 54272, 63312, 71712, 80752, 89792,                                                                 |  |  |  |  |
| 98832, 107872, 116912, 125952, 134992, 143392, 152432, 161472, 170512,                                                                   |  |  |  |  |
| 179552, 188592, 197632, 206672, 215072, 224112, 233152, 242192, 251232,                                                                  |  |  |  |  |
| 260272, 269312, 278352, 286752, 295792, 304832, 313872, 322912, 331952,                                                                  |  |  |  |  |
| 340992, 350032, 358432, 367472, 376512, 385552, 394592, 403632, 412672,                                                                  |  |  |  |  |
| 421712, 430112, 439152, 448192, 457232, 466272, 475312, 484352, 493392,                                                                  |  |  |  |  |
| 501792, 510832, 519872, 528912, 537952, 546992, 556032, 565072, 573472,                                                                  |  |  |  |  |
| 582512, 591552, 600592, 609632, 618672, 627712, 636752, 645152, 654192,                                                                  |  |  |  |  |
| 663232, 672272, 681312, 690352, 699392, 708432, 716832, 725872, 734912,                                                                  |  |  |  |  |
| 743952, 752992, 762032, 771072, 780112, 788512, 797552, 806592, 815632,                                                                  |  |  |  |  |
| 824672, 833712, 842752, 851792, 860192, 869232, 878272, 887312, 896352,                                                                  |  |  |  |  |

**(**続く**)**

905392, 914432,

この例では、ディスクセット relo-red 内の連結名 d33 の上にファイルシステムを 作成します。

注 **-** ディスクセット中のメタデバイス上に存在するファイルシステム は、/etc/vfstab ファイルを介してブート時に自動的にマウントできません。必 要なディスクセット RPC デーモン (rpc.metad と rpc.metamhd) の起動が、ブー トプロセスの後の方で行われるためです。またリブート中は、ディスクセットの所 有権が失われます。

### 次の作業

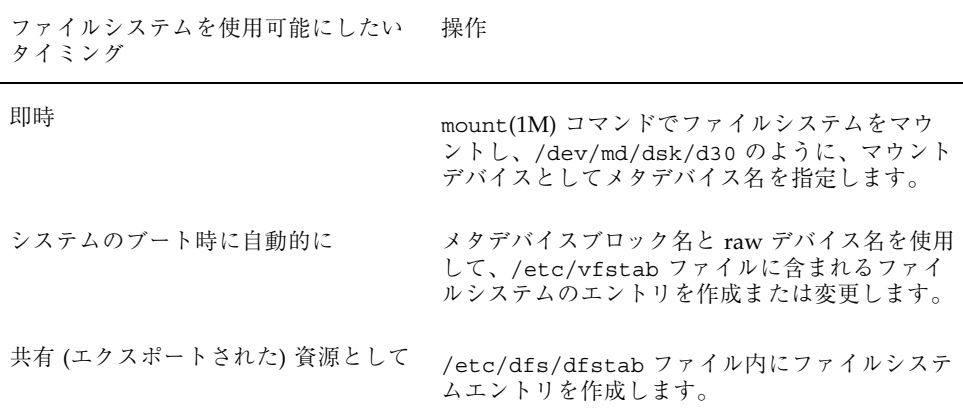

# **DiskSuite** オブジェクトの保守

この章では、DiskSuite ツールのグラフィカルユーザーインタフェースとコマンド 行ユーティリティを使用して、DiskSuite オブジェクトを保守する方法について説明 します。

DiskSuite ツールを使用する手順ごとの指示を記載した節に直接進むためには、次の 目次を使用してください。

- 134ページの「状態データベースの複製の状態のチェック方法 (DiskSuite ツール)|
- 136ページの「メタデバイスとホットスペア集合の状態のチェック方法 (DiskSuite ツール)」
- 156ページの「状態データベースの複製を有効にする方法 (DiskSuite ツール)」
- 157ページの「スライス障害の後でストライプや連結を再作成する方法 (DiskSuite ツール)」
- 164ページの「サブミラー内のスライスを有効にする方法 (DiskSuite ツール)」
- 166ページの「サブミラー内のスライスを交換する方法 (DiskSuite ツール)
- 168ページの「サブミラーの交換方法 (DiskSuite ツール)」
- 170ページの「RAID5 メタデバイス内のスライスを有効にする方法 (DiskSuite ツール)」
- 171ページの「RAID5 スライスの交換方法 (DiskSuite ツール)」
- 174ページの「ホットスペア集合内のホットスペアを交換する方法 (DiskSuite ツール)」
- 176ページの「ホットスペアを有効にする方法 (DiskSuite ツール)」
- 184ページの「既存のデータを含むスライスの拡張方法 (DiskSuite ツール)

**129**

- 187ページの「既存の連結方式の拡張方法 (DiskSuite ツール)」
- 191ページの「ミラーの拡張方法 (DiskSuite ツール)」
- 193ページの「RAID5 メタデバイスの拡張方法 (DiskSuite ツール)」
- 195ページの「トランスメタデバイスの拡張方法 (DiskSuite ツール)」
- 200ページの「メタデバイスのリネーム方法 (DiskSuite ツール)」
- 203ページの「ファイルシステムのミラー化を解除する方法 (DiskSuite ツール)|
- 208ページの「サブミラーの接続方法 (DiskSuite ツール)」
- 210ページの「サブミラーを切断する方法 (DiskSuite ツール)
- 211ページの「サブミラーのオフライン / オンライン設定 (DiskSuite ツール)」

コマンド行インタフェースを使用する手順ごとの指示を記載した節に直接進むため には、次の目次を使用してください。

- 135ページの「状態データベースの複製の状態のチェック方法 (コマンド行)」
- 144ページの「メタデバイスとホットスペア集合の状態のチェック方法(コマンド 行)」
- 153ページの「ディスクセットの状態のチェック方法 (コマンド行)」
- 158ページの「スライス障害の後でストライプや連結を再作成する方法(コマンド 行)」
- 165ページの「サブミラー内のスライスを有効にする方法 (コマンド行)」
- 167ページの「サブミラー内のスライスを交換する方法 (コマンド行)」
- 169ページの「サブミラーの交換方法 (コマンド行)」
- 171ページの「RAID5 メタデバイス内のスライスを有効にする方法 (コマンド行)」
- 175ページの「ホットスペア集合内のホットスペアの交換方法(コマンド行)」
- 178ページの「ホットスペアを有効にする方法 (コマンド行)」
- 179ページの「ファイルシステムのパニックを起こしたトランスメタデバイスの 回復方法 (コマンド行)」
- 179ページの「ハードエラーを起こしたトランスメタデバイスの回復方法(コマン ド行)」
- 186ページの「既存のデータを含むスライスの拡張方法 (コマンド行)」
- 189ページの「既存のストライプの拡張方法 (コマンド行)」
- 192ページの「ミラーの拡張方法 (コマンド行)」

#### **130** Solstice DiskSuite 4.2.1 ユーザーズガイド ♦ 2000 年 3 月

- 194ページの「RAID5 メタデバイスの拡張方法 (コマンド行)」
- 196ページの「トランスメタデバイスの拡張方法 (コマンド行)」
- 198ページの「ファイルシステムの拡張方法 (コマンド行)」
- 201ページの「メタデバイスのリネーム方法 (コマンド行)」
- 204ページの「ファイルシステムのミラー化を解除する方法 (コマンド行)」
- 209ページの「サブミラーの接続方法 (コマンド行)」
- 211ページの「サブミラーを切断する方法 (コマンド行)」
- 213ページの「サブミラーのオフライン / オンライン設定方法 (コマンド行)」
- 214ページの「ディスクセットの予約方法 (コマンド行)」
- 216ページの「ディスクセットを解放する方法 (コマンド行)」
- 217ページの「ディスクセットに新たなドライブを追加する方法 (コマンド行)」
- 219ページの「ディスクセットに別のホストを追加する方法 (コマンド行)」

### **DiskSuite** オブジェクトの保守の概要

この章では、DiskSuite オブジェクトを作成した後で実行する必要のある、次のよう な保守作業について説明します。

- オブジェクト状態のチェック
- エラーの発生したオブジェクトの交換や修復
- メタデバイスの拡張とファイルシステムの成長
- オブジェクトのリネーム
- ファイルシステムのミラー化解除

DiskSuite についての概要は、『*Solstice DiskSuite 4.2.1* リファレンス』を参照して ください。メタデバイスやホットスペア集合の作成については、第 2 章を参照して ください。

### **DiskSuite** オブジェクトを保守するための前提条件

この章に含まれる手順の前提条件を次に示します。

■ 現在の時点で、すべてのデータをバックアップしている。

- ルート権限がある(スーパーユーザーになれる) ことを確認する。
- グラフィカルユーザーインタフェースを使用する場合は、DiskSuite ツールを起 動する。

ローカルなメタデバイス (ディスクセット構成に含まれないメタデバイス) を操作 するには、次のように入力します。

```
# metatool &
```
ディスクセット内のメタデバイスを操作するには、自分がディスクセットの所有者 であることを確認し、次のように入力します。

```
# metatool -s <ディスクセット名> &
```
## **DiskSuite** オブジェクトの状態チェック

この節では、状態データベースの複製、メタデバイス、ホットスペア、ディスク セットなど、DiskSuite オブジェクトの状態をチェックする作業について説明しま す。この章で後述する次のような作業を実行する前に、オブジェクトの状態を チェックしてください。

- メタデバイス内でエラーの発生したスライスの交換
- ハードエラーのあるトランスメタデバイスの修復
- メタデバイスの拡張
- メタデバイスのリネーム
- ミラー化されたファイルシステムのミラー化解除

### **DiskSuite** ツールによる状態のチェック

DiskSuite ツールを使用して DiskSuite オブジェクトの状態をチェックするには、次 の 3 とおりの方法があります。

■ オブジェクトのオブジェクトをダブルクリックして(キャンバスにオブ ジェクトが表示される)、オブジェクトの状態フィールドをチェックする。

- キャンバス上のオブジェクトをダブルクリックするか、またはオブジェクトの ポップアップメニューから「情報」を選択して、オブジェクトの「情報」ウィン ドウを表示する。
- 「ブラウズ」メニューから「障害リスト」を選択して、DiskSuite の障害リスト を表示する。このリストには、既存の障害 (もしあれば) が説明されている。

## コマンド行による状態のチェック

metadb(1M) と metastat(1M) という 2 つのコマンドで、DiskSuite オブジェクト の状態をチェックします。

■ 状態データベースの複製をチェックするには、metadb(1M) コマンドを使用しま す。

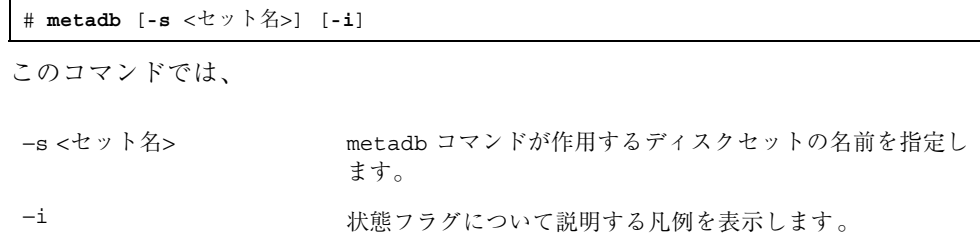

■ メタデバイスとホットスペア集合をチェックするには、metastat(1M) コマンド を使用します。

# **metastat** [**-s** *<*セット名*>*] [**-p**] [**-t**] [*<*オブジェクト*>*]

このコマンドでは、

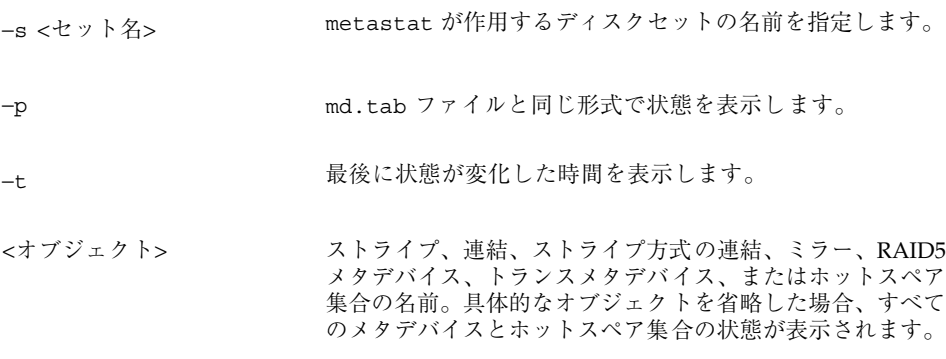

- ▼ 状態データベースの複製の状態のチェック方法 (DiskSuite  $\mathcal{Y} - \mathcal{W}$ )
	- **1.** 前提条件 **(**131ページの「DiskSuite オブジェクトを保守するための前提条件」**)** を 満たしていることを確認する。
	- **2.** オブジェクトの「情報」ウィンドウを表示して、**MetaDB** オブジェクトの状態を チェックする。 その他の方法で状態をチェックするには、132ページの「DiskSuite ツールによる 状態のチェック」を参照してください。
	- **3.** 表 3–1 の**MetaDB** オブジェクトの状態フィールド、および実行可能な操作の説明 を参照する。

表 **3–1** MetaDB オブジェクトの状態キーワード

| キーワード | 意味                                                                                                    | 操作                                                                                                    |
|-------|----------------------------------------------------------------------------------------------------|----------------------------------------------------------------------------------------------------|
| 正常    | MetaDB オブジェクト (状態<br>データベース) にはエラーがな<br>く、正しく機能しています。                                                                                     | ありません。                                                                                                    |
| 注意    | 正常な状態データベースの複製<br>の数が3未満であるか、または<br>少なくとも1つの複製が壊れ<br>ています。<br>この状態は、メタデバイスの状<br>熊データベースの複製が 3 つ未<br>満の異なるコントローラ上で作<br>成された場合にも表示されま<br>す。 | さらに複製を追加する (できれば異な<br>るコントローラに分散) か、または壊<br>れた複製を修復します。<br>可能ならば別のコントローラを追加<br>し、新しいコントローラに接続された<br>ドライブ上に状態データベースの複製<br>を作成します。<br>状熊データベースの複製を追加するに<br>は、59ページの「状態データベースの<br>追加複製を作成する方法 (DiskSuite<br>ツール)」を参照してください。壊れた<br>複製を修復するには、156ページの「状<br>態データベースの複製を有効にする方<br>法 (DiskSuite ツール) を参照してくだ<br>さい。 |

表 **3–1** MetaDB オブジェクトの状態キーワード 続く

| キーワード | 意味                                                               | 操作                                                                                                    |
|-------|------------------------------------------------------------------|----------------------------------------------------------------------------------------------------|
| 緊急    | 正常な状態データベースの複製<br>の数が2未満であるか、または<br>1つ以上の状態データベースの<br>複製が壊れています。 | さらに複製を追加する (できれば異な<br>るコントローラに分散)か、または壊<br>れた複製を修復します。                                                                                                    |
|       |                                                                  | 状熊データベースの複製を追加するに<br>は、59ページの「状態データベースの<br>追加複製を作成する方法 (DiskSuite<br>ツール)」を参照してください。壊れた<br>複製を修復するには、156ページの「状<br>熊データベースの複製を有効にする方<br>法 (DiskSuite ツール)」を参照してくだ<br>さい。 |
| 重大な障害 | 正常な状態データベースの複製<br>が存在しません。                                       | 状熊データベースの複製を最初から少<br>なくとも3つ作成してリブートしま<br>す。さもなければ、システムは正しく<br>ブートできません。45ページの「初期<br>状熊データベースの複製を最初から作<br>成する方法 (DiskSuite ツール)」を参照<br>してください。                           |

# ▼ 状態データベースの複製の状態のチェック方法 (コマンド行)

131ページの「DiskSuite オブジェクトを保守するための前提条件」の前提条件を チェックしてから、-i オプションを付けて metadb(1M) コマンド使用して、状態 データベースの複製の状態を表示します。詳細については、metadb(1M) のマ ニュアルページを参照してください。

# 例 **-** すべての状態データベースの複製の状態をチェック

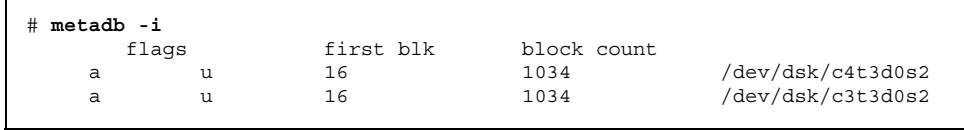

**(**続く**)**

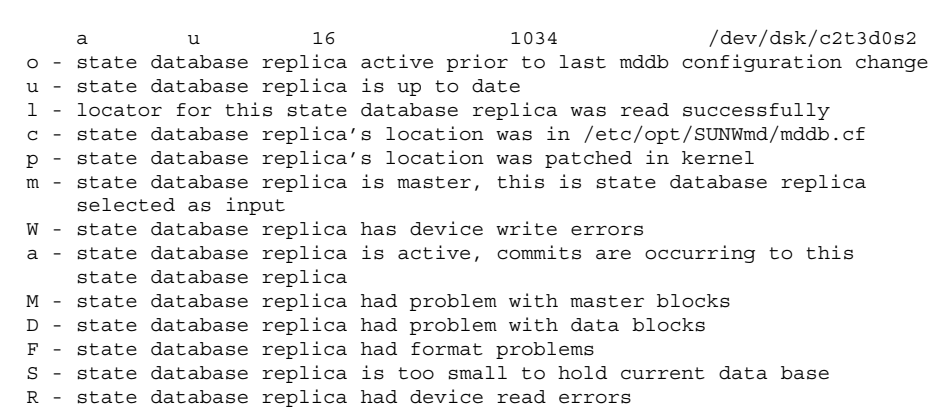

デバイス名の前にある文字は、状態を表わします。この例での状態データベースの 複製は、a フラグで示されるように、すべて有効です。状態に続いて、すべてのフ ラグの凡例が表示されます。

大文字は障害状態を示します。小文字は正常状態を示します。

## ▼ メタデバイスとホットスペア集合の状態のチェッ ク方法 (DiskSuite ツール)

この作業は、メタデバイスとホットスペア集合の状態情報を表示および解釈するた めに使用します。

- **1.** 前提条件 **(**131ページの「DiskSuite オブジェクトを保守するための前提条件」**)** を 満足していることを確認する。
- **2.** オブジェクトの「情報」ウィンドウを表示することによって、メタデバイスや ホットスペア集合の状態をチェックする。 その他の状態チェック方法については、132ページの「DiskSuite ツールによる状 態のチェック」を参照してください。
- **3.** 表 3–2 のメタデバイスとホットスペア集合によって使用される状態キーワードの 説明を参照する。

続き

表 **3–2** 一般的な状態キーワード

| キーワード | 意味                                                                                                    | 使用するもの                                                               |
|-------|----------------------------------------------------------------------------------------------------|----------------------------------------------------------------------|
| 正常    | メタデバイスまたはホットスペア集合に<br>はエラーがなく、正しく機能しています。                                                                                                    | すべての種類のメタデ<br>バイスとホットスペア集<br>合                                       |
| 注意    | メタデバイスまたはホットスペア集合に<br>は障害があるが、すぐにデータが消失す<br>る危険はありません。                                                                                                    | すべての種類のメタデ<br>バイスとホットスペア集<br>合                                       |
| 緊急    | メタデバイスにあと1つ障害が発生した<br>らデータが消失します。                                                                                                    | ミラー / サブミラー、<br>RAID5 メタデバイス、<br>トランスメタデバイス                          |
| 重大な障害 | データが破壊された可能性があります。<br>たとえば、ミラー内のすべてのサブミ<br>ラーにエラーがあったり、RAID5 メタデ<br>バイスの複数のスライスにエラーがあり<br>ます。メタデバイスの構成が無効である<br>場合、テンプレートオブジェクト (ホット<br>スペア集合テンプレートを除く)も重大な<br>障害状態を示します。 | ミラー / サブミラー、<br>RAID5 メタデバイス、<br>トランスメタデバイス、<br>すべてのテンプレートオ<br>ブジェクト |

注 **-** SPARCstorage Array のファンに障害が発生した場合、その SPARCstorage Array 上のすべてのメタデバイスとスライスに「重大な障害」のマークが付けら れます。

- **4.** 次のリストから、**DiskSuite** オブジェクトの具体的な状態と実行可能な操作 についての説明を探し、参照する。
	- 138ページの「ストライプと連結の状態 (DiskSuite ツール)」
	- 138ページの「ミラーとサブミラーの状態 (DiskSuite ツール)」
	- 140ページの「RAID5 メタデバイスの状態 (DiskSuite ツール)」
	- 141ページの「トランスメタデバイスの状態 (DiskSuite ツール)」
	- 143ページの「ホットスペア集合とホットスペアの状態 (DiskSuite ツール)」

### ストライプと連結の状態 **(DiskSuite** ツール**)**

連結またはストライプがサブミラーとして使用されていない限り、DiskSuite は、エ ラーの発生した連結やストライプの状態変化を通知しません。スライスエラーやそ の他のデバイス障害がある場合、DiskSuite は、要求側のアプリケーションにエラー を返し、それを次のようにコンソールに出力します。

WARNING: md d4: read error on /dev/dsk/c1t3d0s6

注 **-** DiskSuite は、SNMP メッセージを受信できる任意のネットワーク管理コンソー ルに対して、上のメッセージのような SNMP トラップデータ (警告) を送信できま す。詳細は、287ページの「DiskSuite の SNMP サポートの構成方法 (コマンド 行)」を参照してください。

連結とストライプには複製データが含まれないため、シンプルメタデバイスでのス ライスエラーから回復するためには、物理ディスクを交換し、メタデバイスを再作 成してデータをバックアップから復元する必要があります。157ページの「スライス 障害の後でストライプや連結を再作成する方法 (DiskSuite ツール)」、または 158 ページの「スライス障害の後でストライプや連結を再作成する方法 (コマンド 行)」を参照してください。

#### ミラーとサブミラーの状態 **(DiskSuite** ツール**)**

ミラーオブジェクトには 2 つの状態フィールドがあります。つまり、ミラーデバイ ス自身の状態フィールドと、各サブミラー用の個々の状態フィールドです。ミラー 用の状態フィールドは、表 3–3 で示すような状態を提供します。

表 **3–3** ミラーの状態キーワード

| キーワード | 意味                                                                                                    |
|-------|----------------------------------------------------------------------------------------------------|
| 正常    | ミラーにはエラーがなく、正しく機能しています。                                                                                                    |
| 注意    | サブミラーには障害がありますが、すぐにデータが消失する危険はあ<br>りません。データのコピーがまだ2つある(このミラーは3面ミラー<br>であり、1つのサブミラーだけに障害が発生した)か、またはホットス<br>ペアによって交換された状態にあります。 |

表 **3–3** ミラーの状態キーワード 続く

| キーワード | 意味                                                                                  |
|-------|-------------------------------------------------------------------------------------|
| 緊急    | ミラーには正常なサブミラーが1つしかなく、データのコピー1つだ<br>けでサービスを提供しています。この1つ残ったミラーに障害が発生<br>したらデータが消失します。 |
| 重大な障害 | すべてのサブミラーにエラーがあり、データが破壊された可能性があ<br>ります。                                             |

サブミラーの状態フィールドと実行可能な操作を表 3–4 に示します。

表 **3–4** サブミラーの状態キーワード

| キーワード             | 意味                                   | 操作                                                                                    |
|-------------------|--------------------------------------|---------------------------------------------------------------------------------------|
| 正常                | サブミラーにはエラーがなく、正しく<br>機能しています。        | ありません。                                                                                |
| 再同期中              | サブミラーの再同期処理が活発に行わ<br>れています。          | ありません。エラーの発見、訂<br>正処理を行なっていたり、サブ<br>ミラーがオンライン状態に復帰<br>した直後、または新たにサブミ<br>ラーが追加された状態です。 |
| コンポーネン<br>ト再同期    | サブミラー内のスライスの再同期処理<br>が活発に行われています。    | ありません。ホットスペアス<br>ライスまたは他のスライスを利<br>用して、サブミラー内のエラー<br>の発生したスライスを交換しま<br>した。            |
| 接続中               | サブミラーが接続されています。                      | ありません。                                                                                |
| 接続済み (再<br>同期中)   | 接続後、サブミラー全体を再同期し<br>ています。            | ありません。                                                                                |
| オンライン(予<br>定設定済み) | 次に「確定」をクリックすると、サブ<br>ミラーがオンラインとなります。 | 「確定」をクリックして、サブ<br>ミラーを有効にします。                                                         |
| オフライン(予<br>定設定済み) | 次に「確定」をクリックすると、サブ<br>ミラーはオフラインとなります。 | 「確定」をクリックして、サブ<br>ミラーをオフラインにします。                                                      |

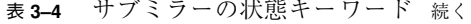

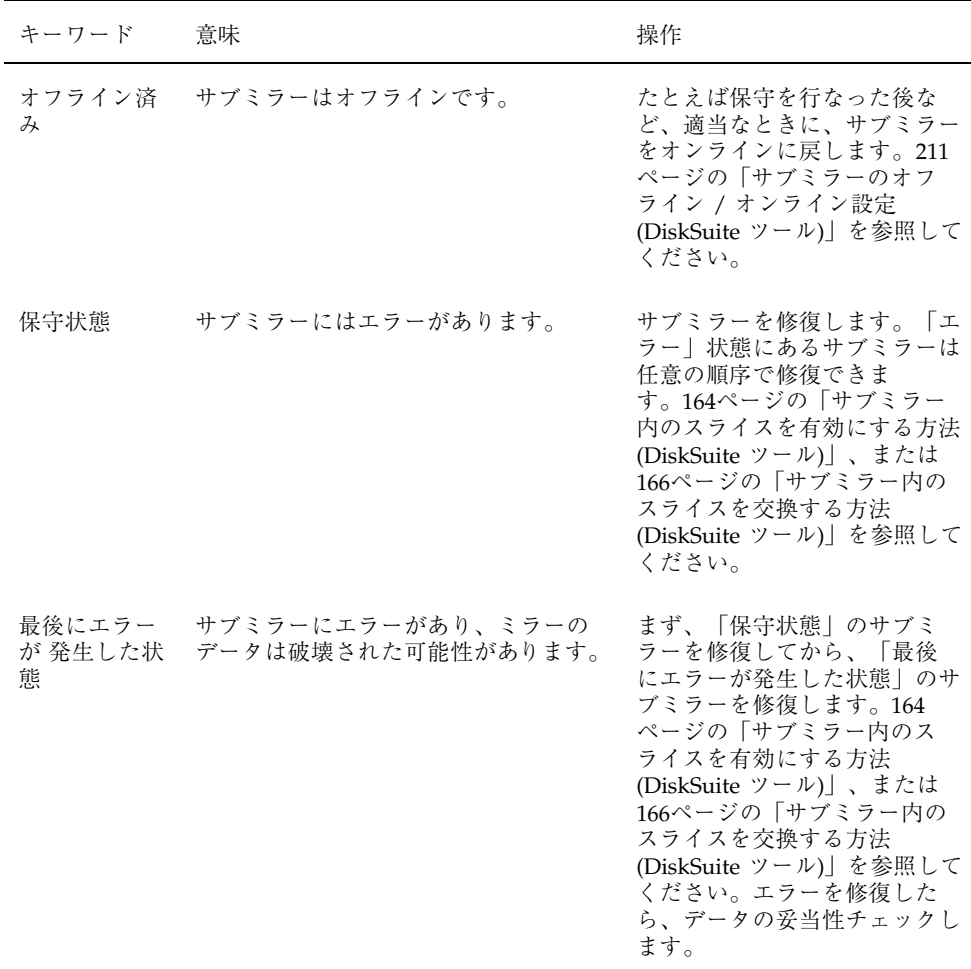

注 **-** DiskSuite は、サブミラーではないシンプルメタデバイスに対して、状態情報や ホットスペア情報を保持しません。

## **RAID5** メタデバイスの状態 **(DiskSuite** ツール**)**

RAID5 オブジェクトの状態フィールドにあるキーワード、および実行可能な操作 について、表 3–5 で説明します。

表 **3–5** RAID5 の状態キーワード

| キーワード                | 意味                                                            | 操作                                                                                                    |
|----------------------|---------------------------------------------------------------|----------------------------------------------------------------------------------------------------|
| 正常                   | RAID5 メタデバイスにはエラーがな<br>く、正しく機能しています。                          | ありません。                                                                                                    |
| 接続済み / 初<br>期化 (再同期) | 接続が行われた後、または作成された<br>後で、RAID5 メタデバイスが再同期さ<br>れています。           | 通常は、ありません。入出力エ<br>ラーが発生した場合、新しい<br>RAID5 メタデバイスの初期化<br>中に、デバイスは「保守状態」<br>となります。初期化に失敗した<br>場合、メタデバイスは「初期化<br>失敗状態」となり、スライスは<br>「保守状態」となります。この<br>場合、メタデバイスを削除して<br>再作成します。               |
| 注意                   | RAID5 メタデバイスに障害はあります<br>が、すぐにデータが消失する危険はあ<br>りません。            | デバイス状態の監視を続けま<br>す。                                                                                                    |
| 緊急                   | RAID5 メタデバイスにはスライスエ<br>ラーがあり、あと1つ障害が発生した<br>らデータが消失します。       | エラーの発生したスライスを修<br>復します。170ページの<br>「RAID5 メタデバイス内のス<br>ライスを有効にする方法<br>(DiskSuite ツール)」、または<br>171ページの「RAID5 スライス<br>の交換方法 (DiskSuite ツー<br>ル)」を参照してください。                                  |
| 重大な障害                | RAID5 メタデバイスには、エラーのあ<br>るスライスが複数個存在します。デー<br>タは破壊された可能性があります。 | エラーの発生したスライスを修<br>復するには、170ページの<br>「RAID5 メタデバイス内のス<br>ライスを有効にする方法<br>(DiskSuite ツール)」、または<br>171ページの「RAID5 スライス<br>の交換方法 (DiskSuite ツー<br>ル)」を参照してください。<br>バックアップからデータを復元<br>する必要があります。 |

## トランスメタデバイスの状態 **(DiskSuite** ツール**)**

トランスメタデバイスオブジェクトの状態フィールドのキーワード、および実行可 能な操作について、表 3–6 で説明します。

表 **3–6** トランスメタデバイスの状態キーワード

| キーワード             | 意味                                                                                                    | 操作                                                                                                    |
|-------------------|----------------------------------------------------------------------------------------------------|----------------------------------------------------------------------------------------------------|
| 正常                | デバイスは正しく機能しています。<br>マウントされている場合、ファイルシ<br>ステムはロギング中なので、ブート時<br>にはチェックされません(つまり、fsck<br>はブート時にファイルシステムを<br>チェックしません)。 | ありません。                                                                                                    |
| ログの切断<br>(進行中)    | トランスメタデバイスがマウント解除<br>されたとき、または次のリブート時<br>に、トランスメタデバイスのログが切<br>断されます。                                                | ありません。                                                                                                    |
| ログの切断(予<br>定設定済み) | 次に「確定」をクリックすると、トラン<br>スメタデバイスのログが切断されます。                                                                            | 「確定」をクリックしてログを<br>切断します。この切断は、次の<br>リブート時、またはファイルシ<br>ステムがマウント解除されてか<br>ら再マウントされたときに行わ<br>れます。                |
| 注意                | トランスメタデバイスには障害があり<br>ますが、すぐにデータが消失する危険<br>はありません。                                                                   | トランスメタデバイス状態の監<br>視を続けます。                                                                                     |
| 緊急                | トランスメタデバイスに障害があり、あ<br>と1つ障害が発生したらデータを失い<br>ます。トランスメタデバイスに RAID5<br>メタデバイスまたはミラーが含まれる<br>場合にだけ、この状態が発生します。           | エラーの発生したミラーまたは<br>RAID5 マスターデバイスを修復<br>します。160ページの「ミラー<br>と RAID5 メタデバイスにおけ<br>るスライスの交換と有効化の概<br>要」を参照してください。 |
| 重大な障害<br>(ログなし)   | トランスメタデバイスにロギングデ<br>バイスが接続されていません。                                                                                  | ロギングデバイスを接続しま<br>す。ロギングデバイスが接続さ<br>れるまでは、ファイルシステム<br>のロギングを開始できません。                                           |

表 **3–6** トランスメタデバイスの状態キーワード 続く

| キーワード                   | 意味                                                                                                    | 操作                                                                                                    |
|-------------------------|----------------------------------------------------------------------------------------------------|----------------------------------------------------------------------------------------------------|
| 重大な障害<br>(ログハードエ<br>ラー) | デバイスの使用中に、デバイスエラー<br>またはファイルシステムでパニックが<br>発生しました。デバイスが閉じられる<br>かマウント解除されるまで、読み書き<br>のたびに入出力エラーが返されます。<br>最初に開いたとき、このデバイスはエ<br>ラー状態に移行します。                        | トランスメタデバイスを修復し<br>ます。179ページの「ファイル<br>システムのパニックを起こした<br>トランスメタデバイスの回復方<br>法(コマンド行)」、または 179<br>ページの「ハードエラーを起こ<br>したトランスメタデバイスの回<br>復方法 (コマンド行)」を参照し<br>てください。                                                                                                    |
| 重大な障害<br>(エラー)          | デバイスは読み書き可能です。ファイ<br>ルシステムも読み取り専用でマウント<br>できるのに、実際に読み書きしてみる<br>とそのつど入出力エラーが返されてい<br>ます。この状態からは、たとえファイ<br>ルシステムでパニックが発生したり、<br>デバイスエラーが発生しても、ハー<br>ドエラー状態には戻りません。 | トランスメタデバイスを修復し<br>ます。179ページの「ファイル<br>システムのパニックを起こした<br>トランスメタデバイスの回復方<br>法 (コマンド行)」、または 179<br>ページの「ハードエラーを起こ<br>したトランスメタデバイスの回<br>復方法 (コマンド行)」を参照し<br>てください。fsck(1M)または<br>newfs(1M) が正常に終了する<br>と、デバイスは正常状態に移行<br>します。デバイスがハードエ<br>ラーまたはエラーの状態にある<br>場合、fsck はファイルシステ<br>ムをブート時に自動的にチェッ<br>クおよび修復します。newfs<br>は、デバイスにどんなデータ<br>があっても、これを破壊しま<br>す。 |

## ホットスペア集合とホットスペアの状態 **(DiskSuite** ツール**)**

ホットスペア集合オブジェクトの状態フィールドに含まれるキーワードと実行可能 な操作を表 3–7 に示します。

表 **3–7** ホットスペア集合の状態キーワード

| キーワード | 意味                                                                                                    | 操作                                                               |
|-------|----------------------------------------------------------------------------------------------------|------------------------------------------------------------------|
| 正常    | ホットスペアは動作中であり、データ<br>を受け付ける用意ができているが、現<br>存のところ、ホットスペアでは読み書<br>きが行われていません。                                                                          | ありません。                                                           |
| 使用中   | 現在、ホットスペアに読み書きが行わ<br>れています。                                                                                                    | ホットスペアの使用状況を診断<br>してから、ホットスペアが使用<br>されているメタデバイス内のス<br>ライスを修復します。 |
| 注意    | ホットスペアまたはホットスペア集合に<br>障害がありますが、すぐにデータが消失<br>する危険はありません。ホットスペア集<br>合にホットスペアが存在しない場合、<br>またはすべてのホットスペアが使用中<br>であるか壊れているホットスペアがある<br>場合にも、この状態が表示されます。 | ホットスペアの使用状況や故障<br>原因を診断します。必要なら<br>ば、ホットスペア集合にホット<br>スペアを追加できます。 |

## ▼ メタデバイスとホットスペア集合の状態のチェッ ク方法 (コマンド行)

前提条件 (131ページの「DiskSuite オブジェクトを保守するための前提条件」) を満 たしていることを確認します。metastat(1M) コマンドを使用して、メタデバイ スやホットスペア集合の状態を表示します。詳細については、metastat(1M) のマ ニュアルページを参照してください。

コマンド行の出力と実行可能な操作の説明は、次のリストを使用して、適切なペー ジを参照してください。

- 145ページの「ストライプと連結の状態 (コマンド行)」
- 145ページの「ミラーとサブミラーの状態 (コマンド行)」
- 148ページの「RAID5 メタデバイスの状態 (コマンド行)」
- 150ページの「トランスメタデバイスの状態 (コマンド行)」
- 152ページの「ホットスペア集合とホットスペアの状態 (コマンド行)」

注 **-** DiskSuite の一般的な状態キーワードの説明については、表 3–2 を参照してくだ さい。
### ストライプと連結の状態 **(**コマンド行**)**

連結またはストライプがサブミラーとして使用されない限り、DiskSuite は連結また はストライプの状態変化を通知しません。詳細については、138ページの「ストライ プと連結の状態 (DiskSuite ツール)」を参照してください。

### ミラーとサブミラーの状態 **(**コマンド行**)**

ミラー上で metastat(1M) を実行すると、各サブミラーの状態、パス番号、読み取 りオプション、書き込みオプション、ミラー内の総ブロック数サイズが表示されま す。ミラーのパス番号、読み取りオプション、書き込みオプションを変更するに は、231ページの「ミラーのオプションの変更方法 (コマンド行)」を参照してくだ さい。

metastat から出力されたミラーの例を次に示します。

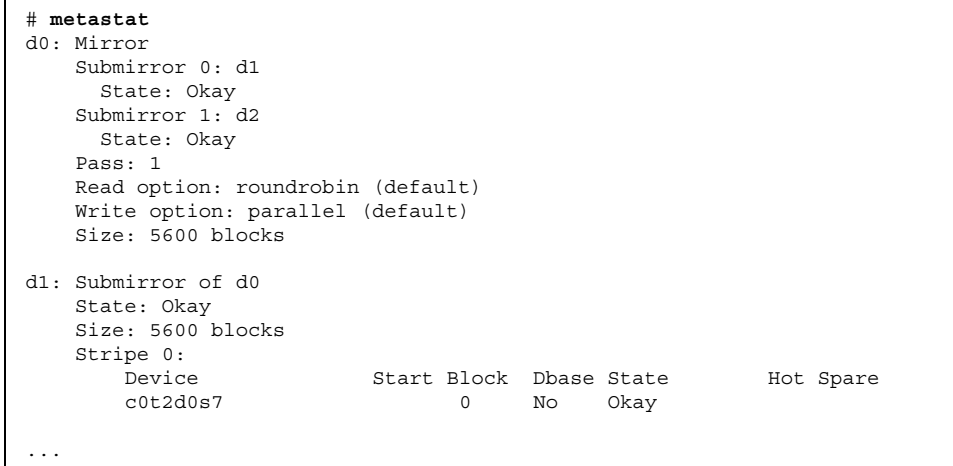

ミラー内の各サブミラーに対して、metastat は、その状態、呼び出し (Invoke) 行 (エラーがある場合)、割り当てられたホットスペア集合 (もしあれば)、ブロック単位 のサイズ、サブミラー内の各スライスについての情報を表示します。

サブミラーの状態を表 3–8 に示します。

表 **3–8** サブミラーの状態 (コマンド行)

| 状態                          | 意味                                                                                        |
|-----------------------------|-------------------------------------------------------------------------------------------|
| Okay                        | サブミラーにはエラーがなく、正しく機能しています。                                                                 |
| Resyncing                   | サブミラーは、アクティブに再同期されています。エラーが発生して<br>訂正されました。サブミラーがちょうどオンラインに復帰したか、ま<br>たは新しいサブミラーが追加されました。 |
| <b>Needs</b><br>Maintenance | サブミラー内のスライスに、入出力エラーまたはオープンエラーが発<br>生しました。サブミラー内のこのスライスに対するすべての読み書き<br>は中止されました。           |

さらに、サブミラー内のストライプごとに、metastat は、ストライプ内のスライ スのデバイス名 (Device)、スライスが始まる開始ブロック (Start Block)、スライスに 状態データベースの複製が含まれるかどうか (Dbase)、スライスの状態 (Status)、障 害の発生したスライスのホットスペアに使用されるスライスを示すホットスペア (Hot Spare) を表示します。

ミラーのエラーを解決する場合、おそらくこのスライス状態は最も重要な情報とな ります。サブミラー状態は、「Okay (正常)」や「Needs Maintenance (要保守)」な どの一般的な状態情報を提供するだけです。サブミラーが「Needs Maintenance」状 態を通知した場合、スライス状態を参照してください。スライスが「Maintenance (保守状態)」または「Last Erred (最後にエラーが発生した状態)」にある場合、別の 障害回復アクションを実行することになります。「Maintenance」のスライスだけが 存在する場合、これらのスライスは任意の順序で修復できます。「Maintenance」の スライスと「Last Erred」スライスが存在する場合、最初に「Maintenance」のス ライスを修復してから、「Last Erred」スライスを修復しなければなりません。詳細 は、160ページの「ミラーと RAID5 メタデバイスにおけるスライスの交換と有効化 の概要」を参照してください。

サブミラーのスライス状態と実行可能な操作を表 3–9 に示します。

表 **3–9** サブミラーのスライス状態 (コマンド行)

| 状態         | 意味                                                                                                    | 操作                                                                                                    |
|------------|----------------------------------------------------------------------------------------------------|----------------------------------------------------------------------------------------------------|
| Okay       | スライスにはエラーがなく、正常<br>に機能しています。                                                                                                    | ありません。                                                                                                    |
| Resyncing  | サブミラーの再同期処理が活発に<br>行われています。エラーの発見、<br>訂正処理を行なっていたり、サブ<br>ミラーがオンライン状態に復帰し<br>た直後、または新たにサブミラー<br>が追加された状態です。                                              | 必要ならば、再同期が終了するまで、サ<br>ブミラーの状態を監視します。                                                                                                    |
|            | Maintenance スライスに入出力エラーまた<br>はオープンエラーが発生しまし<br>た。このスライスとの読み書きは<br>すべて中止されました。                                                                           | エラーの発生したスライスを有効にする<br>か交換します。165ページの「サブミ<br>ラー内のスライスを有効にする方法(コ<br>マンド行)」、または 167ページの「サブ<br>ミラー内のスライスを交換する方法 (コ<br>マンド行)」を参照してください。<br>注: metastat(1M) コマンドでは、<br>metareplace(1M) コマンドで実行すべ<br>き適切な操作と一緒に、invoke 障害回<br>復メッセージを表示します。<br>metareplace -e コマンドも使用できま<br>す。                                                                     |
| Last Erred | スライスに入出力エラーまた<br>はオープンエラーが発生しまし<br>た。しかし、他のスライスにも障<br>害が発生しているため、データは<br>他の場所に複写されません。ス<br>ライス上では、まだ入出力が実行<br>中です。この入出力がエラーにな<br>ると、ミラー入出力は異常終了し<br>ます。 | 最初に、「保守状態」のスライスを有効<br>にするか交換します。165ページの「サ<br>ブミラー内のスライスを有効にする方法<br>(コマンド行)」、または 167ページの<br>「サブミラー内のスライスを交換する方<br>法(コマンド行)」を参照してください。<br>通常、このエラーによって一部のデータ<br>が失われるため、修復してからミラーの<br>妥当性をチェックします。ファイルシス<br>テムの場合、fsck(1M) コマンドを使用<br>して「メタデータ」の妥当性をチェック<br>してから、ユーザーデータをチェックし<br>ます。アプリケーションやデータベース<br>には、メタデータの妥当性をチェックす<br>るための独自の方法が必要です。 |

### **RAID5** メタデバイスの状態 **(**コマンド行**)**

RAID5 メタデバイス上で metastat(1M) コマンドを実行すると、メタデバイスの 状態が表示されます。さらに、RAID5 メタデバイス内のスライスごとに、 metastat は、ストライプ内のスライスのデバイス名 (Device)、スライスが始まる 開始ブロック (Start Block)、スライスに状態データベースの複製が含まれるかどう か (Dbase)、スライスの状態 (Status)、障害の発生したスライスのホットスペアに使 用されるスライスを示すホットスペア (Hot Spare) を表示します。

metastat から出力された RAID5 メタデバイスの例を次に示します。

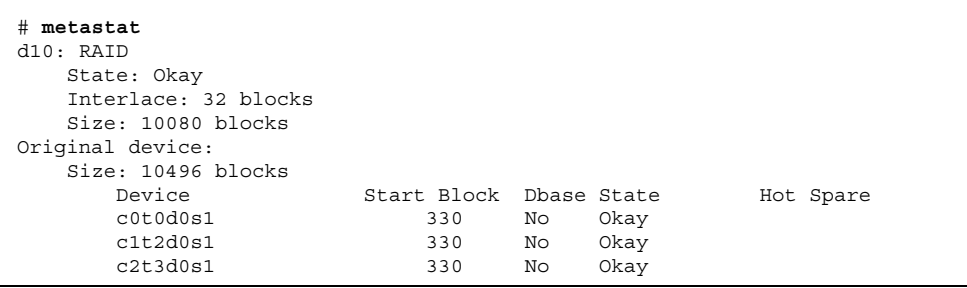

RAID5 メタデバイスの状態を表 3–10 に示します。

表 **3–10** RAID5 の状態 (コマンド行)

| 状態           | 意味                                                                                              |
|--------------|-------------------------------------------------------------------------------------------------|
| Initializing | スライスは、すべてのディスクブロックをゼロで初期化操作中にあり<br>ます。この操作は、データとパリティを飛び越しストライピングする<br>RAID5 メタデバイスの特性上、必要なものです。 |
|              | 状態が「Okay (正常)」に変化したら、初期化プロセスが完了してお<br>り、デバイスを開くことができます。それまで、アプリケーション<br>はエラーメッセージを受け取ります。       |
| Okay         | デバイスの使用準備が整っており、今のところエラーはありません。                                                                 |
| Maintenance  | 読み書き操作中に発生した入出力エラーかオープンエラーが発生した<br>ため、1つのスライスがエラーとマークされました。                                     |

RAID5 メタデバイスのエラーに対処する場合、おそらくこのスライス状態は最も重 要な情報となります。RAID5 状態は、「Okay (正常)」や「Needs Maintenance (要 保守)」などの一般的な状態情報を提供するだけです。RAID5 が「Needs

Maintenance」状態を通知した場合、スライス状態を参照してください。スライスが 「Maintenance (保守状態)」または「Last Erred (最後にエラーが発生した状態)」 にある場合、別の障害回復操作を実行することになります。「Maintenance」のス ライスが 1 つだけ存在する場合、そのスライスはデータを失うことなく修復できま す。「Maintenance」のスライスと「Last Erred」のスライスが存在する場合、デー タはおそらく破壊されています。最初に「Maintenance」のスライスを修復してか ら、「Last Erred」のスライスを修復しなければなりません。詳細は、160ページの 「ミラーと RAID5 メタデバイスにおけるスライスの交換と有効化の概要」を参照し てください。

RAID5 メタデバイスのスライス状態と実行可能な操作を、表 3–11 に示します。

| 状態           | 意味                                                                                                    | 操作                                                                                                    |
|--------------|----------------------------------------------------------------------------------------------------|----------------------------------------------------------------------------------------------------|
| Initializing | スライスは、すべての<br>ディスクブロックをゼロ<br>で初期化操作中にありま<br>す。この操作は、データ<br>とパリティを飛び越しス<br>トライピングする RAID5<br>メタデバイスの特性上、<br>必要なものです。 | 通常は、ありません。このプロセス中に<br>入出力エラーが発生した場合、デバイス<br>は「Maintenance (保守状態)」となりま<br>す。初期化に失敗した場合、メタデバイ<br>スは「初期化失敗状態」となり、スライ<br>スは「Maintenance」となります。この<br>場合、メタデバイスを削除して再作成し<br>ます。 |
| Okay         | デバイスの使用準備が<br>整っており、今のとこ<br>ろエラーはありません。                                                                             | ありません。必要ならば、スライスの追<br>加や交換が行えます。                                                                                                    |
| Resyncing    | スライスの再同期処理が<br>活発に行われていま<br>す。エラーの発見、訂正<br>処理を行なっていたり、<br>スライスがオンライン状<br>熊に復帰した直後、また<br>は新たにスライスが追加<br>された状態です。     | 希望により、再同期が完了するまで、<br>RAID5 メタデバイスの状態を監視しま<br>す。                                                                                                    |

表 **3–11** RAID5 のスライス状態 (コマンド行)

表 **3–11** RAID5 のスライス状態 (コマンド行) 続く

| 状態          | 意味                                                                                                    | 操作                                                                                                    |
|-------------|----------------------------------------------------------------------------------------------------|----------------------------------------------------------------------------------------------------|
| Maintenance | 読み書き操作中に発生し<br>た入出力エラーやオープ<br>ンエラーが発生したため、<br>1つのスライスにエラーが<br>マークされました。                                                                                                    | エラーの発生したスライスを有効にする<br>か交換します。171ページの「RAID5 メ<br>タデバイス内のスライスを有効にする方<br>法 (コマンド行)」、または 172ページの<br>「RAID5 スライスの交換方法 (コマンド<br>行)」を参照してください。<br>注:metastat(1M) コマンドでは、                                                                                                    |
|             |                                                                                                    | metareplace(1M) コマンドで実行すべ<br>き適切な操作と一緒に、invoke 障害回<br>復メッセージを表示します。                                                                                                    |
| Last Erred  | 複数のスライスにエラーが<br>発生しました。エラーの発<br>生したスライスの状態は、<br>「Maintenance」か「Last<br>Erred」です。この状態で<br>は、「Maintenance」にあ<br>るスライスには入出力が<br>行われないが、「Last<br>Erred   とマークされたス<br>ライスには入出力が試さ<br>れ、その結果入出力要求の<br>状態は全体的にこの状態<br>(Last Erred) となります。 | エラーの発生したスライスを有効にする<br>か交換します。171ページの「RAID5 メ<br>タデバイス内のスライスを有効にする方<br>法 (コマンド行)」、または 172ページの<br>「RAID5 スライスの交換方法 (コマンド<br>行)」を参照してください。<br>注:metastat(1M) コマンドを起動する<br>と、metareplace(1M) コマンドに適切<br>なオプション (-f フラグ) を付けて実行<br>するように表示されます。つまり、複数<br>のエラースライスから正確でないデータ<br>が生成された可能性があることを示しま<br>す。 |

# トランスメタデバイスの状態 **(**コマンド行**)**

トランスメタデバイス上で metastat(1M) コマンドを実行すると、メタデバイスの 状態が表示されます。

metastat から出力されたトランスメタデバイスの例を次に示します。

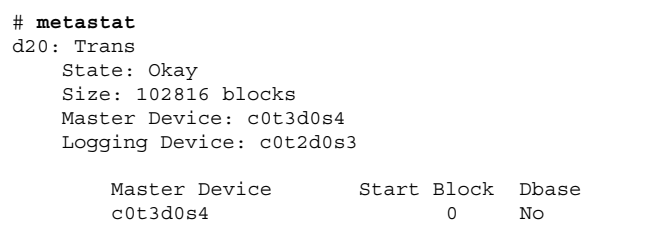

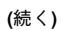

#### **150** Solstice DiskSuite 4.2.1 ユーザーズガイド ♦ 2000 年 3 月

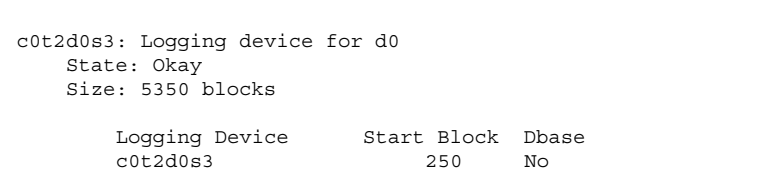

metastat コマンドは、マスターデバイスとロギングデバイスも表示します。デ バイスごとに次の情報が表示されます。スライスまたはメタデバイスのデバイス名 (Device)、デバイスが始まる開始ブロック (Start Block)、デバイスに状態データベー スの複製が含まれるかどうか (Dbase)、ロギングデバイス用の状態 (State)。

トランスメタデバイスの状態と実行可能な操作を表 3–12 に示します。

| 状態        | 意味                                                                                                    | 操作                                                                             |
|-----------|----------------------------------------------------------------------------------------------------|--------------------------------------------------------------------------------|
| Okay      | デバイスは正しく機能していま<br>す。マウントされているものの場<br>合、ファイルシステムはロギング<br>されているので、ブート時の<br>チェックはありません。                      | ありません。                                                                         |
| Attaching | トランスが閉じられたりマウント<br>解除されたとき、ロギングデバイ<br>スがトランスメタデバイスに接続<br>されます。そのとき、デバイスは<br>「Okay (正常)」状態に移行しま<br>す。      | metattach(1M) のマニュアルページを<br>参照してください。                                          |
| Detached  | トランスメタデバイスにはロギン<br>グデバイスがありません。UFS ロ<br>ギングの利点が無効になります。                                                   | fsck(1M) は、デバイスをブート時に自<br>動的にチェックします。<br>metadetach(1M)のマニュアルページを<br>参照してください。 |
| Detaching | トランスが閉じられたりマウント<br>解除されたとき、ロギングデバイ<br>スはトランスメタデバイスから切<br>断されます。そのとき、デバイス<br>は「Detached (切断)」状態に移行<br>します。 | metadetach(1M) のマニュアルページを<br>参照してください。                                         |

表 **3–12** トランスメタデバイスの状態 (コマンド行)

表 **3–12** トランスメタデバイスの状態 (コマンド行) 続く

| 状態         | 意味                                                                                                    | 操作                                                                                                    |
|------------|----------------------------------------------------------------------------------------------------|----------------------------------------------------------------------------------------------------|
| Hard Error | デバイスの使用中に、デバイスエ<br>ラーやファイルシステムのパニッ<br>クが発生しました。デバイスが閉<br>じられるかマウント解除されるま<br>で、読み書きのたびに入出力エ<br>ラーが返されます。最初に開いた<br>時点で、デバイスは「Error (エ<br>ラー)  状態に移行します。                | トランスメタデバイスを修復します。<br>179ページの「ファイルシステムのパ<br>ニックを起こしたトランスメタデバイス<br>の回復方法 (コマンド行)」、または 179<br>ページの「ハードエラーを起こしたトラ<br>ンスメタデバイスの回復方法 (コマンド<br>行)」を参照してください。                                                                                                    |
| Error      | デバイスは読み書き可能です。<br>ファイルシステムも読み取り専用<br>でマウントできるのに、実際に読<br>み書きしてみるとそのつど入出<br>力エラーが返されています。この<br>状態からは、たとえファイルシス<br>テムでパニックが発生したり、デ<br>バイスエラーが発生しても、ハー<br>ドエラー状熊には戻りません。 | トランスメタデバイスを修復します。<br>179ページの「ファイルシステムのパ<br>ニックを起こしたトランスメタデバイス<br>の回復方法 (コマンド行)」、または 179<br>ページの「ハードエラーを起こしたトラ<br>ンスメタデバイスの回復方法 (コマンド<br>行)」を参照してください。 fsck(1M) ま<br>たは newfs(1M) が正常に終了すると、<br>デバイスは「Okay」状態に移行しま<br>す。デバイスが「Hard Error」または<br>「Error」の状態にある場合、fsck は<br>ファイルシステムをブート時に自動的に<br>チェックおよび修復します。newfs は、<br>デバイスにどんなデータがあっても、こ<br>れを破壊します。 |

### ホットスペア集合とホットスペアの状態 **(**コマンド行**)**

ホットスペア集合上で metastat(1M) コマンドを実行すると、ホットスペア集合と そのホットスペアの状態が表示されます。

metastat から出力されたホットスペア集合の例を次に示します。

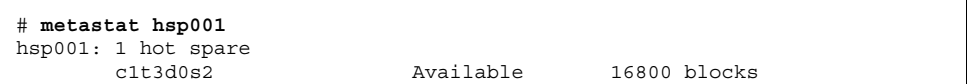

ホットスペア集合の状態と実行可能な操作を表 3–13 に示します。

表 **3–13** ホットスペア集合の状態 (コマンド行)

| 状態        | 意味                                                                                                    | 操作                                                               |
|-----------|----------------------------------------------------------------------------------------------------|------------------------------------------------------------------|
| Available | ホットスペアは動作中であり、データを<br>受け付ける用意ができているが、現在の<br>ところ読み書きが行われていません。                                                                                     | ありません。                                                           |
| In-use    | 現在、ホットスペアを使用して読み書<br>きが行われています。                                                                                                    | ホットスペアの使用状況を診断<br>してから、ホットスペアが使用<br>されているメタデバイス内のス<br>ライスを修復します。 |
| Attention | ホットスペアまたはホットスペア集合<br>に障害がありますが、すぐにデータが<br>消失する危険はありません。ホットス<br>ペア集合にホットスペアが存在しない場<br>合、またはすべてのホットスペアが使<br>用中であるか壊れているホットスペア<br>がある場合にも、この状態になります。 | ホットスペアの使用状況や故障<br>原因を診断します。必要なら<br>ば、ホットスペア集合にホット<br>スペアを追加できます。 |

# ▼ ディスクセットの状態のチェック方法 (コマンド 行)

前提条件 (131ページの「DiskSuite オブジェクトを保守するための前提条件」) を満 たしていることを確認します。metaset(1M) コマンドを使用して、ディスクセット の状態を表示します。詳細については、metaset(1M) のマニュアルページを参照し てください。

注 **-** ディスクセットの所有権は、所有者側のホストにだけ表示されます。

### 例 **-** 指定されたディスクセットの状態をチェック

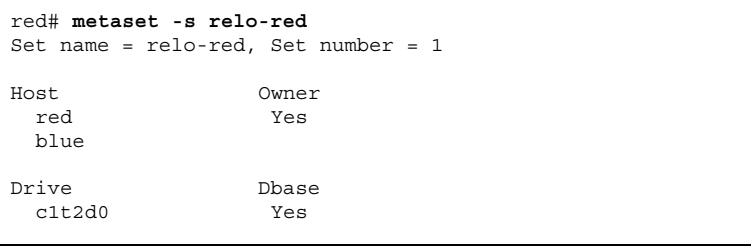

**(**続く**)**

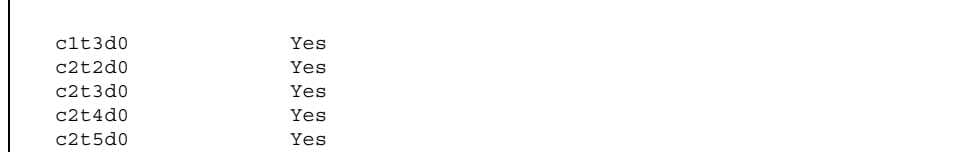

−s オプションを付けた metaset(1M) コマンドに続けてディスクセットの名前 relo-red を指定すると、そのディスクセットの状態情報が表示されます。所有者 側のホスト red から metaset コマンドを発行すると、red が実際にディスクセッ トの所有者であることが確認できます。metaset コマンドは、ディスクセット内の ドライブも表示します。

例 **-** すべてのディスクセットの状態をチェック

| red# metaset |                                      |
|--------------|--------------------------------------|
|              | Set name = relo-red, Set number = 1  |
| Host         | Owner                                |
| red          | Yes                                  |
| blue         |                                      |
| Drive        | Dbase                                |
| c1t2d0       | Yes                                  |
| c1t3d0       | Yes                                  |
| c2t2d0       | Yes                                  |
| c2t3d0       | Yes                                  |
| c2t4d0       | Yes                                  |
| c2t5d0       | Yes                                  |
|              | Set name = relo-blue, Set number = 2 |
| Host         | Owner                                |
| red          |                                      |
| blue         |                                      |
| Drive        | Dbase                                |
| c3t2d0       | Yes                                  |
| c3t3d0       | Yes                                  |
| c3t4d0       | Yes                                  |
| c3t5d0       | Yes                                  |
|              | Set name = $rimtic$ , Set number = 3 |
| Host         | Owner                                |
| red          |                                      |

**(**続く**)**

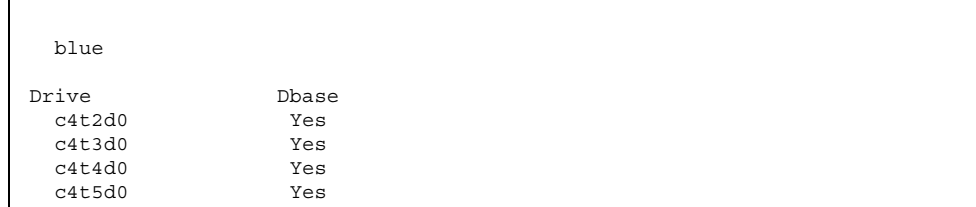

metaset コマンドを単独実行すると、すべてのディスクセットの状態が表示されま す。この例では、relo-red、relo-blue、および rimtic という名前の 3 つの ディスクセットが構成されます。ホスト red は relo-red ディスクセットを所有す るため、metaset は red を所有者として表示します。ホスト blue は、残り 2 つ のディスクセットである relo-blue と rimtic を所有します。これが明らかにな るのは、metaset がホスト blue から実行された場合だけです。

## オブジェクトの交換と有効化

この節では、次に示すような DiskSuite オブジェクトに含まれるスライスを交 換および有効にするための手順を説明します。

- 状態データベースの複製
- ストライプと連結
- ミラー (サブミラー)
- RAID5 メタデバイス
- ホットスペア

注 **-** 物理ディスク (SPARCstorage Array 内のディスクも含む) を修復および交換す るには、第 7 章を参照してください。

### 状態データベースの複製を有効にするための予備情報

DiskSuite ツールで状態データベースの複製を有効化 (復元) する場合、2 つの処理が 実行されます。DiskSuite ツールは、まず複製を除去 (削除) してから、スライスに

追加して返そうと試みます。スライスにエラーが発生しているなどの障害がある場 合、継続して削除が行われます。状態データベースの複製を復元するためには、ス ライスを修復する必要があります。

## ▼ 状態データベースの複製を有効にする方法 (DiskSuite  $\mathcal{Y} - \mathcal{W}$ )

この作業は、状態データベースによって使用されているスライスをオンラインに復 帰させるために実行します。エラーの発生したスライス (ディスク) を物理的に交換 してから、この作業を実行してください。

- **1.** 前提条件 **(**131ページの「DiskSuite オブジェクトを保守するための前提条件」**)** を 満たし、予備情報 **(**155ページの「状態データベースの複製を有効にするための予 備情報」**)** を読んだことを確認する。
- **2.** オブジェクトリストの **MetaDB** オブジェクトをダブルクリックする。 MetaDB オブジェクトがキャンバスに表示されます。
- **3. MetaDB** オブジェクトの「情報」ウィンドウを表示する。
- **4.** スクロールリストからエラーの発生したスライスを選択し、「復元」をクリック する。 選択されたスライスが「正常」状態を表示しない場合にだけ、「復元」ボタンが 有効になります。
- **5.** コンフィグレーションログを表示して、復元が行われたことを確認する。

### ストライプや連結を再作成するための予備情報

- ストライプや連結には複写されたデータが含まれないため、このようなメタデ バイスにスライス障害が発生した場合は、スライスを交換し、ストライプや連結 を再作成し、バックアップからデータを復元しなければならなりません。
- ストライプを再作成する場合、エラーの発生したスライスと少なくとも同じサイ ズの交換用スライスを使用します。
- 連結を再作成する場合、障害の発生したスライスと少なくとも同じ容量の交換用 スライスを使用します。
- ストライプや連結に含まれる障害の発生したスライスがサブミラーである場合 は、164ページの「サブミラー内のスライスを有効にする方法 (DiskSuite ツー

ル)」、または 166ページの「サブミラー内のスライスを交換する方法 (DiskSuite ツール)」を参照してください。

- ▼ スライス障害の後でストライプや連結を再作成す る方法 (DiskSuite ツール)
	- **1.** 前提条件 **(**131ページの「DiskSuite オブジェクトを保守するための前提条件」**)** を 満たし、予備情報 **(**156ページの「ストライプや連結を再作成するための予備情 報」**)** を読んだことを確認する。
	- **2.** メタデバイスへのアクセスを停止する。 たとえば、マウントされたファイルシステムがメタデバイスに含まれる場合、そ のファイルシステムをマウント解除します。
	- **3.** 可能ならば、ストライプや連結の上で ufsdump**(1M)** コマンドを実行する。

# **ufsdump** [*<*オプション*>...*] [*<*引数*>...*] *<*バックアップするファイル*>...*

このコマンドでは、

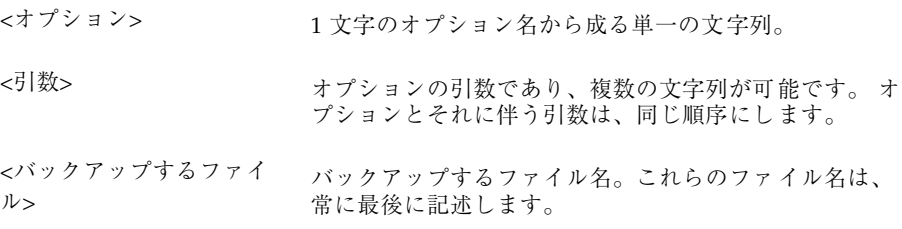

詳細については、ufsdump(1M) のマニュアルページを参照してください。メタ デバイスにアクセスできない場合は、最新のバックアップに依存しなければなり ません。

- **4.** 削除するストライプや連結をオブジェクトリスト上でダブルクリックする。 メタデバイスオブジェクトがキャンバスに表示されます。
- **5.** オブジェクトのポップアップメニューから「削除」を選択する。
- **6.** 表示されるダイアログボックスで、「削除」をクリックする。
- **7.** メタデバイスを再作成する。

63ページの「ストライプ方式メタデバイスの作成方法 (DiskSuite ツール)」、ま たは 67ページの「連結の作成方法 (DiskSuite ツール)」を参照してください。

注 **-** メタデバイスがストライプである場合、新しいスライスは、障害の発生した スライスと同じサイズでなければなりません。メタデバイスが連結である場合、 新しいスライスは、障害の発生したスライスと少なくとも同じ容量でなければな りません。

- **8.** メタデバイスがファイルシステムに使用された場合、メタデバイス上で新しい ファイルシステムを作成する。 125ページの「メタデバイス上にファイルシステムを作成」を参照してください。
- **9.** ufsrestore**(1M)** コマンドでデータを復元する。

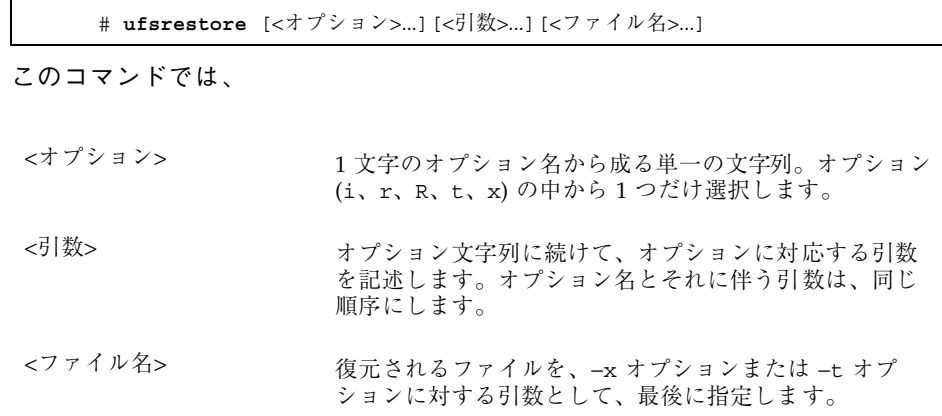

詳細は、ufsrestore(1M) のマニュアルページを参照してください。

**10.** メタデバイス上のデータの妥当性をチェックする。

## ▼ スライス障害の後でストライプや連結を再作成す る方法 (コマンド行)

前提条件 (131ページの「DiskSuite オブジェクトを保守するための前提条件」) と予 備情報 (156ページの「ストライプや連結を再作成するための予備情報」) をチェック してから、metaclear(1M) コマンドと metainit(1M) コマンドを使用して、ス

ライスに障害が発生した後のストライプや連結を再作成します。metastat コマン ドは、連結やストライプに対するスライスエラーを表示しません。しかし、システ ムコンソールには次のようなエラーが表示されます。

WARNING: md d35: read error on /dev/dsk/c0t0d0s6

詳細は、metaclear(1M) と metainit(1M) のマニュアルページを参照してくだ さい。

例 **-** スライス障害の後で連結を再作成

```
# umount /news
# init 0
ok boot -s
...
# ufsdump 0ucf /dev/rmt/0 /news
DUMP: Date of this level 0 dump: Fri Mar 1 15:17:45 1996
...
DUMP: DUMP IS DONE
# metaclear d35
# metainit d35 2 1 c1t0d0s2 1 c1t0d1s2
# newfs /dev/md/rdsk/d35
# mount /dev/md/dsk/d35 /news
# cd /news
# ufsrestore rvf /dev/rmt 0
Verify volume and initialize maps
Media block size is 126
...
Check pointing the restore
# rm restoresymtable
# ls /news
```
d35 にはマウントされたファイルシステム /news が含まれているため、これをマウ ント解除して、システムをブートしてシングルユーザーモードにします。ufsdump コマンドでデータをテープにダンプし、metaclear コマンドで連結を削除します。 metainit コマンドで、障害の発生したスライスと交換する新しいスライスを使用 して連結を再作成します。データを ufsrestore コマンドで復元し、さらに妥当性 をチェックします (たとえば、ls コマンドを使用)。

注 **-** メタデバイスがストライプである場合、新しいスライスは、障害の発生したス ライスと同じサイズでなければなりません。メタデバイスが連結である場合、新 しいスライスには、障害の発生したスライスと少なくとも同じ容量が必要です。

### ミラーと **RAID5** メタデバイスにおけるスライスの交換と 有効化の概要

DiskSuite には、ミラーや RAID5 メタデバイスの内部でスライスの交換と有効化を 行う機能があります。

DiskSuite の用語では、スライスの交換とは、サブミラーや RAID5 メタデバイス内 の選択されたスライスを、システム上の有効なスライスで置き換えることです。ス ライスの物理的な交換とは対照的に、この方式を「メタ交換」と呼ぶことができま す。スライスを有効化するとは、スライスをアクティブにしたり、スライスをそれ 自身で置き換える (つまり、スライス名は同じ) ことです。

使用できる 2 つの方法とその使用タイミングを次に説明します。

注 **-** ディスクエラーから回復する場合、/var/adm/messages を走査して、発生し たエラーの種類を調べます。エラーが一時的な性質のものであり、ディスク自身に は障害がない場合、エラーの発生したスライスの有効化を試みます。format(1M) コマンドを使用しても、ディスクをテストできます。

#### スライスを有効にする

次のような場合、スライスの有効化が適切です。

- ソフトエラーの可能性が高い場合は、現在エラーの発生しているスライスを有効 にすることによって回復を試みます。
- 障害の発生したディスクドライブを新しいディスクドライブと物理的に交換し、 元のドライブと同じようにパーティションに再分割し、エラーの発生したスライ スをメタデバイス内部で有効にします。

次のような場合、スライスを有効化できます。

1. DiskSuite が物理ドライブにアクセスできないとき。

たとえば、この原因としては、電源断やドライブケーブルが抜けかかっている場 合が挙げられます。この場合、DiskSuite はスライスを「保守状態」にします。

**160** Solstice DiskSuite 4.2.1 ユーザーズガイド ♦ 2000 年 3 月

ドライブにアクセス可能であることを確認 (電源の復旧、ケーブルの再接続など) してから、メタデバイス内のスライスを有効にします。

2. 物理ドライブに、ディスクに関連しない一時的な障害があると思われるとき。

「保守状態」にあるスライスを、単に有効にするだけで修復できることもありま す。これで障害を修復できない場合には、ディスクドライブを物理的に交換して スライスを有効にするか、そのスライスをシステム上の他の使用可能なスライス で「メタ交換」する必要があります。

ドライブを物理的に交換する場合は、古いドライブと同じようにパーティション 分割します。なお、ドライブが物理的に交換されて古いドライブと同じように パーティション分割されたら、エラーの発生したスライスを有効にするための作 業は、前述の最初の条件の場合と同じです。

注 **-** 交換されるドライブ上のホットスペアと状態データベースの複製を必ずチェッ クしてください。エラーとして示される状態データベースの複製は、ディスクを交 換する前に削除し、スライスを有効にする前に追加 (サイズが同じであることを確 認) してください。ホットスペアも同様に処置してください。

#### スライスを他の使用可能なスライスと交換する

既存のスライスを、システム上で使用可能な未使用の別のスライスと置き換えたり 交換したりする場合、DiskSuite の「メタ交換」スライス機能を使用します。

次のような場合にこの方法を使用できます。

- 1. ディスクドライブに障害があり、交換用のドライブはないが、システム上の別の 場所に使用可能なスライスがある場合 (交換が絶対的に必要であっても、システ ムをシャットダウンしたくない場合に、こうすることができます)。
- 2. ソフトエラーが発生している場合。

DiskSuite は、ミラー / サブミラーや RAID5 メタデバイスが「正常」状態にあ るのに物理ディスクよりソフトエラーが通知されることがあります。問題のス ライスを他の使用可能なスライスと交換すると、予防的保守を実行することにな り、ハードエラーの発生を防げることがあります。

3. パフォーマンスチューニングを行いたい場合。

たとえば、DiskSuite ツールの統計情報表示機能を使用すれば、RAID5 メタデ バイスが 「OKay」 状態であっても、ある特定のスライスに負荷が集中している 状態を見ることができます。メタデバイス上の負荷を均一に分散させるため、そ のスライスを使用率の少ないディスクのスライスと交換することができます。こ

の種の交換は、メタデバイスへのサービスを中断することなく、オンラインで実 行できます。

注 **-** 必要ならば、DiskSuite ツールを使用して、サブミラー全体を交換できます。そ のためには、新しいサブミラー (連結方式オブジェクト) を作成し、交換するサブミ ラーの先頭にドラッグします。この作業については、168ページの「サブミラーの交 換方法 (DiskSuite ツール)」を参照してください。

#### 保守状態と最後にエラーが発生した状態

ミラーや RAID5 メタデバイス内のスライスにエラーが発生した場合、DiskSuite は そのスライスを「Maintenance (保守状態)」にします。「Maintenance」のスライス には、それ以降の読み書きは実行されません。その後、同じメタデバイス内で他の スライスにエラーが発生しても、その取り扱いはメタデバイスの種類に応じて異な ります。ミラーは、多数のスライスが「Maintenance」にあっても動作可能であり、 まだ読み書きを行うことができます。RAID5 メタデバイスは、定義により、

「Maintenance」にあるスライスを 1 つだけ許容できます。ミラーまたは RAID5 メ タデバイスに「Last Erred (最後にエラーが発生した状態)」のスライスがある場合、 「Last Erred」とマークされたスライスにはまだ入出力が試みられます。その理由 は、「Last Erred」のスライスには、DiskSuite から見て現時点で最新の正しいデー タコピーに近いものが含まれているためです。「Last Erred」のスライスをもつメタ デバイスは、正常なデバイス (ディスク) のように振る舞い、アプリケーションに入 出力エラーを返します。通常、この時点で一部のデータは消失していることがあり ます。

必ず「Maintenance」のスライスを最初に交換してから、「Last Erred」のスライス を交換します。スライスが交換されて再同期されたら、metastat(1M) コマンドを 使用してその状態を確認し、データの妥当性をチェックして、その内容が正しいこ とを確認します。

ミラー **:** スライスが「Maintenance」にある場合、データは失われていません。ス ライスは任意の順序で交換したり有効にすることができます。スライスが「Last Erred」にある場合、まず「Maintenance」にある他のすべてのミラー化スライスを 交換してから、このスライスを交換できます。通常、「Last Erred」にあるスライス を交換したり有効にするということは、一部のデータが消失した状態であることを 意味します。ミラーを修復してから、ミラー上のデータの妥当性をチェックしてく ださい。

**RAID5** メタデバイス **:** RAID5 メタデバイスは、単一のスライス障害に耐性を持ちま す。「Maintenance」にあるスライスは、データを失うことなく、安全に交換できま す。他のスライスにエラーが発生した場合、そのスライスは「Last Erred」となりま す。この時点で、RAID5 メタデバイスは読み取り専用デバイスとなります。何らか のエラー回復処置を実行して、RAID5 メタデバイスの状態を非エラー状態とし、 データ損失の可能性を低下させる必要があります。RAID5 メタデバイスが「Last Erred」になった場合、データが失われた可能性が高いと言えます。RAID5 メタデ バイスを修復したら、そこにあるデータの妥当性をチェックしてください。

### ミラーと **RAID5** メタデバイス内のスライスを交換および 有効にするための予備情報

ミラーや RAID5 メタデバイス内のスライスを交換する場合、次のガイドラインに 従ってください。

- 必ず「Maintenance (保守状態)」のスライスを先に交換してから、「Last Erred (最後にエラーが発生した状態)」のスライスを交換してください。
- スライスの交換と再同期が終了したら、metastat(1M) コマンドを使用してメタ デバイスの状態を確認し、データの妥当性をチェックして正しいことを確認して ください。通常、「Last Erred」にあるスライスを交換したり有効にするという ことは、一部のデータが消失した状態であることを意味します。メタデバイスを 修復してから、メタデバイス上のデータの妥当性をチェックします。UFSの場 合、fsck(1M) コマンドを実行してメタデータ (ファイルシステムの構造) の妥当 性をチェックしてから、実際のユーザーのデータをチェックします(実際には、 ユーザーは自分のファイルを調査する必要があります)。データベースやその他 のアプリケーションは、独自の方法でその内部データ構造の妥当性をチェックし なければなりません。
- スライスを交換する場合、状態データベースの複製とホットスペアを必ずチェッ クしてください。

エラーとして示される状態データベースの複製は、物理ディスクを交換する前に 削除し、スライスを有効にする前に追加します。同じことがホットスペアにも適 用されます。

■ RAID5 メタデバイス:スライスの交換中、データは、現在使用中のホットスペア から復元されるか、使用中のホットスペアがなければ RAID レベル 5 パリティを 使用して復元されます。

- ミラー:スライスを交換するとき、DiskSuite は、新しいスライスとミラーの残 りの部分との再同期を自動的に開始します。再同期が終了すると、交換されたス ライスは読み書きが可能となります。障害の発生したスライスがホットスペアか らのデータで交換された場合、ホットスペアは「使用可能」状態となり、他の ホットスペア交換にも使用できます。
- 新しいスライスには、古いスライスを置き換えるだけの大きさが必要です。
- 予防対策として、「Last Erred」状態のデバイスを交換する前に、すべてのデー タをバックアップしておいてください。

注 **-** サブミラーや RAID5 メタデバイスは、エラーの発生したスライスの代わりに ホットスペアを使用できます。この節で述べた作業を使用して、そのエラーの発生 したスライスが有効にされるか交換されると、ホットスペアにはホットスペア集合 内で「Available (使用可能)」のマークが付けられ、使用する準備ができます。

## ▼ サブミラー内のスライスを有効にする方法 (DiskSuite  $\mathcal{Y} - \mathcal{W}$ )

この作業は、「エラー状態」にあるサブミラー内のスライスを有効にするために使 用します。

- **1.** 前提条件 **(**131ページの「DiskSuite オブジェクトを保守するための前提条件」**)** を 満たし、概要 **(**160ページの「ミラーと RAID5 メタデバイスにおけるスライスの 交換と有効化の概要」**)** と予備情報 **(**163ページの「ミラーと RAID5 メタデバイ ス内のスライスを交換および有効にするための予備情報」**)** を読んだことを確認 する。
- **2.** オブジェクトリストから、エラーの発生したミラーオブジェクトをダブルクリッ クする。 オブジェクトがキャンバスに表示されます。サブミラーはエラー状態を表示しま す。
- **3.** 状態が「重大な障害」となっているサブミラーのストライプ矩形の内部をクリッ クする。さらにオブジェクトのポップアップメニューを表示し、「情報」を選択 する。

「ストライプ情報」ウィンドウが表示されます。

**4.** 「ストライプ情報」ウィンドウで「重大な障害」状態のスライスを選択し、「有 効」をクリックしてから、「閉じる」をクリックする。

**164** Solstice DiskSuite 4.2.1 ユーザーズガイド ♦ 2000 年 3 月

スライス状態は、「重大な障害」から「有効」に変化します。サブミラーの状態 は、「重大な障害 (エラー状態)」から「重大な障害 (未確定)」に変化します。

- **5.** ミラーオブジェクトの内部をクリックしてから、「確定」をクリックする。 ミラーの再同期が始まります。サブミラーの状態は「コンポーネント再同期」に 変化します。
- **6.** 再同期が終了したら、ミラーの状態が「正常」であることを確認する。
- **7.** データの妥当性をチェックする。

注 **-** スライスを有効化した後でも DiskSuite が「エラー状態」のスライスを通知 する場合は、166ページの「サブミラー内のスライスを交換する方法 (DiskSuite ツール)」を参照してください。

## サブミラー内のスライスを有効にする方法 (コマ ンド行)

131ページの「DiskSuite オブジェクトを保守するための前提条件」の前提条件、160 ページの「ミラーと RAID5 メタデバイスにおけるスライスの交換と有効化の概 要」の概要、163ページの「ミラーと RAID5 メタデバイス内のスライスを交換およ び有効にするための予備情報」の予備情報をチェックしてから、 metareplace(1M) コマンドを使用して、サブミラーに含まれるエラーの発生した スライスを有効にします。metareplace(1M) では、自動的に再同期を開始して、 新しいスライスをミラーの残りの部分と同期させます。

例 **-** サブミラー内のスライスを有効化

| # metareplace -e d11 c1t4d0s7   |  |
|---------------------------------|--|
| d11: device c1t4d0s7 is enabled |  |

ミラー d11 には、ソフトエラーの発生したスライス c1t4d0s7 を含むサブミラー があります。−e オプション付きの metareplace コマンドを使用すれば、エラーの 発生したスライスを有効にできます。

注 **-** 物理ディスクに欠陥がある場合、167ページの「サブミラー内のスライスを交換 する方法 (コマンド行)」の説明に従って、そのディスクをシステム上で使用可能な 他のディスク (およびそのスライス) と交換できます。あるいは、ディスクを修復 / 交換し、フォーマットし、この例に示すように −e オプション付きの metareplace を実行することができます。

## ▼ サブミラー内のスライスを交換する方法 (DiskSuite  $\mathcal{Y} - \mathcal{W}$ )

この作業は、サブミラー内のスライスを新しいスライスと交換するために使用しま す。DiskSuite によって使用されるディスクのパーティション分割情報は、エラーが 発生する前に安全な場所に保存してください。

注 **-** この作業を行う前に、交換用のスライスが正しくパーティション分割されたこ とを確認してください。

- **1.** 前提条件 **(**131ページの「DiskSuite オブジェクトを保守するための前提条件」**)** を 満たし、概要 **(**160ページの「ミラーと RAID5 メタデバイスにおけるスライスの 交換と有効化の概要」**)** と予備情報 **(**163ページの「ミラーと RAID5 メタデバイ ス内のスライスを交換および有効にするための予備情報」**)** を読んだことを確認 する。
- **2.** オブジェクトリストから、エラーの発生したミラーオブジェクトをダブルクリッ クする。 ミラーがキャンバスに表示されます。サブミラーはエラー状態を表示します。
- **3.** サブミラーオブジェクト **(**連結方式オブジェクト**)** の内部からポップアップメ ニューを表示して「情報」を選択する。 スライスのサイズと状況を調べます。
- **4.** スライスをクリックして、「スライスブラウザ」ウィンドウを開く。 交換の必要なスライスのサイズ以上のサイズをもつ、使用可能なスライスを探し ます。
- **5.** 交換するスライスが収められているサブミラーオブジェクトのストライプ矩形 に、「スライスブラウザ」ウィンドウから交換用のスライスをドラッグする。
- **166** Solstice DiskSuite 4.2.1 ユーザーズガイド ♦ 2000 年 3 月
- **6.** ミラーオブジェクトの先頭の矩形をクリックしてから「確定」をクリックする。 DiskSuite は、交換されたサブミラーの再同期を始めます。
- **7.** コンフィグレーションログを表示して、ミラーが確定されたことを確認する。
- **8.** データの妥当性をチェックする。

注 **-** 交換用のスライスをオブジェクトにドラッグするとき、連結方式オブジェク ト内の他の矩形ではなく、エラーの発生したスライスのドライブ番号が収められ ている矩形内のカーソルをポインタで指します。

# ▼ サブミラー内のスライスを交換する方法 (コマン ド行)

131ページの「DiskSuite オブジェクトを保守するための前提条件」の前提条件、160 ページの「ミラーと RAID5 メタデバイスにおけるスライスの交換と有効化の概 要」の概要、163ページの「ミラーと RAID5 メタデバイス内のスライスを交換およ び有効にするための予備情報」の予備情報をチェックしてから、metareplace(1M) コマンドを使用して、サブミラー内のスライスを交換する。

#### 例 **-** ミラー内の障害の発生したスライスを交換

```
# metastat d6
d6: Mirror
    Submirror 0: d16
     State: Okay
   Submirror 1: d26
      State: Needs maintenance
...
d26: Submirror of d6
   State: Needs maintenance
   Invoke: metareplace d6 c0t2d0s2 <new device>
...
# metareplace d6 c0t2d0s2 c0t2d2s2
d6: device c0t2d0s2 is replaced with c0t2d2s2
```
metastat コマンドは、ミラー d6 にはサブミラー d26 があり、スライスが 「Needs Maintenance」状態であることを確認します。metareplace コマンド

は、metastat 出力の「Invoke」行で指定されたスライスを、システム上で使用可 能な他のスライスと交換します。システムは、スライスが交換されたことを確認 し、サブミラーの再同期を開始します。

### サブミラーの交換方法 (DiskSuite ツール)

サブミラー全体を交換するには、まず、交換対象のサブミラーのサイズ以上のサイ ズをもつ新しいストライプか連結を構築します。交換用サブミラーに使用されるス ライスは、他のサブミラーとは異なるコントローラに置いてください。ストライ プや連結の作成方法については、第 2 章を参照してください。

- **1.** 前提条件 **(**131ページの「DiskSuite オブジェクトを保守するための前提条件」**)** を 満たし、概要 **(**160ページの「ミラーと RAID5 メタデバイスにおけるスライスの 交換と有効化の概要」**)** と予備情報 **(**163ページの「ミラーと RAID5 メタデバイ ス内のスライスを交換および有効にするための予備情報」**)** を読んだことを確認 する。
- **2.** オブジェクトリストから、エラーの発生したミラーオブジェクトをダブルクリッ クする。 ミラーがキャンバスに表示されます。
- **3.** サブミラーを交換するオブジェクトリストから、連結方式オブジェクトをダブル クリックする。 オブジェクトがキャンバスに表示されます。
- **4.** 交換されるサブミラーの先頭に連結方式オブジェクトをドラッグする。 新しい連結方式オブジェクトがエラーの発生したオブジェクトと置き換えられま す。
- **5.** ミラーオブジェクトの先頭の矩形をクリックし、「確定」をクリックする。 新しいサブミラーの再同期が開始されます。
- **6.** コンフィグレーションログを表示して、ミラーが確定されたことを確認する。
- **7.** データの妥当性をチェックする。
- **8. [**オプション**]** 交換された連結方式オブジェクトを削除する。

**168** Solstice DiskSuite 4.2.1 ユーザーズガイド ♦ 2000 年 3 月

## ▼ サブミラーの交換方法 (コマンド行)

131ページの「DiskSuite オブジェクトを保守するための前提条件」の前提条件、160 ページの「ミラーと RAID5 メタデバイスにおけるスライスの交換と有効化の概 要」の概要、163ページの「ミラーと RAID5 メタデバイス内のスライスを交換およ び有効にするための予備情報」の予備情報をチェックしてから、 metadetach(1M)、metaclear(1M)、metatinit(1M)、metattach(1M) の各コマ ンドを使用して、サブミラー全体を交換します。

#### 例 **-** ミラー内のサブミラーを交換

```
# metastat d20
d20: Mirror
   Submirror 0: d21
     State: Okay
   Submirror 1: d22
      State: Needs maintenance
...
# metadetach -f d20 d22
d20: submirror d22 is detached
# metaclear d22
d22: Concat/Stripe is cleared
# metainit d22 2 1 c1t0d0s2 1 c1t0d1s2
d22: Concat/Stripe is setup
# metattach d20 d22
d20: components are attached
```
metastat コマンドは、2 面ミラー d20 に、「Needs Maintenance」状態のサブミ ラー d22 があることを確認します。この場合、サブミラー全体がクリアされてか ら、再作成されます。metadetach コマンドは、−f オプション (強制的に切断する) を使用して、エラーの発生したサブミラーをミラーから切断します。metaclear コ マンドは、サブミラーをクリアします。metainit コマンドは、サブミラー d22 を 新しいスライスで再作成します。metattach コマンドは、再構築されたサブミラー を接続するため、ミラーの再同期が自動的に開始されます。

注 **-** ミラーが 1 面のミラーとなっている間、データの冗長性を実現する機能は一時 的に失われます。

▼ RAID5 メタデバイス内のスライスを有効にする方 法 (DiskSuite ツール)

この作業は、「保守状態」にある RAID5 メタデバイス内のスライスを有効にするた めに行います。

- **1.** 前提条件 **(**131ページの「DiskSuite オブジェクトを保守するための前提条件」**)** を 満たし、概要 **(**160ページの「ミラーと RAID5 メタデバイスにおけるスライスの 交換と有効化の概要」**)** と予備情報 **(**163ページの「ミラーと RAID5 メタデバイ ス内のスライスを交換および有効にするための予備情報」**)** を読んだことを確認 する。
- **2.** オブジェクトリストから、エラーの発生した **RAID5** オブジェクトをダブルク リックする。 RAID5 オブジェクトがキャンバスに表示されます。
- **3. RAID5** オブジェクトのポップアップメニューを表示し、「情報」を選択する。 「RAID 情報」ウィンドウが表示されます。
- **4.** 「保守状態」のスライスを選択し、「有効」をクリックしてから、「閉じる」を クリックする。 スライスの状態が「有効」に変化し、RAID5 の状態が「緊急 (未確定)」に変化し ます。
- **5. RAID5** オブジェクトを選択してから「確定」をクリックする。 RAID の状態が「緊急 - 再同期中」に変化し、スライスの状態が「再同期中」に 変化します。
- **6.** 再同期が終了したら、**RAID5** オブジェクトの状態が「正常」であることを確認 する。
- **7.** データの妥当性をチェックする。

注 **-** スライスを有効化しても、まだ DiskSuite が「保守状態」のスライスを通知 する場合は、171ページの「RAID5 スライスの交換方法 (DiskSuite ツール)」を参 照してください。

## RAID5 メタデバイス内のスライスを有効にする方 法 (コマンド行)

131ページの「DiskSuite オブジェクトを保守するための前提条件」の前提条件、160 ページの「ミラーと RAID5 メタデバイスにおけるスライスの交換と有効化の概 要」の概要、163ページの「ミラーと RAID5 メタデバイス内のスライスを交換およ び有効にするための予備情報」の予備情報をチェックしてから、 metareplace(1M) コマンドを使用して、RAID5 メタデバイス内のエラーの発生し たスライスを有効にします。metareplace(1M) は、自動的に再同期を開始して、 新しいスライスを RAID5 メタデバイス内の残りのスライスと同期させます。

### 例 **- RAID5** メタデバイス内のスライスを有効化

# **metareplace -e d20 c2t0d0s2**

RAID5 メタデバイス d20 には、ソフトエラーの発生したスライス c2t0d0s2 があり ます。−e オプション付きの metareplace コマンドは、スライスを有効にします。

注 **-** ディスクドライブに欠陥がある場合、172ページの「RAID5 スライスの交換方 法 (コマンド行)」の説明に従って、そのディスクをシステム上で使用可能な他の ディスク (およびそのスライス) と交換することができます。あるいは、ディスクを 修復もしくは交換し、フォーマットし、−e オプション付きの metareplace を実行 することができます。

### ▼ RAID5 スライスの交換方法 (DiskSuite ツール)

この作業は、1 つのスライスにだけエラーの発生した RAID5 メタデバイス内で、エ ラーの発生したスライスを交換するために使用します。

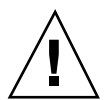

注意 **-** 複数のスライスにエラーが発生している場合、エラーになったスライスを交 換すると、正確でないデータが生成される可能性があります。この場合、データの 整合性には疑問があります。

**1.** 前提条件 **(**131ページの「DiskSuite オブジェクトを保守するための前提条件」**)** を 満たし、概要 **(**160ページの「ミラーと RAID5 メタデバイスにおけるスライスの 交換と有効化の概要」**)** と予備情報 **(**163ページの「ミラーと RAID5 メタデバイ ス内のスライスを交換および有効にするための予備情報」**)** を読んだことを確認 する。

- **2.** オブジェクトリストから、エラーの発生した **RAID5** メタデバイスをダブルク リックする。 オブジェクトがキャンバスに表示されます。
- **3.** スライスをクリックして、「スライスブラウザ」ウィンドウを開く。
- **4.** エラーの発生したスライスと交換するための使用可能なスライスを選択し、 **RAID5** メタデバイスオブジェクトの矩形内のスライスにドラッグする。 そのスライスは、少なくともデバイス内で最小のスライスと同じ大きさでなけれ ばなりません。
- **5. RAID5** メタデバイスオブジェクトの先頭の矩形をクリックして、「確定」をク リックする。 交換中には、メタデバイスと新しいスライスの状態は「再同期中」となります。 メタデバイスがこの状態にある間、メタデバイスを使用し続けることができま す。
- **6.** 再同期が終了したら、**RAID5** オブジェクトの状態が「正常」であることを確認 する。 状態を更新するためには、「ファイル」メニューから「構成の再走査」を選択す ることが必要な場合もあります。
- **7.** データの妥当性をチェックする。

## ▼ RAID5 スライスの交換方法 (コマンド行)

この作業は、1 つのスライスにだけエラーの発生した RAID5 メタデバイス内で、エ ラーの発生したスライスを交換するために使用します。

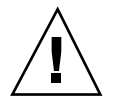

注意 **-** 複数のスライスにエラーが発生している場合、エラーになったスライスを交 換すると、正確でないデータが生成される可能性があります。この場合、データの 整合性には疑問があります。

131ページの「DiskSuite オブジェクトを保守するための前提条件」の前提条件、160 ページの「ミラーと RAID5 メタデバイスにおけるスライスの交換と有効化の概 要」の概要、163ページの「ミラーと RAID5 メタデバイス内のスライスを交換およ

#### **172** Solstice DiskSuite 4.2.1 ユーザーズガイド ♦ 2000 年 3 月

び有効にするための予備情報」の予備情報をチェックしてから、この例に従って RAID5 メタデバイス内のエラーの発生したスライスを交換します。詳細について は、metareplace(1M) のマニュアルページを参照してください。

### 例 **- RAID5** スライスの交換

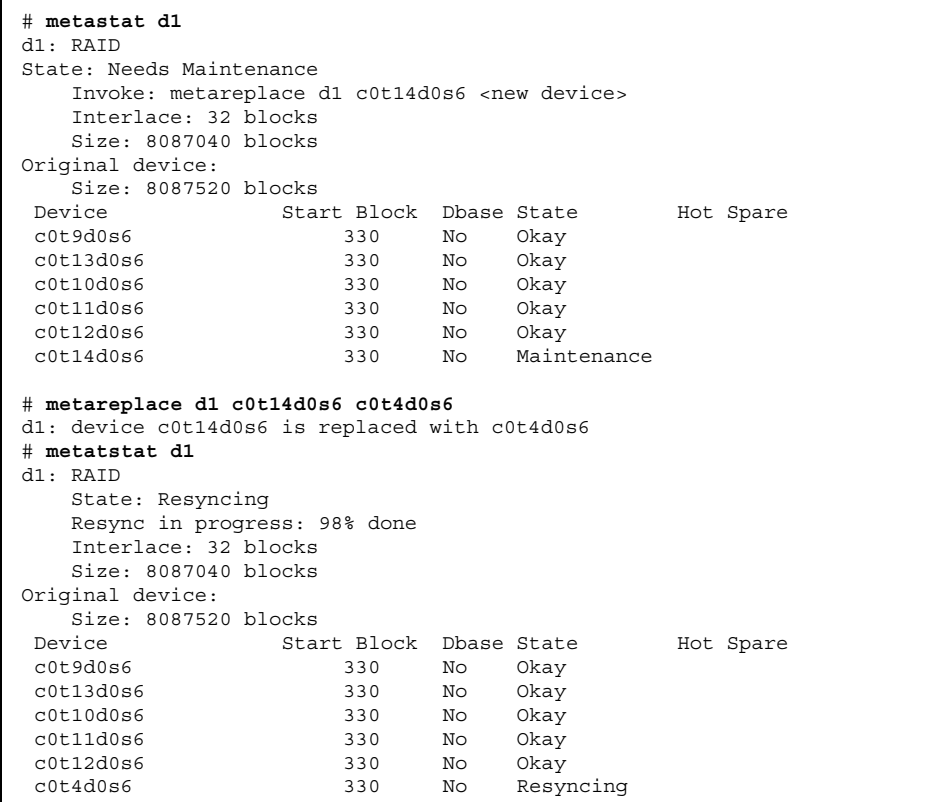

metastat コマンドは、RAID5 メタデバイス d1 内でエラーの発生したスライスか ら回復するために実行する操作内容を表示します。使用可能なスライスを探してか ら、metareplace コマンドを実行します。その際、最初にエラーの発生したス ライスを指定し、次に交換用のスライスを指定します (他のスライスが使用できない 場合、-e オプション付きの metareplace(1M) コマンドを実行し、エラーの発生し たデバイスを再同期することによって、予想されるソフトエラーからの回復を試み ます)。複数のエラーが存在する場合、「Maintenance (保守)」状態にあるスライス を最初に交換または有効にする必要があります。そうすれば「Last Erred (最後にエ

ラーが発生した状態)」のスライスを修復できます。metareplace の 後、metastat が再同期の進捗状況を監視します。交換中には、メタデバイスと新 しいスライスの状態は「Resycing (再同期中)」となります。この状態の間は、メタ デバイスを使用し続けることができます。

注 **-** エラーの発生していないデバイス上で metareplace(1M) コマンドを使用し て、ディスク (スライス) を変更することができます。この方法は、RAID5 メタデ バイスのパフォーマンスをチューニングするときに便利です。

#### ホットスペア集合を交換するための予備情報

- ホットスペアは、関連付けられていたすべてのホットスペア集合内で交換できま す。しかし、「In Use (使用中)」状態のホットスペアは、他のホットスペアと交 換できません。
- 交換時に、ホットスペア集合内のホットスペアの順序は変更されません。
- 入出力エラーが発生したら、ホットスペアは「Broken (故障)」状態に置かれま す。この状態を修復するには、まず壊れたホットスペアスライスを修復または交 換します。次に、DiskSuite ツールを使用するか、-e オプション付きの metahs(1M) コマンドを使用して、スライスを「Available (使用可能)」状態に戻 します。

注 **-** サブミラーや RAID5 メタデバイスは、エラーの発生したスライスの代わりに、 ホットスペアを使用していることがあります。エラーの発生したそのスライスが有 効にされるか交換されると、ホットスペアにはホットスペア集合内で「Available (使用可能)」のマークが付けられ、使用する準備が整います。

## ▼ ホットスペア集合内のホットスペアを交換する方 法 (DiskSuite ツール)

- **1.** 前提条件 **(**131ページの「DiskSuite オブジェクトを保守するための前提条件」**)** を 満たし、予備情報 **(**174ページの「ホットスペア集合を交換するための予備情 報」**)** を読んだことを確認する。
- **2.** オブジェクトリストから、ホットスペア集合オブジェクトをダブルクリックす る。 オブジェクトがキャンバスに表示されます。
- **174** Solstice DiskSuite 4.2.1 ユーザーズガイド ♦ 2000 年 3 月
- **3.** スライスをクリックして、「スライスブラウザ」ウィンドウを開く。
- **4.** 交換の必要なスライスと同じサイズのスライスを探す。交換するスライスが収め られているホットスペア集合オブジェクトの矩形にスライスをドラッグする。
- **5.** ホットスペア集合オブジェクトの先頭の矩形をクリックし、「確定」をクリック する。
- **6.** コンフィグレーションログを表示して、ホットスペア集合が確定されたことを確 認する。
- ▼ ホットスペア集合内のホットスペアの交換方法 (コマンド行)

131ページの「DiskSuite オブジェクトを保守するための前提条件」の前提条件と 174 ページの「ホットスペア集合を交換するための予備情報」の予備情報をチェックし てから、metahs(1M) を使用してホットスペアを交換します。詳細について は、metahs(1M) のマニュアルページを参照してください。

例 **- 1** つのホットスペア集合内でホットスペアを交換

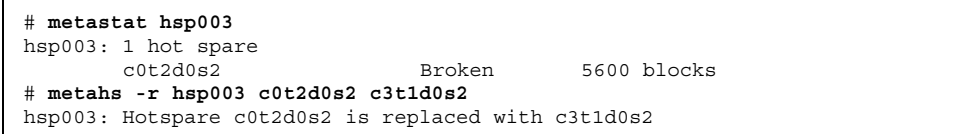

metastat コマンドは、ホットスペアが使用中でないことを確認します。metahs −r コマンドは、ホットスペア /dev/dsk/c0t2d0s2 を、ホットスペア集合 hsp003 内の /dev/dsk/c3t1d0s2 で置き換えます。

例 **-** 関連付けられたすべてのホットスペア集合内のホットス ペアを交換

```
# metahs -r all c1t0d0s2 c3t1d0s2
hsp001: Hotspare c1t0d0s2 is replaced with c3t1d0s2
hsp002: Hotspare c1t0d0s2 is replaced with c3t1d0s2
hsp003: Hotspare c1t0d0s2 is replaced with c3t1d0s2
```
キーワード all は、ホットスペア /dev/dsk/c1t0d0s2 を、その関連付けられた すべてのホットスペア集合内の /dev/dsk/c3t1d0s2 で置き換えます。

## ホットスペアを有効にする方法 (DiskSuite ツール)

この作業は、ホットスペアが修復された後で、ホットスペアを有効にする (使用可能 にする) ために使用します。

- **1.** 前提条件 **(**131ページの「DiskSuite オブジェクトを保守するための前提条件」**)** を 満たし、予備情報 **(**174ページの「ホットスペア集合を交換するための予備情 報」**)** を読んだことを確認する。
- **2.** オブジェクトリストから、ホットスペア集合オブジェクトをダブルクリックす る。 オブジェクトがキャンバスに表示されます。
- **3.** ホットスペア集合オブジェクトのポップアップメニューを表示し、「情報」を選 択する。

「ホットスペア情報」ウィンドウが表示されます。

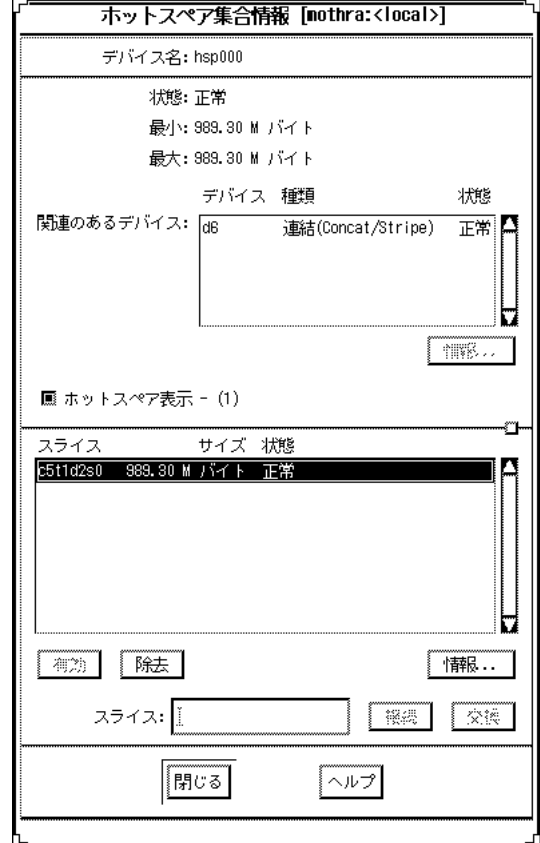

- **4.** 修復されたスライスをスライスリストから選択して、「有効」をクリックする。
- **5.** 「閉じる」をクリックして、「ホットスペア情報」ウィンドウを閉じる。
- **6.** ホットスペア集合オブジェクトの先頭の矩形をクリックし、「確定」をクリック する。
- **7.** ホットスペア集合オブジェクトの状態が「正常」に変化していることを確認す る。

## ▼ ホットスペアを有効にする方法 (コマンド行)

131ページの「DiskSuite オブジェクトを保守するための前提条件」の前提条件と 174 ページの「ホットスペア集合を交換するための予備情報」の予備情報をチェックして から、metahs(1M) コマンドを使用して、ホットスペアを「Available (使用可能)」 状態に戻します。詳細は、metahs(1M) のマニュアルページを参照してください。

#### 例 **-** ホットスペアの有効化

# **metahs -e c0t0d0s2**

この例では、ホットスペア /dev/dsk/c0t0d0s2 は修復された後で使用可能な状態 になります。ホットスペア集合を指定する必要はありません。

### トランスメタデバイスの障害の修復

トランスメタデバイスは、マスターデバイスとロギングデバイスから成る「階層構 造」メタデバイスであり、しかもロギングデバイスは複数のファイルシステムで共 有できるため、エラーの発生したトランスメタデバイスの修復には、特別な障害回 復作業が必要となります。

デバイスエラーやファイルシステムのパニックが発生した場合、コマンド行ユー ティリティを使用して対処することが必要です。

### ファイルシステムのパニック

ファイルシステムが、その使用中に内部的な不一致を検出した場合、システムをパ ニック状態にします。ファイルシステムが UFS ロギング用に設定されている場合、 リブート時にファイルシステムのチェックが必要であることをトランスメタデバイ スに通知します。トランスメタデバイスは、自分自身を「Hard Error (ハードエ ラー)」状態に移行します。同じロギングデバイスを共有している他のトランスメタ デバイスも、すべて「Hard Error」状態となります。

リブート時に、fsck はファイルシステムのチェックと修復を行なって、ファイルシ ステムの状態を「Okay (正常)」に戻します。この操作は、影響されるロギングデ

バイスの /etc/vfstab ファイルに記載されたすべてのトランスメタデバイスに対 して行われます。

### トランスメタデバイスのエラー

デバイスエラーによってデータが失われることがあります。ロギングデバイスに読 み取りエラーが発生すると、重大なデータ損失を引き起こすことがあります。した がって、ロギングデバイスのミラー化を強くお勧めします。

トランスメタデバイスがログに記録されたデータの処理中に、マスターデバイスや ロギングデバイスにデバイスエラーが発生した場合、そのデバイスは「Okay」状態 から「Hard Error」状態に移行します。デバイスが「Hard Error」状態または 「Error (エラー)」状態であれば、デバイスエラーかファイルシステムのパニックが 発生しています。

注 **-** エラーの発生したロギングデバイスを共有するデバイスも、すべて「Error」状 態となります。

## ファイルシステムのパニックを起こしたトランス メタデバイスの回復方法 (コマンド行)

fsck では修復できないファイルシステムの場合、影響されるロギングデバイスを共 有するファイルシステムをもつ各トランスメタデバイス上で fsck を実行します。

#### 例 **-** トランスメタデバイスの回復

# **fsck /dev/md/rdsk/***<*トランスメタデバイス名*>*

影響を受けたすべてのトランスメタデバイスがチェックされ、正しく修復された後 に限り、fsck はエラーの発生したトランスメタデバイスの状態を「Okay」にリ セットします。

## ハードエラーを起こしたトランスメタデバイスの 回復方法 (コマンド行)

この作業は、トランスメタデバイスを「Okay (正常)」状態に移行するために使用し ます。

トランスメタデバイスの状態をチェックするには、144ページの「メタデバイスと ホットスペア集合の状態のチェック方法 (コマンド行)」を参照してください。

ログに記録されたデータの処理中に、マスターデバイスまたはログデバイスにエ ラーが発生した場合、そのデバイスは「Okay」状態から「Hard Error (ハードエ ラー)」状態に移行します。デバイスが「Hard Error」状態または「Error (エラー)」 状態にある場合、デバイスエラーかファイルシステムのパニックが発生していま す。この 2 つの場合からの障害回復の作業は同じです。

注 **-** ログ (ロギングデバイス) が共有される場合、トランスメタデバイス内のどれか のスライスに障害が発生すると、そのトランスメタデバイスに関連付けられたすべ てのスライスやメタデバイスがエラー状態に切り換えられます。

この作業での手順を次に示します。

- 影響を受けたファイルシステムのマウント解除
- アクセス可能なデータのバックアップ
- デバイスエラーの修復
- ファイルシステムの修復 (fsck(1M) または newfs(1M))
- **1.** 前提条件 **(**131ページの「DiskSuite オブジェクトを保守するための前提条件」**)** と 予備情報 **(**178ページの「トランスメタデバイスの障害の修復」**)** をチェックして から、lockfs**(1M)** コマンドを実行して、どのファイルシステムがロックされ ているかを調べる。

# **lockfs**

影響されるファイルシステムは、ロックタイプが hard となって表示されます。 同じロギングデバイスを共有するファイルシステムは、すべてハードロックされ ます。

**2.** 影響されるファイルシステムをマウント解除する。

ロックされたファイルシステムは、たとえエラーが発生したときに使用中であっ ても、マウント解除できます。影響されるプロセスが、ハードロックまたはマウ ント解除されたファイルシステム上の開かれたファイルやディレクトリにアクセ スを試みると、EIO エラーが返されます。

**3. [**オプション**]** アクセス可能なデータをすべてバックアップする。

#### **180** Solstice DiskSuite 4.2.1 ユーザーズガイド ♦ 2000 年 3 月
デバイスエラーの修復を試みる前に、できるだけ多くのデータを回収したい場合 があります。バックアップ作業に、ファイルシステムをマウントする必要がある 場合 (tar や cpio など)、ファイルシステムを読み取り専用にマウントできま す。バックアップ作業に、マウントされたファイルシステムが必要ない場合 (dump や volcopy など)、トランスメタデバイスに直接アクセスできます。

**4.** デバイスエラーを修復する。

この時点では、トランスメタデバイスを読み書きアクセス用にオープンしたり マウントしたりすると、ロギングデバイス上のすべてのアクセス可能データは、 適切なマスターデバイスにローリングを開始します。読み書きできないデータ は、すべて破棄されます。しかし、トランスメタデバイスを読み取り専用アクセ ス用にオープンしたりマウントしたりすると、ログは単に再走査されるだけで、 マスターデバイスにはロールフォワードされないため、エラーは修復されませ ん。つまり、マスターデバイスとロギングデバイス上のすべてのデータは、最初 の読み書きオープンやマウントまでは変化しません。

**5.** fsck**(1M)** を実行してファイルシステムを修復するか、データを復元する必要 があれば newfs**(1M)** を実行する。 同じロギングデバイスを共有するすべてのトランスメタデバイス上で、fsck を 実行します。これらのトランスメタデバイスが fsck によってすべて修復される と、「Okay」状態に戻ります。

newfs(1M) コマンドもファイルシステムを「Okay」状態に戻しますが、ファイ ルシステム上のデータはすべて破壊されます。一般に、バックアップからファイ ルシステムの復旧を計画するときは、newfs(1M) が使用されます。

同じロギングデバイスを共有するすべてのトランスメタデバイス上で fsck(1M) コマンドや newfs(1M) コマンドを実行すれば、それらのデバイスは「Okay」状 態に戻ります。

- **6.** metastat**(1M)** コマンドを実行して、影響されるデバイスの状態が「**Okay**」に 戻ったことを確認する。
- 例 **-** ロギングデバイスのエラー

```
# metastat d5
d5: Trans
    State: Hard Error
    Size: 10080 blocks
```
**(**続く**)**

```
Master Device: d4
    Logging Device: c0t0d0s6
d4: Mirror
   State: Okay
...
c0t0d0s6: Logging device for d5
    State: Hard Error
    Size: 5350 blocks
...
# fsck /dev/md/rdsk/d5
** /dev/md/rdsk/d5
** Last Mounted on /fs1
** Phase 1 - Check Blocks and Sizes
** Phase 2 - Check Pathnames
** Phase 3 - Check Connectivity
** Phase 4 - Check Reference Counts
** Phase 5 - Check Cyl groups
WARNING: md: logging device: /dev/dsk/c0t0d0s6 changed state to
Okay
4 files, 11 used, 4452 free (20 frags, 554 blocks, 0.4%
fragmentation)
# metastat d5
d5: Trans
    State: Okay
    Size: 10080 blocks
    Master Device: d4
   Logging Device: c0t0d0s6
d4: Mirror
   State: Okay
...
c0t0d0s6: Logging device for d5
   State: Okay
...
```
この例では、「Hard Error (ハードエラー)」状態のロギングデバイスをもつトラン スメタデバイス d5 を修復します。トランスデバイス自身の上で fsck を実行しな ければなりません。これによって、トランスメタデバイスの状態は「Okay」に移行 します。metastat は、状態が「Okay」であることを確認します。

**182** Solstice DiskSuite 4.2.1 ユーザーズガイド ♦ 2000 年 3 月

続き

# スライスとメタデバイスの拡張

この節では、スライス(非メタデバイス) やメタデバイスを拡張(つまり領域を追加) する作業について説明します。たとえば、連結方式メタデバイスがファイルシステ ムで満杯になった場合、さらにスライスを追加することによって、新しく追加され た領域までファイルシステムを拡張することができます。

### スライスとメタデバイスを拡張するための予備情報

- メタデバイスは、ファイルシステム、アプリケーション、データベースのいずれ で使用していても、スライスを追加することによって拡張できます。これには、 ストライプ方式メタデバイス、連結、ストライプ方式の連結、ミラー(サブミ ラー)、RAID5 デバイス、トランスメタデバイスが含まれます。
- 通常、既存のファイルシステムが使用中であるときに、そのファイルシステムを 含むメタデバイスを連結できます。そのファイルシステムが UFS である限り、 データへのアクセスを中断することなく、(growfs(1M) コマンドによって) より 大きな領域を満たすよう拡張できます。
- ファイルシステムをいったん拡張すると、縮小することはできません。これは UFS の制約です。
- raw デバイスを使用するアプリケーションとデータベースには、追加された領域 をアプリケーションが認識できるように拡張するための独自の方法が必要となり ます。DiskSuite はこの機能を提供しません。
- スライスが RAID5 メタデバイスに追加されると、そのデバイスに対する連結と なります。新しいスライスにはパリティ情報が含まれません。しかし、新しいス ライス上のデータは、デバイスに対して行われる全体的なパリティ計算によって 保護されます。
- スライスをいったんメタデバイスに接続すると、除去することはできません。
- ロギングデバイスを拡張するには、新たなスライスを追加します。DiskSuite は、リブート時に追加領域を自動的に認識するため、growfs(1M) コマンドを実 行する必要はありません。

## ▼ 既存のデータを含むスライスの拡張方法 (DiskSuite  $\mathcal{Y} - \mathcal{W}$ )

この作業は、領域を使い果たした単一スライスから連結を作成するために使用しま す。この作業は、ファイルシステムやデータベースなどのアプリケーションに使用 できます。この作業での手順を次に示します。

- より多くの領域を必要とするスライスを連結に置く
- メタデバイス上でファイルシステムをマウント解除してから再マウントするか、 またはリブートする
- 連結に他のスライスを追加する
- ファイルシステムやアプリケーションの拡張
- **1.** 前提条件 **(**131ページの「DiskSuite オブジェクトを保守するための前提条件」**)** を 満たし、予備情報 **(**183ページの「スライスとメタデバイスを拡張するための予備 情報」**)** を読んだことを確認する。
- **2.** 連結方式テンプレートをクリックする。 キャンバスには、未割り当てで未確定の連結方式オブジェクトが表示されます。 メタデバイス名は自動的に割り当てられます。
- **3. [**オプション**]** デフォルトのメタデバイス名を変更する。オブジェクトのポッ プアップメニューを表示して「情報」を選択する。「デバイス名」フィールドに 新しいメタデバイス名を入力し、「接続」をクリックする。「閉じる」をクリッ クする。
- **4.** スライスをクリックし、「スライスブラウザ」ウィンドウを開く。
- **5.** データを含むスライスを選択して、連結方式オブジェクトにドラッグする。 スライスがマウントされていることを示すダイアログボックスが表示されたら、 「継続」をクリックします。
- **6.** 連結方式オブジェクトの先頭の矩形をクリックし、「確定」をクリックする。 マウントされたファイルシステムの場合 :「確定操作に対する警告」ダイアログ ボックスが表示されます。ここで「確定」をクリックします (ファイルシステム が /etc/vfstab ファイルに記述されている限り、DiskSuite ツールはこの内容 を更新してメタデバイス名を使用します。ファイルシステムが手作業でマウント

#### **184** Solstice DiskSuite 4.2.1 ユーザーズガイド ♦ 2000 年 3 月

された場合、ファイルシステムがマウントされるたびにブロックメタデバイス名 を使用する必要があります)。

- **7. [**マウントされたファイルシステムの場合**]** ファイルシステムをマウント解除して から、再マウントする。ファイルシステムが使用中である場合は、リブートする 必要がある。
- **8. DiskSuite** ツールで、連結オブジェクトと「スライスブラウザ」ウィンドウを開 く。別のスライスをオブジェクトにドラッグする。
- **9.** オブジェクトが選択されたことを確認し、「確定」をクリックする。 マウントされたファイルシステムの場合 : GrowFS のダイアログボックスが表示 されます。「今拡張する」をクリックして、growfs(1M) コマンドの実行を開始 します。「ファイルシステムの拡張中」メッセージが表示されます。「ファイル システム拡張を中断」をクリックした場合、このコマンドは中止されます。そう でない場合、growfs(1M) コマンドが終了すると、「DiskSuite ツール」ウィン ドウに戻ります。

raw デバイスを使用するアプリケーション : このようなアプリケーションは、 DiskSuite に依存しない独自の方法で拡張された領域を認識する必要があります。

**10.** コンフィグレーションログを表示して、連結が確定されたことを確認する。

注 **-** 拡張の際、ファイルシステムはロックされ、書き込みアクセスができなくな ります。書き込みアクセスは透過的に中断され、growfs(1M) がファイルシステ ムをロックを解除した段階で再開されます。読み取りアクセスは影響を受けませ んが、ロックが有効な間はアクセス時間は記録されません。

#### 例 **-** 拡張された連結オブジェクト

この例では、確定された連結を示します。最初のオブジェクトは、1 つのスライス c0t1d0s3 から成るファイルシステムで構成されていました。その後、スライス c0t2d0s5 が連結され、growfs(1M) コマンドが自動的に実行されて、領域全体が 使用できるようになりました。

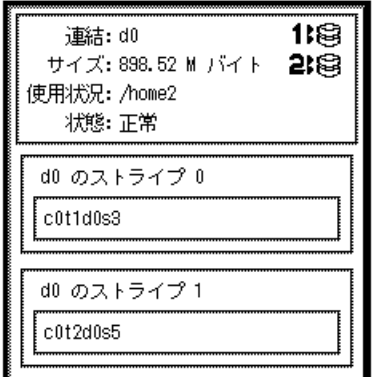

# ▼ 既存のデータを含むスライスの拡張方法 (コマン ド行)

131ページの「DiskSuite オブジェクトを保守するための前提条件」の前提条件と 183 ページの「スライスとメタデバイスを拡張するための予備情報」の予備情報を チェックしてから、次の例に従って、マウントされたファイルシステムを含むス ライスを拡張します。

### 例 **-** 連結の作成によるファイルシステムの拡張

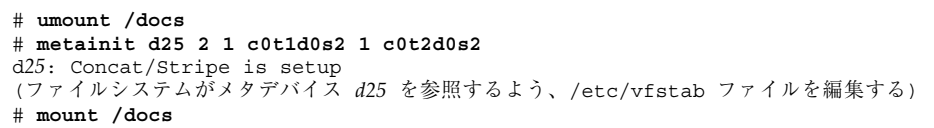

この例では、/dev/dsk/c0t1d0s2 (/docs にマウントされたファイルシステムを 含む) と /dev/dsk/c0t2d0s2 という 2 つのスライスから、d25 という連結を作成 します。ファイルシステムは、最初にマウント解除しなければなりません。

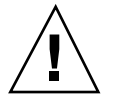

注意 **-** metainit(1M) コマンド内の最初のスライスは、ファイルシステムを含むス ライスでなければなりません。そうでない場合、データを消去することになります。

次に、/etc/vfstab ファイル内のファイルシステムのエントリが、メタデバイス を参照するように変更 (または初めて入力) されます。たとえば、次の行は、

/dev/dsk/c0t1d0s2 /dev/rdsk/c0t1d0s2 /docs ufs 2 yes -

次のように変更します。

/dev/md/dsk/d25 /dev/md/rdsk/d25 /docs ufs 2 yes -

最後に、ファイルシステムを再マウントします。

#### 次の作業

UFS の場合、メタデバイス上で growfs(1M) コマンドを実行します。198ページの 「ファイルシステムの拡張方法 (コマンド行)」を参照してください。

raw メタデバイスを使用するデータベースなどのアプリケーションは、指定された 方法でメタデバイスの認識や追加領域の拡張を行うことが必要です。

### ▼ 既存の連結方式の拡張方法 (DiskSuite ツール)

この作業では、既存の連結やストライプに新たなストライプを追加しているものと 想定します。障害からの復旧の一部としてストライプ方式の連結を再作成する必要 がある場合は、157ページの「スライス障害の後でストライプや連結を再作成する方 法 (DiskSuite ツール)」を参照してください。

ストライプ方式の連結を使用すれば、既存のストライプや連結を拡張できます。た とえば、ストライプが領域を使い果たした場合、それをストライプ方式の連結にし て、データのバックアップや復元を行うことなく拡張できます。

注 **-** 複数のスライスを既存の連結方式オブジェクトにドラッグした場合、オプショ ンによって、それらのスライスを連結やストライプにすることができます。

- **1.** 前提条件 **(**131ページの「DiskSuite オブジェクトを保守するための前提条件」**)** を 満たし、予備情報 **(**183ページの「スライスとメタデバイスを拡張するための予備 情報」**)** を読んだことを確認する。
- **2.** オブジェクトリストから連結方式オブジェクトをダブルクリックする。 DiskSuite ツールは、キャンバスに連結方式オブジェクトを表示します。
- **3.** スライスをクリックして、「スライスブラウザ」ウィンドウを開く。
- **4.** 連結したいスライスを別のストライプとして選択する。スライスをメタデバイ スオブジェクトの先頭の矩形にドラッグする。

複数のスライスをドラッグした場合、スライスの追加方法 (ストライプ方式とし て、または単純連結方式として) を選択するよう、ダイアログボックスから要求 されます。「ストライプ方式」または「単純連結方式」をクリックします。 新たなストライプ方式メタデバイスや連結方式メタデバイスが、連結方式オブ ジェクトの末尾に追加されます。

**5.** 連結方式オブジェクトの先頭の矩形をクリックし、「確定」をクリックする。 マウントされたファイルシステムの場合 : GrowFS のダイアログボックスが表示 されます。「今拡張する」をクリックして growfs(1M) コマンドの実行を開始し ます。「ファイルシステムの拡張中」メッセージが表示されます。「ファイルシ ステムの拡張を中断」をクリックした場合、このコマンドは中止されます。そう でない場合、growfs(1M) コマンドが終了すると、「DiskSuite ツール」ウィン ドウに戻ります。

raw デバイスを使用するアプリケーション : このようなアプリケーションは、 DiskSuite に依存しない独自の方法で拡張された領域を認識する必要があります。

**6.** コンフィグレーションログを表示して、連結ストライプが確定されたことを確認 する。

#### 例 **-** 連結ストライプオブジェクト

この例では、他のスライスが追加された 2 つのスライスから成るストライプ方式メ タデバイスを示します。連結方式オブジェクトは、ストライプ 0 (元のストライプ) とストライプ 1 (追加されたストライプ) のラベルが付けられた 2 つのストライプ矩 形の中にスライスを表示します。

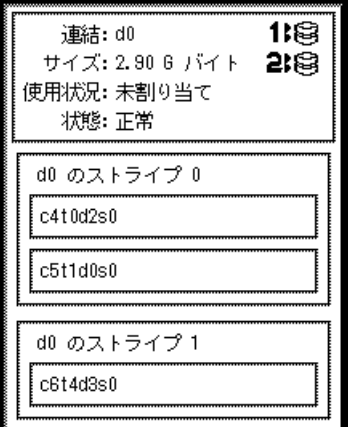

# ▼ 既存のストライプの拡張方法 (コマンド行)

この作業では、既存のストライプに新たなストライプを追加しているものと想定し ます。障害からの復旧の一部として、metainit(1M) コマンドを使用してストライ プ方式の連結を再作成する必要がある場合は、158ページの「スライス障害の後でス トライプや連結を再作成する方法 (コマンド行)」を参照してください。

ストライプ方式の連結を使用すれば、既存のストライプを拡張できます。たとえ ば、ストライプが領域を使い果たした場合、それをストライプ方式の連結にして、 データのバックアップや復元を行うことなく拡張できます。

注 **-** DiskSuite ツールを使用して複数のスライスを既存のストライプ方式メタデバイ スにドラッグした場合、オプションによって、それらのスライスを連結やストライ プにすることができます。metattach(1M) コマンドを使用して複数のスライスを既 存のストライプ方式メタデバイスに追加する場合、これらはストライプとして追加 しなければなりません。

131ページの「DiskSuite オブジェクトを保守するための前提条件」の前提条件と 183 ページの「スライスとメタデバイスを拡張するための予備情報」の予備情報をチェッ クしてから、metattach(1M) コマンドを使用してストライプ方式の連結を作成しま す。詳細については、metattach(1M) のマニュアルページを参照してください。

#### 例 **- 1** つのスライスを接続してストライプ方式の連結を作成

# **metattach d2 c1t2d0s2** d2: components are attached

この例では、既存のストライプ d2 にスライスを接続します。システムはスライス が連結されたことを確認します。

例 **-** 既存のメタデバイス内で同じ数のスライスを追加すること によって連結ストライプを作成

# **metattach d25 c1t2d0s2 c1t2d1s2 c1t2d3s2** d25: components are attached

この例では、既存の 3 面のストライプ方式メタデバイス d25 を取り込み、別の 3 面 のストライプを連結します。接続されたスライスには飛び越し値が指定されてい ないため、これらのスライスは d25 に設定された飛び越し値を継承します。システ ムは、連結方式オブジェクトが設定されたことを確認します。

注 **-** アプリケーションの種類にもよりますが、同じ数のスライスを接続すること によって、メタデバイスのパフォーマンスが低下しないことがあります。

#### 例 **-** ストライプ方式の連結を最初から作成

# **metainit d1 3 2 c0t0d0s2 c1t0d0s2 -i 16k \ 2 c1t2d0s2 c1t2d1s0 -i 32k \ 2 c2t0d0s2 c2t0d1s2** d1: Concat/Stripe is setup

通常、このようなメタデバイスを最初から作成することはありません。この例で は、d1 が 3 つのストライプの連結 (最初の数字 3) であることを示しています。最 初のストライプは 2 つのスライスから構成されます (数字 3 に続く数字 2)。−i 16k は、16K バイトの飛び越しを指定します。2 番目のストライプは (2 行目の数字 2 で 示されるように) 2 つのスライスから成り、32K バイトの飛び越しを使用します。最 後のストライプは 2 つのスライスから成ります。3 番目のストライプには飛び越し が指定されていないため、その前のストライプから値を継承します (この場合は 32K バイト)。

#### 次の作業

UFS の場合、メタデバイス上で growfs(1M) コマンドを実行します。198ページの 「ファイルシステムの拡張方法 (コマンド行)」を参照してください。

raw メタデバイスを使用するデータベースなどのアプリケーションは、独自の方法 でメタデバイスの認識や追加領域の拡張を行うことが必要です。

新しく作成したストライプ方式の連結をファイルシステム用に準備するには、126 ページの「メタデバイス上にファイルシステムを作成する方法 (コマンド行)」を参 照してください。

### ▼ ミラーの拡張方法 (DiskSuite ツール)

この作業は、ミラーのサブミラーを拡張するために使用します。各サブミラーを拡 張する必要があります。サブミラーの使用中に、オフラインにすることなく、サブ ミラーを拡張できます。

- **1.** 前提条件 **(**131ページの「DiskSuite オブジェクトを保守するための前提条件」**)** を 満たし、予備情報 **(**183ページの「スライスとメタデバイスを拡張するための予備 情報」**)** を読んだことを確認する。
- **2.** オブジェクトリストから既存のミラーオブジェクトをダブルクリックする。 オブジェクトがキャンバスに表示されます。
- **3.** スライスをサブミラーに追加するには、スライスをクリックして「スライスブ ラウザ」ウィンドウを開く。連結方式オブジェクトを追加するには、オブジェク トリストからオブジェクトを選択する。
- **4.** 「スライスブラウザ」ウィンドウからスライスを選択するか、オブジェクトリス トから連結方式オブジェクトを選択して、ミラーオブジェクト内の **1** つのサブミ ラー矩形の先頭にドラッグする。 適切なサイズのスライスまたは連結方式を選択します。複数のスライスを選択す るには、Control キーを押しながらクリックします。
- **5.** スライスや連結方式オブジェクトをミラーオブジェクトにドラッグすると、サブ ミラーは追加の後で異なるサイズとなるため、警告ダイアログボックスが表示さ れます。警告ダイアログボックスで「継続」をクリックする。 スライスまたは連結方式オブジェクトは、サブミラー矩形の末尾に追加されま す。
- **6.** スライスまたは連結方式オブジェクトを選択し、ミラーオブジェクトの **2** 番目 にあるいずれかのサブミラー矩形の先頭にドラッグする。 妥当性検査ダイアログボックスが表示されます。「了解」をクリックします。 3 番目のサブミラーがある場合は、この手順を繰り返します。

**7.** ミラーオブジェクトの先頭をクリックし、「確定」をクリックする。

マウントされたファイルシステムの場合:GrowFS のダイアログボックスが表示 されます。「今拡張する」をクリックし、growfs(1M) コマンドの実行を開始し ます。「ファイルシステムの拡張中」メッセージが表示されます。「ファイルシ ステムの拡張を中断」をクリックした場合、このコマンドは中止されます。そう でない場合、growfs(1M) コマンドが終了すると、「DiskSuite ツール」ウィン ドウに戻ります。

raw デバイスを使用するアプリケーション : このようなアプリケーションは、 DiskSuite に依存しない独自の方法で拡張された領域を認識する必要があります。

**8.** コンフィグレーションログを表示して、ミラーが確定されたことを確認する。

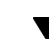

## ▼ ミラーの拡張方法(コマンド行)

131ページの「DiskSuite オブジェクトを保守するための前提条件」の前提条件と 183 ページの「スライスとメタデバイスを拡張するための予備情報」の予備情報を チェックしたら、metattach(1M) コマンドを使用して各サブミラーにスライスを追 加接続します。ミラー内の各サブミラーは、拡張しなければなりません。詳細 は、metattach(1M) のマニュアルページを参照してください。

#### 例 **-** マウントされたファイルシステムを含む **2** 面のミラーの拡張

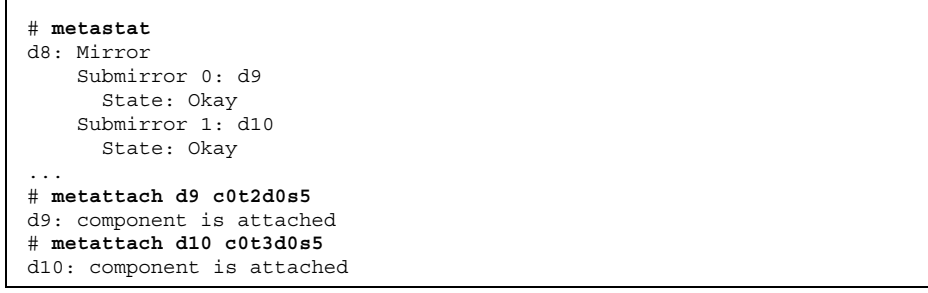

この例では、2 つのディスクドライブをミラーの 2 つのサブミラーに連結すること によって、ミラー化されマウントされたファイルシステムを拡張する方法を示しま す。ミラーの名前は d8 であり、2 つのサブミラー (d9 と d10) が収められていま す。

#### 次の作業

UFS の場合、ミラーメタデバイス上で growfs(1M) コマンドを実行します。198 ページの「ファイルシステムの拡張方法 (コマンド行)」を参照してください。

raw メタデバイスを使用するデータベースなどのアプリケーションは、独自の方法 で追加領域の拡張を行うことが必要です。

## ▼ RAID5 メタデバイスの拡張方法 (DiskSuite ツー ル)

この作業は、他のスライスを連結することによって既存の RAID5 メタデバイスを拡 張するために使用します。一般に、これは領域を使い果たした RAID5 メタデバイス に対する短期的な解決策です。パフォーマンス上の理由により、純粋な RAID5 メタ デバイスの使用をお勧めします。

- **1.** 前提条件 **(**131ページの「DiskSuite オブジェクトを保守するための前提条件」**)** を 満たし、予備情報 **(**183ページの「スライスとメタデバイスを拡張するための予備 情報」**)** を読んだことを確認する。
- **2.** オブジェクトリストから、既存の **RAID5** メタデバイスオブジェクトをダブルク リックする。 オブジェクトがキャンバスに表示されます。
- **3.** スライスをクリックして「スライスブラウザ」ウィンドウを開き、**RAID5** メタ デバイスに連結するスライスを選択する。

**4.** 選択したスライスを **RAID5** オブジェクトの先頭にドラッグする。 スライスは、少なくとも RAID5 メタデバイス内の最小のスライスと同じ大きさ でなければなりません。同時に複数のスライスを選択するには、Control キーを 押しながらクリックします。

DiskSuite ツールは、追加スライスをオブジェクトの末尾に表示します。

**5. RAID5** オブジェクトの先頭の矩形をクリックし、「確定」をクリックする。 マウントされたファイルシステムの場合:GrowFS のダイアログボックスが表示 されます。「今拡張する」をクリックし、growfs(1M) コマンドの実行を開始し ます。「ファイルシステムの拡張中」メッセージが表示される。「ファイルシス テム拡張の中断」をクリックした場合、このコマンドは中止されます。そうで

ない場合、growfs(1M) コマンドが終了すると、「DiskSuite ツール」ウィン ドウに戻ります。

**raw** デバイスを使用するアプリケーション:このようなアプリケーションは、 DiskSuite に依存しない独自の方法で拡張された領域を認識する必要があります。

**6.** コンフィグレーションログを表示して、**RAID5** メタデバイスが確定されたこと を確認する。

### 例 **-** 拡張された **RAID5** メタデバイス

この例では、スライス /dev/dsk/c0t1d0s3 が追加された RAID5 メタデバイス d3 を示します。

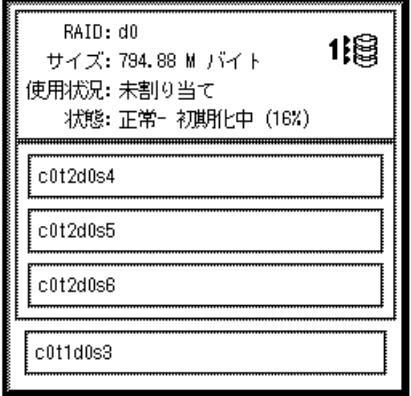

# ▼ RAID5 メタデバイスの拡張方法 (コマンド行)

131ページの「DiskSuite オブジェクトを保守するための前提条件」の前提条件と 183 ページの「スライスとメタデバイスを拡張するための予備情報」の予備情報を チェックしてから、metattach(1M) コマンドを使用して、RAID5 メタデバイスに スライスを追加接続します。詳細は、metattach(1M) のマニュアルページを参照し てください。

一般に、これは領域を使い果たした RAID5 メタデバイスに対する短期的な解決策で す。パフォーマンス上の理由により、純粋な RAID5 メタデバイスの使用をお勧めし ます。

# **metattach d2 c2t1d0s2** d2: column is attached

この例では、d2 という名前の既存の RAID5 メタデバイスに対する、スライス /dev/dsk/c2t1d0s2 の追加を示します。

### 次の作業

UFS の場合、RAID5 メタデバイス上で growfs(1M) コマンドを実行します。198 ページの「ファイルシステムの拡張方法 (コマンド行)」を参照してください。

raw メタデバイスを使用するデータベースなどのアプリケーションは、独自の方法 で追加領域の拡張を行うことが必要です。

トランスメタデバイスの拡張方法 (DiskSuite ツー ル)

マスターデバイスがメタデバイスである限り、トランスメタデバイス内でマスター デバイスを拡張できます。1 つのスライスから成るマスターを拡張するには、トラ ンスを分離 (削除) し、スライスをメタデバイスに置いてから、トランスを再作成し ます。

この作業は、トランスメタデバイスを構成するマスターデバイスを拡張するために 使用します。

注 **-** マスターデバイスがミラーである場合、各サブミラーを拡張する必要がありま す。

- **1.** 前提条件 **(**131ページの「DiskSuite オブジェクトを保守するための前提条件」**)** を 満たし、予備情報 **(**183ページの「スライスとメタデバイスを拡張するための予備 情報」**)** を読んだことを確認する。
- **2.** オブジェクトリストから既存のトランスメタデバイスオブジェクトをダブルク リックする。 オブジェクトがキャンバスに表示されます。

- **3.** マスターデバイスを拡張する。
	- 連結またはストライプ: 187ページの「既存の連結方式の拡張方法 (DiskSuite ツール)」を参照
	- ミラー: 191ページの「ミラーの拡張方法 (DiskSuite ツール)」を参照
	- RAID5 メタデバイス: 193ページの「RAID5 メタデバイスの拡張方法 (DiskSuite ツール)」を参照
- **4.** ログがミラー化されない場合、ダイアログボックスが表示されたら「了解」をク リックする。
- **5.** トランスメタデバイスオブジェクトの先頭の矩形をクリックし、「確定」をク リックする。

マウントされたファイルシステム:GrowFS のダイアログボックスが表示されま す。「今拡張する」をクリックし、growfs(1M) コマンドの実行を開始します。 「ファイルシステムの拡張中」メッセージが表示されます。「ファイルシステム の拡張を中断」をクリックした場合、このコマンドは中止されます。そうでない 場合、growfs(1M) コマンドが終了すると、「DiskSuite ツール」ウィンドウに 戻ります。

raw デバイスを使用するアプリケーション:このようなアプリケーションは、 DiskSuite に依存しない独自の方法で拡張された領域を認識する必要があります。

**6.** コンフィグレーションログを表示して、トランスメタデバイスが確定されたこと を確認する。

### ▼ トランスメタデバイスの拡張方法 (コマンド行)

マスターがメタデバイスである限り、トランスデバイス内でマスターデバイスを拡 張できます。1つのスライスから成るマスターを拡張するには、トランスを分離(削 除) し、スライスをメタデバイスに置いてから、トランスを再作成します。

131ページの「DiskSuite オブジェクトを保守するための前提条件」の前提条件と 183 ページの「スライスとメタデバイスを拡張するための予備情報」の予備情報を チェックしてから、metattach(1M) コマンドを使用して、トランスメタデバイス内 でマスターデバイスにスライスを追加接続します。詳細は、metattach(1M) のマ ニュアルページを参照してください。

注 **-** マスターデバイスがミラーである場合、各サブミラーを拡張する必要がありま す。

### 例 **-** トランスメタデバイス内でミラー化されたマスターデバイ スを拡張

# **metastat d10** d10: Trans State: Okay Size: 102816 blocks Master Device: d0 Logging Device: d1 d0: Mirror Submirror 0: d11 State: Okay ... Submirror 1: d12 State: Okay ... # **metattach d11 c0t2d0s5** d11: component is attached # **metattach d12 c0t3d0s5** d12: component is attached

この例では、2 つのサブミラー d11 と d12 を含む 2 面のミラー d0 から構成される マスターデバイスをもつ、トランスデバイス d10 を拡張します。metattach(1M) コマンドは各サブミラー上で実行されます。システムに各スライスが接続されたこ とを確認します。

### 次の作業

UFS の場合、(マスターデバイスではなく) トランスメタデバイス上で growfs(1M) コマンドを実行します。198ページの「ファイルシステムの拡張方法 (コマンド 行)」を参照してください。

raw メタデバイスを使用するデータベースなどのアプリケーションは、指定された 方法で追加領域の拡張を行うことが必要です。

## ファイルシステムの拡張

この節では、追加スライスによって拡張されたメタデバイスを使用する、UFS の拡 張方法について説明します。

### ファイルシステムを拡張するための予備情報

- ファイルシステムを含むメタデバイスが拡張 (領域の追加) された後、そのメタデ バイスに UFS が含まれる場合は、ファイルシステムを拡張して、追加された領域 を認識させる必要があります。
- DiskSuite ツールを使用してメタデバイスに新たな領域を追加した場合は、自動 的に growfs メッセージを受け取ります。コマンド行インタフェースを使用する 場合、growfs(1M) コマンドによってファイルシステムを手動で拡張する必要 があります。
- raw デバイスを使用するデータベースなどのアプリケーションは、独自の方法で 追加領域の拡張を行うことが必要となります。DiskSuite はこの機能を提供し ていません。
- growfs(1M) コマンドは、ファイルシステムがたとえマウント中であっても、 ファイルシステムを拡張します。

### ▼ ファイルシステムの拡張方法 (コマンド行)

131ページの「DiskSuite オブジェクトを保守するための前提条件」の前提条件と 198 ページの「ファイルシステムを拡張するための予備情報」の予備情報をチェックし てから、growfs(1M) コマンドを使用して UFS を拡張します。詳細は、 growfs(1M) のマニュアルページを参照してください。

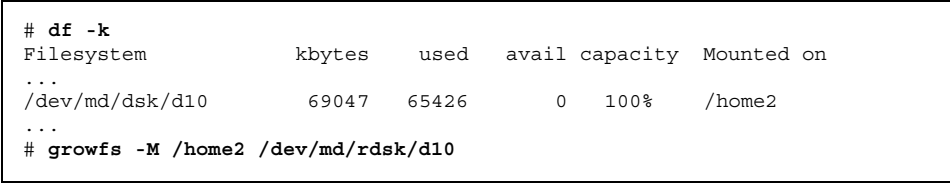

#### 例 **-** 連結上でファイルシステムを拡張

**<sup>(</sup>**続く**)**

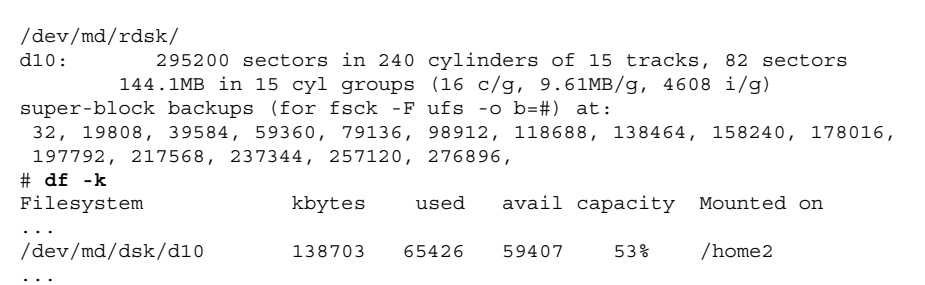

マウントされたファイルシステム /home2 を含む連結 d10 に、新しいスライスが追 加されました。growfs コマンドは、−M オプションでマウント先を /home2 と指定 し、これは raw デバイス /dev/md/rdsk/d10 に拡張されています。growfs(1M) コマンドが終了すると、ファイルシステムはメタデバイス全体をつなぎます。作業 の前後で df -k コマンドを使用して、ディスクの合計容量を確認します。

growfs(1M) コマンドは、マウントされたファイルシステムを拡張中に書き込み ロックします (lockfs(1M) を参照)。ファイルシステムが書き込みロックされる時 間を短縮するには、ファイルシステムを段階的に拡張していきます。たとえば、1G バイトのファイルシステムを 2G バイトに拡張するには、−s オプションを使用して 各段階で新しいファイルシステムの合計サイズを指定しながら、ファイルシステム を 16M バイト単位で拡張していきます。

拡張中には、書き込みロックにより、ファイルシステムには書き込みアクセスを実 行できません。書き込みアクセスは透過的に中断され、growfs(1M) がファイルシ ステムのロックを解除した段階で再開されます。読み取りアクセスは影響を受けま せんが、ロックが有効な間はアクセス時間は記録されません。

注 **-** ミラーとトランスメタデバイスの場合、たとえサブミラーやマスターデバイス に領域が追加されても、(サブミラーやマスターデバイスではなく) 必ずトップレベ ルのメタデバイス上で growfs(1M) コマンドを実行してください。

### メタデバイスのリネーム

この節では、DiskSuite に備わるメタデバイスのリネーム機能について説明します。

### メタデバイスをリネームするための予備情報

- 使用する名前が他のメタデバイスで使用されておらず、メタデバイス自身も使用 されていない限り、DiskSuite を使用していつでもメタデバイスをリネームでき ます。
- メタデバイスをリネームする前に、メタデバイスが現在使用されていないことを 確認してください。

ファイルシステムの場合は、マウントされていたり swap として使用されていた りしないことを確認します。raw デバイスを使用するデータベースなどのアプ リケーションの場合は、指定された方法でデータへのアクセスを停止する必要 があります。

■ ロギングデバイスとして使用されているメタデバイスを除き、どのメタデバイス でもリネームできます。

ロギングデバイスとして使用されるメタデバイスのリネームと同じような結果を 得るには、ロギングデバイスを切断してから、希望する名前の新しいロギングデ バイスを再接続します。あるいはロギングデバイスを切断し、リネームしてから トランスメタデバイスに再接続します。

- トランスメタデバイスにロギングデバイスが接続されている場合、そのトランス メタデバイスはリネームできません。トランスメタデバイスをリネームするに は、まずロギングデバイスを切断します。
- ホットスペア集合の場合は、いったん作成したらリネームできません。
- ディスクセット内のメタデバイスはリネームできます。メタデバイスを、ある ディスクセットから別のディスクセットにリネームすることはできません。

注 **-** −x オプション付きの metarename コマンドは、親子関係のあるメタデバイス を切り替えることができます。358ページの「メタデバイス名の切り替え」を参照し てください。

### メタデバイスのリネーム方法 (DiskSuite ツール)

マウントされていたり開かれているメタデバイスはリネームできません。ロギング デバイスが接続されているトランスメタデバイスもリネームできません。

**1.** 前提条件 **(**131ページの「DiskSuite オブジェクトを保守するための前提条件」**)** を 満たし、予備情報 **(**200ページの「メタデバイスをリネームするための予備情 報」**)** を読んだことを確認する。

#### **200** Solstice DiskSuite 4.2.1 ユーザーズガイド ♦ 2000 年 3 月

- **2.** メタデバイスに対するすべてのアクセスを停止する。 たとえば、メタデバイスにファイルシステムがマウントされている場合は、それ をマウント解除します。
- **3.** メタデバイスの「情報」ウィンドウを表示する。
- **4.** 「デバイス名」フィールドに新しいメタデバイス名を入力して、「接続」をク リックする。 「情報」ウィンドウに「デバイス名」フィールドが見当たらない場合、そのメタ デバイスはまだ使用中です。メタデバイスへのアクセスを停止したことを確認し てください。
- **5.** 「閉じる」をクリックして、「情報」ウィンドウを閉じる。 メタデバイスオブジェクトが新しいメタデバイス名を表示します。 メタデバイスが、/etc/vfstab ファイルに記述されているファイルシステムで 使用されている場合、DiskSuite ツールは、新しいメタデバイス名を参照す るよう記述を変更します。
- **6.** メタデバイスへのアクセスを再開する。 たとえば、ファイルシステムをマウントします。
- **7.** コンフィグレーションログを表示して、リネームが確定されたことを確認する。

## ▼ メタデバイスのリネーム方法 (コマンド行)

131ページの「DiskSuite オブジェクトを保守するための前提条件」の前提条件と 200 ページの「メタデバイスをリネームするための予備情報」の予備情報をチェックし てから、metarename(1M) コマンドを使用して、メタデバイスをリネームします。 詳細は、metarename(1M) のマニュアルページを参照してください。

### 例 **-** ファイルシステムで使用されるメタデバイスのリネーム

```
# umount /home
# metarename d10 d100
```
**(**続く**)**

```
d10: has been renamed to d100
(ファイルシステムが新しいメタデバイスを参照するよう、/etc/vfstab ファイルを編集する)
# mount /home
```
メタデバイス d10 は、メタデバイス d100 にリネームされます。d10 にはマウント されたファイルシステムが含まれるため、リネームする前に、ファイルシステムを マウント解除しなければなりません。メタデバイスが、/etc/vfstab ファイルに 記述されているファイルシステムで使用される場合、その内容を変更して新しいメ タデバイス名を参照しなければなりません。たとえば、次の行は、

/dev/md/dsk/d10 /dev/md/rdsk/d10 /docs ufs 2 yes -

次のように変更します。

/dev/md/dsk/d100 /dev/md/rdsk/d100 /docs ufs 2 yes -

最後に、ファイルシステムを再マウントします。

## ミラーの操作

この節では、ファイルシステムのミラー化解除、サブミラーの接続と切断し、およ びサブミラーのオフライン / オンライン設定など、ミラーに対して行う保守作業 について説明します。

### ミラーの予備情報

- ミラー化解除 DiskSuite ツールでは、ルート(/)、/opt、/usr、または swap、あるいはシステムの実行中にマウント解除できないファイルシステムのミ ラー化解除をサポートしません。これらのファイルシステムに対してはコマンド 行を使用してください。
- **接続 -** サービスを中断することなく、サブミラーをミラーに接続できます。サブ ミラーをミラーに接続して、2 面と 3 面のミラーを作成します。

 切断とオフライン **-** サブミラーをオフラインにすると、そのミラーでサブミラー の読み書きを禁止できます。その際、ミラーに対するサブミラーの論理的な関連 付けは維持できます。サブミラーがオフラインになっている間、DiskSuite がミ ラーに対するすべての書き込みを記録し、サブミラーがオンラインに復帰したと きにサブミラーに書き込みます。最適化された再同期を実行することにより、 DiskSuite は、サブミラー全体ではなく、変更されたデータだけを再同期するこ とになります。サブミラーを切断することは、ミラーに対するその論理的な関連 付けを切断することになります。一般に、保守を行う場合はサブミラーをオフ ラインにし、サブミラーを削除する場合にサブミラーを切断します。

## ▼ ファイルシステムのミラー化を解除する方法 (DiskSuite  $\mathcal{Y} - \mathcal{W}$ )

この作業は、システムの実行中にマウント解除できるファイルシステムのミラー化 を解除するために使用します。ルート (/)、/opt、/usr、swap、またはシステムの 実行中にマウント解除できないその他のファイルシステムをミラー化解除するに は、206ページの「マウント解除不可能なファイルシステムをミラー化解除する方法 (コマンド行)」を参照してください。

- **1.** 前提条件 **(**131ページの「DiskSuite オブジェクトを保守するための前提条件」**)** を 満たし、予備情報 **(**202ページの「ミラーの予備情報」**)** を読んだことを確認する。
- **2.** 少なくとも **1** つのサブミラーの状態が「正常」であることをチェックする。 「正常」状態のサブミラーをもたないミラーは、最初に修復しなければなりませ  $h_{\circ}$
- **3.** ファイルシステムをマウント解除する。
- **4.** オブジェクトリストからミラーオブジェクトをダブルクリックする。 オブジェクトがキャンバスに表示されます。
- **5.** ミラーを削除する。ミラーのプルダウンメニューを表示して「削除」オプション を選択する。表示される「確認」ダイアログボックスで「削除」ボタンをクリッ クする。
	- ミラーは、その成分のサブミラーに分割されてキャンバスに表示されます。
- **6.** /etc/vfstab ファイルを編集する。

ファイルシステムのデバイス名を変更する必要があります。データへのアクセス を維持するには、ミラーからいずれかのサブミラーに切り替えます (サブミラー は、ストライプか連結方式メタデバイスです)。データへのアクセスを解消する には、ファイルシステム用のエントリを完全に削除します。

- **7. [**オプション**]** データへのアクセスを維持するには、ファイルシステムをマウント する。 ファイルシステムが再マウントされると、ストライプまたは連結に置かれます。
- **8. [**オプション**]** 使用されていないサブミラーを削除するには、サブミラーのプル ダウンメニューから「削除」オプションを選択する。 使用する予定のないサブミラーを選択してください。
- **9. [**オプション**]** サブミラーが **1** つのスライスで構成される場合:ファイルシステム をスライスにマウントできる。ストライプまたは連結を削除する。メタデバイス ではなく、物理スライスにファイルシステムをマウントするよう、 /etc/vfstab ファイルを編集する。
- **10.** コンフィグレーションログを表示して、ミラーが削除されたことを確認する。
- **11. [**オプション**]**「ファイル」メニューから「構成の再走査」を選択し、ファイルシ ステムの新しいマウントデバイスを反映させる。

# ▼ ファイルシステムのミラー化を解除する方法 (コ マンド行)

この作業は、システムの実行中にマウント解除できるファイルシステムをミラー化 解除するために使用します。ルート (/)、/opt、/usr、swap、またはシステムの実 行中にマウント解除できないその他のファイルシステムをミラー化解除するに は、206ページの「マウント解除不可能なファイルシステムをミラー化解除する方法 (コマンド行)」のコマンド行作業を使用します。

131ページの「DiskSuite オブジェクトを保守するための前提条件」の前提条件と 202 ページの「ミラーの予備情報」の予備情報をチェックしてから、metadetach(1M) と metaclear(1M) のコマンドを使用して、ファイルシステムをミラー化解除しま す。詳細については、metadetach(1M) と metaclear(1M) のマニュアルページを 参照してください。

#### **204** Solstice DiskSuite 4.2.1 ユーザーズガイド ♦ 2000 年 3 月

ミラーのミラー化解除を行う手順を次に示します。

- metastat(1M) コマンドを実行して、少なくとも1つのサブミラーが「Okay (正 常)」状態であることを確認する
- ファイルシステムをマウント解除する
- ファイルシステム用に継続使用されるサブミラー上で、metadetach(1M) コマン ドを実行する
- ミラー上で metaclear(1M) -r コマンドを実行する
- /etc/vfstab ファイルにファイルシステムが記述されている場合は、非ミラー デバイスを使用するように記述を変更する
- ファイルシステムを再マウントする

### 例 **-** /var ファイルシステムのミラー化解除

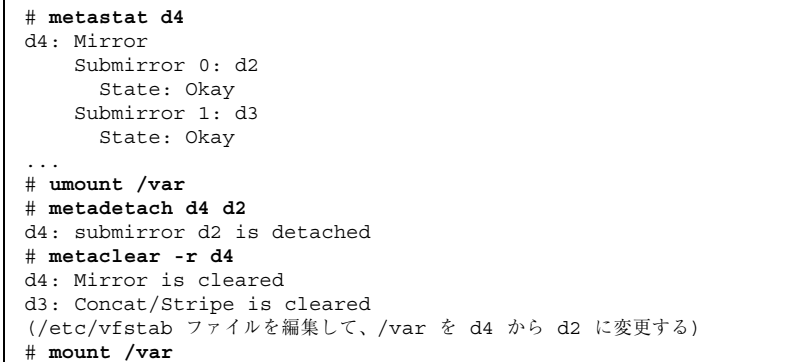

/var は、d4 という名前の 2 面のミラーで構成されます。そのサブミラーは d2 と d3 であり、それぞれスライス /dev/dsk/c0t0d0s0 と /dev/dsk/c1t0d0s0 から 構成されます。metastat(1M) コマンドは、少なくとも 1 つのサブミラーが「Okay (正常)」状態であることを確認します (「Okay」状態のサブミラーをもたないミラー は、最初に修復しなければなりません)。ファイルシステムがマウント解除されてか ら、サブミラー d2 が切断されます。metaclear -r コマンドは、ミラーと他のサ ブミラー d3 を削除します。

次に、/etc/vfstab ファイル内の /var の記述を、サブミラーを参照するように 変更します。たとえば、d4 がミラーで d2 がサブミラーであった場合、次の行は、

/dev/md/dsk/d4 /dev/md/rdsk/d4 /var ufs 2 yes -

次のように変更します。

/dev/md/dsk/d2 /dev/md/rdsk/d2 /var ufs 2 yes -

サブミラーの名前を使用することによって、ファイルシステムをメタデバイスに マウントしたままにできます。最後に、/var を再マウントします。

注 **-** /etc/vfstab ファイルで d4 の代わりに d2 を使用することによって、ミラー のミラー化解除を行いました。d2 は 1 つのスライスから成るため、デバイスにメタ デバイスをサポートしてほしくない場合、ファイルシステムをスライス名 (/dev/dsk/c0t0d0s0) にマウントできます。

## ▼ マウント解除不可能なファイルシステムをミラー 化解除する方法 (コマンド行)

この作業は、ルート (/)、/usr、/opt、swap など、通常のシステム動作中にマウ ント解除できないファイルシステムをミラー化解除するために使用します。

この作業の手順を次に示します。

- metastat(1M) コマンドを実行して、少なくとも1つのサブミラーが「Okay(正 常)」状態にあることを確認する
- ルート (/)、/usr、/opt、または swap を含むミラー上で metadetach(1M) コ マンドを実行して、1 面のミラーを作成する
- /usr、/opt、swap の場合 : /etc/vfstab ファイル内のファイルシステムの記 述を変更して、非 DiskSuite デバイス (スライス) を使用するように設定する
- ルート (/)の場合: metaroot(1M) コマンドを実行する
- システムをリブートする
- metaclear(1M) コマンドを実行して、ミラーとサブミラーを削除する

### 例 **-** ルート **(**/**)** のミラー化解除

```
# metadetach d0 d20
d0: submirror d20 is detached
# metaroot /dev/dsk/c0t3d0s0
# reboot
```
**(**続く**)**

... # **metaclear -r d0** d0: Mirror is cleared d10: Concat/Stripe is cleared # **metaclear d20** d20: Concat/Stripe is cleared

この例では、ルート (/) は d0 という名前の 2 面のミラーです。そのサブミラーは d10 と d20 であり、それぞれスライス /dev/dsk/c0t3d0s0 と

/dev/dsk/c1t3d0s0 から構成されています。metastat コマンドは、少なくとも 1 つのサブミラーが「Okay (正常)」状態であることを確認します (「Okay」状態の サブミラーをもたないミラーは、最初に修復する必要があります)。サブミラー d20 が切断され、d0 は 1 面ミラーとなります。そして、システムがブートされ るルートスライスを使用して、metaroot コマンドが実行されます。これによっ て、/etc/system と /etc/vfstab のファイルが編集され、ルート (/) のミラー化 を指定する情報が削除されます。リブートの後、metaclear -r コマンドは、ミ ラーと他のサブミラー d10 を削除します。最後の metaclear コマンドは、サブミ ラー d20 をクリアします。

例 **-** swap のミラー化解除

| metastat d1<br>$\pm$                               |
|----------------------------------------------------|
| dl: Mirror                                         |
| Submirror 0: d11                                   |
| State: Okay                                        |
| Submirror 1: d21                                   |
| State: Okay                                        |
| .                                                  |
| # metadetach d1 d21                                |
| d1: submirror d21 is detached                      |
| (/etc/vfstab ファイルを編集し、swapの記述をメタデバイスからスライス名に変更する。) |
| # reboot                                           |
| $\cdot$ $\cdot$ $\cdot$                            |
| # metaclear -r d1                                  |
| d1: Mirror is cleared                              |
| d11: Concat/Stripe is cleared                      |
| # metaclear d21                                    |
| d21: Concat/stripe is cleared                      |

この例では、swap は d1 という名前の 2 面のミラーから構成されています。そのサ ブミラーは d11 と d21 であり、それぞれスライス /dev/dsk/c0t3d0s1 と

/dev/dsk/c1t3d0s1 から構成されています。metastat コマンドは、少なくとも 1 つのサブミラーが「Okay (正常)」状態であることを確認します (「Okay」状態の サブミラーをもたないミラーは、最初に修復する必要があります)。サブミラー d21 が切断され、d1 は 1 面のミラーとなります。次に、swap 用の記述がサブミラー d21 に含まれるスライスを参照するよう、/etc/vfstab ファイルを編集する必要 があります。たとえば、d1 がミラーであり、d21 がスライス /dev/dsk/c0t3d0s1 を含むサブミラーであった場合、次の行は、

/dev/md/dsk/d1 - - swap - no -

次のように変更します。

/dev/dsk/c0t3d0s1 - - swap - no -

リブートした後、metaclear -r コマンドでミラーと他のサブミラー d11 を削除 します。最後に metaclear コマンドで、サブミラー d21 を削除します。

### サブミラーの接続方法 (DiskSuite ツール)

作業を始める前に、サブミラーとして使用する連結またはストライプを識別しま す。そのサイズは、ミラー内の既存のサブミラーのサイズ以上でなければなりませ ん。まだどちらも作成していない場合は、61ページの「ストライプと連結の作 成」を参照してください。

- **1.** 前提条件 **(**131ページの「DiskSuite オブジェクトを保守するための前提条件」**)** を 満たし、予備情報 **(**202ページの「ミラーの予備情報」**)** を読んだことを確認する。
- **2.** オブジェクトリストから既存のミラーオブジェクトをダブルクリックし、その状 態が「正常」であることを確認する。 オブジェクトがキャンバスに表示されます。
- **3.** ミラーに接続される連結方式オブジェクトを、ミラーオブジェクトの先頭にド ラッグする。
- **4.** ミラーオブジェクトの先頭の矩形をクリックし、「確定」をクリックする。 新しいサブミラーの再同期が開始されます。
- **5.** コンフィグレーションログを表示して、ミラーが確定されたことを確認する。

#### 例 **-** サブミラーが接続されたミラーオブジェクト

この例では、サブミラー d2 が接続されたミラー d0 を示します。このミラーは、新 しいサブミラー上のデータと自動的に同期します。

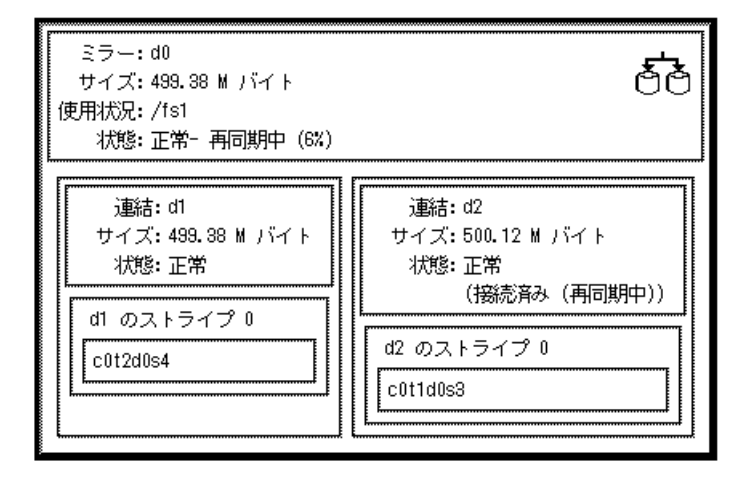

▼ サブミラーの接続方法 (コマンド行)

131ページの「DiskSuite オブジェクトを保守するための前提条件」の前提条件と 202 ページの「ミラーの予備情報」の予備情報をチェックしてから、metattach(1M) コ マンドを使用してミラーにサブミラーを接続します。詳細は、metattach(1M) のマ ニュアルページを参照してください。

作業を開始する前に、サブミラーとして使用する連結またはストライプを識別しま す。そのサイズは、ミラー内の既存のサブミラーのサイズ以上でなければなりませ ん。まだどちらも作成していない場合は、61ページの「ストライプと連結の作 成」を参照してください。

例 **-** サブミラーの接続

```
# metastat d30
d30: mirror
   Submirror 0: d60
      State: Okay
...
# metattach d30 d70
d30: submirror d70 is attached
# metastat d30
d30: mirror
```
**(**続く**)**

```
Submirror 0: d60
     State: Okay
   Submirror 1: d70
     State: Resyncing
   Resync in progress: 41 % done
   Pass: 1
   Read option: roundrobin (default)
   Write option: parallel (default)
   Size: 2006130 blocks
...
```
この例では、1 面のミラー d30 にサブミラー d70 を接続して、2 面のミラーを作成 する方法を示します。最初、ミラー d30 はサブミラー d60 から構成されます。d70 は連結方式メタデバイスです。metastat(1M) コマンドによって、ミラーの状態が 「Okay (正常)」であることを確認してから、サブミラーを接続します。

metattach(1M) コマンドが実行されると、新しいサブミラーが既存のミラーと再 同期されます。ミラーにサブミラーを追加接続すると、システムはメッセージを表 示します。ミラーが再同期中であることを確認するには、metastat(1M) コマンド を使用します。

### サブミラーを切断する方法 (DiskSuite ツール)

配下のディスクを再使用したい場合、サブミラーを切断することもできます。シス テムからのサービスを中断することなく、サブミラーを切断することができます。

- **1.** 前提条件 **(**131ページの「DiskSuite オブジェクトを保守するための前提条件」**)** を 満たし、予備情報 **(**202ページの「ミラーの予備情報」**)** を読んだことを確認する。
- **2.** オブジェクトリストから、ミラーオブジェクトをダブルクリックする。 オブジェクトがキャンバスに表示されます。
- **3.** 切断するサブミラーの内部をクリックする。
- **4.** サブミラーを、ミラーオブジェクトからキャンバスにドラッグする。 これが 2 面ミラーである場合は、ミラーの状態が「緊急」に変化します。
- **5.** ミラーオブジェクトの先頭の矩形をクリックし、「確定」をクリックする。
- **6.** コンフィグレーションログを表示して、ミラーが確定されたことを確認する。
- **210** Solstice DiskSuite 4.2.1 ユーザーズガイド ◆ 2000 年 3 月

続き

# ▼ サブミラーを切断する方法 (コマンド行)

131ページの「DiskSuite オブジェクトを保守するための前提条件」の前提条件と 202 ページの「ミラーの予備情報」の予備情報をチェックしてから、metadetach(1M) コマンドを使用して、サブミラーをミラーから切断します。詳細は、 metadetach(1M) のマニュアルページを参照してください。

#### 例 **-** サブミラーの切断

# **metastat** d5: mirror Submirror 0: d50 ... # **metadetach d5 d50** d5: submirror d50 is detached

この例では、ミラー d5 にはサブミラー d50 があり、これは metadetach(1M) コマ ンドで切断されます。d50 の配下にあるスライスは、どこか他の場所で再使用され ます。サブミラーをミラーから切断すると、システムは確認メッセージを表示しま す。

## ▼ サブミラーのオフライン / オンライン設定 (DiskSuite  $\mathcal{Y} - \mathcal{W}$ )

物理ディスクを修復する場合、サブミラーをオフライン / オンライン設定すると便 利です。たとえば、SCSI チェーン内のディスクに障害が発生した場合、そのチェー ン内のその他すべてのメタデバイスは、壊れたディスクの交換中にオフラインにす ることができます。交換用のディスクを取り付けてから、メタデバイスをオンライ ンに戻します。

サブミラーをオフラインにすると、DiskSuite は、そのミラーに対するすべての入出 力を記録します。サブミラーをオンラインに戻したとき、DiskSuite はデータの最適 化された再同期を実行し、サブミラー全体ではなく、変更部分だけを再同期します。

注 **-** オフラインにされていたサブミラーは、読み取り専用でだけマウントできます。

サブミラーのオフライン / オンライン設定手順は、本質的に同じものです。

**1.** 前提条件 **(**131ページの「DiskSuite オブジェクトを保守するための前提条件」**)** を 満たし、予備情報 **(**202ページの「ミラーの予備情報」**)** を読んだことを確認する。

- **2.** オブジェクトリストから、既存のミラーオブジェクトをダブルクリックする。 オブジェクトがキャンバスに表示されます。
- **3.** ミラーオブジェクトのポップアップウィンドウを表示し、「情報」を選択する。 「ミラー情報」ウィンドウが表示されます。

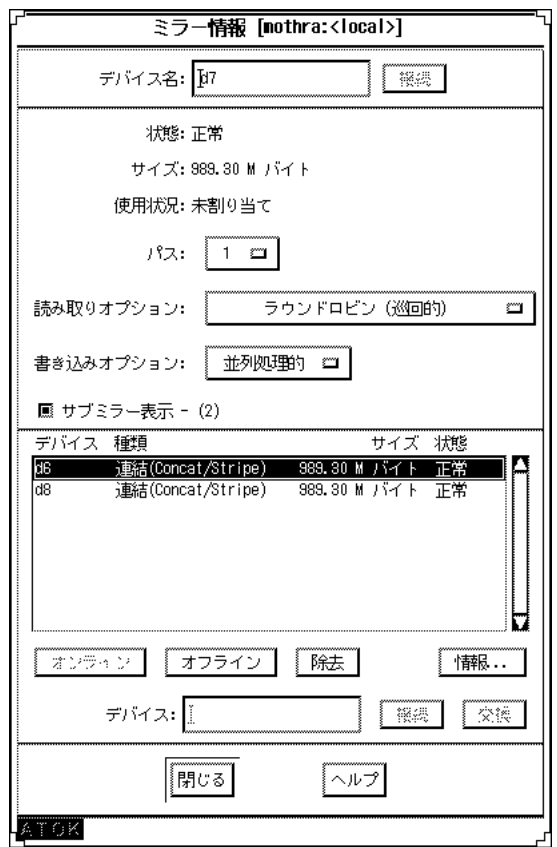

- **4.** デバイスリストからサブミラーを選択する。
- **5.** サブミラーがオフラインであれば、「オンライン」をクリックする。サブミラー がオンラインであれば、「オフライン」をクリックする。

#### **212** Solstice DiskSuite 4.2.1 ユーザーズガイド ♦ 2000 年 3 月

サブミラーの状態は、「オフライン (予定設定済み)」または「オンライン (予定 設定済み)」に変化します。

- **6.** 「閉じる」をクリックする。
- **7.** ミラーオブジェクトの先頭の矩形をクリックし、「確定」をクリックする。 ミラーをオフラインにすると、ミラーの状態は「オフライン」に変化します。ミ ラーをオンラインにすると、DiskSuite は再同期の操作を開始します。
- ▼ サブミラーのオフライン / オンライン設定方法 (コマンド行)

131ページの「DiskSuite オブジェクトを保守するための前提条件」の前提条件と 202 ページの「ミラーの予備情報」の予備情報をチェックしてから、metaoffline(1M) コマンドを使用してサブミラーをオフラインにするか、metaonline(1M) コマンド を使用してサブミラーをオンラインにします。詳細については、metaoffline(1M) または metaonline(1M) のマニュアルページを参照してください。

#### 例 **-** サブミラーのオフライン設定

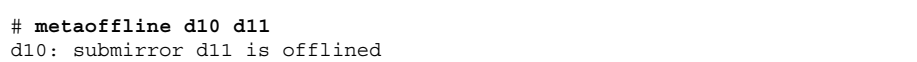

ここでは、ミラー d10 からサブミラー d11 をオフラインにします。他のサブミ ラーからは読み取りを続けることができます。最初の書き込みが行われると、ミ ラーはすぐに同期を外れます。オフライン設定されたサブミラーがオンラインに復 帰すると、この不整合は訂正されます。

#### 例 **-** サブミラーのオンライン設定

```
# metaonline d10 d11
d10: submirror d11 is onlined
```
用意ができると (たとえば、ディスクを交換した後)、サブミラー d11 はオンライン に復帰します。 metaonline(1M) コマンドを使用できるのは、サブミラーが metaoffline(1M) コ マンドによってオフライン設定された場合に限られます。metaonline(1M) コマン ドが実行された後、DiskSuite はサブミラーとミラーの再同期を自動的に開始しま す。

注 **-** metaoffline(1M) コマンドの機能は、metadetach(1M) によって提供される 機能と類似しています。しかし、metaoffline(1M) では、サブミラーとミラー間 の論理的な関連付けを切断しません。

## ディスクセットの操作

この節では、ディスクセットの予約と解放、ディスクセットに対するホストとディ スクの追加など、ディスクセットの保守作業について説明します。

### ディスクセットを操作するための予備情報

- ディスクセットの保守を実行するには、ホストがディスクセットの所有者である か、ディスクセットを予約している必要があります (ホストは、セットに最初の ドライブを置くことによって、ディスクセットの暗黙的な所有権を取得します)。
- ディスクセットを操作するには、ルートがグループ14 のメンバーである か、./rhosts ファイルに他 (各ホスト) のホスト名のエントリが含まれているこ とが必要です。

### ▼ ディスクセットの予約方法 (コマンド行)

ディスクセットは、「安全」または「強制的」に予約できます。ディスクセット内 のあるホストがディスクセットを予約すると、ディスクセット内の他のホストは、 ディスクセット内のドライブのデータにアクセスできません。

- 安全に **-** そのディスクセットを予約しているホストが他に存在しない場合にだ け、ディスクセットをユーザーのホスト用に予約します。
- 強制的に **-** 他のホストがセットを現在予約しているかどうかとは無関係に、ディ スクセットを予約します。ディスクセット内のホストがダウンしているか通信し

#### **214** Solstice DiskSuite 4.2.1 ユーザーズガイド ♦ 2000 年 3 月

ていない場合は、この方法を使用します。この時点で他のホストがディスクセッ トを予約していた場合、予約が失われることによってそのホストはパニック状態 となります。

注 **-** ディスクセット内のホストが通信していることにかなりの確信がもてる場合、 通常は安全な予約を実行するようお勧めします。

前提条件 (131ページの「DiskSuite オブジェクトを保守するための前提条件」) を満 たし、予備情報 (214ページの「ディスクセットを操作するための予備情報」) を読ん だことを確認します。metaset(1M) を使用して、ディスクセットを安全または強制 的に予約します。詳細は、metaset(1M) のマニュアルページを参照してください。

注 **-** 他のホストがディスクセットの所有権をもつ場合、SCSI 予約の競合によって、 そのホストはパニック状態になります。

例 **-** ディスクセットを安全に予約

```
red# metaset
Set name = relo-red, Set number = 2
Host Owner
 red
 blue
...
red# metaset -s relo-red -t
red# metaset
...
Set name = relo-red, Set number = 2
Host Owner
 red Yes
 blue
...
```
この例では、ホスト red がホスト blue と通信を行い、ホスト red がセットの予約 を試みる前に、ホスト blue がディスクセットの予約を解放したことを確認します。

注 **-** この例では、ホスト blue がセット relo-red を所有していた場合、上記の出 力の「Owner」カラムはまだブランクのままです。metaset(1M) コマンドは、(他 のホストではなく) 発行側のホストがディスクセットを所有するかどうかだけを示し ます。

例 **-** ディスクセットを強制的に予約

# **metaset -s relo-red -t -f**

この例では、ホスト red はホスト blue と通信しません。その代わり、ディスク セット内のドライブは警告なしに予約されます。ホスト blue がディスクセットを 予約している場合、予約が失われるためパニック状態となります。

### ▼ ディスクセットを解放する方法 (コマンド行)

セット内のドライブの保守を行うとき、ディスクセットを解放すると便利です。 ディスクセットが解放されると、ホストからはアクセスできません。ディスクセッ ト内の両方のホストがセットを解放した場合、いずれのホストも、セット内で定義 されたメタデバイスやホットスペア集合にアクセスできません。

- **1.** 前提条件 **(**131ページの「DiskSuite オブジェクトを保守するための前提条件」**)** を 満たし、予備情報 **(**214ページの「ディスクセットを操作するための予備情報」**)** を読んだことを確認する。
- **2.** metaset**(1M)** コマンドを使用して、ディスクセットを解放する。

# **metaset -s** *<*ディスクセット*>* **-r**

このコマンドでは、

−s *<*ディスクセット*>* metaset が作用するディスクセットの名前を指定しま す。 −r ディスクセットの所有権を解放します。セット内でのす べてのディスクの予約は解除されます。セット内部で設 定されたメタデバイスは、もうアクセスできません。

**3.** オプションなしで metaset**(1M)** コマンドを使用することによって、ディスク セットがこのホスト上で解放されたことを確認する。

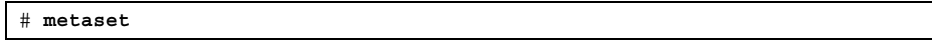
例 **-** ディスクセットを解放

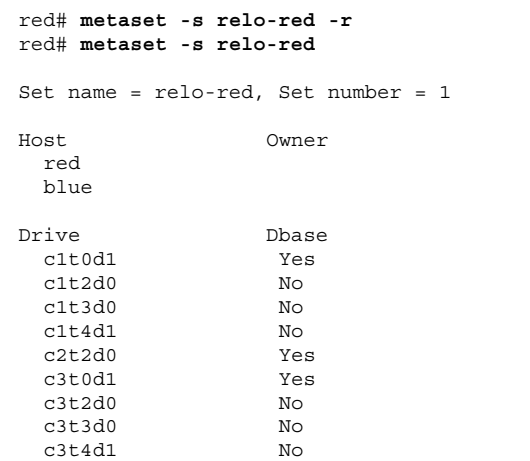

この例では、ディスクセット relo-red を解放します。ディスクセットの所有者が 存在しないことに注意してください。状態をホスト red から見ると、誤解を招くこ とがあります。ホストが調査できるのは、そのホストがディスクセットを所有する かどうかだけです。たとえば、ホスト blue がディスクセットを予約した場合、ホ スト red からはそのことがわかりません。この場合、予約を確認できるのはホスト blue だけです。

▼ ディスクセットに新たなドライブを追加する方法 (コマンド行)

ディスクセットを定義したら、ディスクセットにドライブを追加できます。

- **1.** 前提条件 **(**131ページの「DiskSuite オブジェクトを保守するための前提条件」**)** を 満たし、予備情報 **(**214ページの「ディスクセットを操作するための予備情報」**)** を読んだことを確認する。
- **2.** metaset**(1M)** コマンドを使用して、既存のディスクセットにドライブを追加す る。

# **metaset -s** *<*ディスクセット*>* **-a** *<*ドライブ名*> ...*

このコマンドでは、

DiskSuite オブジェクトの保守 **217**

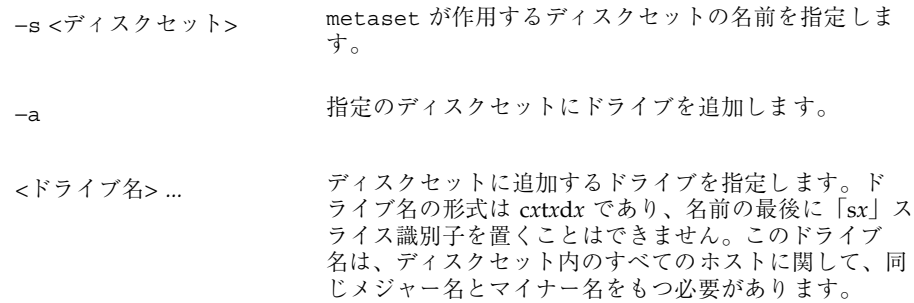

ドライブがディスクセットに追加されると、DiskSuite は、残りのドライブ全体 を通じてメタデバイスの状態データベースの複製のバランスを再調整します。詳 細は、118ページの「ディスクセットの作成」を参照してください。

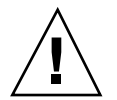

注意 **-** データが収められているドライブを追加した場合は、データが失われます。

**3.** オプションなしの metaset**(1M)** コマンドを使用して、ホストがディスクセット に追加されたことを確認する。

```
# metaset
```
例 **-** ディスクセットに新たなドライブを追加

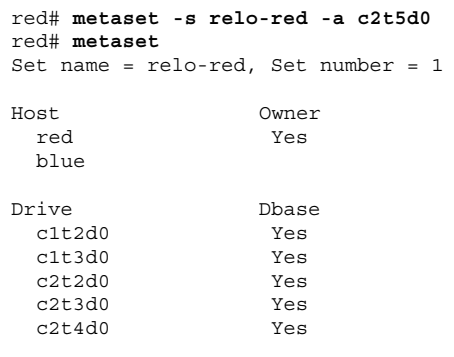

**(**続く**)**

c2t5d0 No

この例では、ドライブ c2t5d0 をディスクセット relo-red に追加します。

注 **-** DiskSuite ツールの実行中にディスクセットに対してドライブの追加または削除 を行なった場合、設定が変更されたことを示すダイアログボックスが表示されま す。「ファイル」メニューから「構成の再走査」を選択して設定を再ロードする か、または DiskSuite ツールを終了してから再起動します。

# ディスクセットに別のホストを追加する方法 (コ マンド行)

DiskSuite は、ディスクセットあたり最大 2 つのホストをサポートします。1 つのホ ストしかもたない既存のディスクセットには、別のホストを追加できます。

**1.** 前提条件 **(**131ページの「DiskSuite オブジェクトを保守するための前提条件」**)** を 満たし、予備情報 **(**214ページの「ディスクセットを操作するための予備情報」**)** を読んだことを確認する。

**2.** ホストを追加する。

# **metaset -s** *<*ディスクセット*>* **-a -h** *<*ホスト*> ...*

このコマンドでは、

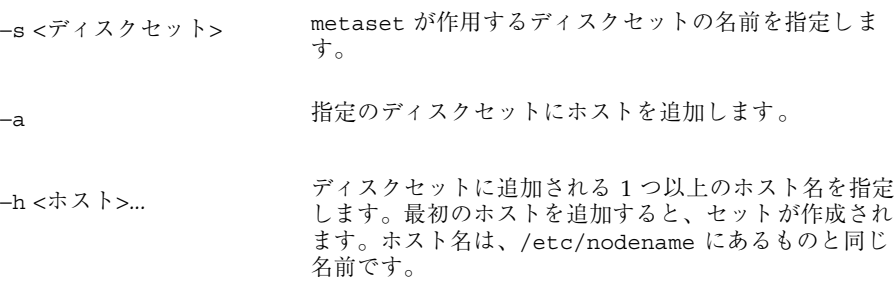

DiskSuite オブジェクトの保守 **219**

**3.** オプションなしで metaset**(1M)** コマンドを使用して、ホストがディスクセット に追加されたことを確認する。

# **metaset**

## 例 **-** ディスクセットに他のホストを追加

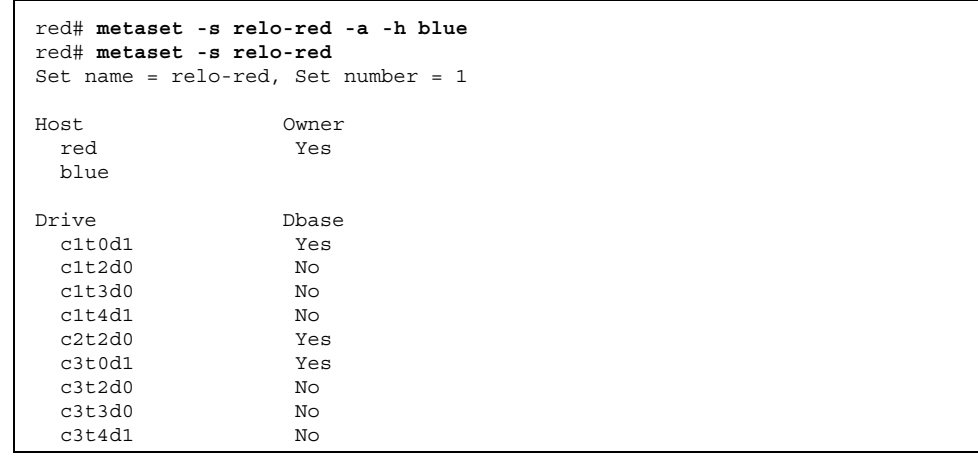

この例では、ディスクセット relo-red にホスト blue を追加します。

# **DiskSuite** オブジェクトの変更

この章では、DiskSuite ツールのグラフィカルユーザーインタフェースとコマンド 行ユーティリティの両方による、DiskSuite デバイスの変更方法について説明しま す。

DiskSuite ツールを使用する手順ごとの指示を記載した節に直接進むためには、次の 目次を使用してください。

- 223ページの「DiskSuite 構成をディスクに保存する方法 (DiskSuite ツール)」
- 224ページの「ディスクから DiskSuite 構成を復元する方法 (DiskSuite ツール)」
- 226ページの「状態データベースの複製の変更方法 (DiskSuite ツール)
- 229ページの「ミラーのオプションの変更方法 (DiskSuite ツール)」
- 233ページの「ロギングデバイスをファイルシステム間で共有する方法 (DiskSuite ツール)」

コマンド行インタフェースを使用する手順ごとの指示を記載した節に直接進むため には、次の目次を使用してください。

- 231ページの「ミラーのオプションの変更方法 (コマンド行)」
- 235ページの「ロギングデバイスをファイルシステム間で共有する方法(コマンド 行)」

**221**

# **DiskSuite** オブジェクトの変更の概要

DiskSuite オブジェクトを作成した後、それを変更したり、再構成したり、そのパラ メータを変更したりする必要もでてきます。この節では、次のような作業について 説明します。

- 未確定の変更を DiskSuite 構成に保存および復元する
- 状態データベースの複製を交換および復元する
- ミラーのオプションを変更

DiskSuite の概要については、『*Solstice DiskSuite 4.2.1* リファレンス』を参照して ください。

#### **DiskSuite** オブジェクトを変更するための前提条件

この章で説明する手順の前提条件を次に示します。

- 現在の時点で、すべてのデータをバックアップしている。
- ルート権限があることを確認する。
- グラフィカルユーザーインタフェースを使用する場合は、DiskSuite ツールを起 動する。

ローカルなメタデバイス (ディスクセット構成に含まれないメタデバイス) を操作 するには、次のように入力します。

# **metatool &**

ディスクセット内のメタデバイスを操作するには、自分がディスクセットの所有 者であることを確認し、次のように入力します。

```
# metatool -s <ディスクセット名> &
```
# **DiskSuite** 構成の操作

この節では、作業している現在の DiskSuite 構成を保存および復元する方法につい て説明します。

## **DiskSuite** 構成のための予備情報

- 構成を保存すると、メタデバイスエディタのキャンバス上で未確定状態である変 更が保存されます。これでは、現在メモリー上にある構成は保存されません。こ れは状態データベースの複製によって保守します。
- 保存と復元の構成オプションにより、実際にテンプレート構成を作成できます。 これは機械的に構成する際に便利です。1 つのマシン上に構成を作成し、別のマ シンにコピーすることによって、2 番目の構成を作成するための時間を節約でき ます。
- 作業を中断する必要があり、しかもこれまでに構成した内容 (まだ未確定) を失い たくない場合にも、保存と復元の構成オプションが便利です。

# ▼ DiskSuite 構成をディスクに保存する方法 (DiskSuite  $\mathcal{Y} - \mathcal{W}$ )

この作業は、メタデバイスエディタのキャンバスに表示される未確定の変更を保存 するために使用します。なお、この方法では未確定の変更が保存されるだけであ り、構成の「バックアップ」は保存されません。

- **1.** 前提条件 **(**222ページの「DiskSuite オブジェクトを変更するための前提条件」**)** を 満たし、予備情報 **(**223ページの「DiskSuite 構成のための予備情報」**)** を読んだこ とを確認する。
- **2.** 「ファイル」メニューから「ファイルに保存」を選択する。 次のダイアログボックスが表示されます。

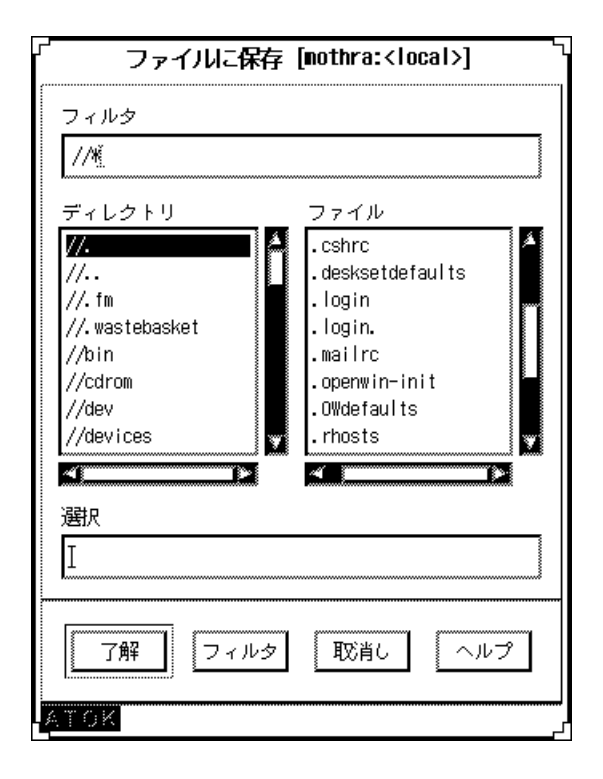

**3.** 「選択」テキストフィールドに保存するファイル名を入力し、「了解」をクリッ クする。

「ファイルに保存」ウィンドウのファイルリストから、ファイル名を選択するこ ともできます。ファイルがすでに存在する場合、それを上書きしたり、あるいは キャンセルして別のファイル名を使用することができます。

**4. DiskSuite** 構成を保存すると、構成が保存されたことを示すダイアログボックス が表示されます。ダイアログボックスで「了解」をクリックする。

# ▼ ディスクから DiskSuite 構成を復元する方法 (DiskSuite  $\mathcal{Y} - \mathcal{W}$ )

この作業は、前もってディスクに保存されていた構成を、メタデバイスエディタの キャンバスに戻すために使用します。この場合、バックアップからの復元という意 味では、構成を復元しません。その代わり、キャンバスに前もって保存された未確 定変更の構成を開きます。

- **1.** 前提条件 **(**222ページの「DiskSuite オブジェクトを変更するための前提条件」**)** を 満たし、予備情報 **(**223ページの「DiskSuite 構成のための予備情報」**)** を読んだこ とを確認する。
- **2.** 「ファイル」メニューから「ファイルから復元」を選択する。 次のダイアログボックスが表示されます。

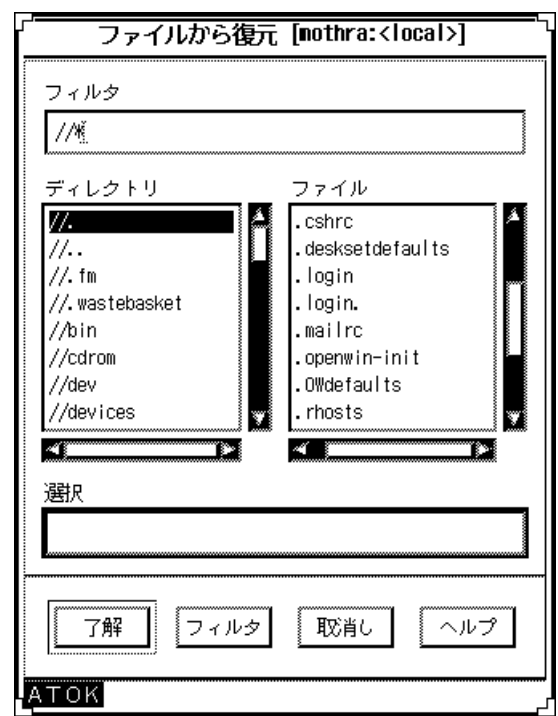

**3.** 「ファイルから復元」ウィンドウのファイルリストからファイルを選択する。 「選択」テキストフィールドにファイル名を入力することもできます。

DiskSuite オブジェクトの変更 **225**

**4.** 構成を復元する場合、「ファイルから復元」ダイアログボックスが表示され、構 成がキャンバスに復元されたことを知らせます。ダイアログボックスで「了解」 をクリックする。

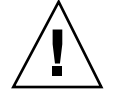

注意 **-** ファイルから復元すると、現在の構成に対して行なった未確定の変更が取り 消されます。

## 状態データベースの複製の変更

この節では、「メタデバイスの状態データベース情報」ウィンドウを使用して、状 態データベースの複製を表示および変更する方法について説明します。

#### 状態データベースの複製を変更するための予備情報

- システムには、状態データベースの複製が少なくとも3つ必要です。これらの複 製を別のコントローラ上に置くことによって、システムのアキレス腱となる部分 を解消してください。
- 状態データベースの複製の最大数は 50 です。この数は、ディスクセットの一部 となる複製にも適用されます。
- ▼ 状態データベースの複製の変更方法 (DiskSuite ツール)
	- **1.** 前提条件 **(**222ページの「DiskSuite オブジェクトを変更するための前提条件」**)** を 満たし、予備情報 **(**226ページの「状態データベースの複製を変更するための予備 情報」**)** を読んだことを確認する。
	- **2.** 「メタデバイスの状態データベース情報」ウィンドウを表示する。 MetaDB オブジェクトをキャンバスにドラッグしてから、ダブルクリックしま す。「メタデバイスの状態データベース情報」ウィンドウが表示されます。

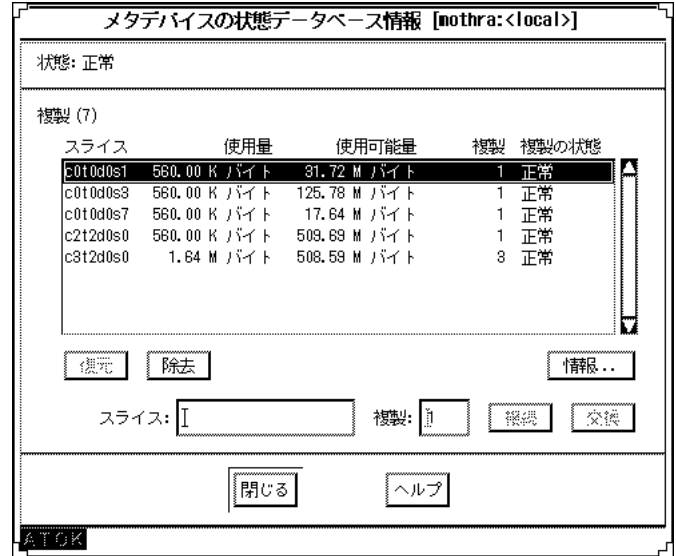

- **3.** 必要な情報をクリックまたは入力することによって、状態データベースの複製に 希望の変更を行う。終了したら、「閉じる」をクリックする。
- **4. [**変更を行なった場合**]** 変更内容を有効にするために、**MetaDB** オブジェクトを確 定する。
- **5.** コンフィグレーションログを表示して、**MetaDB** オブジェクトが確定されたこと を確認する。 表 4–1 「メタデバイスの状態データベース情報」ウィンドウの領域に関連付けら れた機能を、表 4–1 に示します。

DiskSuite オブジェクトの変更 **227**

表 **4–1** 「メタデバイスの状態データベース情報」ウィンドウの機能

| フィールド   | 機能                                                                                                    |
|---------|----------------------------------------------------------------------------------------------------|
| 状態      | メタデバイスの状態データベースの状態を説明します。これらの値<br>については、134ページの「状態データベースの複製の状態の<br>チェック方法 (DiskSuite ツール)」を参照してください。                                                                                                    |
| 複製の操作領域 | この領域では次の情報を表示し、操作を行うことができます。<br>■ 複製-複製の数。<br>■ スクロールリスト - 複製を含むスライスのスクロールリスト。<br>ここには、スライスの名前、使用される領域のサイズ、使用可<br>能な領域、スライス上の複製の数、複製の状態があります。<br>■ 除去 - 選択したスライスを削除します。<br>■ 復元 - 選択したスライスにエラーがある場合、これを復元しま<br>す。<br>■ 情報 - 選択したスライスの「スライス情報」ウィンドウを表示<br>します。<br>■ スライス - MetaDB に接続する新しいスライス、または選択し<br>たスライスと交換する新しいスライスを指定します。<br>■ 複製 - スライス上で作成される複製の数を示します。デフォル<br>トは1。<br>■ 接続 -「スライス」フィールドに入力したスライスを「複製」リ<br>ストに追加します。このボタンは、スライス名が入力されたと<br>きにだけ有効です。 |

# ミラーオプションの変更

この節では、「ミラー情報」ウィンドウを使用して、ミラーオプションの表示と変 更を行う方法について説明します。

## ミラーオプションを変更するための予備情報

- ミラーのパス番号や読み書きのオプションを変更することができます。
- ミラーオプションは、ミラーの実行中でも変更が可能です。

#### **228** Solstice DiskSuite 4.2.1 ユーザーズガイド ♦ 2000 年 3 月

注 **-** サブミラーとして使用されるストライプの飛び越し値を変更する必要がある場 合は、367ページの「ミラー内のストライプの飛び越し値を変更する方法 (DiskSuite ツール)」を参照してください。

#### ミラーのオプションの変更方法 (DiskSuite ツール)  $\blacktriangledown$

設定可能なミラーオプションを、表 4–2 に示します。

DiskSuite オブジェクトの変更 **229**

表 **4–2** ミラーオプション

| オプション | 機能                                                                                                    |
|-------|----------------------------------------------------------------------------------------------------|
| パス番号  | ミラーには、0 ~ 9 の範囲のパス番号を割り当てられます。パス (再同<br>期)番号は、システムのリブート中にそのミラーが再同期される順序<br>を決定します。デフォルトは1。小さなパス番号が最初に再同期され<br>ます。パス番号が0の場合、再同期はスキップされます。0を使用す<br>るのは、読み取り専用としてマウントされたミラーの場合です。複数<br>のミラーが同じパス番号をもつ場合、それらのミラーは同時に再同期<br>されます。                                                                                         |
| 読み取り  | ミラーの3つの読み取りオプションは、「ラウンドロビン(巡回<br>的)」、「ジオメトリック(幾何学的な配置順)」、「先頭のディスクか<br>ら」である。デフォルトは「ラウンドロビン (巡回的)」であり、バラ<br>ンスロードとも呼ばれます。                                                                                                    |
|       | ラウンドロビン (巡回的) - すべての読み取りは、ミラーのすべてのサ<br>ブミラーからラウンドロビン方式で行われます。つまり、最初の読み<br>取りは最初のサブミラーから行われ、次の読み取りは2番目のサブミ<br>ラーから行われます。                                                                                                    |
|       | ジオメトリック (幾何学的な配置順) - 順次的読み取りを行う場合やト<br>ラックバッファリングを行うディスクを使用する場合に、パフォーマ<br>ンスが向上します。ジオメトリック方式の読み取りを使用すれば、論<br>理ディスクのブロックアドレスにもとづいて、読み取り操作を複数の<br>サブミラーに分散させることができます。たとえば、3面のミラーの<br>場合、ミラー上のディスク領域は3つの(同じサイズの)論理アドレス<br>範囲に分割されます。この3つの領域からの読み取りは、それぞれ別<br>のサブミラーによって実行されます (たとえば、最初の領域の読み取<br>りは最初のサブミラーによって実行されます)。 |
|       | 先頭のディスクから - 最初のサブミラーだけからの読み取りを指定し<br>ます。このオプションは、2番目のサブミラーの入出力特性が劣っ<br>ている場合にだけ指定します。                                                                                                    |
| 書き込み  | サブミラーは、並列書き込みまたは逐次書き込みに設定できます。デ<br>フォルト設定は並列書き込みであり、書き込みはすべてのサブミラー<br>に対して同時に行われます。逐次オプションでは、1つのサブミラー<br>への書き込みが終了してから、次のサブミラーへの書き込みを開始す<br>るよう指定します。逐次オプションは、たとえば電源障害によって、<br>サブミラーの読み取りが不可能になった場合に備えて提供されます。                                                                                                    |

「ミラー情報ウィンドウ」を使用すれば、読み書きオプション、リブート中にミ ラーが再同期される順序、サブミラーにホットスペアがあるかどうかなど、ミラー に関するオプションを設定できます。

- **1.** 前提条件 **(**222ページの「DiskSuite オブジェクトを変更するための前提条件」**)** を 満たし、予備情報 **(**228ページの「ミラーオプションを変更するための予備情 報」**)** を読んだことを確認する。
- **2.** オブジェクトリストから既存のミラーオブジェクトをダブルクリックする。 ミラーオブジェクトがキャンバスに表示されます。
- **3.** ミラーオブジェクトのポップアップメニューを表示し、「情報」を選択する。 「ミラー情報」ウィンドウが表示されます。
- **4.** 希望のオプションを変更する。 ミラーオプションについては、表 4–2 を参照してください。ミラーオプションを 変更したら、「閉じる」をクリックします。
- **5.** ミラーオブジェクトの先頭の矩形をクリックし、「確定」をクリックする。
- **6.** コンフィグレーションログを表示して、変更内容が確定されたことを確認する。
- ▼ ミラーのオプションの変更方法 (コマンド行)

222ページの「DiskSuite オブジェクトを変更するための前提条件」に記載の前提条 件と 228ページの「ミラーオプションを変更するための予備情報」の予備情報を チェックしてから、metaparam(1M) コマンドを使用して、ミラーオプションの表示 と変更を行います。ミラーオプションについては、表 4–2 を参照してください。詳 細については、metaparam(1M) のマニュアルページを参照してください。

#### ミラーの読み取りオプションの変更

```
# metaparam -r geometric d30
# metaparam d30
d30: mirror current parameters are:
   Pass: 1
   Read option: geometric (-g)
    Write option: parallel (default)
```
−r オプションは、ミラーの読み取りオプションを geometric (ジオメトリック) に変 更します。

DiskSuite オブジェクトの変更 **231**

例 **-** ミラーの書き込みオプションの変更

```
# metaparam -w serial d40
# metaparam d40
d40: mirror current parameters are:
    Pass: 1
    Read option: roundrobin (default)
    Write option: serial (-S)
```
−w オプションは、ミラーの書き込みオプションを serial (逐次的) に変更します。

#### 例 **-** ミラーのパス番号の変更

```
# metaparam -p 5 d50
# metaparam d50
d50: mirror current parameters are:
    Pass: 5
   Read option: roundrobin (default)
   Write option: parallel (default)
```
−p オプションは、ミラーのパス番号を 5 に変更します。

# ロギングデバイスをファイルシステム間で共有

この節では、トランスメタデバイスを設定して、ロギングデバイスを共有する方法 について説明します。

#### ロギングデバイスを共有するための予備情報

- トランスメタデバイスを設定したら、ロギングデバイスをファイルシステム間で 共有できます。
- ロギングデバイスを共有する場合、ロギングデバイスをミラー化することをお勧 めします。
- システム内に使用できるスライスが多くない場合、またはロギングデバイスを共 有するファイルシステムがほとんど読み取りアクセスされる場合、ロギングデ バイスをファイルシステム間で共有することを検討してください。

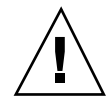

注意 **-** 共有されたロギングデバイスの 1 つのマスターデバイスがエラー状態になっ た場合、ロギングデバイスはその変化をロールフォワードできません。そのため、 そのロギングデバイスを共有するすべてのマスターデバイスが、ハードエラー状態 になります。

## ▼ ロギングデバイスをファイルシステム間で共有す る方法 (DiskSuite ツール)

この作業では、他のファイルシステム用のロギングデバイスにより、すでにトラン スメタデバイスが設定されているものと想定します。

- **1.** 前提条件 **(**222ページの「DiskSuite オブジェクトを変更するための前提条件」**)** を 満たし、予備情報 **(**232ページの「ロギングデバイスを共有するための予備情 報」**)** を読んだことを確認する。
- **2.** ファイルシステムを含むスライスまたはメタデバイスを識別する。 マスターデバイスを作成するときに、これが必要となります。 必要ならば、「スライス」をクリックして「スライスブラウザ」ウィンドウを表 示して、ファイルシステムによって使用されるスライスを識別します。
- **3.** トランスメタデバイスのテンプレートをクリックする。 キャンバスには、未割り当てで未確定のトランスメタデバイスオブジェクトが表 示されます。メタデバイス名は自動的に割り当てられます。
- **4. [**オプション**]** デフォルトのメタデバイス名を変更する。
	- **a.** オブジェクトのポップアップメニューを表示し、「情報」を選択する。
	- **b.** 「デバイス名」フィールドに新しいメタデバイス名を入力し、「接続」をク リックする。
	- **c.** 「閉じる」をクリックする。
- **5.** オブジェクトリストから、既存のトランスメタデバイスオブジェクトをダブルク リックする。 オブジェクトがキャンバスに表示されます。新しいトランスメタデバイスは、こ のオブジェクトとログを共有します。

DiskSuite オブジェクトの変更 **233**

- **6.** このトランスメタデバイスによって使用されるロギングデバイス名をメモする。
- **7.** ログに記録されるファイルシステムを含んだスライスやメタデバイスを、それぞ れ「スライスブラウザ」ウィンドウやオブジェクトリストから、新しいトランス メタデバイスのマスター矩形にドラッグする。

警告ダイアログボックスが表示されたら「継続」をクリックします。

注 **-** /etc/vfstab ファイルにファイルシステムのエントリが存在し、その ファイルシステムが現在マウントされている場合、DiskSuite ツールはこれを自 動的に更新して、トランスメタデバイスの名前を使用します。

- **8.** 新しいトランスメタデバイスの「情報」ウィンドウを表示し、既存のトランスメ タデバイスについてメモした **(**234ページの手順 6**)** スライス名またはメタデバイ ス名を、「ログ」テキストフィールドに入力する。
- **9.** 「接続」をクリックする。 評価に対する警告ダイアログボックスが表示されることがあります。その場合 は、「適用」をクリックします。「情報」ウィンドウの「閉じる」をクリックし て、「情報」ウィンドウを終了する。
- **10.** トランスメタデバイスオブジェクトの先頭の矩形をクリックし、「確定」をク リックする。 表示される警告ダイアログボックスの「確定」をクリックします。これによっ て、新しいトランスメタデバイスが作成され、既存のトランスメタデバイスのロ ギングデバイスを共有します。
- **11.** コンフィグレーションログを表示して、トランスメタデバイスが確定されたこと を確認する。
- **12.** システムをリブートし、ファイルシステムのロギングを有効にする。 それ以降のリブート時には、ファイルシステムをチェックする代わりに、ログに 記録されたファイルシステムごとに fsck(1M) が次のようなメッセージを表示し ます。

/dev/md/rdsk/*trans*: is logging.

# ▼ ロギングデバイスをファイルシステム間で共有す る方法 (コマンド行)

この作業では、他のファイルシステム用のログにより、すでにトランスメタデバイ スが設定されているものと想定します。

222ページの「DiskSuite オブジェクトを変更するための前提条件」の前提条件と 232 ページの「ロギングデバイスを共有するための予備情報」の予備情報をチェックし てから、metainit(1M) を使用してログを共有します。詳細については、 metainit(1M) のマニュアルページを参照してください。

#### 例 **-** ロギングデバイスの共有

```
# umount /xyzfs
# metainit d64 -t c0t2d0s4 d10
d64: Trans is setup
(/xyzfs 用のエントリがトランスメタデバイス d64 を参照するよう、/etc/vfstab ファイルを編集す
る)
# mount /xyzfs
# metastat
...
d10: Logging device for d63 d64
...
```
この例では、前のトランスメタデバイス用のログとして定義されたロギングデバイ ス (d10) を、新しいトランスメタデバイス (d64) と共有します。マスターデバイス として設定されるファイルシステムは /xyzfs であり、スライス

/dev/dsk/c0t2d0s4 を使用しています。metainit -t は、設定がトランスメタ デバイスであることを指定します。/etc/vfstab ファイルを編集して、ファイル システムがトランスメタデバイスを参照するように変更 (または新規に入力) しなけ ればなりません。たとえば、次の行は、

/dev/dsk/c0t2d0s4 /dev/rdsk/c0t2d0s4 /xyzfs ufs 2 yes -

次のように変更してください。

/dev/md/dsk/d64 /dev/md/rdsk/d64 /xyzfs ufs 2 yes -

metastat コマンドは、ログが共有されていることを確認します。システムをリ ブートすると、ファイルシステムのロギングが有効になります。

それ以降のリブート時には、ファイルシステムをチェックする代わりに、 fsck(1M) が 2 つのファイルシステムに対して次のメッセージを表示します。

DiskSuite オブジェクトの変更 **235**

/dev/md/rdsk/d63: is logging. /dev/md/rdsk/d64: is logging.

**236** Solstice DiskSuite 4.2.1 ユーザーズガイド ♦ 2000 年 3 月

# **DiskSuite** オブジェクトの除去

この章では、DiskSuite ツールのグラフィカルユーザーインタフェースとコマンド 行ユーティリティの両方による、DiskSuite オブジェクトの除去方法について説明し ます。

DiskSuite ツールを使用する手順ごとの指示を記載した節に直接進むためには、次の 目次を使用してください。

- 239ページの「状態データベースの複製の除去方法 (DiskSuite ツール)」
- 241ページの「ストライプ、連結、またはストライプ方式の連結の除去方法 (DiskSuite  $\mathcal{Y} - \mathcal{W}$ )
- 244ページの「ミラーとサブミラーを除去する方法 (DiskSuite ツール)」
- 247ページの「RAID5 メタデバイスの除去方法 (DiskSuite ツール)」
- 249ページの「トランスメタデバイスの除去方法 (DiskSuite ツール)」
- 251ページの「マウント解除不可能なファイルシステムからトランスメタデバイ スを除去する方法 (DiskSuite ツール)」
- 255ページの「ホットスペアをホットスペア集合から除去する方法 (DiskSuite ツール)」
- 256ページの「ホットスペア集合の除去方法 (DiskSuite ツール)

コマンド行インタフェースを使用する手順ごとの指示を記載した節に直接進むため には、次の目次を使用してください。

- 240ページの「状態データベースの複製を除去する方法 (コマンド行)」
- 242ページの「ストライプ、連結、またはストライプ方式の連結の除去方法(コマ ンド行)」

**237**

- 245ページの「ミラーとサブミラーの除去方法 (コマンド行)」
- 248ページの「RAID5 メタデバイスの除去方法(コマンド行)」
- 250ページの「トランスメタデバイスの除去方法 (コマンド行)」
- 253ページの「マウント解除不可能なファイルシステムからトランスメタデバイ スを除去する方法 (コマンド行)」
- 255ページの「ホットスペアをホットスペア集合から除去する方法 (コマンド行)」
- 257ページの「ホットスペア集合の除去方法 (コマンド行)」
- 259ページの「ディスクセットからホストを除去する方法 (コマンド行)」
- 260ページの「ディスクセットからドライブを除去する方法 (コマンド行)」
- 261ページの「ディスクセットの除去方法 (コマンド行)」

## **DiskSuite** オブジェクトの削除の概要

この章では、次に示すような DiskSuite オブジェクトを除去する手順について説明 します。

- 状態データベースの複製
- メタデバイス
- ホットスペア生合
- ディスクセットのドライブとホスト
- ディスクセット

トラブルシューティングや再構成を実行したり、あるいはシステムからオブジェクト を単に削除する場合、オブジェクトの除去が必要になることもあります。DiskSuite の概要については、『*Solstice DiskSuite 4.2.1* リファレンス』を参照してください。

#### **DiskSuite** オブジェクトを除去するための前提条件

この章の手順に対する前提条件を次に示します。

- 現在の時点で、すべてのデータをバックアップしている。
- ルート権限があることを確認する。

**238** Solstice DiskSuite 4.2.1 ユーザーズガイド ♦ 2000 年 3 月

■ グラフィカルユーザーインタフェースを使用する場合は、DiskSuite ツールを起 動する。

ローカルなメタデバイス (ディスクセット構成に含まれないメタデバイス) を操作 するには、次のように入力します。

```
# metatool &
```
ディスクセット内のメタデバイスを操作するには、自分がディスクセットの所有 者であることを確認し、次のように入力します。

# **metatool -s** *<*ディスクセット名*>* **&**

## 状態データベースの複製を除去

この節では、状態データベースの複製をシステムから除去する方法について説明し ます。

## 状態データベースの複製を除去するための予備情報

- 状態データベースの複製をすべて除去することは可能ですが、実際にはメタデ バイスがまだ構成されている間は除去してはなりません。状態データベースの複 製をすべて除去すると、メタデバイスが動作不能になります。
- 状態データベースの複製のエントリを md.tab ファイルから除去しても、複製は システムから削除されません。DiskSuite ツールを使用するか、metadb -d コマ ンドを実行してください。
- 状態データベースの複製を削除する前に、それがもう不要であることを確認して ください。
- 状態データベースの複製の除去方法 (DiskSuite ツール)
	- **1.** 前提条件 **(**238ページの「DiskSuite オブジェクトを除去するための前提条件」**)** を 満たし、予備情報 **(**239ページの「状態データベースの複製を除去するための予備 情報」**)** を読んだことを確認する。

DiskSuite オブジェクトの除去 **239**

- **2. MetaDB** オブジェクトを、オブジェクトリストから「メタデバイスエディ タ」ウィンドウのキャンバスにドラッグする。
- **3.** 削除する状態データベースの複製を、**MetaDB** オブジェクトからドラッグする。 選択したスライスを「メタデバイスエディタ」のキャンバスにドラッグします。
- **4. MetaDB** オブジェクトの先頭の矩形内部をクリックし、「確定」をクリックす る。 状態データベースの複製を含むスライスの状態が、「スライスブラウザ」ウィン ドウ内で「未割り当て」に変化します。
- **5.** スライスをキャンバスから移動させる。

MetaDB オブジェクトから外にドラッグされたスライスを選択し、「キャンバス から移動」をクリックします。スライスは「スライスブラウザ」に返されます。

**6.** コンフィグレーションログを表示して、**MetaDB** オブジェクトが確定されたこと を確認する。

注 **-** 状態データベースの複製をすべて削除しようとすると、警告メッセージが表 示されます。

# ▼ 状態データベースの複製を除去する方法 (コマン ド行)

238ページの「DiskSuite オブジェクトを除去するための前提条件」の前提条件と 239 ページの「状態データベースの複製を除去するための予備情報」の予備情報をチェッ クしてから、−d オプション付きの metadb(1M) コマンドを使用して、状態データ ベースの複製を削除します。状態データベースの複製がもう不要であることを確認 します。詳細については、metadb(1M) のマニュアルページを参照してください。

#### 例 **-** 状態データベースの複製を **2** つ除去する

# **metadb -d c0t2d0s0 c0t1d0s0**

この例では、スライス /dev/dsk/c0t2d0s0 と /dev/dsk/c0t1d0s0 に置かれ た、状態データベースの複製を 2 つ除去します。

#### 例 **-** 状態データベースの複製をすべて強制的に除去する

# **metadb -f -d c0t1d0s3 c4t1d0s3**

この例では、システムの残り 2 つの状態データベースの複製を除去します。−f オプ ションが必要です。

## ストライプと連結の除去

この節では、ストライプと連結をシステムから除去する方法について説明します。

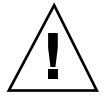

注意 **-** メタデバイスをシステムから恒久的に除去し、その配下にあるスライスを再 使用すると、そのメタデバイス上のデータはすべて失われます。データを保存する 必要がある場合、データをバックアップしてください。

#### ストライプと連結を除去するための予備情報

- ストライプや連結を削除する前に、それがもう不要であることを確認します。
- ストライプや連結を削除し、削除されたメタデバイスの一部であったスライスを 再使用した場合、そのメタデバイスにあったすべてのデータはシステムから失わ れます。したがって、メタデバイスを削除する前に、メタデバイス上のデータを バックアップしておいてください。
- ストライプ、連結、またはストライプ方式の連結 の除去方法 (DiskSuite ツール)
	- **1.** 前提条件 **(**238ページの「DiskSuite オブジェクトを除去するための前提条件」**)** を 満たし、予備情報 **(**241ページの「ストライプと連結を除去するための予備情 報」**)** を読んだことを確認する。
	- **2.** メタデバイスの最新のバックアップがあることを確認する。

DiskSuite オブジェクトの除去 **241**

**3.** メタデバイスへのアクセスを停止する。

たとえば、メタデバイス上のファイルシステムをマウント解除します。データ ベースなど、非 UFS アプリケーションの場合、アプリケーションによるメタデ バイスの使用を停止させるために必要な手順を実行します。

- **4.** 削除するストライプや連結をオブジェクトリストからダブルクリックする。 メタデバイスオブジェクトがキャンバスに表示されます。
- **5.** オブジェクトのポップアップメニューを表示し、「削除」を選択する。
- **6.** 表示されるダイアログボックスで「削除」をクリックする。
- **7. [**オプション**]** このメタデバイスの /etc/vfstab ファイルにエントリが存在する 場合、そのエントリを削除する。 存在しないメタデバイスにファイルシステムをマウントするよう要求して、シス テムを混乱させることがないようにします。
- **8.** コンフィグレーションログを表示して、オブジェクトが削除されたことを確認す る。

注 **-** メタデバイスに割り当てられたホットスペア集合は削除されません。

# ▼ ストライプ、連結、またはストライプ方式の連結 の除去方法 (コマンド行)

238ページの「DiskSuite オブジェクトを除去するための前提条件」の前提条件と 241 ページの「ストライプと連結を除去するための予備情報」の予備情報をチェック し、metaclear(1M) コマンドを使用して、メタデバイスを除去します。詳細につい ては、metaclear(1M) のマニュアルページを参照してください。

#### 例 **-** 連結の除去

```
# umount d8
# metaclear d8
d8: Concat/Stripe is cleared
```
(/etc/vfstab ファイルを編集する)

この例では、マウントされたファイルシステムを含む、連結 d8 を除去します。メ タデバイスを除去するためには、その前に、ファイルシステムをマウント解除しな ければなりません。システムは、連結が除去されたことを示す確認メッセージを表 示します。このメタデバイスの /etc/vfstab ファイルにエントリが存在する場 合、そのエントリを削除します。存在しないメタデバイスにファイルシステムを マウントするよう要求して、システムを混乱させることがないようにします。

# ミラーの除去

この節では、ミラーをシステムから除去する方法について説明します。

ルート (/)、swap、/opt、/usr など、マウント解除できないファイルシステム によって使用されるミラーを除去するということは、本質的に、ファイルシステム の「ミラー化解除」を行い、ミラーを構成するいずれかのサブミラーの配下にある スライスにそれをマウントする操作を伴います。206ページの「マウント解除不可能 なファイルシステムをミラー化解除する方法 (コマンド行)」を参照してください。

注 **-** ミラーを除去し、マウントデバイスと同じメタデバイス名を維持するには、358 ページの「メタデバイス名の切り替え」を参照してください。

#### ミラーを除去するための予備情報

- ミラーのサブミラーを削除し、削除されたサブミラーの一部であったスライスを 再使用した場合、そのデータはすべてシステムから失われます。したがって、ミ ラーとそのサブミラーを削除する前に、ミラー上のデータをバックアップし ておいてください。
- ミラーを除去する場合、最初にミラーをそのサブミラーに「分解」します。デー タをいずれかのサブミラーに保存するよう選択したり、サブミラーが単一のス ライスから成る場合には、データをスライス上に保存するよう選択できます。

DiskSuite オブジェクトの除去 **243**

# ▼ ミラーとサブミラーを除去する方法 (DiskSuite ツール)

この作業は、ルート (/)、swap、/opt、または /usr であるファイルシステムを 除いて、ミラーを使用する非 UFS アプリケーションや任意のファイルシステムに使 用できます。これらのファイルシステムのいずれかによって使用されるミラーを除 去するには、206ページの「マウント解除不可能なファイルシステムをミラー化解除 する方法 (コマンド行)」を参照してください。

- **1.** 前提条件 **(**238ページの「DiskSuite オブジェクトを除去するための前提条件」**)** を 満たし、予備情報 **(**243ページの「ミラーを除去するための予備情報」**)** を読んだ ことを確認する。
- **2.** メタデバイスの最新のバックアップがあることを確認する。
- **3.** メタデバイスへのアクセスを停止する。 たとえば、ミラー化されたファイルシステムのマウント解除が必要です。データ ベースなど、非 UFS アプリケーションの場合、アプリケーションによるメタデ バイスの使用を停止させるために必要な手順を実行します。
- **4.** オブジェクトリストから、ミラーオブジェクトをダブルクリックする。 ミラーオブジェクトがキャンバスに表示されます。
- **5.** ミラーオブジェクトのポップアップメニューを表示し、「削除」を選択する。
- **6.** 「削除」ボタンをクリックする。 ミラーは、その配下のサブミラーに分割されます (連結方式メタデバイス)。
- **7. [**オプション**]** ミラーがファイルシステムとして使用され、/etc/vfstab ファイ ル内にミラーのエントリが存在した場合、次に示すいずれかの方法を使用して、 ミラーのエントリを整理する。

**244** Solstice DiskSuite 4.2.1 ユーザーズガイド ◆ 2000 年 3 月

- /etc/vfstab エントリを変更して、いずれかのサブミラーにファイルシステ ムをマウントする。
- いずれかのサブミラーが 1 面の連結から成る場合、/etc/vfstab エントリを 変更して、配下のスライスにファイルシステムをマウントできる。
- もうデータにアクセスする予定がない場合、ファイルシステムの /etc/vfstab エントリを完全に除去できる。
- **8.** 連結方式オブジェクトを整理する。 不要となったサブミラーメタデバイスを削除します。
- **9.** コンフィグレーションログを表示して、オブジェクトが削除されたことを確認す る。

## ▼ ミラーとサブミラーの除去方法 (コマンド行)

この作業は、ルート (/)、swap、/opt、または /usr であるファイルシステムを 除いて、ミラーを使用する非 UFS アプリケーションや任意のファイルシステムに使 用できます。これらのファイルシステムによって使用されるミラーを除去するに は、206ページの「マウント解除不可能なファイルシステムをミラー化解除する方法 (コマンド行)」を参照してください。

この作業の手順を次に示します。

- ファイルシステムをマウント解除する
- ミラーとそのいずれかのサブミラー上で metadetach(1M) を実行する
- ミラー上で metaclear(1M) を実行する
- オプション : /etc/vfstab ファイルを編集して、非ミラーデバイスを使用する (ファイルシステムエントリがここに表示される場合)
- オプション : ファイルシステムを再マウントする

#### 例 **-** ミラーを除去し、データをサブミラーに保存

238ページの「DiskSuite オブジェクトを除去するための前提条件」の前提条件と243 ページの「ミラーを除去するための予備情報」の予備情報をチェックしてか ら、metadetach(1M) と metaclear(1M) のコマンドを使用して、メタデバイスを

DiskSuite オブジェクトの除去 **245**

削除します。詳細については、metadetach(1M) と metaclear(1M) のマニュアル ページを参照してください。

```
# metastat d2
d2: Mirror
   Submirror 0: d0
     State: Okay
   Submirror 1: d1
     State: Okay
...
# umount /news
# metadetach d2 d0
# metaclear d2
d2: Mirror is cleared
(/news がサブミラー d0 を参照するよう、/etc/vfstab ファイルを編集する)
# mount /news
# metaclear d1
d1: Concat/Stripe is cleared
```
この例では、マウントされたファイルシステムも含むミラー d2 を除去します。ミ ラーは、サブミラー d0 と d1 から構成されます。metastat コマンドは、両方のサ ブミラーが「Okay (正常)」状態であることを通知します。metadetach コマンドが サブミラー d0 をミラー d2 から切り離すためには、その前に、ファイルシステムが マウント解除されなければなりません。その後、ミラーが除去されます。

サブミラー d0 上のデータへのアクセスを続けるために、/etc/vfstab ファイル内 のファイルシステムのエントリは、ミラーから連結 (サブミラー) d0 に変更されま す。

サブミラー (連結) d0 を参照するよう /etc/vfstab ファイルを整理した後、 ファイルシステムが再マウントされます (d0 に再マウントされます)。別のサブミ ラー d1 は、metaclear コマンドで除去されます。

## **RAID5** メタデバイスの除去

この節では、RAID5 メタデバイスをシステムから除去する方法について説明しま す。

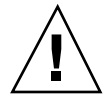

注意 **-** RAID5 メタデバイスがシステムから永久に除去され、その配下にあるスライ スが再使用されると、RAID5 メタデバイスにあったデータはすべて失われます。 データを保存する必要がある場合は、データをバックアップしてください。

## **RAID5** メタデバイスを除去するための予備情報

- RAID5 メタデバイスを削除し、削除されたデバイスの一部であったスライスを再 使用した場合、そのデータはすべて、システムから失われます。したがって、 RAID5 メタデバイスを削除する前に、そこにあるデータをバックアップしてくだ さい。
- RAID5 メタデバイスの除去方法 (DiskSuite ツー ル)
	- **1.** 前提条件 **(**238ページの「DiskSuite オブジェクトを除去するための前提条件」**)** を 満たし、予備情報 **(**247ページの「RAID5 メタデバイスを除去するための予備情 報」**)** を読んだことを確認する。
	- **2.** メタデバイスの最新のバックアップがあることを確認する。
	- **3. RAID5** メタデバイスに対するアクセスを停止する。 たとえば、ファイルシステムをマウント解除します。データベースなど、非 UFS アプリケーションの場合、アプリケーションによるメタデバイスの使用を 停止させるために必要な手順を実行します。
	- **4.** 削除する **RAID5** オブジェクトを、オブジェクトリストからダブルクリックする。 RAID5 オブジェクトがキャンバスに表示されます。
	- **5. RAID5** オブジェクトのポップアップメニューを表示し、「削除」を選択する。
	- **6.** 表示されるダイアログボックスで、「削除」をクリックする。
	- **7. [**オプション**]** このメタデバイスの /etc/vfstab ファイルにエントリが存在する 場合、そのエントリを削除する。 存在しないデバイスにファイルシステムのマウント要求を行なって、システムを 混乱させることがないようにします。
	- **8.** コンフィグレーションログを表示して、オブジェクトが削除されたことを確認す る。

注 **-** メタデバイスに割り当てられたホットスペア集合は、削除されません。

DiskSuite オブジェクトの除去 **247**

# ▼ RAID5 メタデバイスの除去方法 (コマンド行)

238ページの「DiskSuite オブジェクトを除去するための前提条件」の前提条件と 247 ページの「RAID5 メタデバイスを除去するための予備情報」の予備情報をチェック してから、metaclear(1M) コマンドを使用して、メタデバイスを削除します。詳細 については、metaclear(1M) のマニュアルページを参照してください。

#### 例 **- RAID5** メタデバイスの除去

# **umount /nfs** # **metaclear d80** d80: RAID is cleared (/etc/vfstab ファイルを編集する)

この例では、マウントされたファイルシステム /nfs も含む、RAID5 メタデバイス d80 を除去します。d80 へのアクセスは、そのファイルシステムをマウント解除す ることによって停止されます。システムは、RAID5 メタデバイスが除去される という確認メッセージを表示します。このメタデバイスの /etc/vfstab ファイル にエントリが存在する場合は、それを削除してください。存在しないメタデバイス にファイルシステムをマウントしようとして、システムを混乱させることが ないようにします。

## トランスメタデバイスの除去

この節では、トランスメタデバイス (UFS ロギング) の除去方法について説明しま す。

注 **-** トランスメタデバイスを除去し、マウントデバイスと同じメタデバイス名を維 持するには、358ページの「メタデバイス名の切り替え」を参照してください。

### トランスメタデバイスを除去するための予備情報

■ トランスメタデバイスを除去すると、適切なファイルシステムからロギングが除 去されます。そのメタデバイスやスライスも除去しない限り、ファイルシステム

**248** Solstice DiskSuite 4.2.1 ユーザーズガイド ◆ 2000 年 3 月

上の配下のデータ (マスターがメタデバイスから成る場合は、メタデバイスも) は、まだ保存されています。

- そのマスターデバイスに関連する情報は、トランスメタデバイスを除去する前 に、ログデバイスから元に戻されます。
- トランスメタデバイスの除去方法 (DiskSuite ツー ル)

この作業は、マウント解除できるファイルシステムから UFS ロギングを除去するた めに使用します。

- **1.** 前提条件 **(**238ページの「DiskSuite オブジェクトを除去するための前提条件」**)** を 満たし、予備情報 **(**248ページの「トランスメタデバイスを除去するための予備情 報」**)** を読んでいることを確認する。
- **2.** メタデバイスの最新のバックアップがあることを確認する。
- **3.** ファイルシステムをマウント解除する。
- **4.** オブジェクトリストから、トランスメタデバイスオブジェクトをダブルクリック する。 トランスメタデバイスオブジェクトがキャンバスに表示されます。
- **5.** トランスメタデバイスオブジェクトのポップアップメニューを表示し、「削除」 を選択する。
- **6.** 「削除」ボタンをクリックする。 トランスメタデバイスは、その配下のマスターデバイスとロギングデバイスに分 割されます。
- **7.** 次のいずれかの方法によって、/etc/vfstab ファイルを編集する。
	- マスターデバイスがメタデバイスである場合は、マスターデバイスとして機 能するメタデバイスのファイルシステムをマウントするよう、/etc/vfstab ファイルのエントリを変更できます。
	- マスターデバイスが1つのスライスから成るメタデバイスである場合は、そ のメタデバイスの配下にあるスライスのファイルシステムをマウントす るよう、/etc/vfstab ファイルのエントリを変更できます。

DiskSuite オブジェクトの除去 **249**

- マスターデバイスがスライスである場合は、そのスライスのファイルシステ ムをマウントするよう、/etc/vfstab ファイルのエントリを変更できます。
- これ以上データにアクセスする予定がない場合は、ファイルシステム用の /etc/vfstab ファイルのエントリを完全に除去します。
- **8.** コンフィグレーションログを表示して、トランスメタデバイスオブジェクトが削 除されたことを確認する。
- **9.** fsck**(1M)** コマンドを実行する。

ファイルシステムはもうロギングデバイスではないため、ファイルシステムを マウントするには、その前に fsck を実行する必要があります。fsck の実行 は、マスターデバイスの構成に応じて、raw メタデバイス上、またはスライス用 の raw デバイス上で行います。次のプロンプトに対して y と答えます。

```
# fsck <raw デバイス名>
...
FILE SYSTEM STATE IN SUPERBLOCK IS WRONG; FIX? y
...
```
注 **-** ファイルシステムをメタデバイスにマウントする場合、そのメタデバイス用 の raw デバイス上で fsck を実行します。そうでない場合、ファイルシステム をマウントするスライス用の raw デバイス上で fsck を実行します。

**10.** ファイルシステムをマウントする。

ファイルシステムは、もうログを記録していません。

**11. [**オプション**]** マスターデバイスとロギングデバイスを整理する。 マスターデバイスとロギングデバイスがメタデバイスであった場合は、不要と なったメタデバイスを削除します。

## ▼ トランスメタデバイスの除去方法 (コマンド行)

238ページの「DiskSuite オブジェクトを除去するための前提条件」の前提条件と 248 ページの「トランスメタデバイスを除去するための予備情報」の予備情報をチェッ

クしてから、metaclear(1M) コマンドを使用して、トランスメタデバイスを除去し ます。詳細は、metaclear(1M) のマニュアルページを参照してください。

例 **-** トランスメタデバイスの除去

```
# umount /abcfs
# metaclear d64
(/etc/vfstab ファイルを編集する)
# fsck /dev/rdsk/c0t2d0s6
...
FILE SYSTEM STATE IN SUPERBLOCK IS WRONG; FIX? y
...
# mount /abcfs
```
この例では、/abcfs ファイルシステムから UFS ロギングを除去し、トランスメタ デバイス d64 を使用します。マスターデバイスの配下のスライス は、/dev/dsk/c0t2d0s6 です。トランスメタデバイスが除去されると、マスター デバイスに関連する情報は、デバイスを除去する前にログから元に戻されま す。/etc/vfstab ファイルに含まれるファイルシステム用のエントリは、トラン スメタデバイス用のメタデバイス名の代わりに、ファイルシステムを含むブロック デバイスと raw デバイスを参照するように変更しなければなりません。ファイルシ ステムはもうロギングデバイスではないため、マウントする前に fsck(1M) コマン ドが実行されます。FIX? プロンプトに対して **y** と応答すると、ファイルシステム が配下のスライスにマウントされます。

# ▼ マウント解除不可能なファイルシステムからトラ ンスメタデバイスを除去する方法 (DiskSuite ツー ル)

この作業は、ルート (/)、/usr、swap など、マウント解除できないファイルシステ ムから UFS ロギングを除去するために使用します。

- **1.** 前提条件 **(**238ページの「DiskSuite オブジェクトを除去するための前提条件」**)** を 満たし、予備情報 **(**248ページの「トランスメタデバイスを除去するための予備情 報」**)** を読んでいることを確認する。
- **2.** メタデバイスの最新のバックアップがあることを確認する。

DiskSuite オブジェクトの除去 **251**

**3.** オブジェクトリストから、トランスメタデバイスオブジェクトをダブルクリック する。 オブジェクトがキャンバスに表示されます。

**4.** ロギングデバイスを、トランスメタデバイスオブジェクトからキャンバスにド ラッグする。 オブジェクトの状態は、「ログの切断 (予定設定済み)」に変化します。

**5.** トランスメタデバイスオブジェクトの先頭の矩形内部をクリックしてから、「確 定」をクリックする。 ダイアログボックスが表示され、トランスメタデバイスがマウント解除された 後、または次のリブートの後で、ロギングデバイスが切断されるという警告が出 されます。「確定」をクリックします。

トランスメタデバイスの状態が「ログの切断 (進行中)」に変化します。

注 **-** /etc/vfstab ファイルにファイルシステムのエントリが存在し、その ファイルシステムが現在マウントされている場合、DiskSuite ツールはこれを自 動的に更新して、トランスメタデバイス名の代わりにスライス名を使用するよう にします。

**6.** リブートする。

...

ファイルシステムがチェックされていることを示すメッセージが表示されます。

The /usr file system (/dev/md/rdsk/d0) is being checked. /dev/md/rdsk/d0: 11576 files, 198318 used, 42081 free /dev/md/rdsk/d0: (737 frags, 5168 blocks, 0.3% fragmentation) ...

**7.** /etc/vfstab ファイルを編集して、トランスメタデバイスを除去する。

ファイルシステムが、トランスメタデバイスではなく、ファイルシステムを含む ブロックデバイスと raw デバイスを参照するよう、ファイルシステムのエントリ を変更します。

**8.** リブートする。

**252** Solstice DiskSuite 4.2.1 ユーザーズガイド ♦ 2000 年 3 月
このリブートによって、システムは、ファイルシステムがトランスメタデバイス ではなく、すでにその配下のスライスにマウントされていることを認識できま す。

- **9.** トランスメタデバイスを削除する。
	- **a.** オブジェクトリストから、トランスメタデバイスオブジェクトをダブルク リックする。オブジェクトがキャンバスに表示されます。
	- **b.** オブジェクトの先頭の矩形内部をクリックし、プルダウンメニューを表示す る。
	- **c.** 「削除」オプションを選択する。

**10.** 確認ダイアログボックスの「削除」ボタンをクリックする。

- **11.** コンフィグレーションログを表示して、トランスメタデバイスオブジェクトが削 除されたことを確認する。
- ▼ マウント解除不可能なファイルシステムからトラ ンスメタデバイスを除去する方法 (コマンド行)

238ページの「DiskSuite オブジェクトを除去するための前提条件」の前提条件と248 ページの「トランスメタデバイスを除去するための予備情報」の予備情報をチェッ クしてから、metadetach(1M) と metaclear(1M) のコマンドを使用して、トラン スメタデバイスを除去します。詳細は、metadetach(1M) と metaclear(1M) のマ ニュアルページを参照してください。

この作業は、/usr など、通常のシステム操作中にはマウント解除できないファイル システムから、トランスメタデバイスを除去するときに使用します。

#### 例 **-** /usr からトランスメタデバイスを除去

```
# metadetach -f d20
d20: logging device c0t0d0s1 will be detached at unmount or reboot
# reboot
...
```
**(**続く**)**

DiskSuite オブジェクトの除去 **253**

```
The /usr file system (/dev/rdsk/c0t3d0s3) is being checked.
...
(/etc/vfstab ファイルを編集する)
# reboot
...
# metaclear d20
d20: Trans is cleared
```
この例では、d20 は、/usr ファイルシステムに UFS ロギングを提供するトランス メタデバイスです。ロギングを除去するため、-f オプションを付けて metadetach コマンドを実行してロギングデバイスを強制的に切断し、システムをリブートしま す。次に、ファイルシステムが、(トランスメタデバイスではなく)ファイルシステム を含むスライスを参照するよう、/etc/vfstab ファイルを編集してファイルシス テムのエントリを変更します。もう一度リブートすると、/usr ファイルシステム は、その新しいマウントデバイス上に置かれます。metaclear コマンドは、トラン スメタデバイス d20 をシステムから除去します。

### ホットスペアとホットスペア集合の除去

この節では、ホットスペアとホットスペア集合をシステムから除去する方法につい て説明します。

### ホットスペアとホットスペア集合を除去するための予備 情報

- 使用中のホットスペアは削除できません。
- ホットスペア集合を削除するためには、その前に、サブミラーと RAID5 メタデ バイスに対するホットスペア集合の関連付けをすべて削除します。
- ホットスペアをホットスペア集合から除去する方 法 (DiskSuite ツール)
	- **1.** 前提条件 **(**238ページの「DiskSuite オブジェクトを除去するための前提条件」**)** を 満たし、予備情報 **(**254ページの「ホットスペアとホットスペア集合を除去するた めの予備情報」**)** を読んでいることを確認する。
	- **2.** オブジェクトリストから、ホットスペア集合オブジェクトをダブルクリックす る。 オブジェクトがキャンバスに表示されます。
	- **3.** 除去したいホットスペアスライスを、ホットスペア集合オブジェクトからキャン バスにドラッグする。
	- **4.** ホットスペア集合オブジェクトの先頭の矩形内部をクリックし、「確定」をク リックする。
	- **5.** コンフィグレーションログを表示して、ホットスペア集合が確定されたことを確 認する。
- ▼ ホットスペア年合から除去する方 法 (コマンド行)

238ページの「DiskSuite オブジェクトを除去するための前提条件」の前提条件と 254 ページの「ホットスペアとホットスペア集合を除去するための予備情報」の予備情 報をチェックしてから、metahs(1M) コマンドを使用して、ホットスペアを除去し ます。詳細は、metahs(1M) のマニュアルページを参照してください。

#### 例 **-** ホットスペアをホットスペア集合から除去

```
# metahs -d hsp003 /dev/dsk/c2t1d0s2
hsp003: Hotspare is deleted
```
この例では、ホットスペア /dev/dsk/c2t1d0s2 をホットスペア集合 hsp003 か ら除去します。

DiskSuite オブジェクトの除去 **255**

例 **-** ホットスペアをすべてのホットスペア集合から除去

| # metahs -d all /dev/dsk/c2t1d0s2<br>hsp003: Hotspare is deleted<br>hsp004: Hotspare is deleted<br>$\#$ metahs $-i$ |                      |           |               |  |  |  |
|----------------------------------------------------------------------------------------------------|----------------------|-----------|---------------|--|--|--|
| $\cdots$                                                                                                    |                      |           |               |  |  |  |
|                                                                                                    | hsp003: 2 hot spares |           |               |  |  |  |
|                                                                                                    | c1t3d0s6             | Available | 912800 blocks |  |  |  |
|                                                                                                    | c0t0d0s4             | Available | 5600 blocks   |  |  |  |
|                                                                                                    |                      |           |               |  |  |  |
|                                                                                                    | hsp004: 2 hot spares |           |               |  |  |  |
|                                                                                                    | c1t3d0s6             | Available | 912800 blocks |  |  |  |
|                                                                                                    | c0t0d0s4             | Available | 5600 blocks   |  |  |  |

この例では、ホットスペア /dev/dsk/c2t1d0s2 を、それに関連付けられたすべて のホットスペア集合から除去します。-i オプション付きの metahs コマンドは、 ホットスペアスライスが、もう (削除元の) ホットスペア集合の一部ではないことを 明らかにします。

### ▼ ホットスペア集合の除去方法 (DiskSuite ツール)

ホットスペア集合を除去するためには、その前に、サブミラーと RAID5 メタデバイ スに対する関連付けをすべて除去しなければなりません。

- **1.** 前提条件 **(**238ページの「DiskSuite オブジェクトを除去するための前提条件」**)** を 満たし、予備情報 **(**254ページの「ホットスペアとホットスペア集合を除去するた めの予備情報」**)** を読んでいることを確認する。
- **2.** 「ブラウズ」メニューから「ホットスペア集合」を選択し、「ホットスペア集合 ブラウザ」ウィンドウを表示する。
- **3.** スクロールリストから、削除したいホットスペア集合をダブルクリックする。 そのホットスペア集合の「ホットスペア集合情報」ウィンドウが表示されます。 「関連のあるデバイス」リストには、そのホットスペア集合を使用するすべての メタデバイスが表示されます。
- **4.** 「関連のあるデバイス」リストに含まれるメタデバイス **(**サブミラーや **RAID5** メ タデバイス**)** ごとに、ホットスペア集合の関連付けを除去する。
	- **a.** 「関連のあるデバイス」リストに含まれるメタデバイスを、**1** つずつダブル クリックする。 適切な「情報」ウィンドウが表示されます。
- **256** Solstice DiskSuite 4.2.1 ユーザーズガイド ♦ 2000 年 3 月
- **b.** 「除去」をクリックする。「ホットスペア集合」フィールドが空白になるの で、「閉じる」をクリックする。
- **c.** 「関連のあるデバイス」リストに含まれるメタデバイスごとに、**4a** と **4b** を 繰り返す。
- **d.** 各メタデバイスのホットスペア集合の関連付けを除去し終わったら、「ホッ トスペア集合情報」ウィンドウで「閉じる」をクリックする。
- **5.** ホットスペア集合の関連付けを除去した、それぞれのミラーや **RAID5** デバイス を確定する。 ホットスペア集合の「使用状況」状態が「なし」に変化します。
- **6.** オブジェクトリストから、ホットスペア集合オブジェクトをダブルクリックし て、キャンバスに表示する。
- **7.** ホットスペア集合を削除する。 オブジェクトのポップアップウィンドウを表示し、「削除」を選択します。
- **8.** コンフィグレーションログを表示して、ホットスペア集合が削除されたことを確 認する。
- ▼ ホットスペア集合の除去方法 (コマンド行)

238ページの「DiskSuite オブジェクトを除去するための前提条件」の前提条件と 254 ページの「ホットスペアとホットスペア集合を除去するための予備情報」の予備情 報をチェックしてから、metaparam(1M) と metahs(1M) のコマンドを使用して、 ホットスペア集合を除去します。詳細は、metaparam(1M) と metahs(1M) のマ ニュアルページを参照してください。

#### 例 **-** ホットスペア集合を除去

# **metastat** ... d30: Mirror

**(**続く**)**

DiskSuite オブジェクトの除去 **257**

```
State: Okay
...
d31: Submirror of d30
    Hot spare pool: hsp001
...
d32: Submirror of d30
    Hot spare pool: hsp001
...
# metaparam -h none d30
# metaparam -h none d31
# metahs -d hsp001
hsp001: Hotspare pool is cleared
```
この例では、ホットスペア集合 hsp001 の除去方法を示します。ホットスペア集合 の関連付けを調べるには、metastat コマンドを使用します。metastat の出力に は、ホットスペア集合 hsp001 を使用する 2 つのサブミラー (d31 と d32) が示され ます。-h オプションと none オプションを付けた metaparam コマンドは、ホット スペア集合に対する関連付けを除去します。その際、まずサブミラー d31 の関連付 けが除去されてから、d32 の関連付けが除去されます。ホットスペア集合に関連付 けがなくなれば、metahs -d コマンドで除去されます。

### ディスクセットの除去

この節では、ディスクセットをシステムから除去する方法について説明します。

### ホストとディスクをディスクセットから除去するための 予備情報

- ディスクセットからホストを除去することができます。ただし、最後のホストを ディスクセットから除去するには、ディスクセット内のドライブがすべて除去さ れていなければなりません。
- 最後のホストをディスクセットから除去すると、ディスクセットが破壊されま す。
- ディスクセットからドライブが除去されると、DiskSuite は、残りのドライブ全 体を通じて、メタデバイス状態データベースの複製のバランスを再調整します。

続き

- ▼ ディスクセットからホストを除去する方法 (コマ ンド行)
	- **1.** 前提条件 **(**238ページの「DiskSuite オブジェクトを除去するための前提条件」**)** を 満たし、予備情報 **(**258ページの「ホストとディスクをディスクセットから除去す るための予備情報」**)** を読んでいることを確認する。
	- **2.** metaset**(1M)** コマンドを使用して、ディスクセットからホストを除去する。

# **metaset -s** *<*ディスクセット*>* **-d -h** *<*ホスト*>*

このコマンドでは、

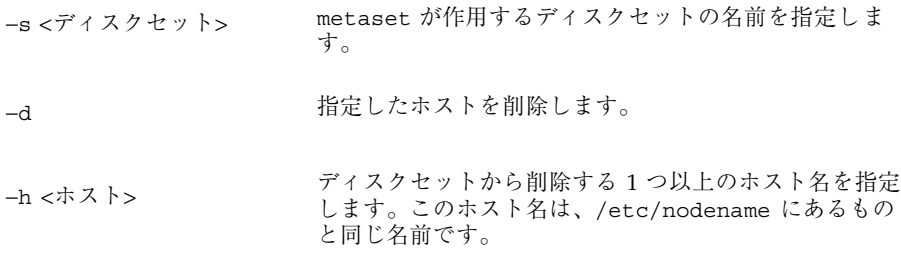

**3.** ホストがディスクセットから除去されたことを確認するには、オプションなしで metaset**(1M)** コマンドを使用する。

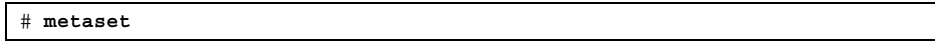

例 **-** ホストをディスクセットから除去

```
red# metaset -s relo-red -d -h blue
red# metaset
Set name = relo-red, Set number = 1
Host Owner
 red Yes
...
```
この例では、ホスト blue をディスクセット relo-red から除去します。

DiskSuite オブジェクトの除去 **259**

- ▼ ディスクセットからドライブを除去する方法 (コ マンド行)
	- **1.** 前提条件 **(**238ページの「DiskSuite オブジェクトを除去するための前提条件」**)** を 満たし、予備情報 **(**258ページの「ホストとディスクをディスクセットから除去す るための予備情報」**)** を読んでいることを確認する。
	- **2.** metaset**(1M)** コマンドを使用して、ディスクセットからドライブを除去する。

# **metaset -s** *<*ディスクセット*>* **-d [-f]** *<*ドライブ*>...*

このコマンドでは、

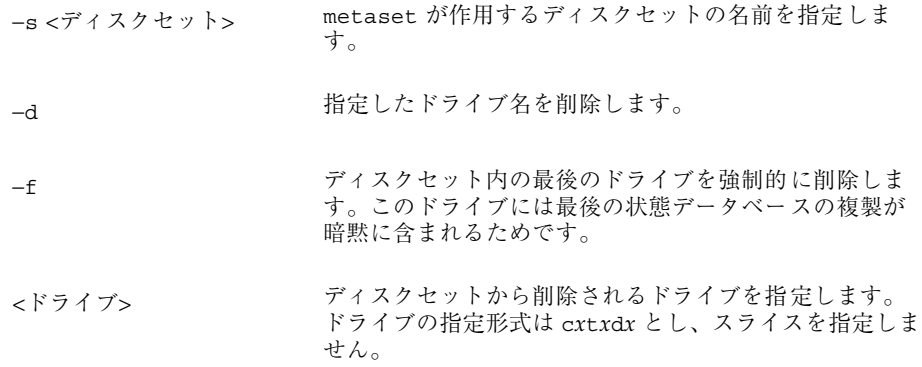

注 **-** ディスクセット内の最後のドライブを削除するには、−f オプションを使用 します。

- **3.** metaset**(1M)** コマンドを使用して、ディスクセットからドライブが除去された ことを確認する。
- 例 **-** ディスクセットからドライブを除去

```
red# metaset -s relo-red -d c2t5d0
red# metaset
...
```
**(**続く**)**

**260** Solstice DiskSuite 4.2.1 ユーザーズガイド ♦ 2000 年 3 月

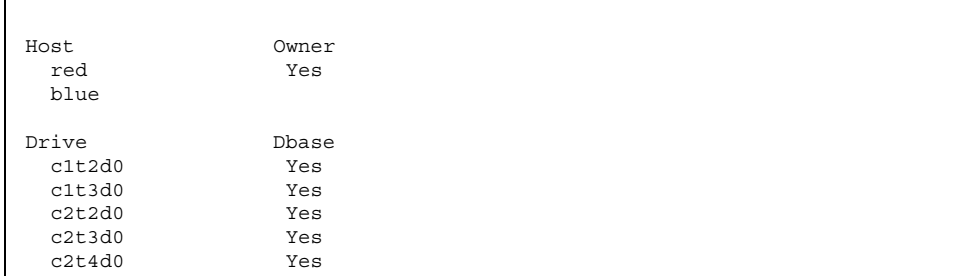

この例では、ディスクセット relo-red からドライブ c2t5d0 を除去しま す。metaset コマンドは、削除されたドライブがもうディスクセットの一部では ないことを確認します。

### ▼ ディスクセットの除去方法 (コマンド行)

ディスクセットを完全に除去するということは、次のようなことを意味します。

- ディスクセット内のメタデバイスとホットスペア集合をすべて除去する
- ディスクセット内のホストを1つ残して、あとはすべて除去する
- ディスクセット内のドライブをすべて除去する
- 最後のホストを除去する

#### 例 **-** ディスクセットの除去

238ページの「DiskSuite オブジェクトを除去するための前提条件」の前提条件と 258 ページの「ホストとディスクをディスクセットから除去するための予備情報」の予 備情報をチェックしてから、metaclear(1M) と metaset(1M) のコマンドを使用し て、ディスクセットを完全に除去します。詳細は、metaclear(1M) と metaset(1M) のマニュアルページを参照してください。

```
red# metaclear -s relo-red -a
red# metaset -s relo-red -d -h blue
red# metaset -s relo-red -f -d c1t2d0 c1t3d0 c2t2d0 c2t3d0 c2t4d0 c2t5d0
red# metaset -s relo-red -d -h red
```
DiskSuite オブジェクトの除去 **261**

metaclear -a コマンドは、relo-red ディスクセットからすべてのメタデバイス とホットスペア集合を除去します。次に、ディスクセットからホスト blue が削除 され、さらに共有ディスクドライブが削除されます。最後に、ディスクセットから はセット内の最後のホスト (この場合は red) が削除されます。この最後のコマンド は、システムからディスクセットを除去します。

<sup>第</sup> **6** <sup>章</sup>

# システムの管理

この章では、DiskSuite に関連するシステム管理作業の実行方法について説明しま す。

DiskSuite ツールを使用する手順ごとの指示を記載した節に直接進むためには、次の 目次を使用してください。

- 268ページの「「ディスク表示」ウィンドウでオブジェクトを選択する方法 (DiskSuite ツール)」
- 269ページの「SPARCstorage Array ディスクの状態のチェック方法 (DiskSuite ツール)」
- 270ページの「SPARCstorage Array コントローラのファンとバッテリーの状態を チェックする方法 (DiskSuite ツール)」
- 271ページの「SPARCstorage Array コントローラの World Wide Name を表示す る方法 (DiskSuite ツール)」
- 273ページの「コントローラ、トレイ、ディスク上で NVRAM を有効にする方法  $(DiskSwitch \mathcal{Y} - \mathcal{W})$
- 274ページの「コントローラ、トレイ、ディスクに対する同期書き込み用の NVRAM を有効にする方法 (DiskSuite ツール)」
- 275ページの「コントローラ、トレイ、ディスク上で NVRAM を無効にする方法 (DiskSuite ツール)」
- 276ページの「未処理の書き込みを NVRAM からフラッシュする方法 (DiskSuite ツール)」
- 276ページの「高速書き込みデータを NVRAM からパージする方法 (DiskSuite ツール)」

**263**

- 277ページの「ディスクをホスト専用に予約する方法 (DiskSuite ツール)」
- 278ページの「ホストによって予約されたディスクを解放する方法 (DiskSuite ツール)」
- 279ページの「ディスクの停止方法 (DiskSuite ツール)」
- 280ページの「ディスクの起動方法 (DiskSuite ツール)」
- 282ページの「デバイス統計情報の表示方法 (DiskSuite ツール)」
- 283ページの「デバイス統計情報をグラフ化する方法 (DiskSuite ツール)」
- 284ページの「「統計情報グラフ」ウィンドウにデバイスを追加する方法 (DiskSuite  $\mathcal{Y} - \mathcal{W}$ )
- 284ページの「「統計情報グラフ」ウィンドウからデバイスを除去する方法 (DiskSuite  $\mathcal{Y} - \mathcal{W}$ )
- 285ページの「SunNet Manager を有効にして DiskSuite ツールを起動する方法 (SunNet Manager)」
- 286ページの「SunNet Manager から DiskSuite ツールを起動する方法 (SunNet Manager)」
- 290ページの「ファイルシステムマネージャとディスクマネージャの起動方法 (DiskSuite  $\mathcal{V} - \mathcal{W}$ )

コマンド行インタフェースを使用する手順ごとの指示を記載した節に直接進むため には、次の目次を使用してください。

- 287ページの「DiskSuite の SNMP サポートの構成方法 (コマンド行)」
- 289ページの「DiskSuite を有効にしてストレージマネージャを起動する方法(コ マンド行)」

## システム管理の概要

DiskSuite を実行する管理システムに関連する業務には、次のものがあります。

- DiskSuite ツールを使用して、SPARCstorage Array の操作と管理を行う
- DiskSuite ツールを使用して、メタデバイスのパフォーマンスを監視する
- Solstice SunNet Manager™ との統合
- SNMP 警告との統合

#### **264** Solstice DiskSuite 4.2.1 ユーザーズガイド ♦ 2000 年 3 月

■ Solstice AdminSuite™ ストレージマネージャとの統合

DiskSuite の概要については、『*Solstice DiskSuite 4.2.1* リファレンス』を参照して ください。

#### システムを管理するための前提条件

この章で説明する手順の前提条件を次に示します。

- 現在の時点で、すべてのデータをバックアップする。
- ルート権限があることを確認する。
- グラフィカルユーザーインタフェースを使用する場合、DiskSuite ツールを起動 する。

ローカルなメタデバイス (ディスクセット構成に含まれないメタデバイス) を操作す るには、次のように入力します。

# **metatool &**

ディスクセット内のメタデバイスを操作するには、自分がディスクセットの所有者 であることを確認し、次のように入力します。

```
# metatool -s <ディスクセット名> &
```
# **SPARCstorage Array** のグラフィック表示を操作

この節では、次の説明を行います。

- 「ディスク表示」ウィンドウにおけるオブジェクト (ディスク、トレイ、コント ローラ) の選択
- SPARCstorage Array ディスクの状態チェック
- SPARCstorage Array コントローラのファンとバッテリーの状態チェック
- SPARCstorage Array の World Wide Number の表示

### **SPARCstorage Array** をグラフィカルに操作するための 予備情報

DiskSuite ツールの「ディスク表示」ウィンドウでは、SPARCstorage Array をグラ フィック表示できます。「ディスク表示」ウィンドウを表示すると、ファイバチャ ネルアイコンに似た SPARCstorage Array コントローラ用のアイコンが、「ディス ク表示」のキャンバスと「コントローラ」ウィンドウの両方に現われます。

SPARCstorage Array 内の各トレイは、トレイ番号を示すタイトルが描かれたフレー ムで表現されます。SPARCstorage Array 100 と 200 の違いを次に示します。

■ SPARCstorage Array 100 - トレイ内の各 SCSI バス (2 つまで) は、トレイ番号を 示すフレーム内で、(フレームの内部に) 描かれた 2 番目のフレームによって示さ れます。SSA100 トレイ内の各 SCSI バスに接続されたディスクは、SCSI フレー ム内では連続して表示され、それらを連結する線はありません。

「ディスク表示」ウィンドウにおける SPARCstorage Array 100 の表示を図 6–1 に示します。

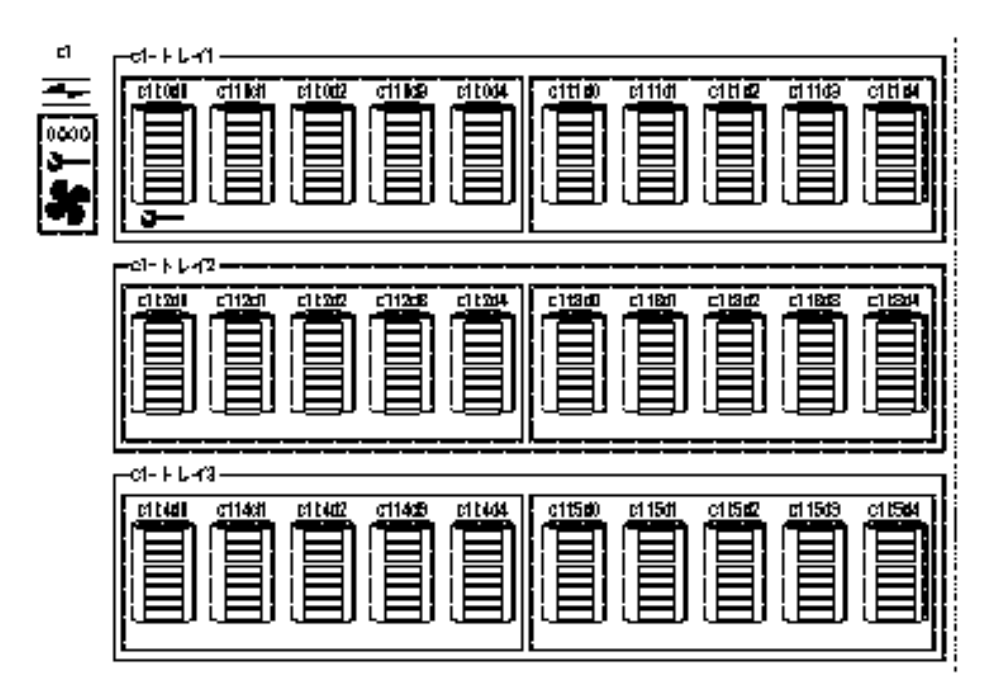

図 6–1 SPARCstorage Array 100

トレイ上のバスの一方または両方にディスクがない場合、バスは空のフレームを示 すことによって「スタブアウト」されます。1 つ以上のトレイにディスクがない場 合、DiskSuite ツールはトレイをスタブアウトしません。

■ SPARCstorage Array 200 - トレイ内には SCSI バスが存在しないため、トレイフ レームの内部にあるディスクだけが表示されます。これらのディスクは、連結す る線なしで連続して表示されます。

1 つ以上のトレイにディスクがない場合、DiskSuite ツールはトレイをスタブアウ トしません。

「ディスク表示」ウィンドウに表示される SPARCstorage Array 200 を、図 6–2 に示します。

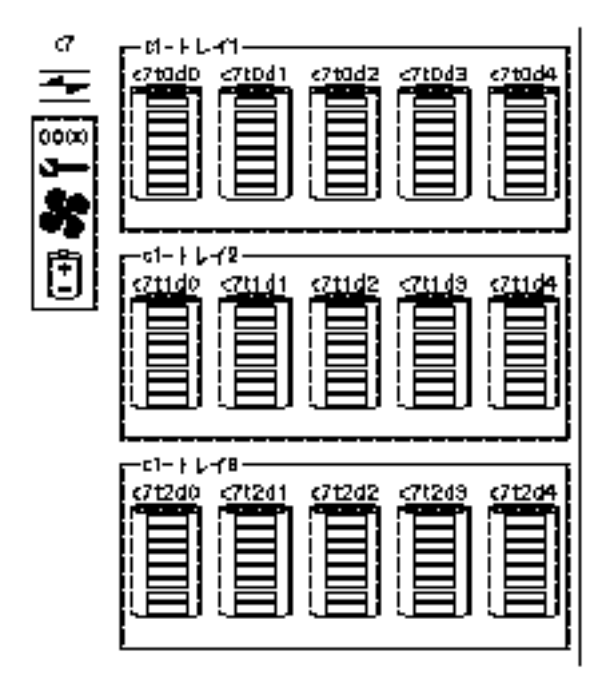

#### 図 6–2 SPARCstorage Array 200

「ディスク表示」ウィンドウを使用すれば、World Wide Name と呼ばれる、 SPARCstorage Array の一意な 12 桁の識別番号を表示することもできます。最後の 4 桁は、キャンバス (および SPARCstorage Array 自身の LCD パネル) のコントロー ラアイコンのすぐ下に表示されます。全体の数字を見るには、コントローラの「情 報」ウィンドウを表示します。

「ディスク表示」ウィンドウを使用すれば、バッテリーやファンなど、 SPARCstorage Array コンポーネントの状態を一目でチェックしたり、ディスクが起 動しているか停止しているかを調べることができます。

## ▼ 「ディスク表示」ウィンドウでオブジェクトを選 択する方法 (DiskSuite ツール)

この作業では、「ディスク表示」ウィンドウでオブジェクトを選択する方法につい て説明します。選択モデルは階層型になっています。1 つのオブジェクトを選択する と、オブジェクトに加えて、その子オブジェクトもすべて選択することになります。

- **1.** 前提条件 **(**265ページの「システムを管理するための前提条件」**)** を満たし、予備 情報 **(**266ページの「SPARCstorage Array をグラフィカルに操作するための予備 情報」**)** を読んでいることを確認する。
- **2.** 「ディスク表示」をクリックして、「ディスク表示」ウィンドウを表示する。
- **3.** オブジェクトをクリックして選択する。

SPARCstorage Array の場合 :

- ディスク内のスライスをすべて選択すると、ディスクが選択されます。ディ スクを選択すると、ディスク内のスライスがすべて選択されます。
- トレイ内のディスクをすべて選択すると、トレイが選択されます。トレイを 選択すると、トレイ内のディスクがすべて選択されます。
- コントローラ上のトレイをすべて選択すると、コントローラが選択されます。 コントローラを選択すると、コントローラ上のトレイがすべて選択されます。
- 非 SPARCstorage Array 構成の場合 :
- ディスク内のスライスをすべて選択すると、ディスクが選択されます。ディ スクを選択すると、ディスク内のすべてのスライスが選択されます。
- コントローラ上のディスクをすべて選択すると、コントローラが選択されま す。コントローラを選択すると、コントローラ上のディスクがすべて選択さ れます。
- SPARCstorage Array ディスクの状態のチェック 方法 (DiskSuite ツール)

この作業は、SPARCstorage Array ディスクの状態 (起動または停止) を表示するた めに使用します。

- **1.** 前提条件 **(**265ページの「システムを管理するための前提条件」**)** を満たし、予備 情報 **(**266ページの「SPARCstorage Array をグラフィカルに操作するための予備 情報」**)** を読んでいることを確認する。
- **2.** 「ディスク表示」をクリックして、「ディスク表示」ウィンドウを表示する。
- **3.** キャンバスを見る。停止状態のディスクでは、ディスクの下に下向き矢印アイコ ンが表示される。 必要ならば、「コントローラ」ウィンドウから希望のコントローラを選択して、 ディスクを含でいるコントローラを表示させます。

注 **-** DiskSuite ツールを使用して、非 SPARCstorage Array ディスクを停止できま す。しかし、「ディスク表示」ウィンドウは、SPARCstorage Array ディスクに対 してだけ起動や停止の状態を示します。また、停止された非 SPARCstorage Array ディスク上で入出力を実行すると、そのディスクが自動的に起動されます。

#### 次の作業

停止されていた SPARCstorage Array ディスクを起動するには、280ページの「ディ スクの起動方法 (DiskSuite ツール)」を参照してください。

- SPARCstorage Array コントローラのファンと バッテリーの状態をチェックする方法 (DiskSuite ツール)
	- **1.** 前提条件 **(**265ページの「システムを管理するための前提条件」**)** を満たし、予備 情報 **(**266ページの「SPARCstorage Array をグラフィカルに操作するための予備 情報」**)** を読んでいることを確認する。
	- **2.** 「ディスク表示」をクリックして、「ディスク表示」ウィンドウを表示する。
	- **3.** 各コントローラのそばに表示されるアイコンを調べる **(**必要ならば、「コント ローラ」ウィンドウで選択して、希望のコントローラを表示する**)**。 DiskSuite ツールは、SPARCstorage Array LCD 画面に表示されるものと同じアイ コンによって、SPARCstorage Array コントローラのファンとバッテリーの状態 を表示します。
		- スパナアイコン オブジェクトには保守が必要。
		- スパナアイコンとファンアイコン ファンに障害が発生したか、内部温度が異 常に上昇した。通常、SPARCstorage Array は自動的にオフラインになる。
		- スパナアイコンとバッテリーアイコン NVRAM のバッテリーが低下した か、取り付けてない。

注 **-** 「ディスク表示」ウィンドウには、非 SPARCstorage Array ディスクの障害 も表示されます。これらのいずれかのディスクの下にスパナアイコンが表示され た場合、ディスク障害が発生しています。

スパナアイコンとバッテリーアイコンが表示されたコントローラを、図 6–3 に示 します。

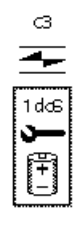

図 6–3 SPARCstorage Array のスパナアイコンとバッテリーアイコン

注 **-** 1 つ以上の障害が同時に発生することがあります。その場合、複数のアイコ ンが表示されます。障害ログと同様、「コントローラ情報」ウィンドウにも障害 に関する情報が記録されます。

#### 次の作業

SPARCstorage Array での障害の解決については、第 7 章を参照してください。

- SPARCstorage Array コントローラの World Wide Name を表示する方法 (DiskSuite ツール)
	- **1.** 前提条件 **(**265ページの「システムを管理するための前提条件」**)** を満たし、予備 情報 **(**266ページの「SPARCstorage Array をグラフィカルに操作するための予備 情報」**)** を読んでいることを確認する。
	- **2.** 「ディスク表示」をクリックして、「ディスク表示」ウィンドウを表示する。
	- **3.** キャンバス上のコントローラを調べる **(**必要ならば、「コントローラ」ウィン ドウで選択して希望のコントローラを表示する**)**。 World Wide Name の最後の 4 桁は、各 SPARCstorage Array コントローラの下に 表示されます。
	- **4. 12** 桁の数字を全部表示するには、コントローラを選択し、そのポップアップメ ニューを表示し、「情報」を選択する。 World Wide Name の全体が、シリアル番号として「情報」ウィンドウに表示さ

れます。

### **SPARCstorage Array** の管理

- この節では、次のような DiskSuite ツールの使用法について説明します。
- NVRAM の有効化と無効化
- NVRAM のフラッシュとパージ

- ディスクの予約と解放
- ディスクの起動と停止

DiskSuite ツールは、SPARCstorage Array を操作するための統合化されたソリュー ションを提供するため、SPARCstorage Array ハードウェアの物理的なレイアウトを 表示したり、さまざまな管理作業を実行することができます。これらの作業を実行 するには、DiskSuite ツールの「ディスク表示」ウィンドウを使用します。DiskSuite は、このウィンドウに等価なコマンド行ユーティリティを提供していません。 SPARCstorage Array をコマンド行から管理するには、ssaadm(1M) コマンドを使用 します。

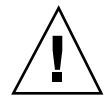

注意 **-** この機能の使用には注意が必要です。SPARCstorage Array を管理するための 強力な方法が提供されます。最低限の対策として、DiskSuite ツールをこのようにし て使用する前に、データの最新のバックアップをとってください。

#### **NVRAM** を有効または無効にするための予備情報

- 高速書き込みを設定できる: コントローラレベルでは、SPARCstorage Array 内の すべてのドライブに高速書き込みが設定されます。トレイレベルでは、1つのト レイ内のすべてのドライブに影響を与えます。ドライブレベルでは、個々のド ライブに高速書き込みを設定します。
- 高速書き込みが有効になると、電源を再投入しても、SPARCstorage Array の設 定の一部として保存されます。
- NVRAM バッテリーの容量が低下したり、残容量がなくなったり、故障した場 合、コントローラ上では高速書き込みが無効になるため、メニューも無効になり ます。
- 高速書き込みを有効にする前に、コントローラ、トレイ、ディスクへの入出力を すべて停止します。SPARCstorage Array 内のディスク上に存在するメタデバイ スへの入出力がすべて停止していることを確認します。特に、ディスクセットの 所有権が維持されている間は暗黙の入出力ストリームが存在するため、すべての ディスクセットメタデバイスの所有権が解放されていることを確認します。ディ スクセットの所有権の取得と解放については、214ページの「ディスクセットの操 作」を参照してください。

## コントローラ、トレイ、ディスク上で NVRAM を有効にする方法 (DiskSuiteツール)

- **1.** 前提条件 **(**265ページの「システムを管理するための前提条件」**)** を満たし、予備 情報 **(**272ページの「NVRAM を有効または無効にするための予備情報」**)** を読ん でいることを確認する。
- **2.** 279ページの「ディスクの停止方法 (DiskSuite ツール)」を参照して、すべての入 出力を停止する。 SPARCstorage Array 内のディスク上に存在するメタデバイスへの入出力を、す べて停止しておきます。特に、ディスクセットの所有権が維持されている間は暗 黙の入出力ストリームが存在するため、すべてのディスクセットメタデバイスの 所有権が解放されていることを確認します。
- **3.** 「ディスク表示」をクリックする。 「ディスク表示」ウィンドウが表示されます。
- **4.** 「ディスク表示」ウィンドウでは、コントローラ、トレイ、またはディスクを選 択する。
- **5.** 「オブジェクト」メニューから「高速書き込み」**->**「有効」を選択する。
- **6.** 「高速書き込み」ダイアログボックスが表示され、オブジェクトに対する入出力 をすべて停止するよう指摘されます。
- **7.** 「継続」をクリックする。

高速書き込みが有効になったことを示す確認が表示されます。ダイアログボック スで「OK」をクリックします。

**8.** 280ページの「ディスクの起動方法 (DiskSuite ツール)」を参照して、ディスクを 再起動する。

## ▼ コントローラ、トレイ、ディスクに対する同期書 き込み用の NVRAM を有効にする方法 (DiskSuite ツール)

この作業では、同期書き込み専用の高速書き込みを有効にします。すべての「書き 込み」に対して高速書き込みを有効にするには、前の作業を使用してください。

- **1.** 前提条件 **(**265ページの「システムを管理するための前提条件」**)** を満たし、予備 情報 **(**272ページの「NVRAM を有効または無効にするための予備情報」**)** を読ん でいることを確認する。
- **2.** 279ページの「ディスクの停止方法 (DiskSuite ツール)」を参照して、すべての入 出力を停止する。 SPARCstorage Array 内のディスク上に存在するメタデバイスへの入出力を、す べて停止しておきます。特に、ディスクセットの所有権が維持されている間は暗 黙の入出力ストリームが存在するため、すべてのディスクセットメタデバイスの 所有権が解放されていることを確認します。
- **3.** 「ディスク表示」をクリックする。 「ディスク表示」ウィンドウが表示されます。
- **4.** 「ディスク表示」ウィンドウでは、コントローラ、トレイ、またはディスクを選 択する。
- **5.** 「オブジェクト」メニューから「高速書き込み」を選択し、「同期」を選択す る。
- **6.** 「高速書き込み」ダイアログボックスが表示され、オブジェクトに対する入出力 をすべて停止するよう指摘されます。
- **7.** 「継続」をクリックする。 同期書き込み用の高速書き込みが有効になったことを示す確認メッセージが表示 されます。「了解」をクリックします。
- **8.** 280ページの「ディスクの起動方法 (DiskSuite ツール)」を参照して、ディスクを 再起動する。

#### **274** Solstice DiskSuite 4.2.1 ユーザーズガイド ♦ 2000 年 3 月

## コントローラ、トレイ、ディスク上で NVRAM を無効にする方法 (DiskSuite ツール)

- **1.** 前提条件 **(**265ページの「システムを管理するための前提条件」**)** を満たし、予備 情報 **(**272ページの「NVRAM を有効または無効にするための予備情報」**)** を読ん でいることを確認する。
- **2.** 「ディスク表示」をクリックする。 「ディスク表示」ウィンドウが表示されます。
- **3.** 「ディスク表示」ウィンドウでは、コントローラ、トレイ、またはディスクを選 択する。
- **4.** 「オブジェクト」メニューから「高速書き込み」を選択し、「無効」を選択す る。
- **5.** 高速書き込みが無効にされたことを示す確認メッセージが表示されます。「了 解」をクリックする。

#### **NVRAM** データをパージおよびフラッシュするための予 備情報

- フラッシュオプションは、未処理の書き込みを NVRAM からディスクドライブ にフラッシュします。
- データのフラッシュ中にエラーが発生した場合、そのデータをパージする必要 があります。データのパージでは、NVRAM 内の未処理の書き込みを捨てます。
- 高速書き込みデータをパージすると、データを失う可能性があります。したがっ て、ドライブに障害が発生した場合にだけ、注意して実行してください。
- NVRAM バッテリーの容量が低下したり、残容量がなくなったり、故障した場 合、NVRAM が機能しなくなり、そこにあったデータが失われるため、メニュー も無効になります。

### ▼ 未処理の書き込みを NVRAM からフラッシュす る方法 (DiskSuite ツール)

この作業では、選択したコントローラ (およびすべてのディスク)、トレイ (およびそ のトレイ内のすべてのディスク)、または個々のディスクに対する未処理の書き込み を、NVRAM からディスクにすべてフラッシュします。

- **1.** 前提条件 **(**265ページの「システムを管理するための前提条件」**)** を満たし、予備 情報 **(**275ページの「NVRAM データをパージおよびフラッシュするための予備 情報」**)** を読んでいることを確認する。
- **2.** 「ディスク表示」をクリックする。 「ディスク表示」ウィンドウが表示されます。
- **3.** 「ディスク表示」ウィンドウでは、コントローラ、トレイ、またはディスクを選 択する。
- **4.** 「オブジェクト」メニューから「**NVRAM** の同期処理」を選択する。
- **5. NVRAM** が同期することを示す確認ダイアログボックスが表示されます。「了 解」をクリックする。

### ▼ 高速書き込みデータを NVRAM からパージする 方法 (DiskSuite ツール)

この作業は、ドライブが故障した場合など、SPARCstorage Array にアクセスできな くなった場合にだけ使用します。SPARCstorage Array 内のドライブにアクセスでき る場合、276ページの「未処理の書き込みを NVRAM からフラッシュする方法 (DiskSuite ツール)」を参照してください。高速書き込みデータをパージすると、未 処理の書き込みはすべて取り除かれます。

- **1.** 前提条件 **(**265ページの「システムを管理するための前提条件」**)** を満たし、予備 情報 **(**275ページの「NVRAM データをパージおよびフラッシュするための予備 情報」**)** を読んでいることを確認する。
- **2.** 「ディスク表示」をクリックする。 「ディスク表示」ウィンドウが表示されます。
- **276** Solstice DiskSuite 4.2.1 ユーザーズガイド ◆ 2000 年 3 月
- **3.** 「ディスク表示」ウィンドウでは、コントローラ、トレイ、またはディスクを選 択し、オブジェクトのポップアップメニューを表示する。
- **4.** 「**NVRAM** をパージ」を選択する。**NVRAM** がパージされることを示す確認 ダイアログボックスで「パージする」をクリックする。

#### ディスクを予約および解放するための予備情報

- SPARCstorage Array を複数のホストに接続したディスクセット構成では、1 つの ホストが個々のドライブを予約したり、アレイ内のすべてのドライブを予約した りすることが必要な場合もあります。ホストがドライブの予約を発行した場合、 そのホストがドライブを解放するまでは、他のホストはそれらのドライブを使用 できません。
- 予約コマンドを発行するホスト以外のホスト上で DiskSuite ツールを実行した場 合、「情報」ウィンドウにはそれらのディスクに対して「予約済み」状態が表示 され、「ディスク表示」キャンバスのディスクの下には「ロック」アイコンが表 示されます。しかし、予約を発行したホストでは、ロックアイコンは表示されま せん。

注 **-** 現在のところ、この機能を使用できるのは、SPARCstorage Array ディスクを使 用する SPARC システムだけです。

- ディスクをホスト専用に予約する方法 (DiskSuite ツール)
	- **1.** 前提条件 **(**265ページの「システムを管理するための前提条件」**)** を満たし、予備 情報 **(**277ページの「ディスクを予約および解放するための予備情報」**)** を読ん でいることを確認する。
	- **2.** 「ディスク表示」をクリックする。 「ディスク表示」ウィンドウが表示されます。
	- **3.** コントローラ、トレイ、または **1** つのディスクを選択し、「オブジェクト」メ ニューから「ディスクの予約」を選択する。
	- **4.** ディスクの予約を確認するダイアログボックスが表示されます。「予約」をク リックする。

ディスクが予約されたという画像表示はありません。しかし、予約コマンドを発 行するホスト以外のホスト上で DiskSuite ツールが実行された場合は、「情 報」ウィンドウにはそれらのディスクに対して「予約済み」状態が表示され、 「ディスク表示」キャンバスには「ロック」アイコンが表示されます。

- ▼ ホストによって予約されたディスクを解放する方 法 (DiskSuite ツール)
	- **1.** 前提条件 **(**265ページの「システムを管理するための前提条件」**)** を満たし、予備 情報 **(**277ページの「ディスクを予約および解放するための予備情報」**)** を読ん でいることを確認する。
	- **2.** 「ディスク表示」をクリックする。 「ディスク表示」ウィンドウが表示されます。
	- **3.** コントローラ、トレイ、または **1** つのディスクを選択し、「オブジェクト」メ ニューから「ディスクの解放」を選択する。
	- **4.** ディスクが解放されたことを示す確認ダイアログボックスが表示されます。 ダイアログボックスで「了解」をクリックする。

#### ディスクを停止および起動するための予備情報

- DiskSuite では、SPARCstorage Array ディスクに加えて、非 SPARCstorage Array (SCSI) ディスクの起動と停止もサポートします。
- SPARCstorage Array ディスクが停止した場合、「ディスク表示」キャンバスの ディスクの下に「下向き矢印」が表示されます。「ディスク情報」ウィンドウに もディスクの状態が表示される (現在「ディスク表示」ウィンドウは、非 SPARCstorage Array (SCSI) ディスクに対して「下向き矢印」を表示しません。 非 SPARCstorage Array ディスク上で入出力が実行されると、自動的にそのディ スクを起動します)。
- 通常、ディスクの停止は、ハードウェアの保守を行うときに一連の手順の一部と して実行されます。通常、ディスクを単独で停止することはありません。
- 1つの SPARCstorage Array トレイを停止することによって、SPARCstorage Array 全体の電源を切断することなく、ディスクを交換できます。

■ 現在、ディスクの起動や停止を行うときに、DiskSuite はイベント通知を生成し ません。つまり、同じホスト上で DiskSuite ツールの複数のインスタンスを実行 している場合、1 つの DiskSuite ツールでディスクの起動や停止を行なっても他 のインスタンスは更新されません。このような障害が発生する可能性を回避する には、ディスクの起動や停止を行うときに、同じホスト上で DiskSuite ツールの 複数のインスタンスを実行しないでください。

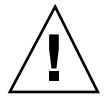

注意 **-** ssaadm(1M) コマンドを使用してディスクの起動や停止を行なった場合、 DiskSuite 用のイベント通知は生成されません。したがって、ディスクの起動や停止 を行う場合には、DiskSuite ツールと ssaadm(1M) を一緒に使用しないでください。 一緒に使用した場合、DiskSuite ツールによるディスクの状態表示が正しく行われ ないことがあります。ディスクの起動と停止には、必ずいずれかの方法を使用して ください。

## ディスクの停止方法 (DiskSuite ツール)

#### ディスクを停止するための前提条件 **(SPARCstorage Array)**

SPARCstorage Array ディスクはトレイの中にあるため、1 つのディスクを停止する 場合でも、適切にシャットダウンされることを保証するために、トレイ内のすべて のディスクを停止してください。これには次の操作が伴います。

- トレイ内のディスク上のファイルシステムをマウント解除
- トレイ内のディスクにアクセスするデータベースプロセスをすべて停止
- トレイ内のディスクにアクセスするその他のプロセスもすべて停止
- ディスクを停止

注 **-** ディスクを停止すると、sync\_cache が NVRAM 内の未処理の書き込みをフ ラッシュします。

- **1.** 前提条件 **(**265ページの「システムを管理するための前提条件」**)** を満たし、予備 情報 **(**278ページの「ディスクを停止および起動するための予備情報」**)** を読ん でいることを確認する。
- **2.** 影響を受けるコントローラ、ディスク、またはトレイ上の他の **DiskSuite** オブ ジェクトをチェックする。 「ディスク表示」ウィンドウでは、コントローラを表示します。コントローラの 「情報」ウィンドウを表示し、「デバイスマップ」を選択して、どのオブジェク

ト (メタデバイス、ホットスペア、状態データベースの複製) が物理デバイスを 使用しているのかを調べます。

- **3.** ディスクに対するすべてのアクセスを停止する。 たとえば、ディスクに関連付けられたファイルシステムをマウント解除したり、 ディスクを使用するデータベースに対する入出力をすべて停止します。
- **4.** 「ディスク表示」ウィンドウでは、コントローラ、トレイ、または **1** つのディス クを選択し、「オブジェクト」メニューから「ディスクの利用停止」を選択す る。
- **5.** 「ディスクの利用停止」ダイアログボックスが表示され、ディスクに対する入出 力をすべて停止するよう指摘されます。「継続」をクリックする。
- **6.** ディスクが停止すると、システムがそのことを通知します。「了解」をクリック する。 SPARCstorage Array の場合、停止した各ディスクの下には、ディスクが停止し たことを示す下向き矢印が表示されます。SCSI ディスクを停止した場合は、下 向き矢印は表示されません。
- ディスクの起動方法 (DiskSuite ツール)
	- **1.** 前提条件 **(**265ページの「システムを管理するための前提条件」**)** を満たし、予備 情報 **(**278ページの「ディスクを停止および起動するための予備情報」**)** を読ん でいることを確認する。
	- **2.** 「ディスク表示」をクリックする。 「ディスク表示」ウィンドウが表示されます。停止した SPARCstorage Array ディスクは、キャンバスではディスクの下に下向き矢印と一緒に表示されます。
	- **3.** コントローラを選択して、それに接続されているすべてのディスクを起動する か、または **Control** キーを押しながらクリックして個々のディスクを選択する。 Control キーを押しながらクリックすると、複数のコントローラを選択すること ができます。
	- **4.** 「オブジェクト」メニューから「ディスクの利用開始」を選択する。

**5.** ディスクが起動されると、システムがそのことを通知します。「了解」をクリッ クする。

SPARCstorage Array ディスクの場合、ディスクの下にあった下向き矢印が消え て、起動したことを示します。SCSI ディスクの場合は、表示されません。

### パフォーマンスの監視とグラフ化

この節では、次の方法について説明します。

- メタデバイス統計情報の表示
- メタデバイス統計情報のグラフ化
- grapher オプションの設定

#### パフォーマンスの監視と解析

DiskSuite ツールを使用すれば、メタデバイスや物理ディスクのパフォーマンス監 視を簡単に実行できます。パフォーマンス監視の目標は、データの可用性を維持し ながら少しずつ変更を加えることによって、システムパフォーマンスを最大限に高 めることです。パフォーマンス監視では、簡単に再構成したり頻繁に再構成したり できない、特定の構成を使用しているものと想定します。

一方、パフォーマンス解析は、「最高のパフォーマンス」を達成できるまで、さま ざまな構成を試すことによって、システムスループットを最大限に高めたり、応答 時間を最小限に抑えることを目指します。パフォーマンス解析では、ユーザーはい ろいろな構成を設定でき、さまざまなデータを収集できることを想定します。この ため、方法論的に異なる上に、デバイス構成、ファイルシステムの管理、データ収 集、テスト負荷の生成などの業務をカバーする一連のツール群が必要となります。

DiskSuite ツールに含まれるパフォーマンス監視機能は、DiskSuite の日常的な処理 を通じてホットスポットやボトルネックに関連するパフォーマンス障害を検出する のに最も適しています。この機能を使用すれば、一般的なパフォーマンス傾向を監 視したり、急激な変化を探したり、構成のさまざまな部分から収集されたデータを 比較することができます。たとえば、RAID5 メタデバイスを監視中に、他のカラ ムよりもはるかに入出力の多いカラム (スライス) を発見することがあります。そ

のカラムを他のディスクに移動することによって、メタデバイス全体の入出力の均 衡を調整することができます。

#### パフォーマンスの監視とグラフ化のための予備情報

- DiskSuite ツールは、kstat(3K) インタフェースによって提供された raw 統計 データのサブセットを表示します (詳細は、kstat(3K) と iostat(1M) のマ ニュアルページを参照してください)。
- DiskSuite ツールでは kstat インタフェースを使用するため、スライスレベルで はなく、ディスクレベルの統計情報だけを提示できます。
- オブジェクトを、DiskSuite ツールの任意のウィンドウから「統計情報グラ フ」ウィンドウにドラッグ&ドロップできます。このオブジェクトには、「メタ デバイスエディタ」キャンバス、オブジェクトリスト、「スライスブラウ ザ」ウィンドウ、「ディスク表示」ウィンドウが含まれます。
- スライスを「統計情報グラフ」ウィンドウにドラッグすると、ディスク全体を効 果的にドラッグすることになります。スライスレベルの統計情報を得ることはで きません。
- 状態データベースの複製、ホットスペア集合、および個々のスライスは、統計情 報を表示できません。
- 統計情報を使用してみるための良い方法は、まず、メタデバイスの負荷値を見る ことです。次に、読み取りや書き込みが原因であるかどうかを調査します。その 後、メタデバイスを構成するディスク自身を追加し、各ディスクの負荷を表示し ます。
- 一般に、長期間監視するには、raw スループットデータと負荷値が最も便利な値 です。
- ▼ デバイス統計情報の表示方法 (DiskSuite ツール)

この作業は、統計変数の現在の値の「スナップショット」を示すデバイス統計シー トを表示するために使用します。

- **1.** 「メタデバイスエディタ」ウィンドウまたは「ディスク表示」ウィンドウか ら、オブジェクトを選択する。 MetaDB オブジェクト、ホットスペア集合、スライスは、統計情報を表示できま せん。
- **282** Solstice DiskSuite 4.2.1 ユーザーズガイド ♦ 2000 年 3 月
- **2.** どちらかのウィンドウの「オブジェクト」メニューから「統計情報」を選択 し、オブジェクトの「デバイス統計情報」ウィンドウを表示する。 「デバイス統計情報」ウィンドウについては、オンラインヘルプを参照してくだ さい。
- **3.** 最新の統計情報を表示するには、「更新」をクリックする。

注 **-** DiskSuite ツールは、「ディスク表示」ウィンドウで選択したディスクごと に、別個の「デバイス統計情報」ウィンドウを表示します。したがって、多数の ディスクを備えたトレイやコントローラを選択した場合、選択したディスクと同 じ数の「デバイス統計情報」ウィンドウが表示されます。

デバイス統計情報をグラフ化する方法 (DiskSuite ツール)

この作業は、瞬間の統計情報をデバイス用のグラフという形式で表示するために使 用します。

- **1.** 「メタデバイスエディタ」ウィンドウの「ブラウズ」メニューから「統計情報グ ラフ」を選択して、「統計情報グラフ」ウィンドウを表示する。
- **2.** オブジェクトを、「メタデバイスエディタ」ウィンドウまたは「ディスク表 示」ウィンドウから「統計情報グラフ」ウィンドウにドラッグする。 「統計情報グラフ」ウィンドウには、オブジェクトのグラフ用の空白領域と統計 情報が表示されます。MetaDB オブジェクト、ホットスペア集合、スライスは、 統計情報をグラフ化できません。
- **3.** グラフ化する統計情報を選択する。

「統計情報グラフ」ウィンドウには 2 種類の y 軸 (2 本の垂直スケール) があり ます。したがって、次のいずれかから 2 種類のグラフを作ることができます。 処理 **/** 秒 **–** 毎秒のディスク入出力操作の数であり、読み取り、書き込み、または 合計として測定されます。

**KB /** 秒 **–** ディスク入出力のキロバイト数であり、読み取り、書き込み、または 合計として測定されます。

負荷 **–** ディスク負荷は、ビジー時間のパーセンテージまたは待ち行列として測定 され、処理が行なわれるまでの平均待ち時間となります。

- **4.** 「統計情報グラフ」ウィンドウの使用を終了したら、「すべてのグラフ」メ ニューから「キャンバスから移動」を選択する。 デバイスを片付けない場合は、「統計情報グラフ」ウィンドウは、次に開かれた ときにデバイスを自動的に組み込みます。
- ▼ 「統計情報グラフ」ウィンドウにデバイスを追加 する方法 (DiskSuite ツール)
	- **1.** 「メタデバイスエディタ」ウィンドウの「ブラウズ」メニューから「統計情報グ ラフ」を選択し、「統計情報グラフ」ウィンドウを表示する。
	- **2.** オブジェクトを、「メタデバイスエディタ」ウィンドウまたは「ディスク表 示」ウィンドウから「統計情報グラフ」ウィンドウにドラッグする。 「統計情報グラフ」ウィンドウには、オブジェクトのグラフ用の空白領域と統計 情報が表示されます。MetaDB オブジェクト、ホットスペア集合、スライスは、 統計情報をグラフ化できません。
	- **3.** 283ページの「デバイス統計情報をグラフ化する方法 (DiskSuite ツール)」の283 ページの手順 3 を参照する。
- 「統計情報グラフ」ウィンドウからデバイスを除  $\blacktriangledown$ 去する方法 (DiskSuite ツール)
	- **1.** 「メタデバイスエディタ」ウィンドウの「ブラウズ」メニューから「統計情報グ ラフ」を選択して、「統計情報グラフ」ウィンドウを表示する。
	- **2. 1** つのデバイスを除去するには、それを選択して「キャンバスから移動」ボタン をクリックする。 「統計情報グラフ」ウィンドウは、リストからデバイスをクリアします。
	- **3.** すべてのデバイスを除去するには、「統計情報グラフ」ウィンドウの「すべての グラフ」メニューから「キャンバスから移動」を選択する。
- **284** Solstice DiskSuite 4.2.1 ユーザーズガイド ◆ 2000 年 3 月

## **SunNet Manager** と **DiskSuite** の統合

DiskSuite と SunNet Manager を連携することによって使いやすい構成にできます。 DiskSuite には、システムコンソールログを監視するデーモンを介して非同期 SNMP トラップを使用することにより、ドライバメッセージを転送する機能があります。 これにより、SunNet Manager のコンソールは、障害やエラーなどのメッセージを 検出できます。SunNet Manager の内部で DiskSuite メッセージを受信すると、 DiskSuite ツールを起動できます。

SunNet Manager の詳細は、『*Site/SunNet/Domain Manager Administration Guide*』 を参照してください。

# ▼ SunNet Manager を有効にして DiskSuite ツール を起動する方法 (SunNet Manager)

SunNet Manager は、DiskSuite のコンソールメッセージを自動的に受信します。 SunNet Manager を有効にして DiskSuite ツールを起動するには、次の手順に従って ください。

- **1. SunNet Manager** を実行した状態で、「ファイル」メニューから「ファイルに保 存」を選択し、さらに「ファイル」メニューから「終了」を選択する。
- **2.** /opt/SUNWconn/snm/struct/elements.schema ファイルを編集し て、elementCommand 構造をサーバーに合わせて変更する。

エントリは、次のようになります。

...

```
instance elementCommand (
...
(component.sun-server ''DiskSuite Tool...''
''/usr/sbin/metatool'')
```
このエントリを「コンポーネント」カテゴリに追加します。

#### **3.** -i オプションを付けて **SunNet Manager** を再起動する。

-i オプションは、変更された elements.schema ファイルを読み取り、SunNet Manager データベースを初期化し直します。

# ▼ SunNet Manager から DiskSuite ツールを起動す る方法 (SunNet Manager)

この作業は、SunNet Manager から DiskSuite ツールを起動するために使用します。 なお、285ページの「SunNet Manager を有効にして DiskSuite ツールを起動する方 法 (SunNet Manager)」の手順に従っているものと想定します。

- **1. SunNet Manager** キャンバスの内部で、**(DiskSuite** をインストールした**)** ホス トオブジェクトを選択する。
- **2.** ホストのポップアップメニューを表示し、「ツール」を選択する。
- **3.** 「ツール」メニューから「DiskSuite Tool...」を選択する。 選択されたホスト用の DiskSuite ツールが表示されます。

### **SNMP** 警告と **DiskSuite** の統合

DiskSuite は、SNMP メッセージを受信できる任意のネットワーク管理コンソールに 対して、SNMP トラップデータ (警告) を送信できます。この操作は、インストール するよう選択した別個の DiskSuite デーモンである mdlogd を通じて行われます。 構成ファイルを通じて、トラップ変数だけではなく、探すべきメッセージも指定し ます。

DiskSuite の SNMP デーモンを使用するには、オプションの SUNWmdnr および SUNWmdnu パッケージをインストールしなければなりません。『*Solstice DiskSuite 4.2.1* ご使用にあたって』を参照してください。

# DiskSuite の SNMP サポートの構成方法 (コマン ド行)

この作業では、DiskSuite の SNMP パッケージである SUNWmdnr および SUNWmdnu がインストールされているものと想定します。

DiskSuite を SNMP のサポート用に構成する手順を次に示します。

- SNMP デーモン mdlogd を設定する
- SNMP トラップ構成ファイル /etc/lvm/mdlogd.cf を編集する

詳細については、mdlogd(4) のマニュアルページを参照してください。

SUNWmdnr および SUNWmdnu パッケージをインストールした後でシステムをリブー トすると、次のメッセージが表示されます。

```
Starting mdlogd ...
```
/etc/lvm/mdlogd.cf: no configuration information

DiskSuite がこのメッセージを表示する理由は、mdlogd.cf ファイルがまだ構成さ れていないためです。

**1.** mdlogd デーモンがブート時に自動的にロードされるよう設定されていることを 確認する。

パッケージを追加したとき、インストール後のスクリプトでこのための処理を 行います。

- **2. SNMP** トラップ構成ファイルである mdlogd.cf の編集と保存を行う。
	- **a.** ENTERPRISE = の行を、デーモンを実行するホストが所属する企業の **SNMP** 識別子に変更する。
	- **b.** OBJECTID = の行を、デーモンを実行するホストの **SNMP** 識別子に変更す る。
	- **c.** デーモンが探す SubStrings を設定する。 これらは、DiskSuite によって生成されたメッセージです。
	- **d.** trap destination の記述例のところの **SNMP** トラップ、ポート、プロト コルを、受信するホストの名前に変更する。

ポート 162 とプロトコル udp は、SNMP トラップのデフォルトであるた め、おそらく常にこのポートとプロトコルを使用することになります。

- **e.** Generic SNMP Trap # には、6 を設定したままにする。
- **f.** Specific Trap # には、独自のコーディング方式を使用できる。 たとえば、低優先度のメッセージには番号 1 を使用し、中優先度の場合は番 号 2、高優先度の場合は 3 を使用します。

例 **-** mdlogd.cf ファイル

| ##ident "@(#)mdlogd.cf 1.1 96/02/15"<br># DiskSuite SNMP Trap configuration file. |                                            |   |   |  |  |  |  |
|-----------------------------------------------------------------------------------|--------------------------------------------|---|---|--|--|--|--|
|                                                                                   |                                            |   |   |  |  |  |  |
| ENTERPRISE = $1.3.6.1.4.1.42$                                                     |                                            |   |   |  |  |  |  |
| OBJECTID = 1.3.6.1.4.1.860                                                        |                                            |   |   |  |  |  |  |
| #                                                                                 |                                            |   |   |  |  |  |  |
| # SubString Trap Destination 6 SNMP Trap # 6 Specific Trap #                      |                                            |   |   |  |  |  |  |
| #                                                                                 | $(host:port:protocol)$ $0 < n < 6$ $0 < n$ |   |   |  |  |  |  |
|                                                                                   |                                            |   |   |  |  |  |  |
| "NOTICE: md:" "spin:162:udp"                                                      |                                            | 6 |   |  |  |  |  |
| "WARNING: md:" "spin:162:udp"                                                     |                                            | 6 | 2 |  |  |  |  |

この例では、/dev/console に書き込まれた DiskSuite エラーの SNMP トラップ を、spin という名前のホストに振り分けます。

エラーメッセージ「WARNING: md: d6: /dev/dsk/c3t3d0s7 needs maintenance」によって生成されたトラップを、SunNet Manager のコンソールで 受信したときの状態を次に示します。

```
Wed Feb 21 15:40:41 1996 [ spin ] : Trap:
   sequence=2
   receive-time=Wed Feb 21 15:40:41 1996
   version=0
   community=public
   enterprise=Sun Microsystems
   source-time=00:00:00.00
   trap-type=enterprise specific trap: 2
    1.3.6.1.4.1.860 = Feb 21 15:40:41 1996 spin WARNING:
           md: d6: /dev/dsk/c3t3d0s7 needs maintenance
```
## ストレージマネージャと **DiskSuite** の統合

DiskSuite とストレージマネージャを連携することによって使いやすい構成にできま す。ストレージマネージャのアプリケーションには、ディスクマネージャとファイル システムマネージャという 2 つのツールが組み込まれています。これらのツールを 使用すれば、サーバーのディスク構成とファイルシステムを管理できます。たとえ ば、DiskSuite ツール内にメタデバイスを作成し、ファイルシステムマネージャにド ラッグして、メタデバイス上に UFS ファイルシステムを作成することができます。

DiskSuite ツールの「ツール」メニューからストレージマネージャを起動でき るよう、DiskSuite を設定できます。

ストレージマネージャの詳細は、付録 Aを参照してください。

## ▼ DiskSuite を有効にしてストレージマネージャを 起動する方法 (コマンド行)

この作業では、ストレージマネージャのパッケージがインストールされているもの と想定しています。詳細は、『*Solstice DiskSuite 4.2.1* ご使用にあたって』を参照し てください。

DiskSuite を有効にしてストレージマネージャのツールを起動すること は、/usr/lib/lvm/metatool-toolsmenu ファイルの設定を伴います。詳細 は、metatool-toolsmenu(4) のマニュアルページを参照してください。

提供される metatool-toolsmenu ファイルでは、ファイルシステムマネージャと ディスクマネージャを使用するよう、すでに 2 つの行が設定されています。この 2 つの行のコメントを解除 (先頭の # 記号を除去) して、ファイルを保存します。

#### 例 **-** metatool-toolsmenu ファイル

次に metatool-toolsmenu ファイルの例を示します。このファイルには、 DiskSuite ツールからファイルシステムマネージャとディスクマネージャを起動でき るようにするための 2 つのエントリがあります。

```
#
# metatool 'Tools' menu registry file...
#
# Entries are of the form:
```
**(**続く**)**

システムの管理 **289**

```
#
# :0:<name>:<command>:
#
# 0 is a format specifier. '0' is the only valid specifier for metatool.
#
# <name> becomes a menu item1.5 in the Metadevice Editor and
# DiskView Tools menu
# <command> is passed to system() when item is chosen from the menu.
#
# ':' is a field delimiter, one of: '+' '|' ':' '^'
#
# sample entries:
 +0+File System Manager...+/opt/SUNWadm/2.2/bin/stomgr -F+
 :0:Disk Manager...:/opt/SUNWadm/2.2/bin/stomgr -D:
#
#
```
## ▼ ファイルシステムマネージャとディスクマネー ジャの起動方法 (DiskSuite ツール)

この作業では、前の作業の説明に従って、metatool-toolsmenu ファイルが設定 されているものと想定します。

**1. DiskSuite** ツールを起動する。

# **metatool &**

- 現在、DiskSuite ツールのメニューオプションには「ツール」項目があり、 ファイルシステムマネージャとディスクマネージャを選択できます。
- **2.** 「ツール」メニューから適切な項目を選択して、ファイルシステムマネージャか ディスクマネージャを起動する。

<sup>第</sup> **7** <sup>章</sup>

# システムのトラブルシューティング

この章では、DiskSuite の問題を解決する方法について説明します。

特定の作業に対する手順ごとの指示を記載した節に直接進むためには、次の目次を 使用してください。

- 293ページの「md.cf ファイルを使用して DiskSuite 設定を回復する方法」
- 295ページの「デフォルトのメタデバイス数を増やす方法 (コマンド行)」
- 296ページの「デフォルトディスクセットの数を増やす方法 (コマンド行)」
- 297ページの「大きな状態データベースの複製を追加する方法 (コマンド行)」
- 298ページの「メタデバイス内のスライスエラーのチェックを自動化する方法(コ マンド行)」
- 301ページの「不適切な /etc/vfstab エントリからの回復方法 (コマンド行)」
- 304ページの「状態データベースの複製の不足からの回復方法 (コマンド行)」
- 307ページの「ブートデバイス障害からの回復方法 (コマンド行)」
- 312ページの「代替ブートデバイスへのパスを記録する方法 (コマンド行)」
- 313ページの「SPARC: 代替デバイスからのブート方法 (コマンド行)」
- 314ページの「x86: 代替デバイスからのブート方法 (コマンド行)」
- 315ページの「障害の発生した SCSI ディスクの交換方法 (コマンド行)」
- 321ページの「ミラー内で障害の発生した SPARCstorage Array ディスクを交換す る方法 (DiskSuite ツール)」
- 327ページの「RAID5 メタデバイス内で障害の発生した SPARCstorage Array ディスクを交換する方法 (DiskSuite ツール)」

**291**

- 327ページの「SPARCstorage Array トレイの除去方法 (コマンド行)」
- 328ページの「SPARCstorage Array トレイの交換方法」
- 329ページの「SPARCstorage Array の電源断からの回復方法 (コマンド行)」
- 331ページの「ホスト間で SPARCstorage Array ディスクを移動する方法 (コマン ド行)」
- 333ページの「SPARCstorage Array ディスクをブートプロセスの初期段階で使用 可能にする方法|

## システムのトラブルシューティングの概要

この章では、DiskSuite に関するいくつかのトラブル、およびその適切な解決法 について説明します。テーマを包括的に取り上げるのではなく、共通のシナリオと 回復手順を提示することを目的としています。

### システムのトラブルシューティングのための前提条件

この節に含まれる手順の前提条件を次に示します。

- ルート権限をもつ。
- 現在の時点で、すべてのデータをバックアップしている。

### トラブルシューティングを行う時の注意

トラブルシューティングを行う前に、次の情報を調べてください。

- /etc/vfstab ファイルの内容
- DiskSuite ツール、または metadb(1M) コマンドと metastat(1M) コマンドの出 力から得られる、状態データベースの複製、メタデバイス、ホットスペアの状態
- prtvtoc(1M) コマンドやストレージマネージャ (Solaris システム)、または fdisk コマンド (x86 システム) から得られる、ディスクパーティションに関する 情報
- Solaris のバージョン
- Solaris のパッチ

#### **292** Solstice DiskSuite 4.2.1 ユーザーズガイド ♦ 2000 年 3 月

■ DiskSuite のパッチ

## **DiskSuite** 設定の回復

/etc/lvm/md.cf ファイルは、ローカルディスクセット用の DiskSuite 設定のバッ クアップファイルです。設定を変更するたびに、md.cf ファイルは自動的に更新さ れます (ホットスペアリングを除く)。md.cf ファイルを直接編集しないでください。

システムがメタデバイスの状態データベース内に保存されていた情報を失った場 合、その一方でメタデバイスの作成や変更が行われていない限り、md.cf ファイル を使用して、DiskSuite 設定を回復することができます。

注 **-** md.cf ファイルは、アクティブなホットスペアに関する情報を保持しません。 したがって、DiskSuite の設定が失われたときにホットスペアが使用されていた場 合、ホットスペアを使用しているメタデバイスは、おそらく破壊されます。

md.cf ファイルを使用して DiskSuite 設定を回復 する方法

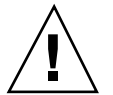

注意 **-** この作業を行うのは、DiskSuite の設定が完全に失われた場合だけです。

**1.** 状態データベースの複製を再作成する。

状態データベースの複製の作成方法については、第 1 章を参照してください。

- **2.** /etc/lvm/md.tab ファイルのバックアップコピーを作成する。
- **3.** md.cf ファイルから md.tab ファイルに情報をコピーする。
- **4.** 新しい md.tab ファイルを編集して、次のように設定する。
	- すべてのミラーを 1 面のミラーにします。ミラーのサブミラーが同じサイズ でない場合は、この 1 面のミラーには最も小さいサブミラーを使用します。 さもなければ、データが失われる可能性があります。

- デバイスの再初期化を防止するため、RAID5 メタデバイスを -k オプション で再作成します (このオプションの詳細は、metainit(1M) のマニュアルペー ジを参照してください)。
- **5.** metainit**(1M)** コマンドを実行して、md.tab ファイルのエントリの構文を チェックする。

# **metainit -n -a**

**6.** md.tab ファイルのエントリの構文が正しいことを確認してから、 metainit**(1M)** コマンドを実行して、md.tab ファイルからホットスペア集合と メタデバイスを再作成する。

# **metainit -a**

- **7.** metattach**(1M)** コマンドを実行して、**1** 面のミラーを多面のミラーとする。
- **8.** メタデバイス上のデータの妥当性をチェックする。

### **DiskSuite** のデフォルトの変更

DiskSuite 設定のデフォルトでは、1034 ブロックのサイズをもつ 128 個のメタデ バイスと状態データベースの複製があります。ディスクセットのデフォルト数は 4 です。必要ならば、これらの値はすべて変更可能です。この節ではそのための作業 を説明します。

### メタデバイスの予備情報

- システムに対するメタデバイスのデフォルト数は 128 です。最大 1024 までこの 値を増やすことができます。
- 多数のメタデバイスを追加する場合、(DiskSuite ツールやコマンド行ユーティリ ティを使用して) メタデバイスを管理するときに、システムパフォーマンスが若

干低下し始めることがあります。多数のメタデバイスがあっても、通常のシステ ム操作には影響を与えません。

- メタデバイスの数を増やして、一定の数値範囲内でデバイスタイプをパーティ ション分割するための大きな名前空間を獲得しても、作成したデバイスの数が 128 未満である場合、パフォーマンスの低下は発生しません。この場合、状態 データベースの複製をさらに追加する必要はありません。
- デフォルトのメタデバイス数を増やす方法 (コマ ンド行)

この作業では、メタデバイスの数をデフォルト値の 128 から増やす方法について説 明します。

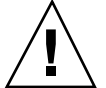

注意 **-** デバイスの数を減らした場合、元の数と新しい数の間に存在するメタデバイ スは使用できなくなり、データが失われる可能性があります。「md: d20: not configurable, check /kernel/drv/md.conf」などのメッセージを受け取っ た場合、この作業で説明するように md.conf ファイルを編集する必要があります。

- **1.** 前提条件 **(**292ページの「システムのトラブルシューティングのための前提条 件」**)** と予備情報 **(**294ページの「メタデバイスの予備情報」**)** をチェックしてか ら、/kernel/drv/mdoconf ファイルを編集する。
- **2.** nmd フィールドの値を変更する。 1024 までの値を設定できます。
- **3.** 変更内容を保存する。
- **4.** 再構成するためにリブートを実行して、メタデバイス名を構築する。

# **boot -r**

例 **-** md.conf ファイル

次に、256 個のメタデバイス用に設定された md.conf ファイルの例を示します。

# #ident "@(#)md.conf 1.7 94/04/04 SMI" # # Copyright (c) 1992, 1993, 1994 by Sun Microsystems, Inc.

name="md" parent="pseudo" nmd=256 md\_nsets=4;

#### ディスクセットのための予備情報

#

システムに対するディスクセットのデフォルト数は 4 です。この値を 32 まで増や すことができます。md\_nsets にはローカルセットが含まれるため、共有される ディスクセットの数は、常に md\_nsets の値より 1 だけ小さな値です。

## ▼ デフォルトディスクセットの数を増やす方法 (コ マンド行)

この作業では、ディスクセットの数をデフォルト値の 4 から増やす方法について説 明します。

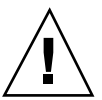

注意 **-** デバイスの数を減らした場合、元の数と新しい数の間に存在するディスク セットに影響がある可能性があります。

- **1.** 292ページの「システムのトラブルシューティングのための前提条件」の前提条 件をチェックしてから、/kernel/drv/md.conf ファイルを編集する。
- **2.** md\_nsets フィールドの値を変更する。 32 までの値を設定できます。
- **3.** 変更内容を保存する。
- **4.** 再構成するためにリブートを実行して、メタデバイス名を構築する。

# **boot -r**

例 **-** md.conf ファイル

次に、5 つのディスクセット用に設定された md.conf ファイルの例を示しま す。md\_nsets の値は 6 であり、5 つのディスクセットと 1 つのローカルディスク セットで構成されます。

**296** Solstice DiskSuite 4.2.1 ユーザーズガイド ◆ 2000 年 3 月

```
#
#ident "@(#)md.conf 1.7 94/04/04 SMI"
#
# Copyright (c) 1992, 1993, 1994 by Sun Microsystems, Inc.
#
name="md" parent="pseudo" nmd=255 md_nsets=6;
```
#### 状態データベースの複製のための予備情報

- 多数のメタデバイスを作成した場合、状態データベースの複製のサイズは相対的 に小さくなり、必要な情報をすべて収めることができなくなります。この場合、 -l オプション付きの metadb(1M) コマンドを使用して、大きな状態データベー スの複製の追加してから、小さな状態データベースの複製を除去します。
- 一般的に、デフォルトのメタデバイス数を2倍にしたら、状態データベースの複 製のサイズも 2 倍にします。
- ▼ 大きな状態データベースの複製を追加する方法 (コマンド行)

前提条件 (292ページの「システムのトラブルシューティングのための前提条件」) を チェックして予備情報 (297ページの「状態データベースの複製のための予備情報」) を読んでから、metadb コマンドを使用して大きな状態データベースの複製を追加 し、古い小さな状態データベースの複製を削除します。詳細は、metadb(1M) のマ ニュアルページを参照してください。

#### 例 **-** 大きな状態データベースの複製の追加

# **metadb -a -l 2068 c1t0d0s3 c1t1d0s3 c2t0d0s3 c2t1d0s3** # **metadb -d c1t0d0s7 c1t1d0s7 c2t0d0s7 c2t1d0s7**

最初の metadb コマンドでは、-l 2068 オプション (2068 ブロック) でサイズを指 定された、状態データベースの複製を追加します。これは、デフォルトの複製サイ ズである 1034 ブロックの 2 倍です。2 番目の metadb コマンドでは、小さな状態 データベースの複製をシステムから除去します。

## エラーのチェック

DiskSuite に障害 (スライスレベルでの物理エラーによって、メタデバイスに書き込 みできないなど) が発生すると、メタデバイスの状態を、たとえば「Maintenance (保守状態)」に変更します。しかし、DiskSuite ツールで継続的に調査していたり metastat(1M) を実行している場合を除き、このような状態変化をタイムリーに見 ることはできません。

DiskSuite のエラーを自動的にチェックする方法が 2 つあります。

- SNMP トラップを使用する (286ページの「SNMP 警告と DiskSuite の統合」を参 照)
- スクリプトを使用して、継続的にエラーをチェックする (DiskSuite エラーの チェックに使用できるスクリプトについては、次の節以降を参照)

## ▼ メタデバイス内のスライスエラーのチェックを自 動化する方法 (コマンド行)

メタデバイス内の不良スライスを連続して自動的にチェックする 1 つの方法 は、cron によって呼び出されるスクリプトを記述する方法です。次にその例を示し ます。

```
#
#ident "@(#)metacheck.sh 1.3 96/06/21 SMI"
#
# Copyright (c) 1992, 1993, 1994, 1995, 1996 by Sun Microsystems, Inc.
#
#
# DiskSuite コマンド
#
MDBIN=/usr/sbin
METADB=${MDBIN}/metadb
METAHS=${MDBIN}/metahs
METASTAT=${MDBIN}/metastat
#
# システムコマンド
#
AWK=/usr/bin/awk
DATE=/usr/bin/date
MAILX=/usr/bin/mailx
RM=/usr/bin/rm
#
```
**(**続く**)**

```
# 初期化
#
eval=0
date='${DATE} '+%a %b %e %Y''
SDSTMP=/tmp/sdscheck.${$}
${RM} -f ${SDSTMP}MAILTO=\frac{2}{3} (*:-"root" } # default to root, or use arg list
#
<sub>…</sub><br># 複製の障害をチェック。フラグ内の大文字はエラーを示す。
#
dbtrouble='\frac{1}{2}{METADB} | tail +2 | \
    \{\text{AWK}\} '{ fl = substr($0,1,20); if (fl ~ /[A-Z]/) print $0 }''
if [ "${dbtrouble}" ]; then
        \text{echo} "" \Rightarrow \frac{1}{5} \text{SDSTMP}}
        echo "SDS replica problem report for ${date}" >>${SDSTMP}
        echo "" >>${SDSTMP}
        echo "Database replicas are not active:" >>${SDSTMP}
        echo "" >>${SDSTMP}
        $ \{ {\tt METADB} \} -i >> $ \{ {\tt SDSTMP} \}eval=1
fi
#
# メタデバイスの状態をチェック。状態が正常でない場合、何かが発生。
#
mdtrouble='${METASTAT} | \
    ${AWK} '/State:/ { if ( $2 != "Okay" ) print $0 }''
if [ "${mdtrouble}" ]; then
        \text{echo} "" \text{>>}\$ {SDSTMP}
        echo "SDS metadevice problem report for ${date}" >>${SDSTMP}
        echo "" >>${SDSTMP}
        echo "Metadevices are not Okay:" >>${SDSTMP}
        echo "" >>${SDSTMP}
        ${METASTAT} >>${SDSTMP}
        eval=1
fi
#
# ホットスペアが使用されているかどうかをチェック。
#
hstrouble='${METAHS} -i | \
    \{\text{AWK}\}\'/blocks/ { if ( \$2 != "Available" ) print \$0 }''
if [ "${hstrouble}" ]; then
        echo "" >>${SDSTMP}
        echo "SDS Hot spares in use ${date}" >>${SDSTMP}
        echo "" >>${SDSTMP}
        echo "Hot spares in usage:" >>${SDSTMP}
        echo "" >>${SDSTMP}
        ${METAHS} - i >> ${SDSTMP}eval=1
fi
```
**(**続く**)**

```
#
# 何かのエラーが発生した場合、ルート、またはコマンド行で指定された相手に
# レポートをメールする。
#
if [ $\{eval\} -ne 0 ]; then
       ${MAILX} -s "SDS problems ${date}" ${MAILTO} <${SDSTMP}
       $\{RM\} -f ${SDSTMP}fi
exit ${eval}
```
このようにスクリプトを呼び出す方法については、cron(1M) のマニュアルページ を参照してください。

注 **-** このスクリプトは、DiskSuite のエラーチェックを自動化するための出発点とし て利用できます。このスクリプトは、使用する構成に合わせて変更する必要があり ます。

## ブート障害

DiskSuite を使用すればルート (/)、swap、/usr をミラー化できるため、ハー ドウェアのエラーやオペレータのミスによって、システムのブート時に特殊な障害 が発生することがあります。この節で説明する作業は、このような潜在的な障害に 対する解決法です。

これらの障害と適切な解決法について表 7–1 に示します。

表 **7–1** DiskSuite の一般的なブート障害

| システムがブートしない理由         | 参照先                            |
|-----------------------|--------------------------------|
| /etc/vfstab ファイルの情報に誤 | 301ページの「不適切な /etc/vfstab エントリか |
| りがある。                 | らの回復方法 (コマンド行)」                |
| 状態データベースの複製が不足し       | 304ページの「状態データベースの複製の不足から       |
| ている。                  | の回復方法 (コマンド行)」                 |

表 **7–1** DiskSuite の一般的なブート障害 続く

| システムがブートしない理由             | 参照先                                            |
|---------------------------|------------------------------------------------|
| ブートデバイス (ディスク) が故障し<br>た。 | 307ページの「ブートデバイス障害からの回復方法<br>(コマンド行)            |
| ブートミラーが故障した。              | 313ページの「SPARC: 代替デバイスからのブート方<br>法 (コマンド行)  または |
|                           | 314ページの「x86 代替デバイスからのブート方法<br>(コマンド行)          |

### ブート障害のための予備情報

- エラーにより、メタデバイスドライバがメタデバイスをオフラインにした場合 は、障害の発生したディスク上のファイルシステムをすべてマウント解除しま す。各ディスクスライスは独立しているため、1 つのディスクに複数のファイル システムがマウントされていることがあります。メタディスクドライバに障害が 発生した場合は、同じディスク上の他のスライスにも、まもなく障害が発生する 可能性があります。ディスクスライスに直接マウントされたファイルシステムに は、メタディスクドライバのエラー処理という保護機能がないため、このような ファイルシステムをマウントしたままで放置すると、システムのクラッシュ によってデータを失う危険性があります。
- サブミラーを無効にしたりオフラインにした状態で実行する時間を最小限に抑え ます。再同期やオンラインバックアップの処理中、ミラー化による保護は不完全 になります。
- ▼ 不適切な /etc/vfstab エントリからの回復方法 (コマンド行)

たとえば、ルート (/) をミラー化するときなど、/etc/vfstab ファイル内に誤っ たエントリを作成した場合、システムは、最初は適切にブーティングしているよう に見えても、障害が発生します。このような場合、シングルユーザーモードで /etc/vfstab を編集する必要があります。

不適切な /etc/vfstab ファイルのエントリから回復するための手順を次に示しま す。

- システムをシングルユーザーモードにブートする
- ミラーメタデバイス上で fsck(1M) を実行する
- ファイルシステムを読み書きモードで再マウントする
- オプション : ルート (/) ミラー用の metaroot(1M) コマンドを実行する
- /etc/vfstab ファイルがファイルシステムに記述されているメタデバイスを正 しく参照することを確認する
- リブートする

#### 例 **-** ルート **(/)** ミラーの回復

次の例では、ルート (/) は 2 面のミラー d0 でミラー化されます。/etc/vfstab 内 のルート (/) エントリは、どういうわけかファイルシステムの元のスライスに戻り ました。しかし、/etc/system 内の情報は、まだミラー d0 からのブートを示し ています。通常考えられる理由としては、/etc/system と /etc/vfstab の保守 に metaroot(1M) コマンドが使用されなかったか、または /etc/vfstab の古いコ ピーが戻されたことが挙げられます。

誤った /etc/vfstab ファイルは、次のようになります。

| #device<br>#to mount<br>#            | device | to fsck                  | mount.<br>point |                | FS<br>type      | fsck<br>pass   | mount.<br>at boot | mount.<br>options |
|--------------------------------------|--------|--------------------------|-----------------|----------------|-----------------|----------------|-------------------|-------------------|
| /dev/dsk/c0t3d0s0 /dev/rdsk/c0t3d0s0 |        |                          |                 |                | ufs             |                | no                | -                 |
| /dev/dsk/c0t3d0s1 -                  |        |                          |                 |                | swap            | -              | no                | -                 |
| /dev/dsk/c0t3d0s6 /dev/rdsk/c0t3d0s6 |        |                          |                 | $_{\rm{lusr}}$ | $\mathbf{u}$ fs | $\overline{c}$ | no                |                   |
| #                                    |        |                          |                 |                |                 |                |                   |                   |
| /proc                                |        | -                        |                 | /proc          | proc            | -              | no                | -                 |
| fd                                   |        | $\overline{\phantom{a}}$ |                 | /dev/fd        | fd              | -              | no                | -                 |
| swap                                 |        |                          |                 | /tmp           | tmpfs           | -              | yes               | -                 |
|                                      |        |                          |                 |                |                 |                |                   |                   |

エラーのため、マシンがブートされると自動的にシングルユーザーモードとなりま す。

```
ok boot
...
SunOS Release 5.5 Version Generic [UNIX(R) System V Release 4.0]
Copyright (c) 1983-1995, Sun Microsystems, Inc.
configuring network interfaces: le0.
Hostname: antero
```
#### **302** Solstice DiskSuite 4.2.1 ユーザーズガイド ♦ 2000 年 3 月

```
mount: /dev/dsk/c0t3d0s0 is not this fstype.
setmnt: Cannot open /etc/mnttab for writing
INIT: Cannot create /var/adm/utmp or /var/adm/utmpx
INIT: failed write of utmpx entry:" "
INIT: failed write of utmpx entry:" "
INIT: SINGLE USER MODE
Type Ctrl-d to proceed with normal startup,
(or give root password for system maintenance): <パスワードを入力>
```
この時点で、ルート (/) と /usr は読み取り専用でマウントされます。次の手順に 従ってください。

**1.** ルート **(**/**)** ミラー上で fsck**(1M)** を実行する。

注 **-** ルートには正しいメタデバイスを使用するよう注意してください。

```
# fsck /dev/md/rdsk/d0
** /dev/md/rdsk/d0
** Currently Mounted on /
** Phase 1 - Check Blocks and Sizes
** Phase 2 - Check Pathnames
** Phase 3 - Check Connectivity
** Phase 4 - Check Reference Counts
** Phase 5 - Check Cyl groups
2274 files, 11815 used, 10302 free (158 frags, 1268 blocks,
0.7% fragmentation)
```
**2.** /etc/vfstab ファイルを編集できるよう、ルート **(**/**)** を読み書きモードでマウ ントする。

続き

# **mount -o rw,remount /dev/md/dsk/d0 /** mount: warning: cannot lock temp file </etc/.mnt.lock>

**3.** metaroot**(1M)** コマンドを実行する。

# **metaroot d0**

- これは /etc/system と /etc/vfstab のファイルを編集して、ルート (/) ファイルシステムが現在メタデバイス d0 上にあることを指定します。
- **4.** /etc/vfstab ファイルに正しいメタデバイスエントリが収められていることを 確認する。

/etc/vfstab ファイル内のルート (/) エントリが次のようになっていると、 ファイルシステムがミラーを正しく参照します。

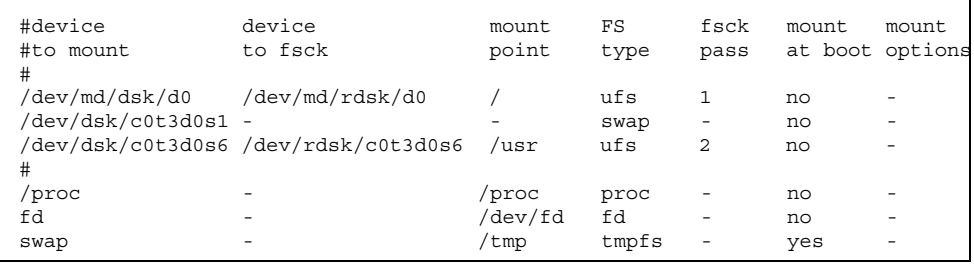

**5.** リブートする。

システムは通常の動作に復帰します。

▼ 状態データベースの複製の不足からの回復方法 (コマンド行)

たとえば、ドライブの障害など、何らかの理由によって状態データベースの複製が 規定数に満たない場合、システムはリブートできません。DiskSuite の用語では、こ れを状態データベースが「無効」になったと表現します。ここでは、その回復方法 について説明します。

この作業の手順を次に示します。

#### **304** Solstice DiskSuite 4.2.1 ユーザーズガイド ♦ 2000 年 3 月

- 無効な状態データベースの複製を削除してリブートする
- 故障したディスクを修復する
- 状態データベースの複製を追加して戻す

#### 例 **-** 無効な状態データベースの複製からの回復

次の例では、2 つの複製を含むディスクが不良となりました。システムには正常な 複製が 2 つしか残されておらず、システムはリブートできません。

**1.** マシンをブートして、どの状態データベースの複製が障害を受けているのかを判 定する。

#### ok **boot**

```
...
Hostname: demo
metainit: demo: stale databases
Insufficient metadevice database replicas located.
Use metadb to delete databases which are broken.
Ignore any "Read-only file system" error messages.
Reboot the system when finished to reload the metadevice
database.
After reboot, repair any broken database replicas which were
deleted.
Type Ctrl-d to proceed with normal startup,
...<br>(or give root password for system maintenance): <パスワードを入力>
Entering System Maintenance Mode
SunOS Release 5.5 Version Generic [UNIX(R) System V Release 4.0]
```
**2.** metadb**(1M)** コマンドを使用してメタデバイスの状態データベースを調べ、状態 データベースの複製のうち、使用できないものを判定する。

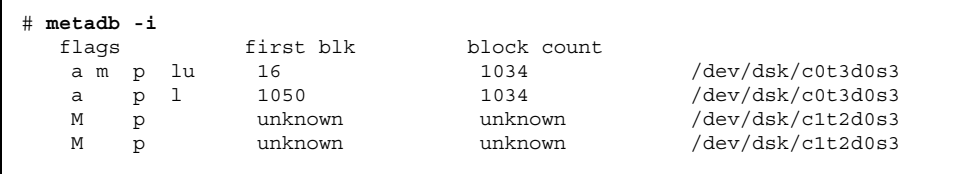

**(**続く**)**

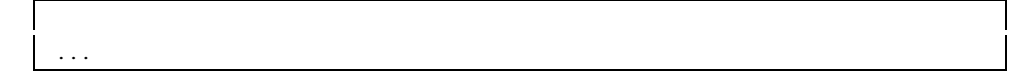

システムは、障害の発生したディスクに含まれるスライス /dev/dsk/c1t2d0s3 上では、もう状態データベースの複製を検出できませ ん。metadb コマンドは、このスライス上の複製に対して、マスターブロックに 障害があるというフラグを立てます。

**3.** -d オプション付きの metadb**(1M)** コマンドを使用して、不良ディスク上の状態 データベースの複製を削除する。

この時点では、ルート (/) ファイルシステムは読み取り専用である。mddb.cf のエラーメッセージは無視できる。

```
# metadb -d -f c1t2d0s3
metadb: demo: /etc/lvm/mddb.cf.new: Read-only file
system
```
**4.** 複製が削除されたことを確認する。

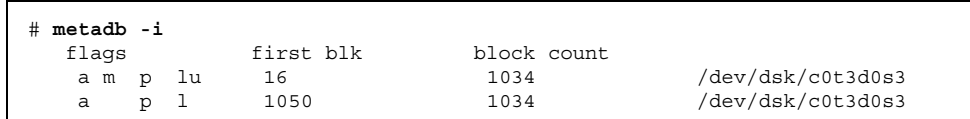

**5.** リブートする。

**6.** 交換用のディスクを用意できたらシステムを停止し、故障したディスクを交換 し、もう一度システムをリブートする。format**(1M)** コマンドまたは fmthard**(1M)** コマンドを使用して、ディスクを故障の前と同じようにパーティ ション分割する。

```
# halt
...
ok boot
...
# format /dev/rdsk/c1t2d0s0
...
```
**7.** metadb**(1M)** コマンドを使用して、状態データベースの複製を追加して戻し、状 態データベースの複製が正常であることを確認する。

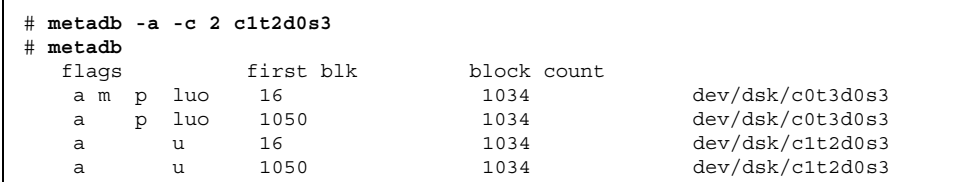

-c 2 オプション付きの metadb コマンドは、同じスライスに状態データベース の複製を 2 つ追加します。

▼ ブートデバイス障害からの回復方法 (コマンド行)

ルート (/) ミラーがあり、ブートデバイスが故障した場合、代わりのブートデバイ スを設定する必要があります。

この作業での手順を次に示します。

- 代替ルート (/) サブミラーからのブート
- エラーの発生した状態データベースの複製とメタデバイスの判定
- 故障ディスクの修復
- メタデバイスの状態データベースとメタデバイスを元の状態に復元

#### 例 **-** ブートデバイス障害からの回復

次の例では、6つの状態データベースの複製のうち2つと、ルート (/)、swap、/usr の各サブミラーを含んだブートデバイスに障害が発生しました。

まず、ブートデバイスに障害が発生すると、次のようなメッセージが表示されま す。このメッセージは、アーキテクチャによって異なります。

```
Rebooting with command:
Boot device: /iommu/sbus/dma@f,81000/esp@f,80000/
sd@3,0 File and args: kadb
kadb: kernel/unix
The selected SCSI device is not responding
Can't open boot device
...
```
このメッセージが表示されたら、デバイスをメモしてから、次の手順に従います。

**1.** 他のルート **(**/**)** サブミラーからブートする。

この例では、6 つの状態データベースの複製のうち、エラーであるのは 2 つだけ なので、まだブートが可能です。そうでない場合、シングルユーザーモードで無 効な状態データベースの複製を削除する必要があります。この作業について は、304ページの「状態データベースの複製の不足からの回復方法 (コマンド 行)」を参照してください。

ルート (/) ファイルシステム用のミラーを作成する場合、その作業の一部とし て、代替ブートデバイスを記録する必要があります。この例では、disk2 がそ の代替ブートデバイスです。

```
ok boot disk2
...
```
SunOS Release 5.5 Version Generic [UNIX(R) System V Release 4.0] Copyright (c) 1983-1995, Sun Microsystems, Inc.

Hostname: demo

```
...
demo console login: root
Password: <パスワードを入力>
Last login: Wed Dec 16 13:15:42 on console
SunOS Release 5.1 Version Generic [UNIX(R) System V Release 4.0]
...
```
**2.** metadb**(1M)** コマンドを使用して、**2** つの状態データベースの複製が障害を受け ていることを確認する。

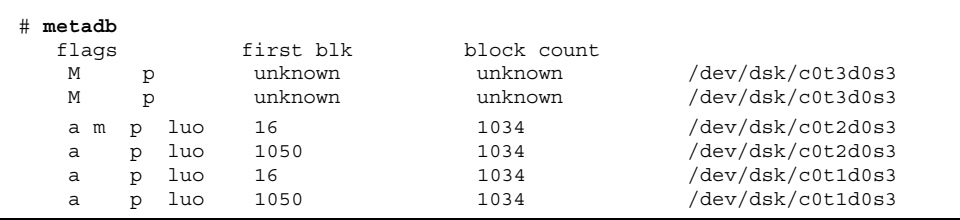

現在システムは、障害の発生したディスクの一部であるスライス /dev/dsk/c0t3d0s3 上の状態データベースの複製を検出することができませ  $h_{\circ}$ 

**3.** metastat**(1M)** コマンドを使用して、ルート **(**/**)**、swap、/usr の片方のミラー の半分が障害を受けていることを確認する。

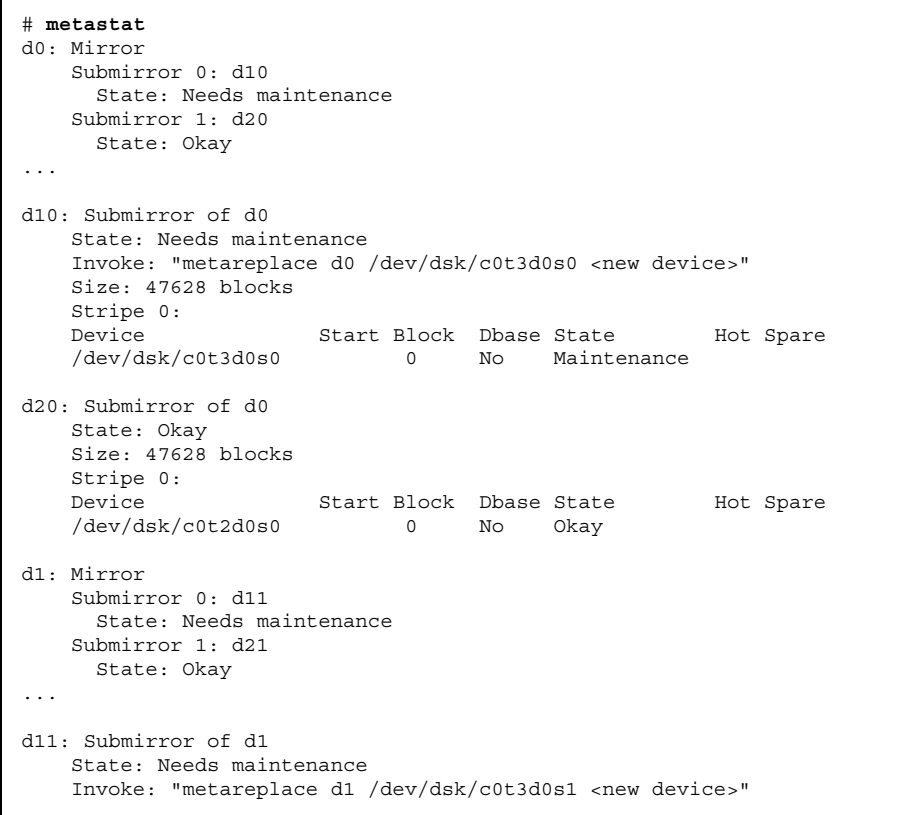

**(**続く**)**

```
Size: 69660 blocks
   Stripe 0:
   Device Start Block Dbase State Hot Spare
   /dev/dsk/c0t3d0s1 0 No Maintenance
d21: Submirror of d1
   State: Okay
   Size: 69660 blocks
   Stripe 0:<br>Device
   Device Start Block Dbase State Hot Spare<br>
/dev/dsk/c0t2d0s1 0 No Okay
                   0 No Okay
d2: Mirror
   Submirror 0: d12
    State: Needs maintenance
   Submirror 1: d22
    State: Okay
...
d2: Mirror
  Submirror 0: d12
    State: Needs maintenance
   Submirror 1: d22
    State: Okay
...
d12: Submirror of d2
  State: Needs maintenance
   Invoke: "metareplace d2 /dev/dsk/c0t3d0s6 <new device>"
  Size: 286740 blocks
   Stripe 0:
    Device Start Block Dbase State Hot Spare
    /dev/dsk/c0t3d0s6 0 No Maintenance
d22: Submirror of d2
   State: Okay
   Size: 286740 blocks
   Stripe 0:
   Device Start Block Dbase State Hot Spare
   /dev/dsk/c0t2d0s6 0 No Okay
```
この例では、metastat は、次のサブミラーに保守が必要なことを示します。

- サブミラー d10、デバイス c0t3d0s0
- サブミラー d11、デバイス c0t3d0s1
- サブミラー d12、デバイス c0t3d0s6
- **4.** システムを停止し、ディスクを修復し、format**(1M)** コマンドまたは fmthard**(1M)** コマンドを使用して、ディスクを障害を受ける前と同じように パーティション分割する。

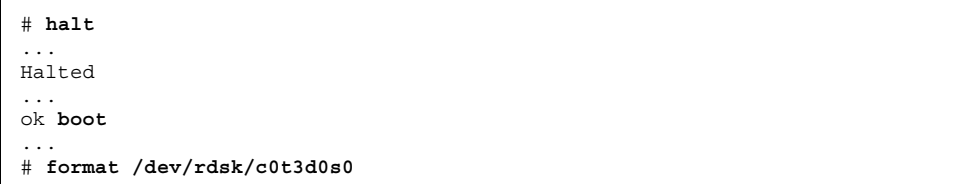

**5.** リブートする。

なお、ルート (/) ミラーの残った片方からリブートしなければなりません。ミ ラーを作成する際に、代替ブートデバイスを記録しておいてください。

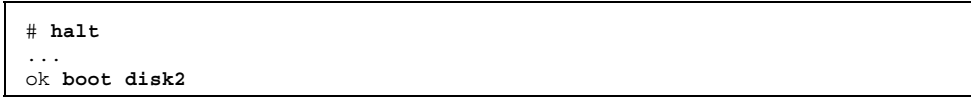

**6.** metadb**(1M)** コマンドを使用し、故障した状態データベースの複製を削除してか ら、追加して戻す。

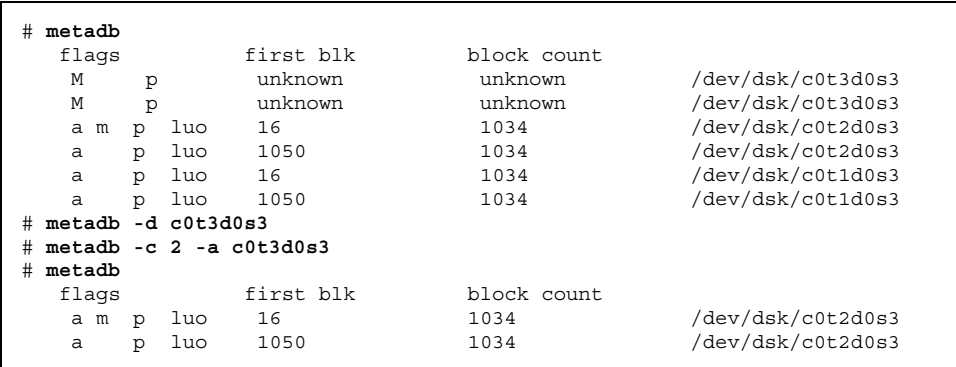

**(**続く**)**

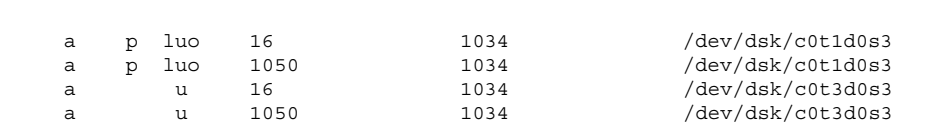

**7.** metareplace**(1M)** コマンドを使用して、サブミラーを再び有効にする。

```
# metareplace -e d0 c0t3d0s0
Device /dev/dsk/c0t3d0s0 is enabled
# metareplace -e d1 c0t3d0s1
Device /dev/dsk/c0t3d0s1 is enabled
```

```
# metareplace -e d2 c0t3d0s6
Device /dev/dsk/c0t3d0s6 is enabled
```
しばらくすると、再同期が終了します。これで元のデバイスからブートでき るようになります。

## ▼ 代替ブートデバイスへのパスを記録する方法(コ マンド行)

ルート (/) をミラー化するとき、後で一次デバイスが障害を受けた場合に、代替 ブートデバイスへのパスが必要になることがあります。

#### 例 **- SPARC:** 代替ブートデバイスパスの記録

この例では、ルート (/) ミラーに 2 番目のサブミラーとして接続されているスライ ス上で ls -l コマンドを使用することによって、代替ブートデバイスへのパスを調 べます。

```
# ls -l /dev/rdsk/c1t3d0s0
lrwxrwxrwx 1 root root 55 Mar 5 12:54 /dev/rdsk/c1t3d0s0 -> ../.
./devices/sbus@1,f8000000/esp@1,200000/sd@3,0:a
```
ここでは、/devices ディレクトリに続く文字列を記録します。 /sbus@1,f8000000/esp@1,200000/sd@3,0:a

一部の新しい Sun ハードウェアでは、/devices ディレクトリ名を sd@ から disk@ に変更する必要があります。

OpenBoot PROM 付きのシステムを使用している DiskSuite ユーザーは、OpenBoot の nvalias コマンドを使用して、二次ルートミラー用の「バックアップルート」 デバイス別名を定義できます。たとえば、

ok **nvalias backup\_root /sbus@1,f8000000/esp@1,200000/sd@3,0:a**

一次ルートディスクに障害が発生した場合、次のように入力します。

ok **boot backup\_root**

#### 例 **- x86:** 代替ブートデバイスパスの記録

この例では、ルート (/) ミラーに 2 番目のサブミラーとして接続されているスライ ス上で ls -l コマンドを使用することによって、代替ブートデバイスへのパスを調 べます。

```
# ls -l /dev/rdsk/c1t0d0s0
lrwxrwxrwx 1 root root 55 Mar 5 12:54 /dev/rdsk/c1t0d0s0 -> ../.
./devices/eisa/eha@1000,0/cmdk@1,0:a
```
ここでは、/devices ディレクトリに続く文字列を記録します。 /eisa/eha@1000,0/cmdk@1,0:a

## ▼ SPARC: 代替デバイスからのブート方法 (コマンド 行)

代替ブートデバイスから SPARC システムをブートするには、次のように入力しま す。

# **boot** *<*代替ブートデバイス*>*

代替ブートデバイスの確認方法については、312ページの「代替ブートデバイスへの パスを記録する方法 (コマンド行)」を参照してください。

▼ x86: 代替デバイスからのブート方法 (コマンド行) この作業は、代替ブートデバイスから x86 システムをブートするために使用します。 **1.** マルチデバイスブート **(MDB)** フロッピーディスクからシステムをブートする。 しばらくすると、次のような画面が表示されます。

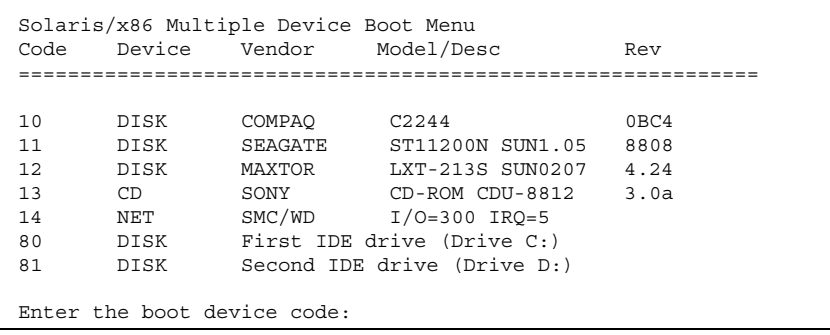

**2.** 画面に表示された選択項目の中から、代替ディスクのコードを入力する。

次の画面が表示されます。

Solaris 2.4 for x86 Secondary Boot Subsystem, vsn 2.11 <<<Current Boot Parameters>>> Boot path:/eisa/eha@1000,0/cmdk@0,0:a Boot args:/kernel/unix Type b[file-name] [boot-flags] <ENTER>
to boot with options
or i<ENTER>
to enter boot interp to enter boot interpreter or <ENTER> to boot with defaults <<<timeout in 5 seconds>>>

**3.** i を入力してインタプリタを選択する。

**4.** 次のコマンドを入力する。

>**setprop boot-path /eisa/eha@1000,0/cmdk@1,0:a** >**^D**

Control-D を入力して、インタプリタを終了します。

## **SCSI** ディスクの交換

この節では、DiskSuite 環境において SPARCstorage Array に含まれない SCSI ディ スクの交換方法について説明します。

障害の発生した SCSI ディスクの交換方法 (コマン ド行)

SPARCstorage Array に含まれていない SCSI ディスクを交換するための手順を次に 示します。

- 交換の必要なディスクを特定
- 障害の発生したディスク上にあるメタデバイスの状態データベースの複製を削除
- 障害の発生したディスク上で「使用可能」とマークされたホットスペアの削除
- 障害の発生したディスク上のスライスを使用するサブミラーの探索と切断
- システムを停止し、シングルユーザーモードへブート
- ディスクを物理的に交換
- 新しいディスクのパーティション再分割
- 削除された、メタデバイスの状態データベースの複製を追加

■ 障害の発生したスライスの使用方法に応じて、次のいずれかを実行 単純スライスの場合 : 通常の回復手順を使用 ストライプや連結の場合 : メタデバイス全体を newfs し、バックアップから復元

ミラーの場合 : 切断されたサブミラーを再接続 RAID5 メタデバイスの場合 : 影響 を受けるスライスを再同期 (有効化)

トランスメタデバイスの場合 : fsck(1M) を実行

- 削除されたホットスペアをホットスペア集合に追加
- **1.** /var/adm/messages と metastat の出力を調査することによって、交換すべ きディスクを特定する。
- **2.** 障害の発生したディスクに置かれた可能性のある、ローカルメタデバイスの状態 データベースの複製を探索する。

複製を見つけ出すには、metadb コマンドを使用します。

障害の発生したディスク上に置かれた複製のエラーが通知されることがありま す。この例では、c0t1d0 は障害デバイスです。

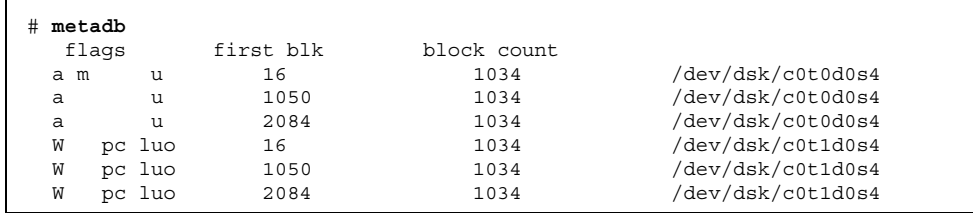

上の出力は、各ローカルディスク (c0t0d0 と c0t1d0) のスライス 4 にある、3 つの状態データベースの複製を示します。c0t1d0s4 スライスのフラグフィール ドにある W は、デバイスに書き込みエラーがあることを示しま す。c0t0d0s4 スライス上の 3 つの複製は、まだ正常です。

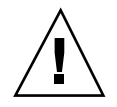

注意 **-** 不良の状態データベースの複製を削除して、正常な複製が 3 つ以下になった 場合、操作を継続する前に、状態データベースの複製を追加してください。これ によって、システムが正しくリブートされます。

**3.** 複製が存在するスライス名と複製の数を記録してから、状態データベースの複製 を削除する。 複製の数を調べるには、316ページの手順 2 の metadb 出力におけるスライスの 出現回数をカウントします。この例では、c0t1d0s4 上に存在する 3 つの状態 データベースの複製が削除されます。

# **metadb -d c0t1d0s4**

**4.** 障害の発生したディスク上のスライスを使用するサブミラーを探索して、切断す る。

metastat コマンドは、影響を受けるミラーを表示できます。この例では、1 つ のサブミラー d10 が c0t1d0s4 も使用しています。ミラーは d20 です。

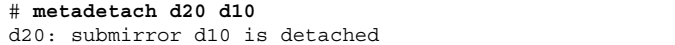

**5.** 障害の発生したディスク上のホットスペアを削除する。

```
# metahs -d hsp000 c0t1d0s6
hsp000: Hotspare is deleted
```
**6.** システムを停止し、シングルユーザーモードにブートする。

```
# halt
...
ok boot -s
...
```
- **7.** 障害の発生したディスクを物理的に交換する。
- **8.** 新しいディスクのパーティションを再分割する。

format(1M) コマンドまたは fmthard(1M) コマンドを使用して、障害の発生し たディスクと同じスライス情報でディスクをパーティションに分割します。

**9.** 316ページの手順 3 で複製を削除した場合、適切なスライスに同じ数の複製を追 加する。

この例では、/dev/dsk/c0t1d0s4 が使用されます。

# **metadb -a c 3 c0t1d0s4**

**10.** 次の表を使用し、ディスクの使用法に応じて、次に行うべき操作を決定する。

表 **7–2** SCSIディスク交換のための決定表

| デバイスの種類                | 操作内容                                                                                                    |
|------------------------|----------------------------------------------------------------------------------------------------|
| スライス                   | 通常のデータ回復手順を使用します。                                                                                                    |
| ミラー化解除された スト<br>ライプや連結 | ファイルシステムにストライプ / 連結が使用されている<br>場合、newfs(1M)を実行し、ファイルシステムをマウン<br>トしてから、バックアップからデータを復元します。raw<br>デバイスを使用するアプリケーションとしてストライプ<br>/ 連結が使用されている場合、そのアプリケーションに<br>は独自の回復手順が必要です。 |
| ミラー (サブミラー)            | metattach(1M)を実行して、切断されたサブミラーを再<br>接続します。                                                                                                    |
| RAID5 メタデバイス           | metareplace(1M)を実行して、スライスを再び有効に<br>します。これによって再同期が開始されます。                                                                                                    |
| トランスメタデバイス             | fsck(1M) を実行して、トランスメタデバイスを修復しま<br>す。                                                                                                    |

**11.** 削除されたホットスペアを交換し、適切なホットスペア集合に追加する。

| # metahs -a hsp000 c0t0d0s6 |  |
|-----------------------------|--|
| hsp000: Hotspare is added   |  |

**12.** データの妥当性をチェックする。

すべてのメタデバイス上のユーザーデータとアプリケーションデータをチェック します。アプリケーションレベルの整合性チェック機能を実行したり、その他の 方法でデータをチェックする必要があります。

## **SPARCstorage Array** の操作

この節では、DiskSuite を使用して SPARCstorage Array (SSA) のトラブルシュー ティングを行う方法について説明します。この節には次のような作業があります。

- ミラー内で障害の発生したディスクを交換
- RAID5 メタデバイス内で障害の発生したディスクを交換
- トレイを除去
- トレイを交換
- コントローラを交換
- 電源断からの回復

### インストレーション

SPARCstorage Array は、SPARCstorage Array CD に添付の『*SPARCstorage Array Software*』マニュアルに従ってインストールします。DiskSuite だけを使用する場合 は、SPARCstorage Array のボリューム管理機能をインストールする必要はありませ ん。

### デバイスの命名規則

DiskSuite は、SPARCstorage Array ディスクに対して、他のディスクと同じよう にアクセスしますが、重要な例外が 1 つあります。つまり、非 SPARCstorage Array ディスクの場合とはディスク名が異なります。

SPARCstorage Array 100 ディスクの命名規則を次に示します。

c[0-n]t[0-5]d[0-4]s[0-7]

この名前では、

- c は、SSA ユニットに接続されたコントローラを示す
- t は、SSA 内部の 6 つの SCSI 列の 1 つを示す
- dは、内部 SCSI 列上の 5 つのディスクの1 つを示す
- s は、ディスクのスライス番号を示す

■ t0 と t1 はトレイ 1 に含まれ、t2 と t3 はトレイ 2 に含まれ、t4 と t5 はト レイ 3 に含まれる

SPARCstorage Array 200 ディスクの命名規則を次に示します。

c[0-n]t[0-5]d[0-6]s[0-7]

この名前では、

- c は、SSA ユニットに接続されたコントローラを示す
- t は、SSA ユニット内部の 6 つのターゲット (トレイ) の 1 つを示す
- d は、内部 SCSI 列上の 7 つのディスクの1 つを示す
- sは、ディスクスライス番号を示す

注 **-** 古いトレイでは 6 つまでのディスクを保持し、新しいトレイでは 7 つまで保持 できます。

SSA100 と SSA200 との主な違いは、SSA100 では 1 つのトレイに 2 つのターゲット が配置されていますが、SSA200 ではターゲットごとに別のトレイが割り当てられ ているという点です。

### **SPARCstorage Array** コンポーネントを交換するための 予備情報

交換可能な SPARCstorage Array コンポーネントには、ディスク、ファントレイ、 バッテリー、トレイ、電源装置、バックプレーン、コントローラ、光モジュール、 ファイバチャネルケーブルがあります。

いくつかの SPARCstorage Array コンポーネントは、SPARCstorage Array の電源を 切断することなく交換できますが、電源を切断する必要のあるコンポーネントもあ ります。詳細については、SPARCstorage Array のマニュアルを参照してください。

電源を切断する必要のある SPARCstorage Array コンポーネントを、サービスを中 断せずに交換するには、電源を切断する前に SPARCstorage Array 内のすべてのト レイに対して、トレイの除去に必要な手順を実行します。これには、サブミラー をオフラインに設定、ホットスペアをホットスペア集合から削除、状態データベー スの複製をドライブから削除、トレイの停止が含まれます。

これらの準備を行なってから、SPARCstorage Array の電源を切断し、コンポーネン トを交換することができます。

**320** Solstice DiskSuite 4.2.1 ユーザーズガイド ♦ 2000 年 3 月

注 **-** SPARCstorage Array コントローラは、Solaris から特定される一意な World Wide Name を持っています。そのため、SPARCstorage Array コントローラの交換 には特別な作業が適用されます。技術的な支援に関しては、ご購入先にご連絡くだ さい。

## ミラー内で障害の発生した SPARCstorage Array ディスクを交換する方法 (DiskSuite ツール)

DiskSuite 環境において SPARCstorage Array ディスクを交換する手順は、ディスク 上のスライスの使用方法、およびディスクとシステムのケーブル接続方法によって 大きく異なります。また、ディスクスライスがそのまま使用されるのか、DiskSuite によって使用されるのか、それともその両方なのかによっても異なります。

注 **-** この作業は SPARCstorage Array 100 に適用されます。SPARCstorage Array 200 でディスクを交換するための手順もよく似ています。

この作業での手順を次に示します。

- 交換の必要なディスクを特定し、その位置を調査
- 取り出すべきトレイ内で「使用可能」とマークされたホットスペアを削除
- 取り出すべきトレイ内のディスク上にある状態データベースの複製を削除
- 取り出すべきトレイ内のディスクを使用するサブミラーを探索
- 交換中のディスク上にスライスをもつサブミラーを切断
- トレイ内のディスクを使用する他のサブミラーをオフライン設定
- トレイ内のディスクをすべて停止
- トレイを除去してディスクを交換
- トレイ内のディスクがすべて起動することを確認
- 新しいディスクをパーティションに再分割
- トレイ内のサブミラーをオンラインに戻す
- トレイ内の切断されたサブミラーを接続
- 削除されたホットスペアを交換
- 削除されたホットスペアをホットスペア集合に追加

■ 削除されたメタデバイスの状態データベースの複製を追加

注 **-** サブミラーが「保守」状態にある場合、ホットスペアによって交換された場 合、またはときどきエラーが発生している場合には、この作業を使用できます。

ディスクを探索して交換するには、次の手順を実行します。

**1. DiskSuite** ツールを使用してオブジェクトの「状態」フィールドを調べるか、ま たは metastat と /var/adm/messages の出力を調査することによって、交換 するディスクを特定する。

```
# metastat
...
 d50:Submirror of d40
      State: Needs Maintenance
...
# tail -f /var/adm/messages
...
Jun 1 16:15:26 host1 unix: WARNING: /io-
unit@f,e1200000/sbi@0.0/SUNW,pln@a0000000,741022/ssd@3,4(ssd49):
Jun 1 16:15:26 host1 unix: Error for command 'write(I))' Err
Jun 1 16:15:27 host1 unix: or Level: Fatal
Jun 1 16:15:27 host1 unix: Requested Block 144004, Error Block: 715559
Jun 1 16:15:27 host1 unix: Sense Key: Media Error
Jun 1 16:15:27 host1 unix: Vendor 'CONNER':
Jun 1 16:15:27 host1 unix: ASC=0x10(ID CRC or ECC error),ASCQ=0x0,FRU=0x15
...
```
metastat コマンドは、サブミラーが「Needs Maintenance」状態にあることを 明らかにします。/var/adm/messages ファイルは、エラーのあるディスクド ライブを通知します。ディスクドライブを探索するには、次のように ls コマン ドを使用して、シンボリックリンクの名前と /var/adm/messages の出力から の名前を照合します。

```
# ls -l /dev/rdsk/*
...
lrwxrwxrwx 1 root root 90 Mar 4 13:26 /dev/rdsk/c3t3d4s0 -
> ../../devices/io-
unit@f,e1200000/sbi@0.0/SUNW,pln@a0000000,741022/ssd@3,4(ssd49)
...
```
上の情報と metastat の出力にもとづいて、ドライブ c3t3d4 を交換しなけれ ばならないことが決まります。

**2. DiskSuite** ツールを使用して、影響を受けるトレイを判定する。

障害の発生したディスクが存在する SPARCstorage Array トレイを見つけるに は、「ディスク表示」ウィンドウを使用します。

- **a.** 「ディスク表示」をクリックして、「ディスク表示」ウィンドウを表示する。
- **b.** 障害の発生したメタデバイス **(**この例は、ミラー**)** を、オブジェクトリストか ら「ディスク表示」ウィンドウにドラッグする。

「ディスク表示」ウィンドウでは、メタデバイスを構成する物理スライスに色 を割り当てることによって、論理デバイスから物理デバイスへのマップを表 示します。障害の発生したディスクを含むトレイは、一目で判断できます。

**c.** ssaadm**(1M)** コマンドを使用する。

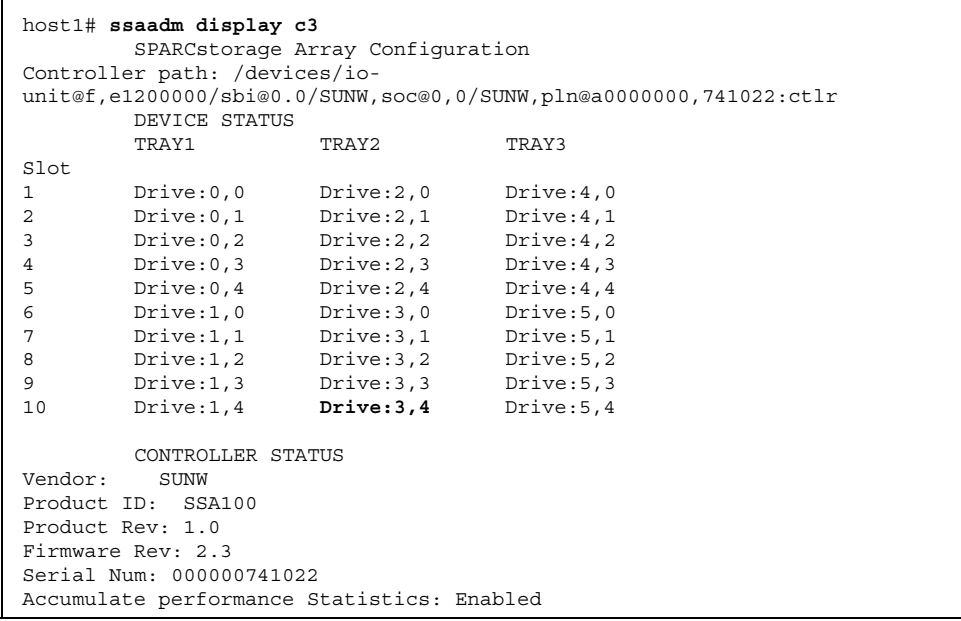

コントローラ (c3) に対する ssaadm の出力によって、中央トレイを取り出す とき、Drive 3,4 (c3t3d4) が一番近い位置にあることがわかります。

**3. [**オプション**]** ディスクセットがある場合、影響を受けるドライブを含むディスク セットを探索する。

次のコマンドでは、ドライブ c3t3d4 を探索します。logicalhost2 でコマン ドを実行したときには何の出力も表示されませんでしたが、logicalhost1 の 場合は、名前が存在することが通知されたことに注目します。通知された出力の yes フィールドは、ディスクに状態データベースの複製が収められていることを 示します。

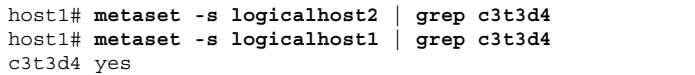

注 **-** Solstice HA サーバーを使用している場合、2 つの論理ホストの所有権を 1 つの Solstice HA サーバーに切り替える必要があります。詳細については、 Solstice HA のマニュアルを参照してください。

- **4.** 影響を受けるトレイ上の他の **DiskSuite** オブジェクトを判定する。 ディスクを交換するにはトレイを取り出す必要があるため、このプロセスにおい て影響を受ける他のオブジェクトを確認します。
	- **a. DiskSuite** ツールで「ディスク表示」ウィンドウを表示する。トレイを選択 し、「オブジェクト」メニューから「デバイスマップ」を選択する。 「物理デバイスから論理デバイスへのマッピング」ウィンドウが表示されま す。
	- **b.** ウィンドウに表示されるホットスペア、メタデバイス、状態データベースの 複製など、影響を受けるオブジェクトをすべて記録する。
- **5.** 影響を受けるトレイに他の **DiskSuite** オブジェクトを作成することによって、 ディスク交換の準備を行う。
	- **a.** 状態が「使用可能」であり、しかも障害の発生したディスクと同じトレイ にあるホットスペアをすべて削除する。 交換作業が終了したらホットスペアをホットスペア集合に追加して戻せ るよう、ホットスペアについての情報をすべて記録します。
	- **b.** 取り出すべきトレイ内のディスク上にある状態データベースの複製を削除す る。
- **324** Solstice DiskSuite 4.2.1 ユーザーズガイド ♦ 2000 年 3 月
これらの複製は326ページの手順 14 で交換しなければならないため、この情 報を記録しておいてください。同じディスク上に複数の複製がある場合もあ ります。各スライスから削除された複製の数を記録しておきます。

- **c.** トレイ内に存在するスライスを使用しているサブミラーを探索する。
- **d.** 交換中のディスク上のスライスをもつサブミラーをすべて切断する。
- **e.** トレイ内にスライスをもつ他のサブミラーをすべてオフラインにする。 これにより、DiskSuite はトレイ内のサブミラースライスの使用を停止するた め、ドライブを停止できます。 オブジェクトを除去するには、第 5 章を参照してください。サブミラーを切 断してオフラインにするには、202ページの「ミラーの操作」を参照してくだ さい。

**6. SPARCstorage Array** トレイ内のディスクをすべて停止する。 279ページの「ディスクの停止方法 (DiskSuite ツール)」を参照してください。

注 **-** トレイ上の LED が点灯している間は、SPARCstorage Array トレイの除去を 行うべきではありません。また、トレイが停止している間は、DiskSuite コマン ドを実行しないでください。これを実行した場合、その副作用により、トレイ内 のドライブの一部または全部が起動する可能性があります。

**7.** トレイを取り出し、不良ディスクを交換する。 ハードウェアの作業については、『*SPARCstorage Array Model 100 Series Service Manual*』および『*SPARCcluster High Availability Server Service*

**8. SPARCstorage Array** のトレイ内のディスクがすべて起動したことを確認する。 SPARCstorage Array トレイ内のディスクは、ハードウェアの交換作業に続い て、自動的に起動します。トレイが 2 分以内の自動起動に失敗した場合は、次の コマンドを使用してアクションを強制します。

# **ssaadm start -t 2 c3**

*Manual*』を参照してください。

システムのトラブルシューティング **325**

- **9.** format**(1M)**、fmthard**(1M)**、またはストレージマネージャを使用して、新しい ディスクをパーティションに再分割する。新しいディスクのパーティション分割 は、交換されたディスクとまったく同じにする。 障害が発生する前に、ディスクフォーマット情報を保存することが望ましいで す。
- **10.** オフラインにされていたすべてのサブミラーを、オンラインに戻す。 202ページの「ミラーの操作」を参照してください。 サブミラーがオンラインに復帰すると、DiskSuite はすべてのサブミラーを自動
- **11.** 切断されていたサブミラーを接続する。 202ページの「ミラーの操作」を参照してください。

的に再同期し、データを最新の状態にします。

**12.** 326ページの手順 11 で接続されたサブミラー内で使用中のホットスペアを交換す る。 サブミラーを切断前に、使用中のホットスペアを交換されたサブミラーがあった 場合、このホットスペア交換は、サブミラーが再接続されてから有効となりま す。この手順によって、ホットスペアは「使用可能」状態に戻ります。

**13.** 削除されたホットスペアをすべて追加する。

- **14.** トレイ上のディスクから削除された状態データベースの複製をすべて追加する。 状態データベースの複製を交換するには、以前に保存した情報を使用します。
- **15. [**オプション**] Solstice HA** サーバーを使用する場合、各論理ホストをそのデフォ ルトマスターに切り替える。 Solstice HA のマニュアルを参照してください。

#### **16.** データの妥当性をチェックする。 すべてのメタデバイスで、ユーザーデータとアプリケーションデータをチェック します。アプリケーションレベルの整合性チェック機能を実行したり、その他の 方法でデータをチェックする必要があります。

# RAID5 メタデバイス内で障害の発生した SPARCstorage Array ディスクを交換する方法 (DiskSuite ツール)

RAID5 メタデバイスをオンライン修復用に設定する場合、3 つの最小幅の RAID5 のスライスを使用する必要があります。これは RAID5 にとって最適の構成ではあり ませんが、冗長データのオーバヘッドという観点からは、ミラー化よりも若干負担 の少ない方法です。各 RAID5 メタデバイスの 3 つのスライスは、それぞれ別のト レイに置いてください。SPARCstorage Array 内のすべてのディスクがこの方法で (または上述のミラーと組み合わせて) 構成された場合、どのデータに対するアクセ スも失うことなく、障害の発生したディスクを含むトレイを除去できます。

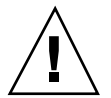

注意 **-** 障害の発生したドライブを含むトレイ内の非複製ディスクを使用するアプ リケーションは、最初に中断または終了してください。

**1.** 321ページの「ミラー内で障害の発生した SPARCstorage Array ディスクを交換す る方法 (DiskSuite ツール)」の322ページの手順 1 ~ 326ページの手順 9 を参照す る。

これから障害の発生したディスクとトレイを探索し、影響を受ける他の DiskSuite オブジェクトを探索し、ディスクの交換準備を行なって、交換し、ド ライブをパーティションに再分割します。

- **2.** metareplace -e コマンドを使用して、トレイ内の新しいドライブを有効にす る。
- **3.** 321ページの「ミラー内で障害の発生した SPARCstorage Array ディスクを交換す る方法 (DiskSuite ツール)」の326ページの手順 12 ~326ページの手順 16 を参照 する。

# ▼ SPARCstorage Array トレイの除去方法 (コマンド 行)

SPARCstorage Array トレイを除去する前に、すべての入出力を停止し、トレイ内の すべてのドライブを停止します。入出力要求が行われると、ドライブは自動的に起 動します。したがって、ドライブを停止する前に、すべての入出力を停止すること が必要です。

システムのトラブルシューティング **327**

**1. DiskSuite** の入出力処理を停止する。

サブミラーをオフラインにする、metaoffline(1M) コマンドを参照します。ト レイ上のサブミラーがオフラインにされると、ミラーは 3 面ミラーの場合を除い て、1 面ミラーだけで稼働します (つまり、データの冗長性が失われます)。サブ ミラーがオンラインに復帰すると、自動的に再同期が開始されます。

注 **-** サブミラーを含むドライブを交換する場合、metadetach(1M) コマンドを 使用して、サブミラーを切断します。

- **2.** metastat**(1M)** コマンドを使用して、除去されるトレイ上のスライスを含むサブ ミラーをすべて特定する。また、metadb**(1M)** コマンドを使用して、トレイ上の 複製を特定する。metahs**(1M)** コマンドを使用して、使用可能なホットスペアデ バイスと対応するサブミラーも特定する必要がある。 影響を受けるサブミラーをすべてオフラインにした状態で、トレイへの入出力が 停止されます。
- **3.** 279ページの「ディスクの停止方法 (DiskSuite ツール)」を参照する。 DiskSuite ツールか ssaadm コマンドを使用して、トレイを停止します。トレイの ロックランプが消灯すると、そのトレイを除去して必要な作業を実行できます。

### ▼ SPARCstorage Array トレイの交換方法

SPARCstorage Array トレイに関する作業が終了したら、シャーシ内のトレイを交換 します。ディスクは自動的に起動します。

しかし、ディスクが起動に失敗した場合は、DiskSuite ツール (または ssaadm コマ ンド) を使用して、トレイ全体を手作業で起動することができます。SPARCstorage Array 内の起動ドライブ間には、若干の遅延 (数秒) があります。

ディスクが起動したら、オフラインに設定されていたサブミラーをすべてオンライ ンにする必要があります。サブミラーをオンラインにすると、最適化された再同期 動作によって、サブミラーは自動的に最新の状態となります。最適化された再同期 では、サブミラーがオフラインであったときに変更されたディスク領域だけがコ ピーされます。これは一般に、サブミラー容量全体のごく一部にすぎません。状態 データベースの複製もすべて交換して、ホットスペアに追加することが必要です。

注 **-** metaoffline ではなく、metadetach(1M) を使用してサブミラーを切断した 場合、サブミラー全体を再同期しなければなりません。この場合、一般的にデータ 1G バイトあたりおよそ 10 分かかります。

▼ SPARCstorage Array の電源断からの回復方法 (コ マンド行)

1 つの SPARCstorage Array で電源断が発生した場合、次の現象が起こります。

- DiskSuite オブジェクトに対して入出力操作を行うと、エラーが生成される。
- エラーは、ドライブレベルではなく、スライスレベルで通知される。
- ディスクに入出力操作が行われるまで、エラーは通知されない。
- 影響を受けたデバイスがホットスペアを割り当てた場合、ホットスペアアクティ ビティが開始されることがある。

132ページの「DiskSuite オブジェクトの状態チェック」で説明したよう に、metastat(1M) コマンドを使用して、これらのイベントの構成を監視しなけれ ばなりません。

電源が回復したら、次の操作を実行する必要があります。

- エラーの発生したデバイスを metastat で特定する
- エラーの発生したサブミラーや RAID5 メタデバイスを有効にする
- 影響を受けた状態データベースの複製を削除して再作成する
- **1.** 電源が回復したら、metastat コマンドを使用して、エラーの発生したデバイス を特定する。

```
# metastat
...
d10: Trans
   State: Okay
   Size: 11423440 blocks
   Master Device: d20
   Logging Device: d15
d20: Mirror
   Submirror 0: d30
      State: Needs maintenance
    Submirror 1: d40
```
**(**続く**)**

システムのトラブルシューティング **329**

```
State: Okay
...
d30: Submirror of d20
    State: Needs maintenance
...
```
**2.** metareplace コマンドを使用して、エラーの発生したデバイスをサービスに復 帰させる。

# **metareplace -e** *<*メタデバイス*> <*スライス*>*

-e オプションは、スライスの状態を「使用可能」状態に移行し、障害の発生し たスライスを再同期します。

注 **-** ホットスペアによって交換されたスライスは、metareplace コマンドを使 用して一番最後に交換するデバイスにしてください。ホットスペアを最初に交換 すると、これが使用可能になるとすぐに、サブミラー内の他のエラーの発生した スライスと交換されてしまうことがあります。

再同期は、一度にサブミラー (メタデバイス) の 1 つのスライスでしか実行でき ません。サブミラーのすべてのスライスが電源断による影響を受けた場合、各ス ライスを別個に交換しなければなりません。1.05G バイトのディスクでは、再同 期の実行におよそ 10 分かかります。

サブミラーの数、およびこれらのサブミラーに含まれるスライスの数にもよりま すが、再同期には相当な時間が必要なことがあります。1.05G バイトのドライブ 30 個で構成される 1 つのサブミラーでは、終了するのにおよそ 5 時間を要する ことがあります。5 つのスライスのサブミラーから構成されるような、通常使用 される構成の場合は、終了するのにたった 50 分ですむ場合もあります。

**3.** 電源断の後、影響を受けた **SPARCstorage Array** シャーシ上の状態データベー スの複製は、すべてエラー状態となります。これらの複製は次のリブート時点で 再生されますが、削除してから追加して戻せば、手動でサービスに復帰させるこ とができます。

続き

# **metadb -d** *<*スライス*>* # **metadb -a** *<*スライス*>*

注 **-** 各スライス上で削除された状態データベースの複製の数と同じ数だけ追加す ることが必要です。1 つの metadb コマンドで、複数の状態データベースの複製 を削除できます。1 つの metadb -d で削除された複製を追加して戻すに は、metadb -a を何回か呼び出さなければならないこともあります。その理由 は、1 つのスライス上に複製のコピーが複数個必要な場合、-c フラグを使用す る metadbを 1 回呼び出して追加しなければならないためです。詳細 は、metadb(1M) のマニュアルページを参照してください。

状態データベースの複製の障害回復は自動的に実行されないため、 SPARCstorage Array がサービスに復帰した直後に、障害回復を手動で実行する のが最も安全です。さもなければ、新しい障害が引き起こされて状態データベー スの複製の大半がサービスを提供できなくなり、カーネルのパニックを引き起こ すことがあります。使用できる状態データベースの複製の数が少なすぎる場合、 このように DiskSuite が動作することがあります。

# ▼ ホスト間で SPARCstorage Array ディスクを移動 する方法 (コマンド行)

この作業では、DiskSuite オブジェクトを含むディスクを、ある SPARCstorage Array から別の SPARCstorage Array に移動する方法について説明します。

- **1.** エラー状態のデバイス、または移動すべきディスク上のホットスペアによって交 換されたデバイスを修復する。
- **2.** metadb コマンドと metastat -p コマンドからの出力を使用して、移動すべき ディスク上のホットスペア、メタデバイス、状態データベースの複製を特定す る。
- **3.** ディスクを新しいホストに物理的に移動する。その際、デバイス名が同じにな るように、類似の方法で接続するよう注意する。

システムのトラブルシューティング **331**

**4.** 状態データベースの複製を再作成する。

# **metadb -a** [**-f**] *<*スライス*> ...*

331ページの手順 2 で特定された状態データベースの複製を含むスライス名と同 じ名前を使用してください。-f オプションを使用して、状態データベースの複 製を強制的に作成する場合もあります。

- **5.** 331ページの手順 2 の metastat -p コマンドからの出力を md.tab ファイルに コピーする。
- **6.** md.tab ファイルを編集して、次の変更を行う。
	- 移動しなかったメタデバイスを削除する。
	- 古いメタデバイス名を新しい名前に変更する。
	- 当分の間、任意のミラーを1面のミラーにし、最も小さなサブミラーを選択 する (適切ならば)。
- **7.** md.tab ファイルの構文をチェックする。

# **metainit -a -n**

**8.** 移動したメタデバイスとホットスペア集合を再作成する。

# **metainit -a**

- **9.** 必要に応じて metattach**(1M)** コマンドを使用して、**1** 面ミラーを多面ミラーに する。
- **10.** ブート時に自動的にマウントされるファイルシステムの /etc/vfstab ファイル を編集する。その後、必要に応じて、新しいメタデバイス上にファイルシステム を再マウントする。

# **SPARCstorage Array** をシステムディスクとして 使用

この節では、SPARCstorage Array をシステムディスク (ブートデバイス) として機 能させる方法について説明します。

### **SPARCstorage Array** をブート可能にする

SPARCstorage Array に関する最小限のブート条件を次に示します。

- Solaris 2.5
- ホストの SOC カードの Fcode のリビジョン:1.52 以降
- SPARCstorage Array の Firmware のリビジョン: 3.12 以降

Fcode のリビジョンを更新またはチェックするためには、SPARCstorage Array CD の専用サブディレクトリに提供される、fc\_update プログラムを使用します。

詳細については、SPARCstorage Array のマニュアルを参照してください。

# SPARCstorage Array ディスクをブートプロセス の初期段階で使用可能にする方法

SPARCstorage Array ディスクをブートプロセスの早い段階で使用可能にするには、 次の forceload エントリを /etc/system ファイルに追加します。これは、 SPARCstorage Array をシステムディスク (ブートデバイス) として機能させるため に必要です。

```
*ident "@(#)system 1.15 92/11/14 SMI" /* SVR4 1.5 */
*
* SYSTEM SPECIFICATION FILE
*
...
* forceload:
*
  これらのモジュールは、最初の参照時ではなく、ブート時 (ルートファイル
* システムをマウントする直前) にロードさせる。なお、forceload は、ディレ
* クトリを含んだファイル名を要求する。また、モジュールをロードすること
* は、必ずしもモジュールがインストールされることを意味しない。
*
forceload: drv/ssd
```
**(**続く**)**

システムのトラブルシューティング **333**

```
forceload: drv/pln
forceload: drv/soc
...
```
注 **-** SPARCstorage Array ディスク上にルート (/) ミラーを作成する場 合、metaroot(1M) コマンドを実行すると、上記のエントリが自動的に /etc/system ファイルに置かれます。

<sup>第</sup> **8** <sup>章</sup>

# ヒントとテクニック

この章では、DiskSuite を使用するためのヒントについて説明します。

必要な情報を提供する節に直接進むためには、次の目次を使用してください。

- 336ページの「状態データベースの複製とトランスメタデバイス」
- 336ページの「DiskSuite と Prestoserve」
- 339ページの「DiskSuite 構成のガイドライン」
- 346ページの「ディスクドライブの操作」
- 347ページの「トランスメタデバイス (UFS ロギング) とディスクの制限」
- 347ページの「DiskSuite ツールの使用法」
- 357ページの「メタデバイスの命名規則」
- 358ページの「メタデバイス名の切り替え」
- 365ページの「ストライプの操作」
- 367ページの「ミラーの操作」
- 372ページの「ホットスペア」
- 372ページの「ディスクセットの操作」

# 状態データベースの複製とトランスメタデバイス

トランスメタデバイス (UFS ロギング) を作成すれば、UFS の可用性を簡単に高める ことができます。トランスメタデバイスを使用する際に、スライスを効果的に使用 するためのヒントを次に示します。

■ 新しいシステムで、各ディスク上に2~3個の小さなスライス (それぞれ8~ 10M バイト) を作成します。これらのスライスを使用して、状態データベースの 複製とロギングデバイスの両方を保管します。経験的には、新しいディスクをシ ステムに追加するときに、この方法を使用して、状態データベースの複製とトラ ンスメタデバイスを構成します。このようにして、1 つのスライスで 2 つの DiskSuite オブジェクトを管理できます。

状態データベースの複製の追加、およびトランスメタデバイスの作成について は、第 2 章を参照してください。

## **DiskSuite** と **Prestoserve**

Prestoserve™は、ディスク書き込みの多いアプリケーションにおける応答時間の短 縮のためのハードウェア / ソフトウェア製品です。この製品では、ディスクブロッ クデバイスの書き込み操作を選択的に不揮発性メモリーにキャッシュすることによっ て、パフォーマンスを加速し、ディスクの入出力ボトルネックを減少させます。

Prestoserve を使用すれば、NFS™ サーバー、ディスク入出力の多いアプリケーショ ン、およびファイルシステムのパフォーマンスが向上します。

DiskSuite は、次の制約のもとで、Prestoserve と完全に互換性があります。

### **Prestoserve** と互換性のある **DiskSuite** オブジェクト

- ストライプ / 連結
- トップレベルのメタデバイス (ミラーは好ましくない。337ページの「Prestoserve をミラーと使用することが好ましくない理由」を参照)

### **Prestoserve** と互換性のない **DiskSuite** オブジェクト

- 配下のコンポーネント (つまり、サブミラー)
- 状態データベースの複製
- トランスメタデバイス (および配下のマスターデバイスとロギングデバイス)

## **Prestoserve** をミラーと使用することが好ましくない理 由

簡単な理由として、Prestoserve でミラーを使用すると、入出力サブシステムにシス テムのアキレス腱となる部分が生じます。これこそ、ミラーの設計目的に反するも のです。Prestoserve を使用すると、ミラーの MTBF はおよそ単体ディスクと同じレ ベルまで低下します。

## **Prestoserve** をトランスメタデバイスと使用することが 好ましくない理由

Prestoserve は、トランスメタデバイス上では使用できません。ロギング UFS 上で Prestoserve を使用すると、システムがハングアップしたりパニック状態になること があります。Prestoserve は、デバイスからの入出力を NVRAM にリダイレクトす ることによって動作します。このリダイレクションは、ロギング UFS とメタデバイ ス間の通信プロトコルを妨害します。

## ▼ Prestoserve と DiskSuite の設定方法 (コマンド行)

次の手順では、DiskSuite と一緒に使用する Prestoserve をロードし、有効にする方 法について説明します。基本的には、DiskSuite ドライバの後から Prestoserve を ロードするよう、/etc/system ファイルを編集します。

**1.** 次の行を /etc/system ファイルに追加する。

exclude: drv/pr

**2.** /etc/init.d/SUNWmd.init ファイルを編集し、start 節の最後に次の行を追 加する。

'start') rm -f /tmp/.mdlock

```
if [ -x "$METAINIT" -a -c "$METADEV" ]; then
  #echo "$METAINIT -r"
 $METAINIT -r
  error=$?
  #echo "$error"
 case "$error" in
 0|1\rangle ;;
 66)
echo "Insufficient metadevice database replicas located."
echo ""
echo "Use metadb to delete databases which are broken."
echo "Ignore any \"Read-only file system\" error messages."
echo "Reboot the system when finished to reload the metadevice
database."
echo "After reboot, repair any broken database replicas which
were deleted."
   /sbin/sulogin < /dev/console
echo "Resuming system initialization. Metadevice database will
remain stale."
  ;;
  *) echo "Unknown $METAINIT -r failure $error."
  ;;;esac
   modload /kernel/drv/pr
   presto -p >/dev/null
 fi
 ;;
```
**3.** /etc/init.d/prestoserve ファイルを編集する。

次の行を、

presto -u 次のように変更します。

presto -u */<*ファイルシステム*>...*

このコマンドで、*<*ファイルシステム*>*... は、Prestoserve により加速されるす べてのファイルシステムのリストです。次の項目は除外してください。

- $\blacksquare \quad \mathcal{V} \vdash (\mathcal{V})$
- $\blacksquare$ /usr

**338** Solstice DiskSuite 4.2.1 ユーザーズガイド ♦ 2000 年 3 月

続き

- /usr/kvm
- $\blacksquare$  /var
- /var/adm

## **DiskSuite** 構成のガイドライン

DiskSuite 構成に不備があると、パフォーマンスが低下することがあります。この節 では、DiskSuite を使用して高いパフォーマンスを得るためのヒントを紹介します。

### 一般的なガイドライン

■ ディスクとコントローラ - ドライブは、別のドライブパス上のメタデバイスに置 きます。SCSI ドライブの場合、これは別のホストアダプタを意味します。IPI ド ライブの場合、これは別のコントローラを意味します。入出力の負荷を複数のコ ントローラに分散すれば、メタデバイスのパフォーマンスと可用性が向上しま す。

SPARCstorage Array の場合、可能ならば、異なるシャーシ上のミラーに含まれ るドライブを使用してください。このような構成では、すべてのミラーデータが SPARCstorage Array のシャーシ障害に耐えることができます。ドライブを異な るシャーシに分散できない場合、異なるトレイに含まれるドライブを使用しま す。これによって、ミラーをオンライン状態に保ったままで、サブミラーをオフ ラインにし、保守のためにトレイを停止したり除去することができます。

たとえば、2 面のミラーで、各サブミラーが 3 つの SPARCstorage Array ディス クの連結によって構成されるものとします。一方のサブミラーは、トレイ1 に含 まれる 3 つのディスクから構成され、他方のサブミラーは、トレイ 2 に含まれる ドライブから構成されます。この構成を初期化するためのコマンド行インタ フェースは、次のようになります。

```
# metainit d1 3 1 c0t0d0s2 1 c0t0d1s2 c0t0d2s2
d1: Concat/Stripe is setup
# metainit d2 3 1 c0t2d0s2 1 c0t2d1s2 c0t2d2s2
d2: Concat/Stripe is setup
# metainit d0 -m d1
```
**(**続く**)**

```
d0: Mirror is setup
# metattach d0 d2
d0: Component d2 is attached
```
文字列 t0 と t1 はトレイ 1 に含まれ、t2 と t3 はトレイ 2 に含まれ、t4 と t5 はトレイ 3 に含まれます。したがって、上述のコマンドでは、異なるトレイにサ ブミラーを作成するため、最初のサブミラーに文字列 t0 を使用し、2 番目のサ ブミラーに文字列 t2 を使用します。

 システムファイル **-** /etc/lvm/mddb.cf ファイルや /etc/lvm/mdo.cf ファイ ルについては、編集も除去も行わないでください。

これらのファイルは、定期的にバックアップしてください。

- スライスがメタデバイスとして定義および起動されたら、これを他の目的に使用 しないでください。
- 不良ディスクの再フォーマットが必要となる場合に備えて、prtvtoc(1M) コマ ンドの出力のハードコピーを保存しておきます。

#### 状態データベースの複製のガイドライン

■ メタデバイスの一部となるスライス上に状態データベースの複製が置かれた場 合、メタデバイスの容量は、複製によって占有される領域分だけ減少します。複 製によって使用される領域は次のシリンダ境界まで切り上げられ、この領域はメ タデバイスによってスキップされます。しかし、状態データベースの複製のデ フォルトサイズは 1034 ブロックにすぎないため、複製とメタデバイスをこのよう に結合することは、実際に DiskSuite のきわめて効果的な使用法となります。

### ストライプ化のガイドライン

- ストライプは、(他のメタデバイスではなく) スライスからのみ作成されます。
- ディスクジオメトリ (幾何学的配置)の異なるディスクのスライスを使用しませ ん。
- スライスは、同じコントローラ上でもかまいませんが、別のディスクのものを使 用します。それぞれ別のコントローラ上に置かれたストライプを使用する場合、 同時に実行できる読み書きの数が増大します。
- システムやアプリケーションからの入出力要求に適合するように、ストライプの 飛び越し値を設定します。
- 単一のディスク上にあるパーティションを使用したストライプ化を行いません。 これは、同時アクセスができなくなり、パフォーマンス上の障害となるからで す。
- 同じサイズのディスクコンポーネントを使用します。異なるサイズのディスクコ ンポーネントでストライプ化すると、ディスク領域に使用不可能な部分が生まれ ます。
- ストライプ化する際に異なるサイズのスライスを使用した場合、ディスク容量は 最小サイズのスライスの倍数に制限されます。

#### 連結のガイドライン

- 連結は、(他のメタデバイスではなく) スライスからのみ作成されます。
- ディスクジオメトリ (幾何学的配置) の異なるスライスを使用しません。
- 可能ならば、連結方式メタデバイスのコンポーネントを、異なるコントローラと バス上に分散配置します。
- 連結では、ストライプ化よりも CPU サイクルが短いので、小さなランダム入出 力や均一な入出力分布の場合でも、うまく機能します。

#### 連結方式ストライプのガイドライン

上記のストライプと連結のガイドラインを参照してください。

### ミラーのガイドライン

- **ディスクとコントローラ サブミラーのスライスは、サブミラーごとに異なる** ディスクとコントローラ上に保持します。同じミラー中の複数のサブミラーのス ライスが、同じディスクに置かれている場合、データの保護能力は著しく低下し ます。同様に、コントローラとそれに接続しているケーブルは、ディスクよりも 故障する傾向が高いため、サブミラーは異なるコントローラにまたがって構成し ます。これによってミラーのパフォーマンスも改善されます。
- 同じディスク **-** 同じディスク上にはミラーを定義しません。同じドライブへの書 き込みは同じ資源をめぐって競合し、1 つのドライブに障害が発生すると、すべ てのデータが失われることになります。

- **読み書きパフォーマンス ミラー化により、読み取りパフォーマンスは向上する** ことがありますが、書き込みパフォーマンスは必ず低下します。ミラー化によっ て読み取りパフォーマンスが向上するのは、スレッド化された入出力や非同期入 出力の場合に限られます。メタデバイスからシングルスレッド読み出しだけが 行われる場合、パフォーマンスの向上は得られません。
- **同じサイズのサブミラー 同じサイズのサブミラーを使用します。異なるサイズ** のサブミラーでは、ディスク領域に使用不可能な部分が生まれます。
- 同じタイプのディスクとコントローラ **-** 1 つのミラーでは同じタイプのディスク とコントローラを使用します。特に、古い SCSI や SMD の記憶装置の場合、モデ ルやブランドの異なるディスクやコントローラ間で、パフォーマンスが大幅に異 なることがあります。1 つのミラーに異なるパフォーマンスレベルの製品が混在 すると、パフォーマンスが著しく低下することがあります。
- サブミラーに対する読み書きオプションの設定 **-** ミラーの読み取りオプションを 試してみると、パフォーマンスが向上することがあります。たとえば、デフォル トの読み取りモードでは、ディスク間の読み取りをラウンドロビン方式 (巡回式) で切り替えます。この方法は、UFS のマルチユーザー・マルチプロセスアクティ ビティでは最適なことが多いため、デフォルトとなっています。

場合によっては、ジオメトリック (幾何学的配置) オプションを使用すると、ヘッ ドの移動時間とアクセス時間を最小限に抑えることによって、パフォーマンスが 向上することもあります。このオプションが最も有効なのは、ディスクあたり 1 つのスライスしかない場合、一度に 1 つのプロセスだけがスライス / ファイルの システムを使用する場合、入出力パターンがきわめて連続的に行われる場合、す べてのアクセスが読み取りである場合です。

ミラーオプションを変更するには、229ページの「ミラーのオプションの変更方法 (DiskSuite ツール)」を参照してください。

- ミラーのマウント **-** 必ずミラーデバイスを直接マウントしてください。オフライ ンであって読み取り専用でマウントされている場合を除いて、サブミラーを直接 マウントしてはなりません。サブミラーの一部であるスライスも直接マウントし てはなりません。これを行うと、データの破壊やシステムクラッシュが発生する ことがあります。
- swap のミラー化 **-** すべての swap デバイスをチェックするには、swap -l を使用 します。swap と指定されたスライスは、別々にミラー化しなければなりません。

#### **RAID5** メタデバイスのガイドライン

- **20% 書き込みのルールに従う** *■* **パリティ計算が複雑であるため、書き込みがおよ** そ 20% を超えるメタデバイスは、RAID5 メタデバイスのデバイスとはなりませ ん。データの冗長性が必要な場合は、ミラー化を検討してください。
- 「スライス消費型」**RAID5** メタデバイスの欠点 **-** RAID5 メタデバイスに含まれ るスライスが増大するほど、コンポーネントが故障した場合に読み書き操作の時 間が長くなります。
- RAID5 メタデバイスはミラー化できません。
- **RAID5** メタデバイスとストライプ化のガイドライン **-** ストライプ化のガイドライ ンは、RAID5 メタデバイスの構成にも適用されます。340ページの「ストライプ 化のガイドライン」を参照してください。
- 異なるコントローラを使用する **-** RAID5 デバイスを作成する場合、コントローラ とそれに接続しているケーブルはディスクに比べて故障する可能性が高いため、 個々のコントローラにまたがってスライスを使用します。これにより、ミラーの パフォーマンスも向上します。
- **同じサイズのスライスを使用する 同じサイズのディスクスライスを使用しま** す。異なるサイズのスライスから成る RAID5 メタデバイスを作成すると、ディ スク領域に使用不可能な部分が生まれます。
- **飛び越し値 これはメタデバイスの作成時に設定できます。その後では、値を変** 更することはできません。デフォルトの飛び越し値は 16K バイトです。これは多 くのアプリケーションに対して適当な値です。RAID5 メタデバイス内のさまざま なスライスがさまざまなコントローラに置かれており、メタデバイスに対するア クセスが主に多量の順次アクセスである場合、32K バイトの飛び越し値を指定す るとパフォーマンスが向上することがあります。
- **RAID5** メタデバイスへの連結 既存の RAID5 に新しいスライスを連結すると、 連結によるデータは連続しているため、メタデバイス全体のパフォーマンスに影 響を与えます。データは、すべてのコンポーネントを通じてストライプ化されま せん。メタデバイスの元のスライスでは、すべてのスライスを通じてデータとパ リティがストライプ化されます。連結方式スライスではこのストライプが失われ るが、コンポーネントの入出力中にはパリティが使用されるため、データはエ ラーから回復することができます。

連結方式スライスの場合、どの領域でもパリティをストライプ化しないという意 味で、事情が異なります。したがって、スライスの内容全体をデータに使用でき ます。

スライスが連結されると、多量の書き込みや順次書き込みに対するパフォーマン ス上のメリットが失われます。

### **UFS** ロギングのガイドライン

- **ロギングデバイスとマスターデバイスの場合 同じトランスメタデバイスに属す** るロギングデバイスとマスターデバイスを、異なるドライブとコントローラに置 きます。
- トランスメタデバイスと共有ロギングデバイスの場合 トランスメタデバイス は、メタデバイスのロギングデバイスを共有できます。しかし、きわめて負荷の 重いファイルシステムには、別のログをもたせてください。
- 小規模なファイルシステム **-** 読み取り操作が大部分の小規模なファイルシステム では、おそらくログに記録する必要はありません。
- **ロギングデバイスのミラー化 可能な限り、すべてのロギングデバイスをミラー** 化します。デバイスエラーによってログ中のデータが失われると、ファイルシス テムが不整合な状態となり、fsck(1M) を使用しても、ユーザーの介入なしでは 修復できない可能性があります。
- 大きなロギングデバイスを使用すると、大きな多重度 (concurrency) が得られま す。

#### ホットスペアのガイドライン

- 一時的な修復手段としてのホットスペア ホットスペアは、そのまま永続的に構 成中に組み込まれて使用されるように設計されていません。修復が済んだスライ スや新しいスライスと交換する必要があります。
- ホットスペアと状態データベースの複製 **-** ホットスペアには状態データベースの 複製を置くことができません。
- コントローラをまたがった割り当て 理想的には、ホットスペア集合に追加する スライスは、異なるコントローラに接続します。これによって、コントローラ のエラーや障害に対するデータの可用性を保証します。
- **不適切なサイズのホットスペア 不適切なサイズのホットスペアを、サブミ** ラーや RAID5 メタデバイスに関連付けしないでください。
- **使用中とマークされたホットスペア ホットスペア集合内のすべてのホットス** ペアに「使用中」のマークがないことを確認してください。

#### **344** Solstice DiskSuite 4.2.1 ユーザーズガイド ♦ 2000 年 3 月

- 1面のミラーとホットスペア-1面ミラーに含まれるサブミラーには、ホットス ペア集合を割り当てないでください。
- ホットスペアは適合した順に使用される **-** 異なるサイズのホットスペアをホット スペア集合に追加する場合は、小さなスライスから追加していきます。

### ファイルシステムのガイドライン

メタデバイスの配下にあるスライスには、ファイルシステムをマウントしないでく ださい。任意のメタデバイスにスライスが使用された場合、そのスライスをファイ ルシステムとしてマウントしてはなりません。可能ならば、メタデバイスとして使 用する予定の物理デバイスは、起動する前にマウント解除します。たとえば、UFS 用のトランスメタデバイスを /etc/vfstab ファイルに作成した場合、そのトラン スメタデバイス名はマウントおよび fsck を行うデバイスとして指定します。

### ラベル付きパーティション

すべての物理デバイスにはディスクラベルが必要であり、通常は install、format、fmthard などのプログラムによって作成されます。このラベ ルは、ラベルに定義された複数の論理パーティションに表示できます。ラベルを含 んだ物理パーティションは、ラベルを含んだブロックに対するユーザーの書き込み を許してはなりません。通常、これはブロック 0 である。UNIX のデバイスドライ バでは、ユーザーがこのラベルに上書きできます。

#### 機密保護対策

■ DiskSuite は、システム上で実行できるメタデバイスの再構成に対しては、監査 トレールを提供しません。つまり、DiskSuite は C2 セキュリティをサポートしま せん。

### 互換性

- Solstice DiskSuite 4.2.1 を実行するシステムは、Solaris 2.4, Solaris 2.5, Solaris 2.5.1, Solaris 7 あるいは Solaris 8 を実行している必要があります。
- UFS ロギングとディスクセットの場合、Solaris 7 あるいは Solaris 8 を実行する必 要があります。

- DiskSuite は、Solstice Backup™ 5.5.1 製品と互換性があります。
- ディスクセットは、x86 システムではサポートされません。

# ディスクドライブの操作

たとえば、ディスクを交換した後で、ディスクドライブのパーティションを再分割 する必要がある場合、fmthard(1M) コマンドを使用してスクリプトを作成し、ディ スク上に VTOC(ボリューム目録) 情報をすばやく再作成することができます。

▼ fmthard(1M)の使用方法

**1.** prtvtoc**(1M)** コマンドを使用して、ディスクに関するパーティション情報の一 覧を取得する。

# **prtvtoc /dev/rdsk/c2t0d0s0 > /tmp/vtoc**

この例では、ディスク c2t0d0 の情報は、ディスク上のファイルにリダイレクト されます。

**2.** fmthard**(1M)** コマンドを使用して、次に示すようなスクリプトを作成して実行 する。

```
for i in 1 2 3 5
do
fmthard -s /tmp/vtoc /dev/rdsk/c2t${i}d0s2
done
```
# トランスメタデバイス **(UFS** ロギング**)** とディス クの制限

ディスク領域のサイズやユーザーが使用できる i ノードの数 (ファイルの数にほぼ等 しい) を制限することができます (これは DiskSuite の機能ではなく、Solaris の機能 です)。これらの制限は、ファイルシステムがマウントされるたびに自動的に起動さ れます。

ファイルシステムがロギング用にも設定されている場合、制限用のファイルシステ ムの設定は、quotacheck を使用して高速にチェックできます。このような設定 により、quotacheck の実行に必要な時間を減らすことができます。

トランスメタデバイスを作成するには、第 2 章を参照してください。制限の詳細 は、『*Solaris* のシステム管理 *(*第 *2* 巻*)*』を参照してください。

## **DiskSuite** ツールの使用法

この節では、DiskSuite ツールの高度な使用法 (および制約) について説明します。

#### 制約

- カラーマップ **-** DiskSuite ツールは、アプリケーションを終了するときに、「ディ スク表示」ウィンドウのカラーマップを保存できません。DiskSuite ツールの使 用を終了すれば、そのカラーマップは無効になり、保存することはできません。
- **メタデバイスの論理名 現在、DiskSuite ツールには table1 や log1 などの論理名** をメタデバイスに割り当てる機能が存在しません。
- スライスブラウザウィンドウの「使用状況」カラム **-** スライスが raw デバイスと して使用されている場合、スライスブラウザウィンドウの「使用状況」カラムは 「未割り当て」から変化しません。現在、raw デバイスとして使用されるメタデ バイスに限らず、すべての raw デバイスがこの問題を共有しています。使用する デバイスは、ファイルシステムや swap として登録するしか方法がありません。 DiskSuite ツールには、このための独自の方法がありません。

### メタデバイスエディタの使用法

メタデバイスエディタのキャンバスにおいて、画面の表示領域の管理に役立つ 3 つ のヒントを紹介します。

- オブジェクトのポップアップメニューから「拡大表示解除」を選択すると、より 多くのオブジェクトをキャンバスに収容できます。
- キャンバスに多数のオブジェクトがあり、マウスを使ってオブジェクトの再配置 を行なったり、そのうちのいくつかを片付けたりする場合、「編集」メニューか ら「キャンバスを整理」を選択すると便利です。「キャンバスを整理」オプショ ンは、キャンバス上のオブジェクトをグリッド単位に再配列し、表示を見やすく します。
- キャンバスのサイズ変更にはサッシ (枠) を使用します。キャンバス領域を広げる には、「メタデバイスエディタ」ウィンドウの下部にあるサッシ上でマウスの SELECT ボタン (通常は左ボタン) を押し、右方向にドラッグします。

### スライス表示、ディスク表示、フィルタの使用法

「スライス表示」ウィンドウと「ディスク表示」ウィンドウの内部でフィルタを設定 すると、当面の作業に対して適当なスライスをすばやく探索するのに役立ちます。

## スライスサイズの選別方法 (DiskSuite ツール)

多数のディスク (とスライス) を備えたシステムの場合、特定のサイズで使用できる スライスを探すことは面倒な仕事です。「スライスフィルタ」ウィンドウを使用す れば、この作業に要する時間を節約できます。

この作業では、200M バイトを超える使用可能なスライスに対して「スライスブラウ ザ」ウィンドウにフィルタを作成し、これらのスライスを「ディスク表示」ウィン ドウにドラッグ&ドロップして、その位置を調べる方法について説明します。

- **1.** 「スライス」をクリックして「スライスブラウザ」ウィンドウを表示する。 「スライスブラウザ」ウィンドウが表示されます。
- **2.** 「スライスブラウザ」ウィンドウの「フィルタ」メニューから、「フィルタの設 定」を選択する。

「スライスフィルタ」ウィンドウが表示されます。

#### **348** Solstice DiskSuite 4.2.1 ユーザーズガイド ♦ 2000 年 3 月

- **3.** 使用可能なスライスを検索するには、「使用可能な種類」ラジオボタンがチェッ クされており、プルダウンメニューで「任意」が選択されていることを確認す る。
- **4. 200M** バイトを超えるスライスを選別するには、「サイズ」ラジオボタンを チェックし、最初のプルダウンで「指定数値より大きい」を選択し、テキスト ボックスに **200** を入力し、**2** 番目のプルダウンメニューで「**M** バイト」を選択す る。
- **5.** 「適用」をクリックし、「スライスブラウザ」ウィンドウで結果を見る。 必要ならば、「スライスフィルタ」ウィンドウの値を変更し、「適用」をクリッ クしてフィルタ方式を変更します。
- **6.** 希望に合わせてフィルタ方式を調節してから、「了解」をクリックして「スライ スフィルタ」ウィンドウを閉じる。
- **7.** 「ディスク表示」をクリックして、「ディスク表示」ウィンドウを表示する。 「ディスク表示」ウィンドウが表示されます。
- **8.** 「スライスブラウザ」ウィンドウで「すべてを選択」をクリックする。 選択したスライスを「ディスク表示」ウィンドウのドロップ領域の色の部分にド ラッグする。
- **9.** 「ディスク表示」ウィンドウで結果を見る。 DiskSuite ツールは、「ディスク表示」ウィンドウにドラッグされたすべてのス ライスに対して、選択したドロップ領域の色を使用します。これで、339ページ の「一般的なガイドライン」で概説した内容に従って、(たとえばサブミラーを 作成するために) スライスを選択できます。

## ▼ 交換用スライスの選別方法 (DiskSuite ツール)

この作業では、DiskSuite ツールを使用することによって、サブミラー内のエラーの 発生したスライスに対して、適切なサイズの交換用スライスを見つける方法を示し ます。

注 **-** この手法はミラーだけに限定されません。この作業を使用すれば、どのタイプ のメタデバイスに対しても、交換スライスを見つけることができます。

- **1.** 「ディスク表示」をクリックして「ディスク表示」ウィンドウを表示する。 「ディスク表示」ウィンドウが表示されます。
- **2.** エラーの発生したミラーオブジェクトを、オブジェクトリストからキャンバスに ドラッグする。
- **3.** ミラーの内部で **1** つのサブミラー **(**連結方式オブジェクト**)** を選択し、「ディス ク表示」ウィンドウにドラッグする。さらに、**2** 番目のサブミラーについても同 じ操作を行う **(3** 面ミラーの場合は、**3** 番目のサブミラーについても同様**)**。 「ディスク表示」ウィンドウでは、ミラーオブジェクト内のサブミラーに対応す る別のカラーでスライスが着色されます。このため、たとえばコントローラが異 なっても、スライスの位置を探すために役立ちます。
- **4.** 「スライス」をクリックして「スライスブラウザ」ウィンドウを表示する。 「スライスブラウザ」ウィンドウが表示されます。
- **5.** 「スライスブラウザ」ウィンドウで「フィルタの設定」をクリックする。 「スライスフィルタ」ウィンドウが表示されます。
- **6.** 使用可能なスライスを検索するには、「使用可能な種類」ラジオボタンがチェッ クされており、プルダウンで「メタバイスコンポーネント」が選択されているこ とを確認する。
- **7.** エラーの発生したスライスを交換するためのスライスを選別する。
	- これを行う 1 つの方法としては、エラーの発生したスライスよりも少しだけ小 さいサイズを基準にして、それより大きなスライスを見つけるフィルタを設定し ます。この方法では、エラーの発生したスライスと同じサイズのスライスを検索 するフィルタを設定する場合に比べて、広範囲なスライスが表示されます。
- **8.** サイズを設定する。「サイズ」ラジオボタンをチェックし、最初のプルダウンで 「指定数値より大きい」を選択する。テキストボックスにスライスのサイズ **(M** バイト単位で、エラーの発生したスライスより少しだけ小さなサイズ**)** を入力す る。**2** 番目のプルダウンで「**M** バイト」を選択する。
- **350** Solstice DiskSuite 4.2.1 ユーザーズガイド ♦ 2000 年 3 月
- **9.** 「適用」をクリックし、「スライスブラウザ」ウィンドウで結果を見る。 必要ならば、「スライスフィルタ」ウィンドウの値を変更し、「適用」をクリッ クしてフィルタ方式を変更します。
- **10.** 「スライスブラウザ」ウィンドウで、「すべてを選択」をクリックする。選択し たスライスを「ディスク表示」ウィンドウのドロップ領域の色の部分にドラッグ する。
- **11.** 「ディスク表示」ウィンドウで結果を見る。 DiskSuite ツールは、「ディスク表示」ウィンドウにドラッグされたすべてのス ライスに対して、この色を使用します。
- **12.** 交換用のスライスを選択する。

これで、339ページの「一般的なガイドライン」で概説したガイドラインに従っ て、DiskSuite オブジェクトに対するスライスを選択できます。十分な大きさ のある交換スライスを選び、(別のコントローラ上で、あるいは少なくとも別の ディスク上で) ミラーのガイドラインに従います。

- **13.** 交換用のスライスを、「ディスク表示」ウィンドウからエラーの発生したスライ スをもつ連結方式オブジェクトの矩形までドラッグする。
- **14.** ミラーを確定する。

ミラーオブジェクトの先頭の内側をクリックしてから、「確定」をクリックする と、ミラーの再同期が始まります。

#### **DiskSuite** ツールの色とフォントの変更

デフォルトでは、DiskSuite ツールは、OpenWindowsTM のデスクトップアプリケー ションと互換性のある色とフォントを使用します。この節では、これらの色とフォ ントの変更方法について説明します。

#### **DiskSuite** ツールと色

DiskSuite ツールでは多数の色を使用します。

 標準のフォアグラウンドカラー **-** アプリケーション要素のほとんどすべてを表示 するために使用する主要な色。標準では、ウィンドウ、ボタン、その他のコント ロール用のデフォルトカラーを提供します。

- **標準のバックグラウンドカラー ウィンドウ、ボタン、その他のコントロールで** 提示される情報の表示に使用される色。
- キャンバスのバックグラウンドカラー **-** データ領域のバックグラウンドカラー。 たとえば、エディタ、「ディスク表示」ウィンドウ、スクロールリストの表示領 域は、すべてキャンバスのバックグラウンドカラーを使用します。
- マッピングカラー **-** 論理デバイスから「ディスク表示」ウィンドウ内のスライス へのマッピングを表示する色。それぞれのディスク表示マッピングごとに1 つ ずつ、全部で 8 つのマッピングカラーがあります。
- **状態カラー -注意を必要とするオブジェクトの状態情報を強調する色。独自の色** によって注意、緊急、重大な障害の 3 つの状態を表示します。

X ウィンドウシステムの RGB (赤、緑、青) 色指定機能を使用すれば、ほとんど無限 に多彩な色を指定できます。もちろん、これらの色の多くは似ており、シェード (影 の部分) や輝度がほんの少しずつ異なるだけです。

色の選択と指定に役立つよう、X ウィンドウシステムでは、RGB 値の代わりに名前 で指定できる、標準のデフォルトカラーセットを提供します。このカラー名のデー タベースを調べるには、標準の X ユーティリティ showrgb を使用します。こ のユーティリティは、RGB 値と対応する記述エイリアスを表示します。たとえば、 次のようになります。

```
# showrgb
 199 21 133 medium violet red
 176 196 222 light steel blue
 102 139 139 paleturquoise4
 159 121 238 mediumpurple2
 141 182 205 lightskyblue3
   0 238 118 springgreen2
 255 160 122 light salmon
 154 205 50 yellowgreen
 178 58 238 darkorchid2
  69 139 116 aquamarine4
...
  107 107 107 gray42
   71 71 71 gray28
   61 61 61 gray24
  255 255 255 white
    0 205 205 cyan3
    0 0 0 black
```
/usr/openwin/lib/X11/rgb.txt ファイルを見ても、デフォルトのカラー名 データベースを調べることができます。

残念ながら、色をブラウズするための標準アプリケーションは存在しません。パブ リックドメインのカラーブラウザを入手できない場合、試行錯誤しながら希望の色 を探してください。

#### **DiskSuite** ツールのデフォルトカラー

DiskSuite ツールのデフォルトカラーを表 8–1に示します。

表 **8–1** DiskSuite ツールのデフォルトカラー

| カラータイプ         | 色                                                            |
|----------------|--------------------------------------------------------------|
| 標進のフォアグラウンド    | black (黒)                                                    |
| 標準のバックグラウンド    | gray $(\nabla^{\prime} \nu -)$                               |
| キャンバスのバックグラウンド | gray66 ( $\cancel{\mathcal{T}}$ $\cancel{\mathcal{V}}$ – 66) |
| マッピングカラー:      |                                                              |
| mappingColor1  | blue (青)                                                     |
| mappingColor2  | green (緑)                                                    |
| mappingColor3  | magenta (マゼンタ)                                               |
| mappingColor4  | cyan $(\dot{\vee} 7 \dot{\vee})$                             |
| mappingColor5  | purple (紫)                                                   |
| mappingColor6  | mediumseagreen (中間海緑色)                                       |
| mappingColor7  | firebrick (耐火レンガ)                                            |
| mappingColor8  | tan (黄褐色)                                                    |
| mappingColor9  | white $(\dot{\boxdot})$                                      |
| 状態色:           |                                                              |
| 重大な障害          | red (赤)                                                      |

表 **8–1** DiskSuite ツールのデフォルトカラー 続く

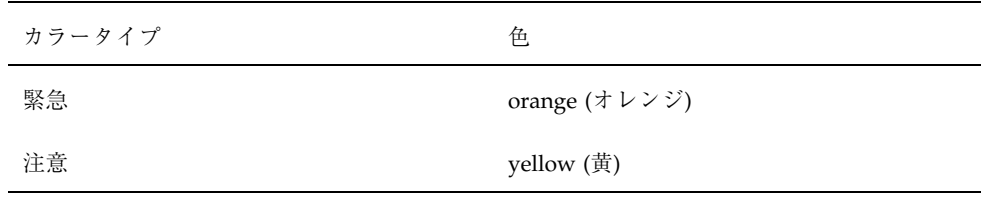

#### **DiskSuite** ツールとフォント

DiskSuite ツールでは、4 つのフォントを使用します。

- **標準フォント ツール (たとえば、ボタンラベル、メニュー、ダイアログボック** ス) 内の大部分のテキストを表示します。
- モノスペース **(**固定幅**)** フォント **-** 一貫したカラム調整を可能にします (たとえ ば、さまざまなブラウザとスクロールリストで)。これは何回か指定する必要があ ります。
- ボールドフォント **-** 属性名とラベルを実際の属性値から特定します。「情 報」ウィンドウの名前 / ラベルは標準フォントで表示され、対応する値がボール ドフォントで表示される。このフォントは控え目に使用されます。
- スモールフォント **-**「ディスク表示」ウィンドウで 50% のスケーリングレベル にある物理デバイスを示します。

#### **DiskSuite** で使用可能なフォント

使用可能なフォントは、アプリケーションの表示に使用する X ウィンドウシステム のサーバーによって異なります。標準の X ユーティリティである xlsfonts(1) で は、サーバーで使用可能なフォントを表示します。たとえば、次のようになります。

```
# xlsfonts
--courier-bold-o-normal--0-0-0-0-m-0-iso8859-1
--courier-bold-r-normal--0-0-0-0-m-0-iso8859-1
--courier-medium-o-normal--0-0-0-0-m-0-iso8859-1
--courier-medium-r-normal--0-0-0-0-m-0-iso8859-1
--symbol-medium-r-normal--0-0-0-0-p-0--symbol
-symbol-medium-r-normal--0-0-0-0-p-0-sun-fontspecific
-adobe-courier-bold-i-normal--0-0-0-0-m-0-iso8859-1
...
utopia-bolditalic
```
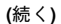

```
utopia-italic
utopia-regular
variable
vshd
vtbold
vtsingle
zapfchancery-mediumitalic
zapfdingbats
```
使用可能なフォントを表示するために便利なもう1つのユーティリティは xftonsel(1) です。詳細は、これらのユーティリティのマニュアルページを参照 してください。

#### **DiskSuite** ツールのデフォルトフォント

#### *C* ロケールの場合

DiskSuite ツールのデフォルトフォントは、すべて Lucida フォントファミリーを基 準にしています。

表 **8–2** DiskSuite ツールのデフォルトフォント

| フォントタイプ    | フォント                    |
|------------|-------------------------|
| 標準フォント     | lucidasans12            |
| モノスペースフォント | lucidasans-typewriter12 |
| ボールドフォント   | lucidasans-bold12       |
| スモールフォント   | lucidasans8             |

DiskSuite ツールでは、X ウィンドウシステムの資源データベース機能を使用して、 どのフォントを使用するかを決定します。デフォルトの資源指定を次に示します。

続き

| 資源                                | フォント                    |
|-----------------------------------|-------------------------|
| Metatool*fontList:                | Lucidasans12            |
| Metatool*smallFontList:           | Lucidasans8             |
| Metatool*boldFontList:            | Lucidasans-bold12       |
| Metatool*fixedFontList:           | Lucidasans-typewriter12 |
| Metatool*XmList.fontList:         | Lucidasans-typewriter12 |
| Metatool*Help*helpsubjs.fontlist: | Lucidasans-typewriter12 |
| Metatool*Help*helptext.fontlist:  | Lucidasans-typewriter12 |

表 **8–3** DiskSuite ツールのデフォルトのフォント資源指定

*ja* ロケールの場合

ja ロケールでは、Lucida フォントファミリーではなく、次のフォントをデフォルト に指定して使用しています。

-sun-gothic-medium-r-normal–14-120-75-75-c-120-jisx0208.1983-0

-sun-gothic-medium-r-normal–14-120-75-75-c-60-jisx0201.1976-0

DiskSuite ツールのデフォルトカラーとフォント の変更方法

DiskSuite ツールのデフォルトカラーとフォントを変更するには、次の 4 つの方法 のいずれかを使用します。

■ DiskSuite ツールの1つの呼び出しに対しては、xrm ユーティリティを使用し て、代わりのフォント資源やカラー資源を指定する。

# **metatool -xrm '***<*資源名*>***'**

■ DiskSuite ツールのすべての呼び出しに対しては、自分の .xdefaults ファイル を編集し、代わりのカラー資源やフォント資源を指定する。

.Xdefaults ファイルは、一般にデスクトップセッションの起動時にロードされ ます。このファイルを編集したら、次にデスクトップセッションを起動したとき に、新しい資源または変更された資源が使用されます。

■ 現在のセッションに対しては、再起動することなく、xrdb ユーティリティを使 用する。

# **xrdb -merge** *<.Xdefaults* のパス名*>*

■ DiskSuite ツールのすべてのユーザーに対しては、次のファイルを参照する。

ja ロケールの場合:

/usr/opt/sadm/lib/lvm/X11/ja/app-defaults/Metatool

C ロケールの場合:

/usr/opt/sadm/lib/lvm/X11/app-defaults/Metatool

このファイルに対する変更は、DiskSuite ツールが次に起動されたときに認識さ れます。

#### 例 **-** フォントの変更

この例では、DiskSuite ツールの 1 つの呼び出しに対して、標準フォントを lucidasans16 に変更します。

# **metatool -xrm 'Metatool\*fontList: lucidasans16'**

## メタデバイスの命名規則

メタデバイスに対する命名規則を使用すると、DiskSuite の管理に役立ち、メタデ バイスの種類を一目で簡単に特定できます。次に、いくつかの提案を示します。

■ メタデバイスの種類ごとに範囲を指定する。

たとえば、ミラーには番号 0 ~ 20、ストライプと連結には 21 ~ 40 を割り当てま す。

■ ミラーの命名関係を使用する。

たとえば、ミラーにはゼロ (0) で終わる名前を付け、サブミラーには 1 と 2 で 終わる名前を付けたり、ミラー d10 にはサブミラー d11 と d12、ミラー d20 に はサブミラー d21 と d22 などとします。

■ スライス番号とディスク番号をメタデバイス番号にマップする命名方式を使用す る。

注 **-** metarename コマンドを使用すれば、メタデバイス名を再編成できます。詳細 については、metarename(1M) のマニュアルページを参照してください。

## メタデバイス名の切り替え

DiskSuite の metarename コマンドは、メタデバイスのリネーム機能に加えて、 「階層化」メタデバイスの切り替え機能を提供します。metarename に -x オプ ションを付けて使用すると、既存の階層化メタデバイスとそのサブデバイスの 1 つ の名前を切り替え (交換) ます。この操作には、ミラーとそのサブミラーの 1 つ、ま たはトランスメタデバイスとそのマスターデバイスを含みます。

注 **-** メタデバイスを交換するにはコマンド行を使用しなければなりません。この機 能は DiskSuite ツールでは現在使用できませんが、コマンド行や DiskSuite ツールを 使用して、メタデバイスをリネームすることはできます。

- メタデバイス名の切り替えをいつ行うか **-** metarename -x コマンドを使用すれ ば、既存のストライプや連結を簡単にミラー化およびミラー化解除したり、既存 のメタデバイスのトランスメタデバイスを簡単に作成および除去することができ ます。
- メタデバイス名の切り替えを行うメリット **-** メタデバイス名の切り替えは、メタ デバイス名を管理する上で好都合です。たとえば、ファイルシステムのマウント 先をすべて希望の数値範囲内で定めることができます。
- 切り替えできるメタデバイスの組み合わせ **-** metarename -x コマンドは、次の ものの切り替えに使用できます。
	- ミラーとサブミラー (連結またはストライプ)
	- トランスメタデバイスとマスターデバイス。ここで、マスターデバイスは、 連結、ストライプ、ミラー、または RAID5 メタデバイスのいずれか。

**358** Solstice DiskSuite 4.2.1 ユーザーズガイド ♦ 2000 年 3 月

メタデバイス名の切り替えは、いずれの方向にも行えます。

- **ミラー化されたマスターデバイスのあるトランスメタデバイス マスターデバイ** スがミラーである場合、ミラーのサブミラーの1つをトランスメタデバイスと直 接切り替えることはできません。ミラーとトランスメタデバイスの名前、あるい はミラーとそのサブミラーの 1 つを切り替えることはできます。切り替えの関係 は、常に親子です。本質的には、次に紹介する 2 手順のプロセスを使用すれば、 サブミラーとトランスメタデバイスとの交換と同じ結果が得られます。まず、サ ブミラーとミラーとを切り替え、さらにミラーとトランスメタデバイスとを切り 替えます。
- トランスメタデバイスのコンポーネントを切り替えるときに「Rename busy」 メッセージが表示された **-** このメッセージは、次の 1 つ以上の状況を意味しま す。

i. 最初にロギングデバイスを切断しなかった。

ii. トランスメタデバイスを使用してファイルシステムをマウント解除しなかっ た。

iii. metarename コマンドの -f (強制) フラグオプションを使用しなかった。

### メタデバイス名の切り替えを使用するための前提条件

■ 現在使用中のメタデバイスは切り替え (またはリネーム) できません。

これには、マウントされたファイルシステム、swap、またはアプリケーションや データベースの有効な記憶領域として使用されるメタデバイスが含まれます。し たがって、metarename コマンドを使用する前に、リネームされるメタデバイス に対するすべてのアクセスを停止します。たとえば、メタデバイスを使用して マウントされたファイルシステムをマウント解除します。アプリケーションや データベースには、アクセスを停止するために指定された方法で行うことが必要 です。

- エラー状態のメタデバイスを切り替えたり、ホットスペア交換を使用してメタデ バイスを切り替えることはできません。
- 切り替えは、直接的な親と子の関係にあるメタデバイス間でのみ行えます。

たとえば、マスターデバイスであるミラー内のストライプとトランスメタデバイ スを直接に交換することはできません。

■ トランスデバイスのメンバーを切り替える場合は、-f (強制) フラグを使用する必 要があります。

■ ロギングデバイスを切り替える(またはリネームする)ことはできません。

この回避策としては、ロギングデバイスを切断してリネームしてからトランスデ バイスに再接続するか、またはロギングデバイスを切断して、希望する名前を もつ別のロギングデバイスを接続します。

■ メタデバイスだけを切り替えることができます。スライスやホットスペアは切り 替えできません。

## 名前切り替えを使用したメタデバイスの作成

既存のストライプがある場合、metarename -x コマンドを使用して複合メタデバイ スを作成することができます。これには、マスターデバイスとしてメタデバイスを もつトランスデバイス、または連結方式からのミラー作成が含まれます。

# ▼ 既存の連結方式からミラーを作成する方法 (コマ ンド行)

この例は、マウントされたファイルシステムをもつ連結 d1 で始まり、d1 という名 前の 2 面のミラーにマウントされたファイルシステムで終わります。

```
# metastat d1
d1: Concat/Stripe
   Size: 5600 blocks
   Stripe 0:
       Device Start Block Dbase<br>c0t0d0s1 0 No
       c0t0d0s1 0 No
# metainit d2 1 1 c1t3d0s1
d2: Concat/Stripe is setup
# metainit -f d20 -m d1
d20: Mirror is setup
# umount /fs2
# metarename -x d20 d1
d20 and d1 have exchanged identities
# metastat d1
d1: Mirror
   Submirror 0: d20
     State: Okay
...
d20: Submirror of d1
   State: Okay
...
# metattach d1 d2
d1: submirror d2 is attached
# metastat d1
d1: Mirror
```
**(**続く**)**

**360** Solstice DiskSuite 4.2.1 ユーザーズガイド ♦ 2000 年 3 月
```
Submirror 0: d20
     State: Okay
   Submirror 1: d2
     State: Okay
...
```
# **mount /fs2**

metastat コマンドは、連結 d1 が「Okay (正常)」状態であることを確認しま す。metainit コマンドを使用して 2 番目の連結 (d2) を作成し、さらに d1 からミ ラー d20 を強制的に (-f) 作成します。metarename -x を使用して d20 と d1 を切 り替える前に、ファイルシステムをマウント解除しなければなりません。d1 はトッ プレベルのデバイス (ミラー) となり、metastat がそのことを確認します。d2 を 2 番目のサブミラーとして接続し、metastat でミラーの状態を確認してから、 ファイルシステムを再マウントします。なお、/fs2 用のマウントデバイスは変化し ていないため、/etc/vfstab ファイルを編集する必要はありません。

# ▼ 既存のメタデバイスからトランスメタデバイスを 作成する方法 (コマンド行)

この例は、マウントされたファイルシステムをもつミラー d1 から始まり、d1 という名前のトランスデバイスにマウントされたファイルシステムで終わります。

```
# metastat d1
d1: Mirror
   Submirror 0: d20
      State: Okay
   Submirror 1: d2
     State: Okay
...
# umount /fs2
# metainit d21 -t d1
d21: Trans is setup
# metarename -f -x d21 d1
d21 and d1 have exchanged identities
# metastat d1
d1: Trans
   State: Detached
   Size: 5600 blocks
   Master Device: d21
...
# metattach d1 d0
d1: logging device d0 is attached
```
**(**続く**)**

ヒントとテクニック **361**

# **mount /fs2**

metastat コマンドは、ミラー d1 が「Okay (正常)」状態であることを確認しま す。metainit コマンドを使用して、マスターとして d1 をもつトランスデバイス d21 を作成する前に、ファイルシステムをマウント解除しなければなりませ ん。metarename -f -x コマンドは、d21 と d1 を強制的に切り替えます。d1 は 現在トップレベルのトランスメタデバイスであり、そのことは metastat コマンド によって確認されます。ロギングデバイス d0 は、metattach コマンドによって接 続されます。それから /fs2 を再マウントします。なお、/fs2 用のマウントデバイ スは変化していないため (まだ d1 です)、/etc/vfstab ファイルを編集する必要 はありません。

### 名前切り替えを使用したメタデバイスの除去

既存のミラーやトランスメタデバイスがある場合、metarename -x コマンドを使 用してミラーやトランスメタデバイスを除去し、配下のメタデバイスにデータを保 持できます。トランスメタデバイスの場合、マスターデバイスがメタデバイス (スト ライプ / 連結、ミラー、または RAID5 メタデバイス) である限り、そのメタデバイ ス上にデータを保持できます。

このプロセスの一部として metarename -x を使用する場合、ファイルシステムの マウント先には変化がありません。

### ▼ ファイルシステムをミラー化解除し、マウントデ バイスを保持する方法 (コマンド行)

この例は、マウントされたファイルシステムを含むミラー d1 で始まり、d1 という 名前のストライプにマウントされたファイルシステムで終わります。

```
# metastat d1
d1: Mirror
    Submirror 0: d20
      State: Okay
    Submirror 1: d2
      State: Okay
```
**(**続く**)**

```
Pass: 1
...
# umount /fs2
# metarename -x d1 d20
d1 and d20 have exchanged identities
# metastat d20
d20: Mirror
   Submirror 0: d1
     State: Okay
    Submirror 1: d2
      State: Okay
...
# metadetach d20 d1
d20: submirror d1 is detached
# metaclear -r d20
d20: Mirror is cleared
d2: Concat/Stripe is cleared
# mount /fs2
```
metastat コマンドは、ミラー d1 が「Okay (正常)」状態であることを確認しま す。このファイルシステムは、ミラー d1 とそのサブミラー d20 を交換する前に、 マウント解除されます。これによってミラーは d20 となり、そのことは metastat で確認されます。次に、d1 が d20 から切断され、ミラー d20 ともう一方のサブミ ラー d2 が削除されます。最後に、/fs2 が再マウントされます。なお、/fs2 用の マウントデバイスは変化していないため、/etc/vfstab ファイルを編集する必要 はありません。

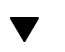

## ▼ トランスメタデバイスを除去し、マウントデバイ スを保持する方法 (コマンド行)

この例は、マウントされたファイルシステムを含むトランスメタデバイス d1 で始 まり、トランスメタデバイスの配下のマスターデバイス (d1 となる) 上にマウント されたファイルシステムで終わります。

```
# metastat d1
d1: Trans
   State: Okay
   Size: 5600 blocks
   Master Device: d21
   Logging Device: d0
```
**(**続く**)**

ヒントとテクニック **363**

続き

```
d21: Mirror
   Submirror 0: d20
     State: Okay
    Submirror 1: d2
     State: Okay
...
d0: Logging device for d1
    State: Okay
    Size: 5350 blocks
# umount /fs2
# metadetach d1
d1: logging device d0 is detached
# metarename -f -x d1 d21
d1 and d21 have exchanged identities
# metastat d21
d21: Trans
    State: Detached
    Size: 5600 blocks
   Master Device: d1
d1: Mirror
   Submirror 0: d20
     State: Okay
    Submirror 1: d2
     State: Okay
# metaclear 21
# fsck /dev/md/dsk/d1
** /dev/md/dsk/d1
** Last Mounted on /fs2
** Phase 1 - Check Blocks and Sizes
** Phase 2 - Check Pathnames
** Phase 3 - Check Connectivity
** Phase 4 - Check Reference Counts
** Phase 5 - Check Cyl groups
FILE SYSTEM STATE IN SUPERBLOCK IS WRONG; FIX? y
3 files, 10 used, 2493 free (13 frags, 310 blocks, 0.5%
fragmentation)
# mount /fs2
```
metastat コマンドは、トランスメタデバイス d1 が「Okay (正常)」状態にあるこ とを確認します。ファイルシステムは、トランスメタデバイスのロギングデバイス を切断する前に、マウント解除されます。トランスメタデバイスとそのミラー化さ れたマスターデバイスは、−f (強制) フラグを使用して交換されます。metastat を 再実行すると、交換が行われたことを確認できます。必要ならば、トランスメタデ バイスとロギングデバイス (この場合は、それぞれ d21 と d0) が除去されます。次

続き

に、ミラー d1 上で fsck コマンドを実行し、入力要求に対して **y** と応答しま す。fsck コマンドが終了すると、ファイルシステムが再マウントされます。 なお、/fs2 用のマウントデバイスは変化していないため、/etc/vfstab ファイル を編集する必要はありません。

### ストライプの操作

この節では、障害の発生したコントローラ上に定義され、散発的なシステムパニッ クを引き起こすメタデバイスへのアクセスを取り戻す手法について説明します。シ ステムに別の使用可能なコントローラがある場合、コントローラにディスクを移動 してメタデバイスを再定義することによって、メタデバイスを新しいコントローラ に事実上「移動する」ことができます。この手法では、データをバックアップしメ タデバイスに戻す必要がなくなります。

## ▼ ストライプを別のコントローラに移動する方法 (コマンド行)

この例は、2 つのスライスをもつ 1 つのディスクから構成されます。この 2 つのス ライスは、それぞれ 2 つの別のストライプ方式メタデバイスである d100 と d101 の一部です。d100 と d101 は、それぞれファイルシステム /user6 と /maplib1 を含みます。影響を受けたコントローラは c5 でした。ディスクは空きコントロー ラ (c4) に移動されます。この例では md.tab ファイルも使用します。

#### **1.** 影響を受けるストライプへのアクセスを停止する。

たとえば、ストライプ方式メタデバイスに関連付けられたファイルシステムを マウント解除します。

# **umount /user6** # **umount /maplib1**

**2.** metaclear を使用して、ストライプ方式メタデバイスを除去する。

ヒントとテクニック **365**

```
# metaclear d100
d100: Concat/Stripe is cleared
# metaclear d101
d101: Concat/Stripe is cleared
```
- **3.** サーバーをシャットダウンし、ディスクを新しいコントローラに移動する。
- **4.** md.tab ファイルを編集して、メタデバイス名の中に新しいコントローラを指示 する。

この例では、ディスクをコントローラ 4 に移動したので、ディスクに対しては c5 ではなく c4 を使用します。

```
(md.tab ファイルの変更前)
# Stripe /user6
/dev/md/dsk/d100 1 2 /dev/dsk/c5t0d0s3 /dev/dsk/c2t2d0s3
# Stripe /maplib1
/dev/md/dsk/d101 1 2 /dev/dsk/c5t0d0s0 /dev/dsk/c2t2d0s0
(md.tab ファイルの変更後)
# Stripe /user6
/dev/md/dsk/d100 1 2 /dev/dsk/c4t0d0s3 /dev/dsk/c2t2d0s3
# Stripe /maplib1
/dev/md/dsk/d101 1 2 /dev/dsk/c4t0d0s0 /dev/dsk/c2t2d0s0
```
**5.** metainit を使用してそのストライプ方式メタデバイスを初期化し、newfs で ファイルシステムを再初期化せずにマウントする。

```
# metainit d100
d100: Concat/Stripe is setup
# metainit d101
d101: Concat/Stripe is setup
```
- **6.** mountall を実行して、ファイルシステムを再マウントする。
- **7.** metastat を実行して、メタデバイスがオンラインであることを確認する。

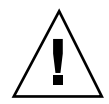

注意 **-** メタデバイスまたはその関連付けられたファイルシステム上では、newfs コ マンドを実行しないでください。さもなければ大量のデータが失われ、テープから 復元しなければなりません。

### ミラーの操作

この節では、ミラーとその操作についていくつかのヒントを提供します。

### 高度なミラー手法

次に示す 2 つの作業では、ミラーを破壊せずにサブミラーの飛び越し値を変更する 方法、およびオンラインバックアップ用にミラーを使用する方法を示します。

## ▼ ミラー内のストライプの飛び越し値を変更する方 法 (DiskSuite ツール)

この作業では、ストライプ方式メタデバイスで構成される、ミラーの配下のサブミ ラーの飛び越し値を変更します。この方法を使用すれば、ミラーとサブミラーを再 作成してデータを復元する必要がありません。

注 **-** コマンド行を使用してこの作業を実行するには、 metadetach(1M)、metainit(1M)、および metattach(1M) のマニュアルページを 参照してください。

この作業に含まれる手順の概要を次に示します。

- サブミラー1の切断
- サブミラー1の除去
- サブミラー1 として使用される、新しい飛び越し値をもつ新しいストライプを作 成
- サブミラー1 をミラーに接続

ヒントとテクニック **367**

- ミラー再同期の終了を待つ
- サブミラー2に対して、上述の手順を繰り返す
- **1. DiskSuite** ツールが起動されていることを確認する。
- **2.** オブジェクトリストからミラーオブジェクトをダブルクリックする。 オブジェクトがキャンバスに表示されます。
- **3.** 切断されるサブミラーの内部をクリックする。
- **4.** サブミラーをミラーオブジェクトからキャンバスにドラッグする。 これが 2 面のミラーである場合、ミラーの状態は「緊急」に変化します。
- **5.** ミラーオブジェクトの先頭の矩形をクリックし、「確定」をクリックする。
- **6.** 希望する飛び越し値をもつ新しいサブミラーを作成する。 63ページの「ストライプ方式メタデバイスの作成方法 (DiskSuite ツール)」を参 照してください。
- **7.** 新しいサブミラーオブジェクトをミラーオブジェクトにドラッグする。さらに 「確定」をクリックしてミラーを確定する。 ミラーの再同期が始まります。
- **8.** コンフィグレーションログを表示して、ミラーが確定されたことを確認する。
- **9.** ミラーの **2** 番目 **(**さらには **3** 番目**)** のサブミラーに対して、368ページの手順 3 ~ 368ページの手順 7 を繰り返す。

# ▼ ミラーを使用してオンラインバックアップを行う 方法 (コマンド行)

DiskSuite は「バックアップ製品」ではありませんが、ミラーをマウント解除したり ミラー全体をオフラインにすることなく、またシステムを停止したりデータへ のユーザーアクセスを拒否することなく、ミラー化されたデータをバックアップす るための手段を提供します。これは次のように行われます。サブミラーの 1 つをオ フラインにして (一時的にミラーの機能を失います)、バックアップを実行します。

バックアップが終了すると、すぐにそのサブミラーをオンラインに戻し、再同期を 行います。

この作業は、ルート (/) を除いて、どのファイルシステムでも使用できます。この 種のバックアップでは、動作中のファイルシステムの「スナップショット」を取得 していることに留意してください。ファイルシステムが書き込みロックされたとき の使用方法に応じて、バックアップ上の一部のファイルとファイル内容が、ディス ク上の実際のファイルと一致しないことがあります。

#### 制約

- この作業を2面ミラーで行う場合、1つのサブミラーがバックアップ用にオフ ラインになっているとき、データの冗長性が失われることに注意してください。 3 面ミラーでは、この問題は発生しません。
- バックアップが終了してから、オフラインにされていたサブミラーがオンライン に復帰するとき、システムには若干の負荷が発生します。

注 **-** これらの作業を定期的に使用する場合、スクリプトにすると使いやすくなりま す。

この作業の手順を次に示します。

- ファイルシステムの書き込みロック (UFS のみ)。ルート (/) はロックしない。
- metaoffline(1M) コマンドを使用して、1 つのサブミラーをミラーからオフ ラインにする。
- ファイルシステムのロック解除。
- オフラインにしたサブミラー上のデータのバックアップ。
- metaonline(1M) コマンドを使用して、オフラインにされたサブミラーをオン ラインに戻す。
- **1.** 作業を開始する前に、metastat**(1M)** コマンドを実行して、ミラーが「**Okay (**正 常**)**」状態にあることを確認する。 「Maintenance (保守状態)」のミラーは、最初に修復してください。
- **2.** ルート **(**/**)** を除くすべてのファイルシステムで、ファイルシステムを書き込みか らロックする。

# **/usr/sbin/lockfs -w** *<*マウント先*>*

ヒントとテクニック **369**

UFS だけを書き込みロックする必要があります。メタデバイスが、データベー ス管理ソフトウェアやその他の特定アプリケーション用の raw デバイスとして設 定された場合、lockfs(1M) の実行は必要ありません (しかし、他社提供の適切 なユーティリティを実行して、バッファをフラッシュしたりアクセスをロックす ることもできます)。

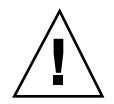

注意 **-** ルート (/) を書き込みロックすると、システムがハングアップすることがあ ります。したがって、これを行なってはいけません。

#### **3. 1** つのサブミラーをミラーからオフラインにする。

# **metaoffline** *<*ミラー*> <*サブミラー*>*

このコマンドでは、

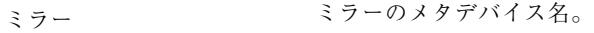

サブミラー オフラインにされるサブミラー (メタデバイス) の メタデ バイス名。

読み取りは、他のサブミラーから続行されます。最初の書き込みが行われると、 ミラーはすぐに同期外れとなります。この不一致は、オフラインにされたサブミ ラーが手順6 でオンラインに戻ると訂正されます。

オフラインにされたファイルシステムでは、fsck(1M) を実行する必要はありま せん。

**4.** ファイルシステムのロックを解除し、書き込みを継続させる。

# **/usr/sbin/lockfs -u** *<*マウント先*>*

上の 369ページの手順 2 で使用された他社提供のユーティリティにもとづいて、 必要なロック解除作業を実行する必要があります。

- **5.** オフラインにされたサブミラーのバックアップを実行する。ufsdump**(1M)**、また は通常使用しているバックアップユーティリティを使用する。
- **370** Solstice DiskSuite 4.2.1 ユーザーズガイド ♦ 2000 年 3 月

注 **-** 適切なバックアップを行うには、/dev/md/rdsk/d4 などの *raw* メタデ バイスを使用します。「rdsk」を使用すると、2G バイトを超えるアクセスが可 能となります。

**6.** ミラーをオンラインに戻す。

# **metaonline** *<*ミラー*> <*サブミラー*>*

DiskSuite は、サブミラーとミラーの再同期を自動的に開始します。

#### 例 **-** ミラーを使用して、オンラインバックアップを行う

この例では、サブミラー d2 と d3 から成る、d1 という名前のミラーを使用しま す。d3 はオフラインにされ、d2 がオンラインである間にバックアップされます。 ミラー上のファイルシステムは /home1 です。

```
# /usr/sbin/lockfs -w /home1
# metaoffline d1 d3
d1: submirror d3 is offlined
# /usr/sbin/lockfs -u /home1
(/dev/md/rdsk/d3 を使用してバックアップを実行する)
# metaonline d1 d3
d1: submirror d3 is onlined
```
### シングルユーザーモードへのブートがミラーに与える影 響

ルート (/)、/usr、および swap 用のミラーを備えたシステム (いわゆる「ブート」 ファイルシステム) がシングルユーザーモードでブートされる (boot -s) と、これ らのミラーだけではなく、おそらくシステム上のすべてのミラーが、metastat コ マンドで見ると「Needing Maintenance」状態として表示されます。その上、これら のスライスに書き込みが行われた場合、metastat はミラー上にダーティリージョ ンが増えることを明らかにします。

これは危険なように見えるかもしれませんが、心配する必要はありませ ん。metasync -r コマンドは、通常はミラーを再同期するためにブート処理時に 実行されますが、システムがシングルユーザーモードでブートされたときには、実 行を中断します。システムがリブートされると、metasync -r が実行されて、す べてのミラーを再同期します。

ヒントとテクニック **371**

これが心配な場合、metasync -r を手動で実行します。

### ホットスペア

ホットスペア集合には、0 ~ *n* 個のホットスペアを含むことができます。1 つの ホットスペア集合は、複数のサブミラーや RAID5 メタデバイスと関連付けることが できます。さまざまなサイズのスライスをもつホットスペア集合を 1 つ定義し、す べてのサブミラーや RAID5 メタデバイスと関連付けることができます。DiskSuite は、必要ならば正しいサイズのホットスペアの使用法を判断します。

コントローラ系統の障害に耐えるために、コントローラ全体にまたがったホットス ペアをホットスペア集合に置きます。この点では、サブミラーを作成する場合と同 じガイドラインに従ってください。

### ディスクセットの操作

この節では、ディスクセットを構成するためのヒントを紹介します。

注 **-** 現在、DiskSuite は、SPARCstorage Array ディスク上のディスクセットだけを サポートしています。

## ▼ ディスクト用のディスクドライブデバイス名 を設定する方法 (コマンド行)

ディスクセット構成で使用するハードウェアを構成するのは少々やっかいな場合 があります。ディスクドライブは対称的でなければなりません。つまり、共有ド ライブには同じデバイス番号が必要であるため、同じデバイス名と番号 (コントロー ラ / ターゲット / ドライブ) が必要になります。この作業では、この設定の構成方 法について説明します。

注 **-** ハードウェアがあらかじめ構成されている新しいマシンセットでは、必要な対 称性はデフォルトで実現されています。この作業を実行する必要はありません。

ディスクセット内にメタデバイスを作成する前に、デバイス名の設定を終了しなけ ればなりません。非組み込みコントローラに置かれている他のドライブも、影響を 受けることになります。

**1.** ディスクコントローラは、同じ順序で見つかるスロットに置かれていることを確 認する。

このための最も良い方法は、特定の SPARCstorage Array に対するコントローラ を、同一プロセッサモデルの同じスロットに置くことです。これが不可能な場 合、スロットの順序が両方のプロセッサで同一になることを確認する必要があり ます。Sbus のプローブは規則正しく実施されるので、こうすることは可能です が簡単ではありません。また、スロットは小さな番号のスロットから順に使用 し、未使用のスロットはすべてハイエンド側に残すことをお勧めします。

注 **-** 構成システムは、同じ種類のコントローラ順に番号を付けます。この場合、 「ディスクドライブ」がその種類にあたるため、ディスクドライブ用のすべての コントローラは、デバイスが見つけ出される順序に影響を与えます。このため、 共有されるすべてのデバイスは、システム内の他のディスクコントローラより前 に置かれることになるため、正しい順序で検出されます。

これが終了すると、両方のホストマシンでインストールを完了するか、またはこ の作業を続行することができます。後者の方がはるかに速くなります。

**2. 1** つずつ、各ホスト上でスーパーユーザーになり、次の操作を実行します。

```
# rm /etc/path_to_inst*
# reboot -- '-rav'
reboot: rebooted by root
syncing file systems... [1] done
rebooting...
Resetting ...
Rebooting with command: -rav
Boot device: /iommu/sbus/espdma@f,400000/esp@f,800000/sd@3,0
File and args: -rav
Enter filename [kernel/unix]:
Size: 253976+126566+39566 Bytes
Enter default directory for modules [/kernel /usr/kernel]:
SunOS Release 5.4 Generic [UNIX(R) System V Release 4.0]
Copyright (c) 1983-1995, Sun Microsystems, Inc.
Name of system file [etc/system]:
The /etc/path to inst on your system does not exist or is empty.
Do you want to rebuild this file [n]? y
Using default device instance data
root filesystem type [ufs]:
```
**(**続く**)**

ヒントとテクニック **373**

```
Enter physical name of root device
[/iommu@f,e0000000/sbus@f,e0001000/espdma@f,400000/esp@f,800000
/sd@3,0:a]:
...
The system is ready.
console login: root
Password:<パスワードを入力>
# /usr/bin/rm -r /dev/*dsk/*
# /usr/sbin/disks
# ^D
```
ハードウェアが正しく設定されているものと仮定すると、これによってソフ トウェアがその設定を反映します。/etc/path\_to\_inst ファイルは、ものが スライドする (コントローラの移動によってスライドしやすくなる) ことの ないように使用されているため、コントローラが正しい位置にスライドするよう に除去されます。−rav オプション付きの reboot コマンドによって、カーネル はブート中にユーザーと対話処理を行い、再構成リブートを行いま す。/dev/\*dsk/\* の除去は、/usr/sbin/disks プログラムが実行されたとき にシボリックリンクが正しく作成されるために使用されます。

注 **-** SPARCstorage Array コントローラには、Solaris への識別情報となる一意な World Wide Name が収められているため、SPARCstorage Array コントローラの 交換には特別な作業が適用されます。詳細については、製品のご購入先にお問い 合わせください。

## ▼ ディスクセット内で状態データベースの複製の サイズを変更する方法 (コマンド行)

ディスクセット内で状態データベースの複製のサイズを変更したい場合、基本的な 手順としては、2 つのディスクをディスクセットに追加し、新しいディスクの状態 データベースの複製の 1 つを削除し、さらに他のディスクをディスクセットから削 除します。その後、ディスクセットに追加したい他のディスクと一緒に、削除され たディスクをディスクセットに追加して戻します。状態データベースの複製は、新 しいサイズに合わせて自分自身を自動的にサイズ変更します。

例 **-** ディスクセット内で状態データベースの複製のサイズを変更

```
# metadb -s rimtic -d c1t0d0s7
# metadb -s rimtic -a -l 2068 c1t0d0s7
# metaset -s rimtic -d c1t1d0
# metaset -s rimtic -a c1t1d0
# metadb -s rimtic
```
この例では、ディスクセット rimtic に 2 つのディスクがすでに追加されており、 複製が追加されるディスクの残りの部分にはデータが存在しないものと想定しま す。状態データベースの複製の新しいサイズは、−l 2068 オプションで指定され るように、2068 ブロックとなります。metadb コマンドは、状態データベースの複 製の新しいサイズを確認します。

#### ヒントとテクニック **375**

付録 **A**

# ストレージマネージャの使用法

ストレージマネージャには、ディスクマネージャとファイルシステムマネージャ という 2 つのツールがあり、ネットワーク上のサーバーでディスク構成とファイル システムの管理を行うことができます。

この付録で取り扱う項目は次のとおりです。

- 380ページの「最初のコンテキストの読み込み」
- 381ページの「別のコンテキストの読み込み」
- 388ページの「UFS ファイルシステムの作成」
- 389ページの「マウント先の作成」
- 391ページの「マウント先またはディレクトリのプロパティの修正」
- 392ページの「ファイルシステムのマウントとマウント解除」
- 393ページの「ディレクトリの共有と共有解除」
- 395ページの「スタティックなクライアントファイルシステムの表示」
- 396ページの「アクティブなサーバーファイルシステムの表示」
- 397ページの「スタティックなサーバーファイルシステムの表示」
- 398ページの「/etc/vfstab ファイルからのマウント先の削除」
- 405ページの「表示フィルタの指定」
- 407ページの「ボリュームラベルの指定」
- **407ページの「fdisk パーティションの変更」**
- 409ページの「スライス配置の変更」
- 410ページの「ディスクの複写」

**377**

# 「コンテキストの読み込み」プロパティブック

ストレージマネージャでは、「プロパティブック」という概念を使用しています。プ ロパティブックとは、ディスクやファイルシステムといった、編集可能な「オブジェ クト」のプロパティを識別、表示、変更するためのメカニズムです。プロパティを 各オブジェクトごとに章として扱うため、このメカニズムをプロパティブックと呼 びます。すべての章について、プロパティを表示および変更することができます。

「コンテキストの読み込み」プロパティブックでは、ストレージマネージャで操作 するコンテキストを設定することができます。一般的に、オブジェクトのプロパ ティを管理する方法をコンテキストと呼びます。ファイルシステムマネージャの場 合、コンテキストには、どのホストを管理するか、どのネームサービスを変更する か、サーバー上のファイルシステムをどのようにして表示または変更するかも含ま れます。ディスクマネージャの場合、システムに Solstice DiskSuite ソフトウェア がインストールされていれば、どの ディスクセット (ディスクの論理グループ) を変 更するかもコンテキストに含まれます。

「コンテキストの読み込み」プロパティブックは、Solstice 起動ツールからストレー ジマネージャを起動するときに表示されます。DiskSuite ツールの「ツール」メ ニューからディスクマネージャまたはファイルシステムマネージャを起動した場合 は、「ファイル」メニューから「読み込み」を選択するか、どちらかのツールバー 上のアイコン をクリックすると、このウィンドウを表示することができます。図 A–1 にストレージマネージャの「コンテキストの読み込み」プロパティブックを示 します。

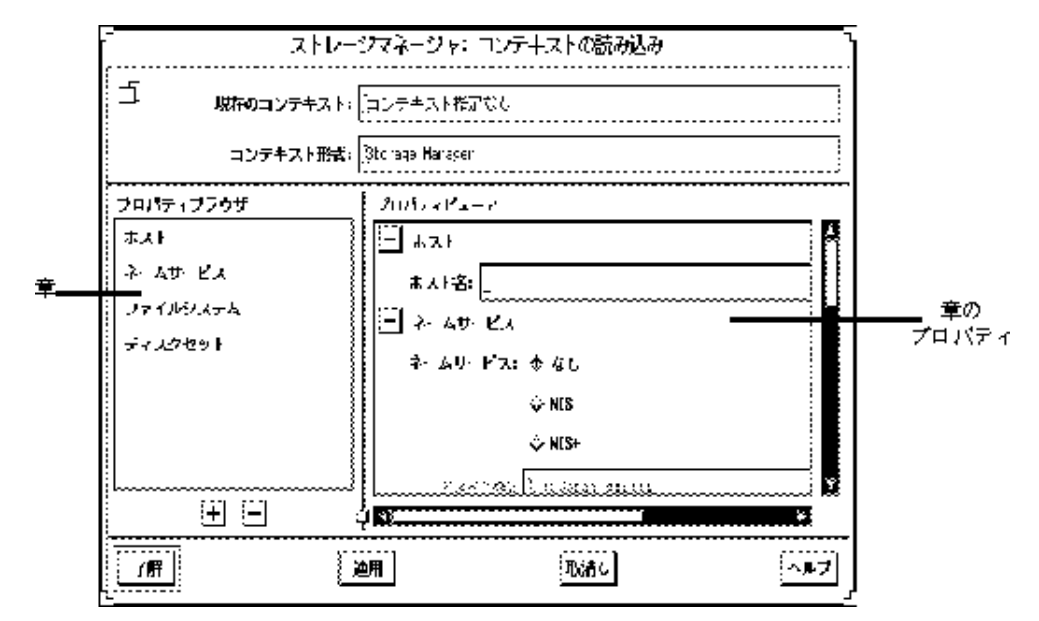

図 A-1 ストレージマネージャ:「コンテキストの読み込み|プロパティブック

次に、「コンテキストの読み込み」プロパティブック内の各部分について簡単に説 明します。

■ 現在のコンテキスト

現在のコンテキストのホスト名が表示される読み取り専用フィールドです。デ フォルトでは何のコンテキストも設定されていません。

■ コンテキスト形式

これも読み取り専用フィールドで、現在のコンテキストと関連のあるツールの名 前が示されます。図 A–1 では、ツールはストレージマネージャに設定されていま す。

■ プロパティブラウザ

プロパティブラウザは、書籍の目次に相当します。プロパティブックにある(オ ブジェクトのプロパティを表わす) 章と、副章 (章の下位層にある章) がすべて表 示されます。プロパティブラウザを使うと、希望する章に飛んで、必要に応じて その章を開いたり閉じたりすることができます。

プロパティブラウザで章をクリックすると、プロパティビューアに対応する章が 開きます。また、プロパティブラウザで章をダブルクリックすると、プロパティ ビューア上でその章を開いたり閉じたりすることができます。

章

オブジェクトの共通プロパティセットを含みます。章の内容は表示および変更す ることができます。

プラス **(+)** ボタンとマイナス **(-)** ボタン

プロパティブラウザの下にあるボタン。+ ボタンはプロパティビューアにあるす べての章を開きます。- ボタンは、プロパティビューアの中のすべての章を閉じ ます (章名のみが表示されます)。章のプロパティ全体または章の名前のみ表示し たいときなどに便利です。

プロパティブックで章の名前のとなりにあるボタンも上記の + ボタンや - ボタン と同じような機能をもちます。ただしこのボタンは、指定された章にのみ適用で きます。

■ プロパティビューア

現在のコンテキストを変更するときに設定できるプロパティが表示されます。デ フォルトでは、このプロパティビューアにある章は開かれた状態なので、操作し たいコンテキストを簡単に指定することができます。コンテキストを選択すると きには、始めにホスト名を選択してください。詳細は、381ページの「別のコンテ キストの読み込み」を参照してください。

**■ 章のプロパティ – 表示または変更したいコンテキストを設定することができま** す。

「コンテキストの読み込み」プロパティブックで使用できる章 (ホスト、ネームサー ビス、ファイルシステム、ディスクセット) の詳細は、オンラインヘルプを参照して ください。

#### ▼ 最初のコンテキストの読み込み

Solstice 起動ツールからストレージマネージャのアイコンをクリックします。また は、ファイルシステムマネージャもしくはディスクマネージャの「ファイル」メ ニューから「読み込み」を選択して、ストレージマネージャを選択します。「コン テキストの読み込み」ウィンドウを表示してから、次の手順に従って行います。

- **1. Solstice** 起動ツールやストレージマネージャを起動したシステムのコンテキスト を表示または変更する場合は、「ネームサービス」、「ファイルシステム」、 「ディスクセット」の章などを、必要に応じて変更する。 381ページの手順 5を参照してください。
- **2. Solstice** 起動ツールやストレージマネージャを起動したシステム以外のシステム のコンテキストを表示または変更する場合は、「ホスト名」フィールドに表示さ

れている既存の名前を削除して、表示または変更したいコンテキストを持つホス トの名前を指定する。

- **3.** 「ホストを探索」をクリックする。 「システム構成の探索」ウィンドウが現われ、指定のホストから情報が更新中 であることを知らせます。
- **4.** 「ネームサービス」、「ファイルシステム」、「ディスクセット」の章などを、 必要に応じて変更する。
- **5.** 「了解」をクリックする。 「システム構成の探索」ウィンドウが現われ、指定のホストのデバイス、ディレ クトリ、マウント先などの検出と一緒に、ストレージマネージャがコンテキスト パラメータの妥当性を検査していることを知らせます。

#### ▼ 別のコンテキストの読み込み

ストレージマネージャに有効な現在のコンテキストが表示されている場合 (つまり、 ファイルシステムマネージャか、またはディスクマネージャのメインウィンドウが 開いている場合) は、別のコンテキストを読み込むことができます。

- **1.** 「ファイル」メニューから「読み込み」を選択するか、またはツールバーにあ るアイコン をクリックする。 「コンテキストの読み込み」ウィンドウが現われ、現在のコンテキストのホスト 名を表示します。
- **2.** ホスト名フィールドに表示されている名前を削除し、表示または変更したいコン テキストをもつホスト名を入力する。
- **3.** 「ホストを探索」をクリックする。 「システム構成の探索」ウィンドウが現われ、指定のホストから情報が更新中 であることを知らせます。
- **4.** 「ネームサービス」、「ファイルシステム」、「ディスクセット」の章などを、 必要に応じて変更する。
- **5.** 「了解」をクリックする。

「システム構成の探索」ウィンドウが現われ、指定のホストのデバイス、ディレ クトリ、マウント先などの検出と一緒に、ストレージマネージャがコンテキスト パラメータの妥当性を検査していることを知らせます。

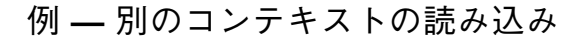

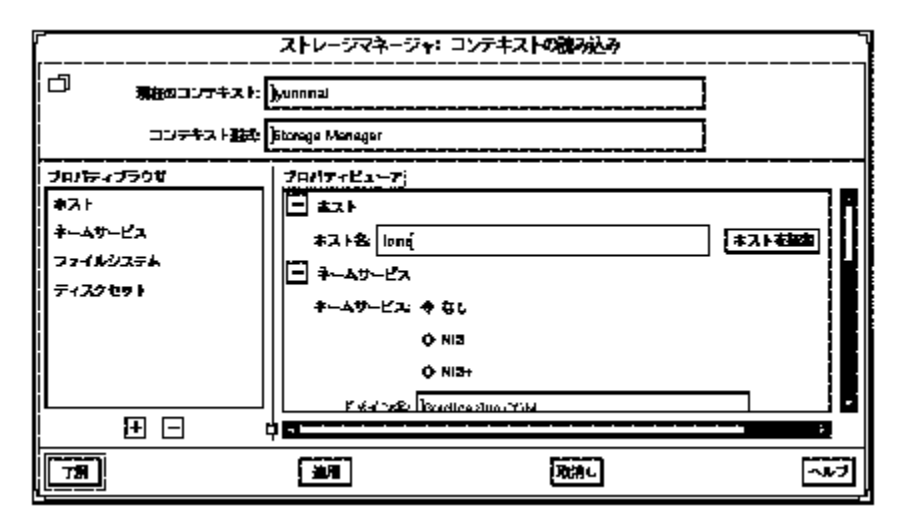

# ファイルシステムマネージャの概要

ファイルシステムマネージャとは、メインウィンドウとプロパティブックという 2 種類のウィンドウを使ってファイルシステム、マウント先、ディレクトリを作 成および表示するためのツールです。メインウィンドウには、ディレクトリと ファイルシステム、および現在のコンテキストのマウント先と共有リソースが階層 構造で表示されます。プロパティブックには、選択したディレクトリの章とそのプ ロパティが表示され、これを変更することもできます。

ファイルシステムマネージャで行うことのできる操作を以下に示します。

- 新しいファイルシステムの作成
- /etc/vfstab ファイルのファイルシステムオプションの変更
- 個々の、あるいはグループに属するディスクレスクライアントや AutoClient シス テム上の /etc/vfstab ファイルの管理
- ファイルシステムのマウントとマウント解除

- ファイルシステムの共有と共有解除
- 既存のオートマウンタマップへの、ファイルシステムの追加
- ディレクトリからマウント先への変換

上記の操作を実行する手順については、表 A–1 を参照してください。またファイル システムマネージャのオンラインヘルプも合わせて参照してください。

# ファイルシステムマネージャのメインウィンドウ

図 A–2 に、ファイルシステムマネージャのメインウィンドウの主要部分を示しま す。

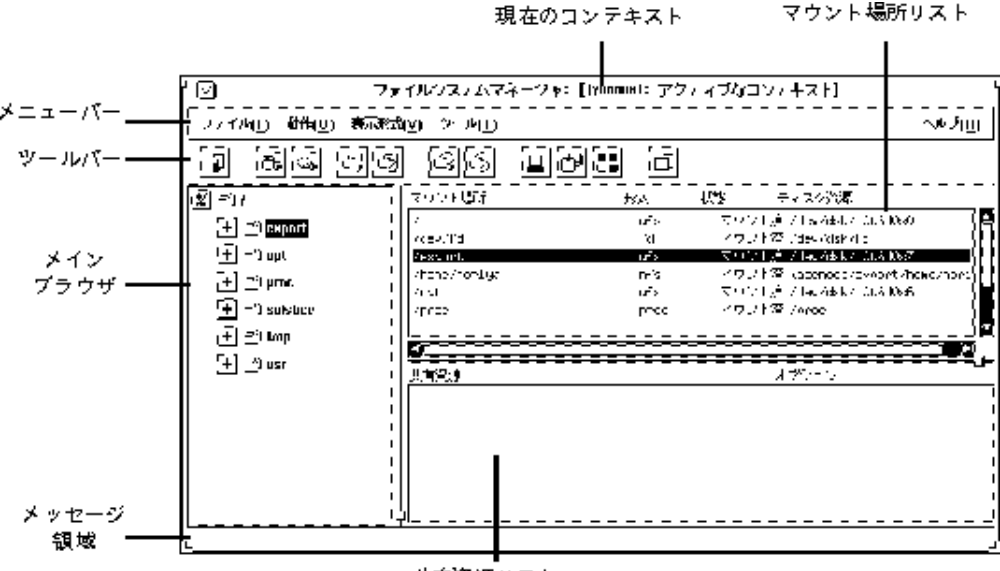

共有資源リスト

図 A-2 ファイルシステムマネージャ: メインウィンドウ

ファイルシステムマネージャのメインウィンドウの主要部分について、以下に簡単 に説明します。

■ 現在のコンテキスト

ファイルシステムの管理を行なっているサーバー、またはサーバー上のクライア ントを指定します。「ファイル」メニューから「読み込み」を選択するか、ツー

ルバーにあるアイコン をクリックすると現在のコンテキストを変更することがで きます。

■ メニューバー

ファイルシステムマネージャの操作を行うためのメニューを表示します。メ ニューの詳細についてはオンラインヘルプを参照してください。

■ ツールバー

マウント、マウント解除、他のツールの起動などメインメニューの操作の中でよ く使われるものをアイコン表示して、簡単に選択できるようにしています。有効 なアイコン上にマウスのポインタを動かすと、メッセージ領域にそのアイコンの 機能が表示されます。「表示」メニューで「ツールバー」を選択すると、ツール バーの表示と非表示を切り換えることができます (デフォルトでは表示に設定さ れています)。

■ メインブラウザ

現在のコンテキストのディレクトリ階層を表示します。+ または - ボタンを使っ て、表示されているディレクトリおよびマウント先を開いたり閉じたりすること ができます。ブラウザの初期画面には、ファイルシステムの最上位階層が表示さ れます。

プラス **(+)** ボタンとマイナス **(-)** ボタン

表示されている階層を開く (下位層を表示する) または閉じる (上位層を表示する) ときに使います。次の 3 つの状態のいずれかに設定することができます。

- すべてが閉じた状態 (+ が示されます)
- 管理されたオブジェクトだけが閉じた状態 (+/- が示されます)
- すべてが開いた状態 (- が示されます)

+/- の状態では、対応する項目が一部分だけ開いた、または閉じた状態になっ ています。この状態でボタンをクリックするとその項目のさらに下位の層が表示 されます。

■ メッセージ領域

マウスのポインタが置かれているメインウィンドウまたはアイコンについての説 明が表示されます。

■ マウント先リスト

現在のコンテキストで定義されている個々のマウント先の内容を表示します。各 項目には、マウント先への絶対パス、マウント先にマウントされているファイル

システム、マウント先に関連する資源が現在マウントされているかどうかの情 報、およびその資源名が含まれます。

■ 共有資源リスト

現在のコンテキストで定義されている個々の共有資源 (ディレクトリまたはマウ ント先) の内容が表示されます。各項目には、資源への絶対パス名と、その後 でエクスポートを制御するオプション名が含まれます。

# ファイルシステムマネージャのプロパティブック

ファイルシステムマネージャのプロパティブックを開く方法は 3 つあります。

- メインウィンドウでマウント先またはディレクトリを選択して、「動作」メ ニューの「プロパティ」を指定する。
- メインウィンドウでマウント先またはディレクトリを選択して、ツールバーにあ る アイコンをクリックする。
- メインウィンドウで、マウント先またはディレクトリをダブルクリックする。

図 A–3 に、ファイルシステムマネージャのプロパティブックの主要部分を示しま す。

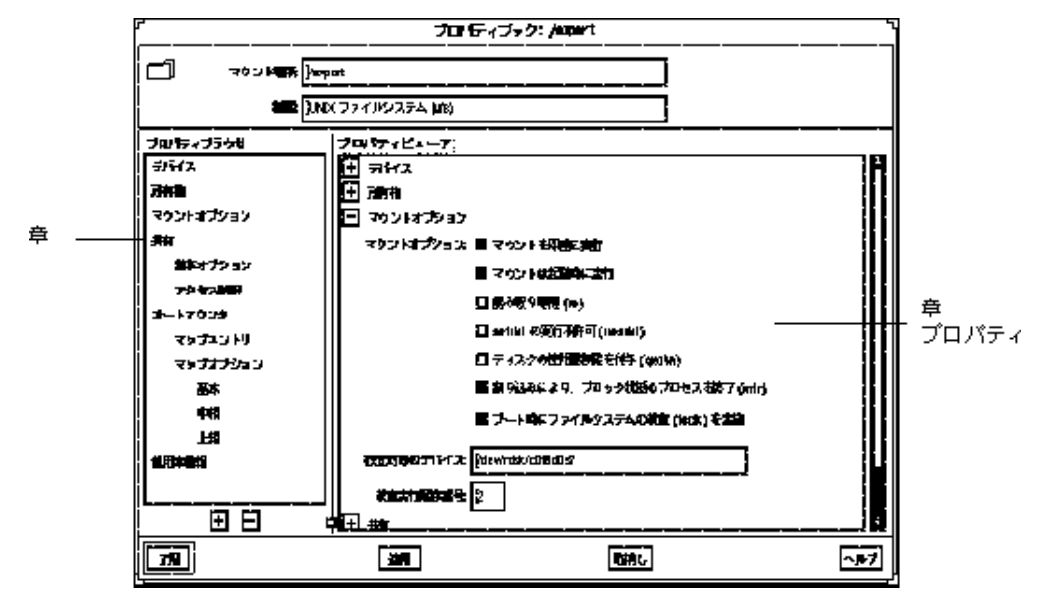

図 A–3 ファイルシステムマネージャ : プロパティブック

■ マウント先

プロパティブックで管理するオブジェクトまたはオブジェクトグループを指定し ます。図 A–3 の例では、オブジェクトは /export マウント先です。

■ 種類

マウント気の種類を指定します。

■ プロパティブラウザ

ファイルシステムマネージャのプロパティブラウザは、ストレージマネージャの 「コンテキストの読み込み」のプロパティブラウザとほとんど同じ働きをしま す。選択したディレクトリ、マウント先、またはファイルシステムのすべての 章、さらに副章があればそれも含めたリストが表示されます。

プロパティブラウザで章名をダブルクリックすると、プロパティビューアにその 章が開き、副章があれば副章、なければオブジェクトのプロパティが表示されま す。副章をダブルクリックするとその内容がプロパティビューアに表示されま す。

章

オブジェクトの共通プロパティセットを含み、それを表示および変更することが できます。

プラス **(+)** ボタンとマイナス **(-)** ボタン

プロパティブラウザの下にあるボタン。+ ボタンはプロパティビューアにあるす べてのプロパティグループを開きます。- ボタンは、プロパティビューアの中の すべての章を閉じます (章名のみが表示されます)。章のプロパティ全体または章 の名前のみ表示したいときなどに便利です。

プロパティブックで章の名前のとなりにあるボタンも上記の + ボタンや f ボタン と同じような機能をもちます。ただしこのボタンは、指定された章にのみ適用で きます。

■ プロパティビューア

章の内容を開いたり閉じたりすることができます。章はオブジェクトプロパティ のレベルまで開いて、オブジェクトのプロパティを表示および変更することがで きます。

■ 章のプロパティ

表示または変更したいオブジェクトのプロパティを指定します。章は1 つまたは 複数のプロパティを持つことができます。

ファイルシステムプロパティブックで使用できる章の詳細は、オンラインヘルプを 参照してください。

# ファイルシステム、マウント先、ディレクトリの 管理

表 **A–1** 操作の概要: ファイルシステムマネージャによるファイルの管理

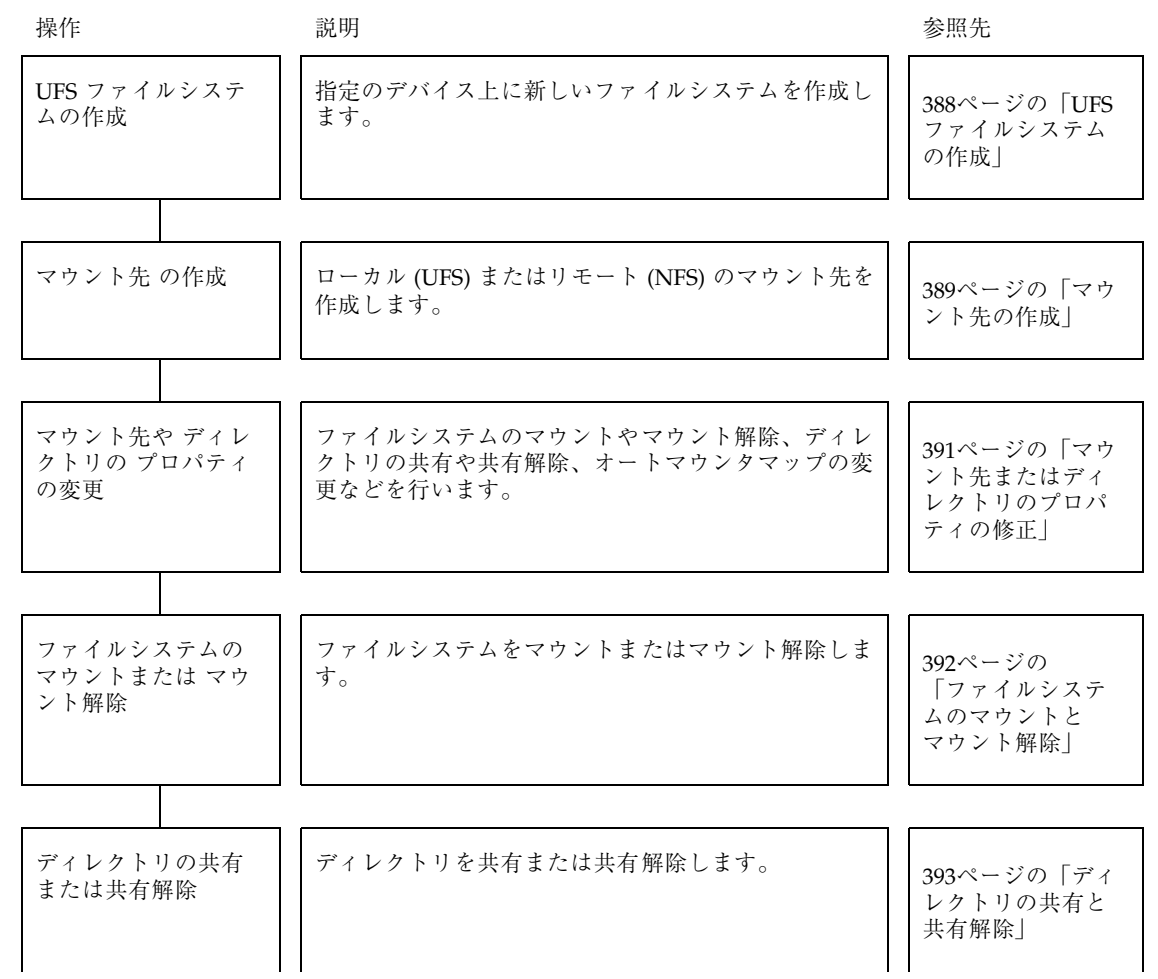

#### 表 **A–1** 操作の概要: ファイルシステムマネージャによるファイルの管理 続く

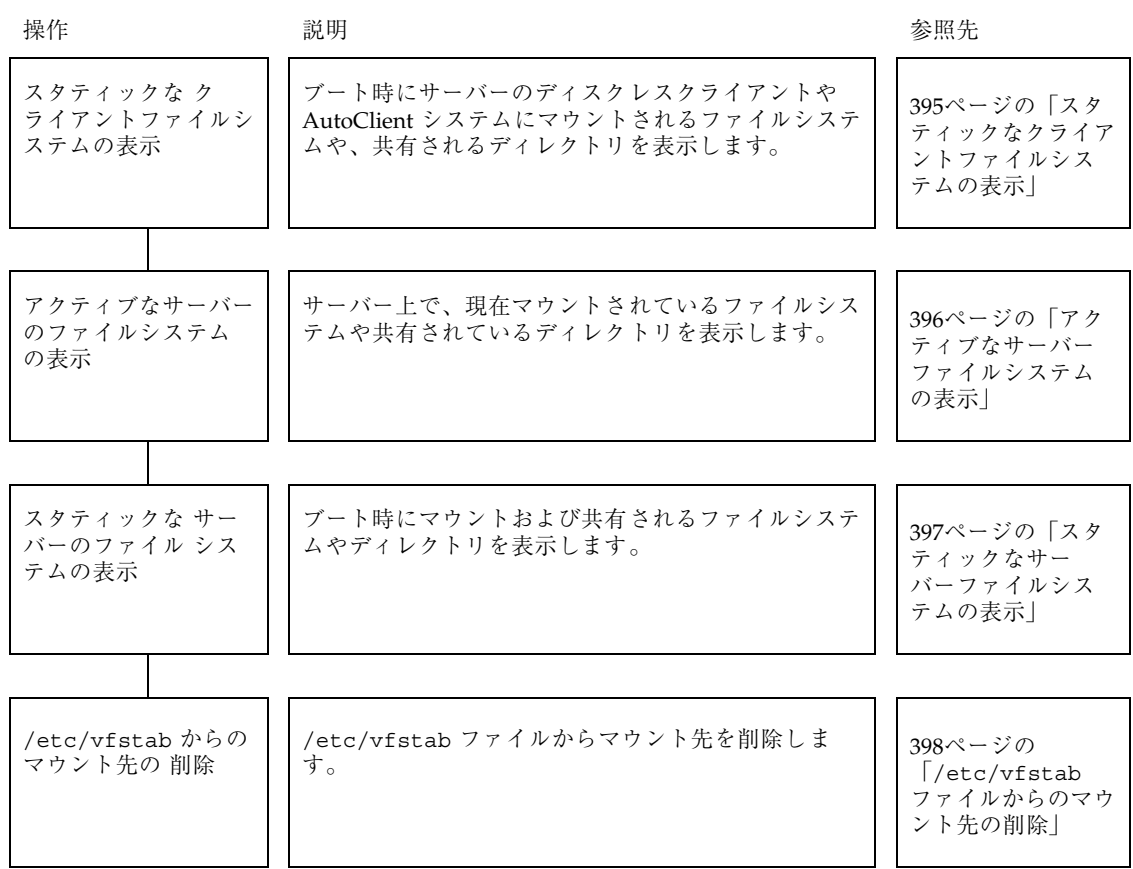

### ▼ UFS ファイルシステムの作成

- **1.** 「動作」メニューから「作成」**->**「ファイルシステム」を選択する。 「新ファイルシステム」プロパティブックが表示されます。
- **2.** 「デバイス」の章を開く。
- **3. UFS** ファイルシステムを作成する場所となる、未使用のスライスまたはメタデ バイスのデバイス名を入力する。

デバイスの名前を直接入力するか、またはディスクマネージャや DiskSuite ツー ルからスライスまたはメタデバイスをそれぞれドラッグ & ドロップします。

- **4.** 指定のデバイスが現在使用可能であるかどうかを検査する場合は、「ファイルシ ステム検査」をクリックする。
- **5.** 既存のディレクトリの内容を新しいファイルシステムにコピーしたい場合は、 「複写オプション」の章を開いて「作成時に複写」を選択する。コピーしたい ファイルシステムの名前を入力する。
- **6.** 「了解」をクリックする。

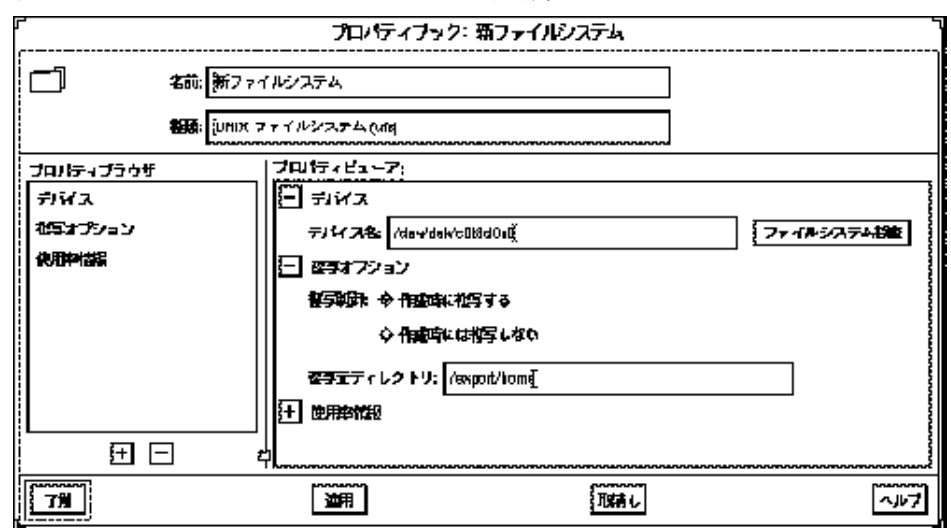

例 **— UFS** ファイルシステムの作成

▼ マウント先の作成

- **1.** ツールバーの適切なアイコンをクリックして **UFS** または **NFS** マウント先を作成 するか、または「動作」メニューから適切なオプションを選択する。 マウント先名のウィンドウが表示されます。
- **2.** 名前を入力して「了解」をクリックする。 マウント先のプロパティブックが表示されます。
- **3. UFS** マウント先を作成する場合、390ページの手順 6に進んでください。**NFS** マウント先を作成する場合、「サーバーパス」の章を開いてください。
- **4.** サーバーの名前を入力して「サーバー探索」をクリックする。

エクスポートされているファイルシステムのリストが、「エクスポートされてい るファイルシステム」リストに表示されます。

- **5.** ファイルシステムの名前をクリックするか、「パス名」フィールドに名前を入力 する。390ページの手順 9 に進んでください。
- **6.** 「デバイス」の章を開く。
- **7. UFS** マウント先を作成する先の、未使用スライスまたはメタデバイスの名前を 入力する。 デバイス名を入力するか、またはディスクマネージャからスライスをドラッグ & ドロップします。
- **8.** 指定のデバイスが現在使用可能であるかどうかを検査する場合は、「ファイルシ ステム検査」をクリックする。
- **9.** 他の章を必要に応じて変更する。 たとえば「マウントオプション」の章では、マウントをすぐに、またはブート時 に行うかを選択できます。
- **10.** 「了解」をクリックする。 マウント先が「マウント先」リストに表示されます。

例 **—** マウント先の作成

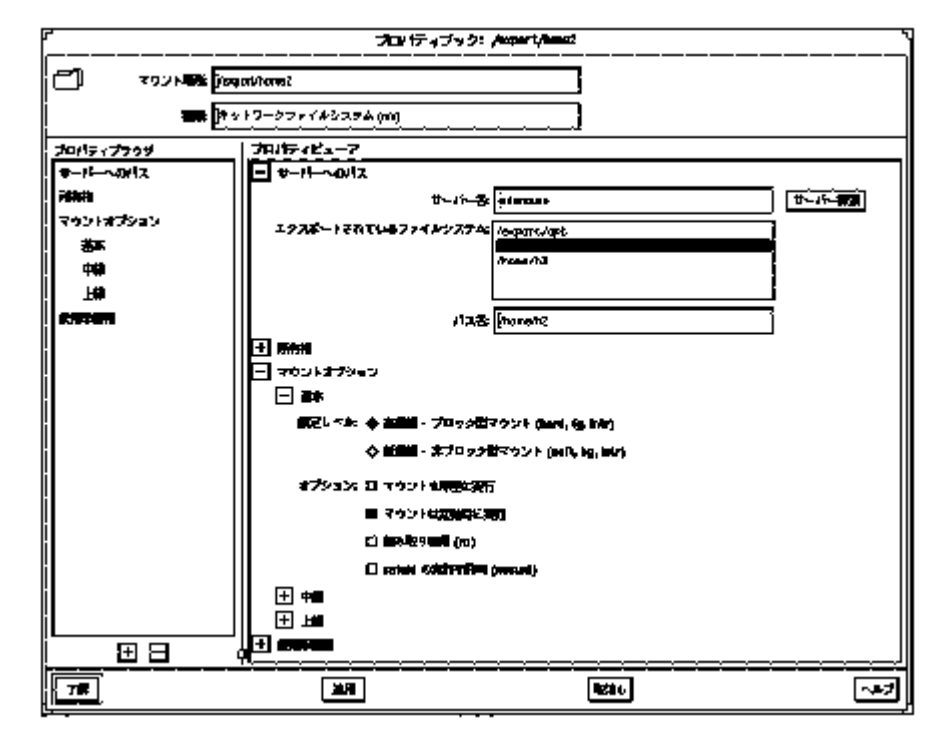

- ▼ マウント先またはディレクトリのプロパティの修正
	- **1.** メインウィンドウからマウント先またはディレクトリを選択する。 ディレクトリやマウント先は、メインブラウザ、マウント先リスト、共有資源リ ストから選択できます。

注 **-** 一度マウント先やディレクトリを選択すると、「動作」メニューから自動的 にファイルシステムのマウントやマウント解除、ディレクトリの共有や共有解除 などを行うことができます。「動作」ニューからの方がプロパティブックよりも 早く処理することができます。

- **2.** 「動作」メニューから「プロパティ」を選択する。 指定のファイルシステムやディレクトリに対応したプロパティブックが現われま す。
- **3.** 適切な章を開いて、マウント先やディレクトリのプロパティを変更する。

各章についての詳細は、オンラインヘルプを参照してください。

**4.** 「了解」をクリックする。

例 **—** ファイルシステムマネージャプロパティブック

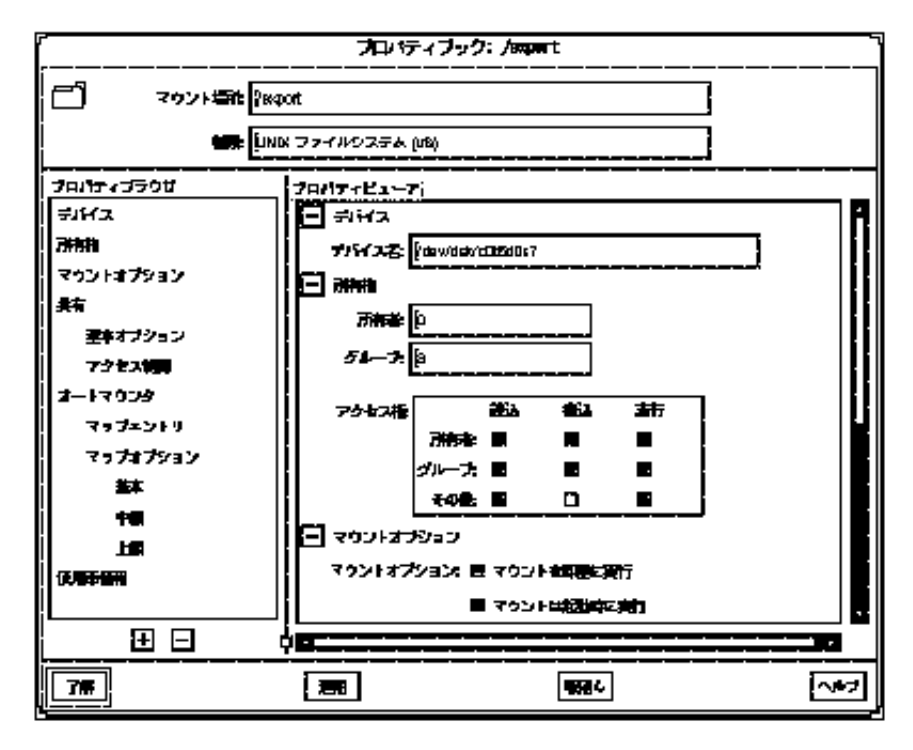

#### ▼ ファイルシステムのマウントとマウント解除

**1.** メインブラウザ、マウント先リスト、共有資源リストから、マウント先を選択す る。

注 **-** 一度マウント先を選択すると、「動作」メニューから自動的にファイルシス テムのマウントやマウント解除を行うことができます。「動作」メニューからの 方がプロパティブックよりも早く処理することができます。

**2.** 「動作」メニューから「プロパティ」を選択する。 指定のファイルシステムに対応したプロパティブックが表示されます。

- **3.** 「マウントオプション」の章を開いて、マウントオプション **(**たとえばファイル システムのマウントやマウント解除**)** を変更する。
- **4.** 「了解」をクリックする。
- 例 **—** ファイルシステムのマウント

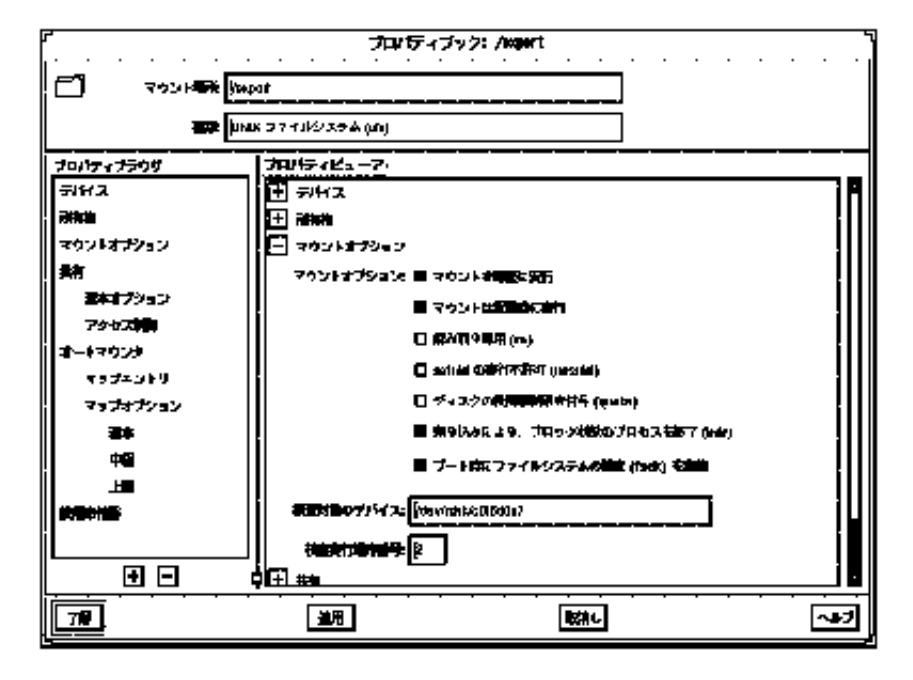

- ▼ ディレクトリの共有と共有解除
	- **1.** メインブラウザ、マウント先リスト、共有資源リストから、ディレクトリまたは **UFS** マウント先を選択する。

注 **-** 一度マウント先やディレクトリを選択すると、「動作」メニューから自動的 に共有や共有解除などを行うことができます。「動作」メニューからの方がプロ パティブックよりも早く処理することができます。

**2.** 「動作」メニューから「プロパティ」を選択する。

指定のファイルシステムに対応したプロパティブックが表示されます。

- **3.** 「共有」の章を開いて、共有オプション **(**たとえばファイルシステムの共有や共 有解除**)** を変更する。
- **4.** 「了解」をクリックする。
- 例 **—** ディレクトリの共有

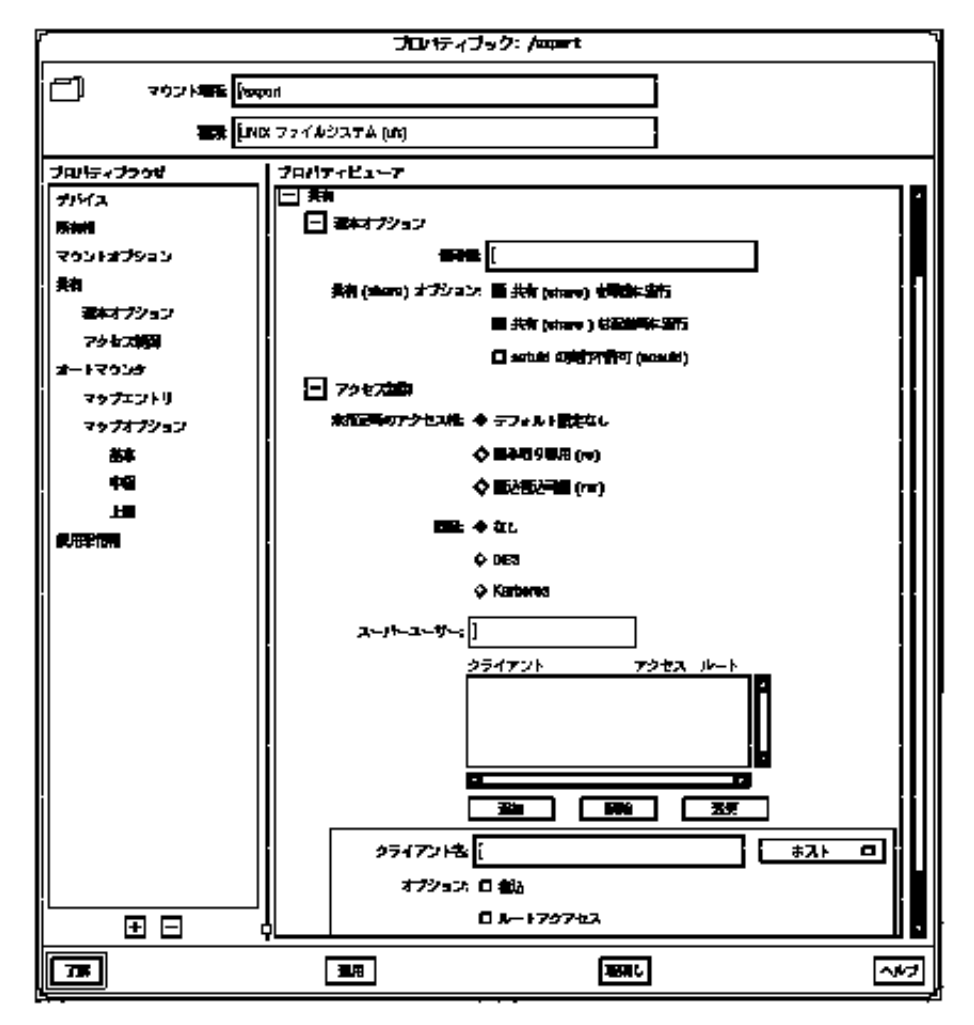

#### ▼ スタティックなクライアントファイルシステムの表示

「スタティックなクライアントファイルシステム」とは、ブート時にサーバーの AutoClient またはディスクレスクライアントにマウントされるファイルシステムの ことをさします。

- **1.** ツールバーのアイコン をクリックするか、または「ファイル」メニューから 「読み込み」を選択する。 「コンテキストの読み込み」プロパティブックが表示されます。
- **2.** 「ファイルシステム」の章を開く。
- **3.** 「スタティックなクライアント上のファイルシステム」をクリックする。

注 **-** このボタンは、システム上に AutoClient システムやディスクレスクライア ントが構成されている場合にのみ有効になります。

「クライアントのコンテキスト」フィールドが有効になります。

- **4.** 「クライアントグループ」または「個々のクライアント」を選択する。
- **5.** 「クライアントグループ」または「全クライアント」リストからシステムを選択 する。
- **6.** 「了解」をクリックする。

ブート時にクライアントにマウントされるファイルシステムは、メインウィン ドウの マウント先リストに表示されます。

ブート時にクライアントに共有されるディレクトリは、メインウィンドウの共有 資源リストに表示されます。

例 **—** スタティックなクライアントファイルシステムの表示

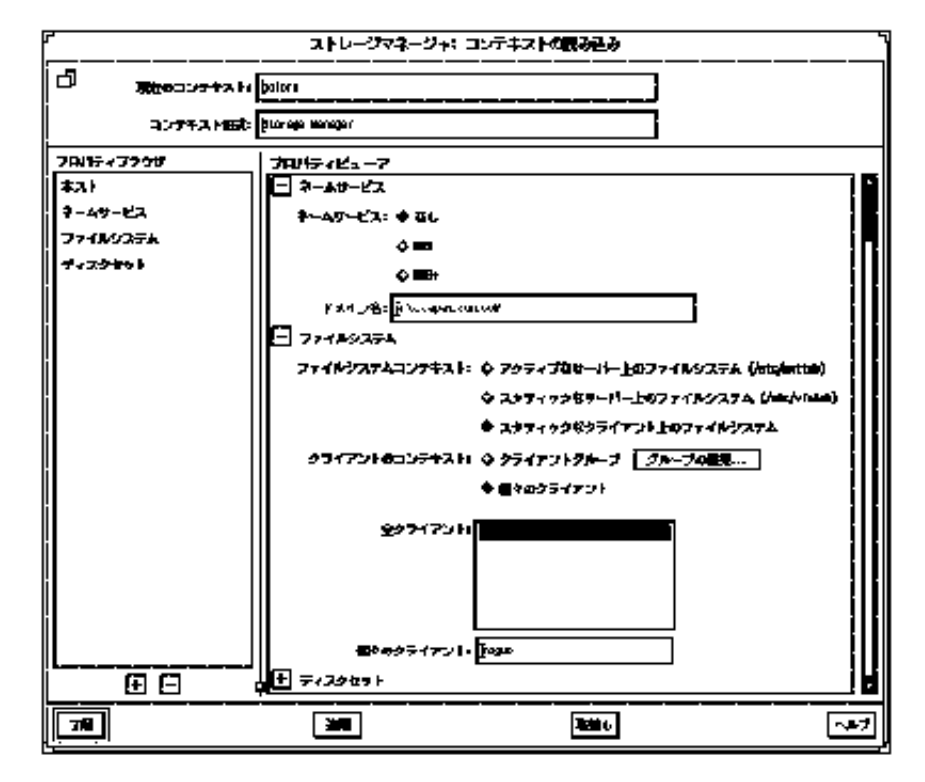

### ▼ アクティブなサーバーファイルシステムの表示

「アクティブなサーバーファイルシステム」とは、現在マウントまたは共有され ているサーバー上にあるファイルシステムのことをさします。この情報 は、/etc/vfstab ファイルにもあります。

- **1.** ツールバーのアイコン をクリックするか、または「ファイル」メニューから 「読み込み」を選択する。 「コンテキストの読み込み」プロパティブックが表示されます。
- **2.** 「ファイルシステム」の章を開く。
- **3.** 「アクティブなサーバー上のファイルシステム」をクリックする。
- **4.** 「了解」をクリックする。 現在サーバーにマウントされているファイルシステムは、メインウィンドウの マウント先リストに表示されます。
現在サーバー上で共有されているディレクトリは、メインウィンドウの共有資源 リストに表示されます。

例 **—** アクティブなサーバーファイルシステムの表示

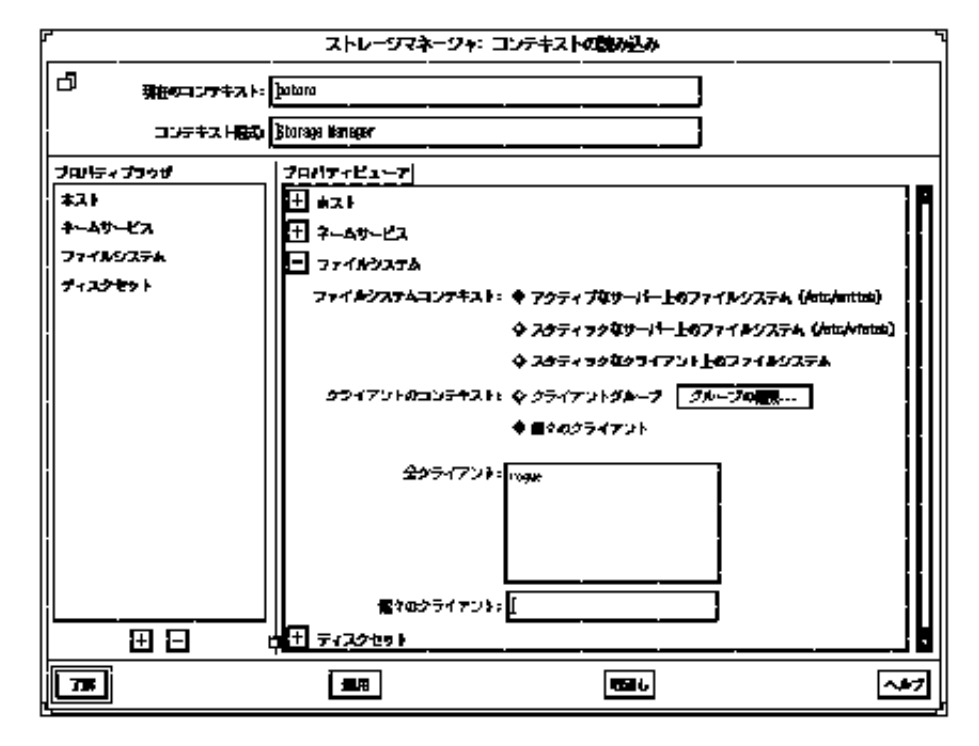

## ▼ スタティックなサーバーファイルシステムの表示

「スタティックなサーバーファイルシステム」とは、ブート時にマウントまたは共 有化されるサーバー上のファイルシステムのことをさします。この情報 は、/etc/vfstab ファイルにもあります。

- **1.** ツールバーのアイコン をクリックするか、または「ファイル」メニューから 「読み込み」を選択する。 「コンテキストの読み込み」プロパティブックが表示されます。
- **2.** 「ファイルシステム」の章を開く。
- **3.** 「スタティックなサーバー上のファイルシステム」をクリックする。

**4.** 「了解」をクリックする。

ブート時にサーバーにマウントされるファイルシステムは、メインウィンドウの マウント先リストに表示されます。

ブート時にサーバー上で共有されるディレクトリは、メインウィンドウの共有資 源リストに表示されます。

## 例 **—** スタティックなサーバーファイルシステムの表示

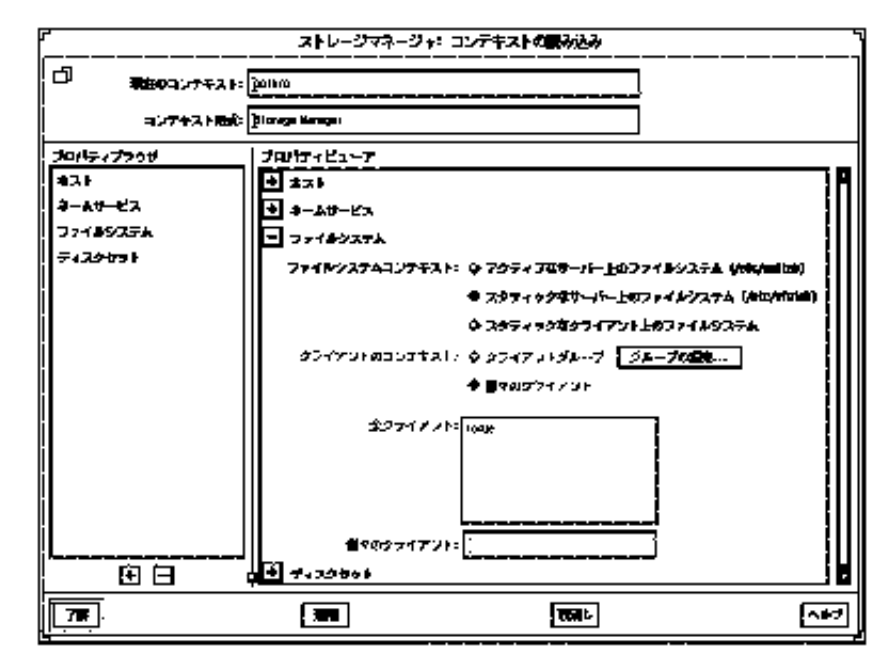

/etc/vfstab ファイルからのマウント先の削除

- **1.** 397ページの「スタティックなサーバーファイルシステムの表示」の手順を実行 する。
- **2.** メインブラウザ、マウント先リスト、共有資源リストからマウント先を選択す る。
- **3.** 「動作」メニューから「プロパティ」を選択する。 指定のファイルシステムに対応したプロパティブックが表示されます。
- **4.** 「マウントオプション」の章を開く。

- **5.** 「基本」の副章を開く。
- **6.** 「**vfstab** エントリ」をクリックして、このオプションをオフにする。
- **7.** 「了解」をクリックする。

この後、マウント先はマウント先リストに表示されなくなります。

例 **—** /etc/vfstab ファイルからのマウント先の削除

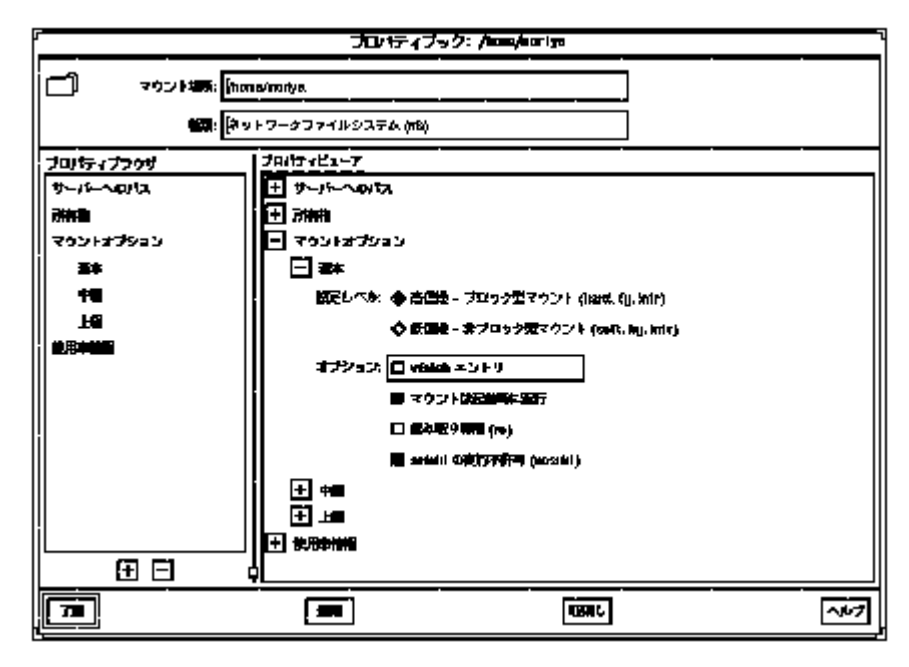

ディスクマネージャの概要

ディスクマネージャとは、メインウィンドウおよびプロパティブックという 2 種類 のウィンドウを使って fdisk のパーティションとスライスを表示もしくは編集する ためのツールです。メインウィンドウには、現在のコンテキストのコントローラ、 ターゲット、ディスク、スライスが表示されます。プロパティブックには、指定し たディスク(複数も可) の章とそのプロパティが表示され、編集することができます。

ディスクマネージャを利用して以下の操作を実行できます。

- ボリューム名をディスクに割り当てる。
- x86 と PowerPC 上で fdisk パーティションを表示、変更する。
- x86 と PowerPC 上で有効な fdisk パーティションを表示、設定する。
- SPARC、x86、PowerPC 上でスライスの配置を表示、変更する。
- ディスクの特性を同じタイプのディスクにコピーする。
- 注 **-** fdisk パーティションやスライスを変更する前に、重要なデータのバックアッ プをとっておいてください。

上記の操作を実行する手順については、表 A–2 を参照してください。またディス クマネージャのオンラインヘルプも合わせて参照してください。

# ディスクマネージャのメインウィンドウ

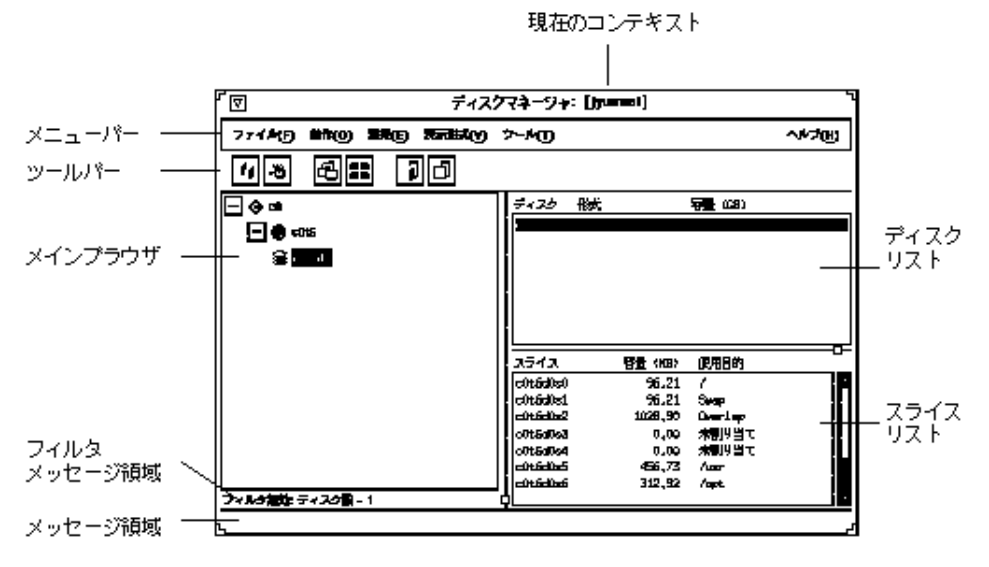

図 A–4 に、ディスクマネージャのメインウィンドウの主要部分を示します。

図 A-4 ディスクマネージャ: メインウィンドウ

ディスクマネージャのメインウィンドウの主要部分について以下に簡単に説明しま す。

■ 現在のコンテキスト

ディスク管理を行なっているサーバーを指定します。「ファイル」メニューから 「読み込み」を選択するか、ツールバーにあるアイコン をクリックすると現在の コンテキストを変更することができます。

メニューバー

ディスクマネージャで操作を行うためのメニューが表示されます。メニューの詳 細については、オンラインヘルプを参照してください。

■ ツールバー

カット、ペースト、他のツールの起動など、メインメニューの操作の中でよく 使われるものをアイコン表示して、容易に選択できるようにしています。有効 なアイコン上にマウスのポインタを動かすと、メッセージ領域にそのアイコンの 機能が表示されます。「表示」メニューで「ツールバー」を選択して、ツール バーの表示と非表示を切り換えることができます (デフォルトでは表示に設定さ れています)。

メインブラウザ

ディスクコントローラ、SCSI ターゲット、現在のシステムコンテキストのディス クなどの階層構造が表示されます。+ および - ボタンを使うと、SCSI ターゲッ トや各ディスクコントローラで管理されているディスクの表示状態を変更するこ とができます。メインブラウザには、始めは現在のコンテキストで使用可能なす べてのディスクが階層表示されない状態で表示されます。

プラス **(+)** ボタンとマイナス **(-)** ボタン

表示されている階層を開く (下位層を表示する) または閉じる (上位層を表示する) ときに使います。次の 3 つの状態のいずれかに設定することができます。

- すべてが閉じた状態 (+ が示されます)
- 管理されたオブジェクトだけが閉じた状態 (+/- が示されます)
- すべてが開いた状態 (- が示されます)

+/- の状態では、対応する項目が一部分だけ開いた、または閉じた状態になっ ています。この状態でこれらのボタンをクリックするとその項目のさらに下位の 層が表示されます。

■ フィルタメッセージ領域

フィルタのオン、オフの状態が示され、オンの場合には何枚のディスクがフィル タされるかが表示されます。

■ メッセージ領域

マウスのポインタが置かれているメインウィンドウまたはアイコンについての説 明を表示します。

■ ディスクリスト

メインブラウザで現在選択されているディスク (複数も可) の種類とサイズについ ての情報が表示されます。

■ スライスリスト

ディスクリストで現在選択されているディスク (複数も可) のスライスとそのサイ ズが表示されます。

#### 複数のディスクの選択

同じベンダー製の、物理的に同じ配置を持つディスクが複数存在する場合は、それ らのディスクを同時に操作することができます。これをバッチ編集、またはバッチ 処理と呼びます。メインブラウザやディスクリストから 2 台以上のディスクを選択 するには、最初のディスクをクリックし、2 台め以降は Shift キーを押したままク リックします。

# ディスクマネージャ・プロパティブック

ディスクマネージャ・プロパティブックを開く方法は 3 つあります。

- メインブラウザのディスクを選択して、「動作」メニューから「プロパティ」を 選択する。
- メインブラウザのディスクを選択して、ツールバーのアイコン をクリックする。
- メインブラウザのディスクをダブルクリックする。

図 A–5 に、ディスクマネージャのプロパティブックの主要部分を示します。

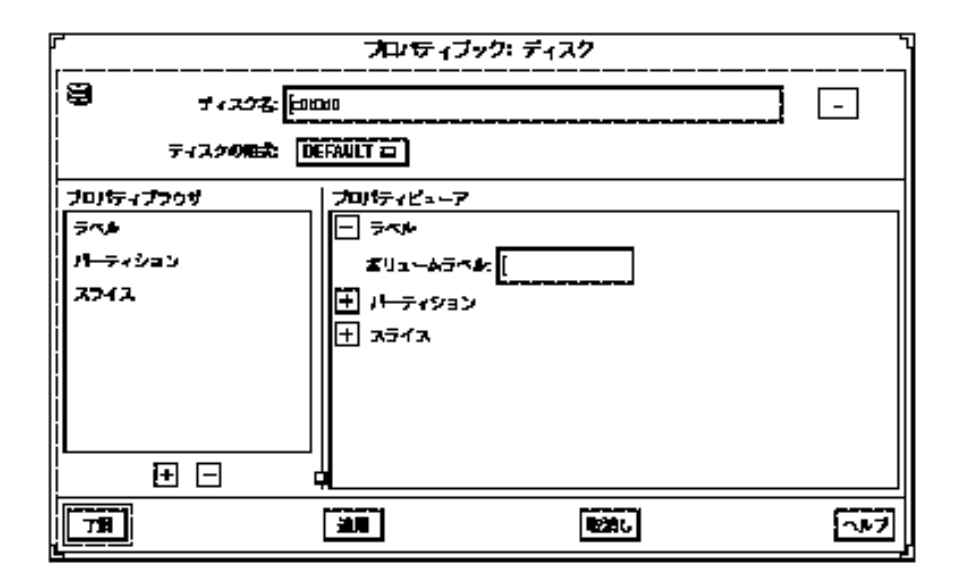

図 A-5 ディスクマネージャ:「ディスク」プロパティブック

ディスクマネージャのメインウィンドウについて説明します。

■ ディスク名

プロパティブックで管理するための 1 つまたは複数のオブジェクトを指定しま す。図 A–5 の例では、c0t6d0 という名前のディスクがオブジェクトとして指定 されています。

**...** ボタン

システム上で編集されいているディスクと同じタイプのものが、少なくとも1 つ 以上存在することを示します。このボタンをクリックすると、「編集するディス クの選択」ウィンドウが現われます。このウィンドウから、同時に変更可能な (同じタイプの) 複数のディスクを選択できます。

■ ディスクの形式

オブジェクトの形式を指定します。図 A–5 の例では、オブジェクトのデフォルト として設定されたディスクの形式が指定されています。

■ プロパティブラウザ

ディスクマネージャのプロパティブラウザは、ストレージマネージャの「コンテ キストの読み込み」プロパティブラウザとほとんど同じ働きをします。このブ ラウザには、選択したディスク (複数も可) にあるすべての章、および副章があれ ばそれも含めたリストが含まれます。

プロパティブラウザで章名をダブルクリックすると、プロパティビューアにその 章が開き、副章があれば副章、なければオブジェクトのプロパティが表示されま す。

章

オブジェクトの共通プロパティセットを含み、その内容を表示および変更するこ とができます。

プラス **(+)** ボタンとマイナス **(-)** ボタン

プロパティブラウザの下にあるボタンで、+ ボタンはプロパティビューアにある すべてのプロパティグループを開きます。- ボタンは、プロパティビューアの中 のすべての章を閉じます (章名のみが表示されます)。章のプロパティ全体または 章の名前のみ表示したいときなどに便利です。

プロパティブックで章の名前のとなりにあるボタンも上記の + や - ボタンを同 じような機能をもちます。ただしこのボタンは、指定された章にのみ適用できま す。

■ プロパティビューア

章を開いたり閉じたりすることができます。章はオブジェクトプロパティのレベ ルまで開いて、オブジェクトのプロパティを表示および変更することができま す。

■ 章プロパティ

表示、変更したいオブジェクトのプロパティを指定します。章は1つまたは複数 のプロパティを持つことができます。図 A–5 では、ラベルの章に、ディスクに名 前を付けるための「ボリュームラベル」フィールドがあります。

具体的な手順については、オンラインヘルプを参照してください。

# ディスクマネージャによるディスクの管理

#### 表 **A–2** 操作の概要: ディスクマネージャによるディスクの管理

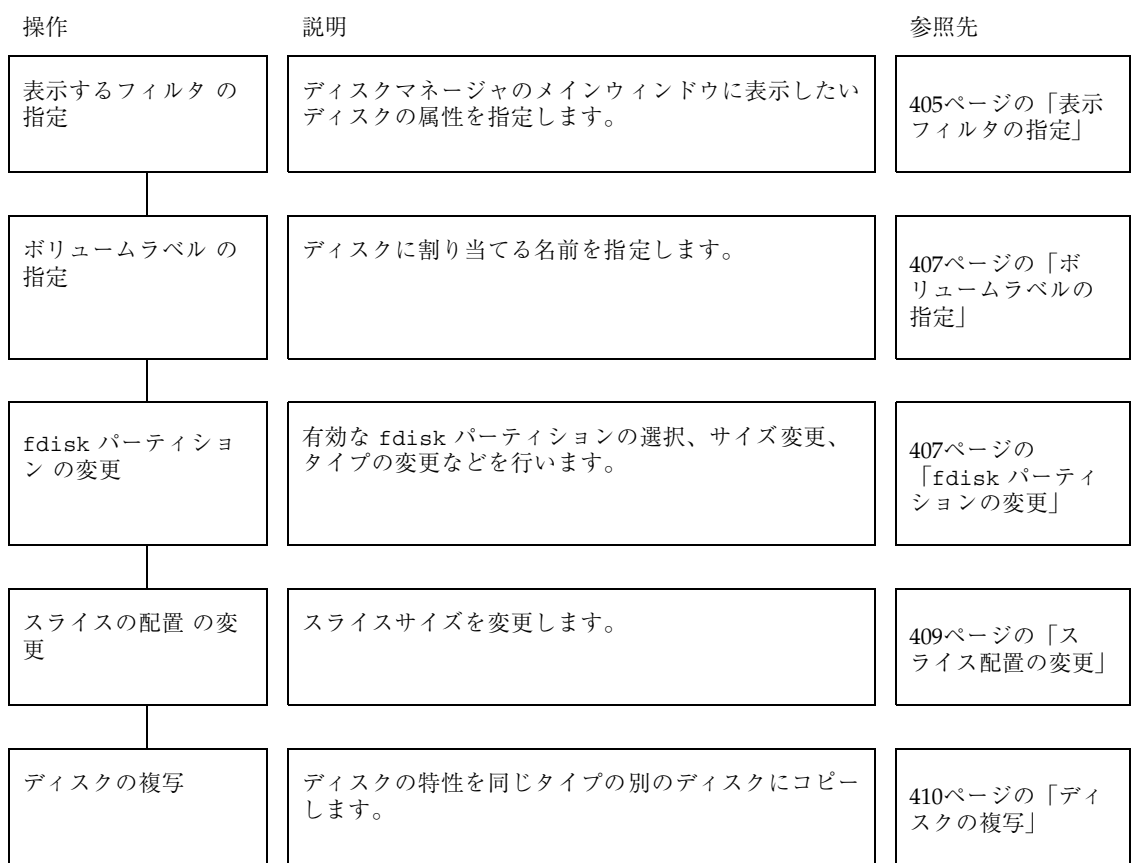

# ▼ 表示フィルタの指定

- **1.** 「表示」メニューから「フィルタ」を選択する。 「ディスクとスライスに対するフィルタ処理」ウィンドウが現われ、「有効な属 性」リストに利用可能なディスクの属性をリストします。
- **2.** メインウィンドウに表示したいディスクとディスクの属性を指定する。
	- **a.** 「有効な属性」リストにあるディスク属性をクリックして選択する。
	- **b.** 「**>>**」 ボタンをクリックして、「ディスク表示」リストに指定の属性を移す る。

**c.** メインウィンドウに表示されているディスクがもっているすべてのディスク 属性が「ディスク表示」リストに入るまで、手順 **a** と 手順 **b** を繰り返す。

注 **-** 「すべて >>」ボタンをクリックすると、「有効な属性」リストに表示さ れている属性がすべて「ディスク表示」リストに移動します。また、「すべ て <<」ボタンをクリックすると、「ディスク表示」リストに表示されている 属性がすべて「有効な属性」リストに移動します。

**3.** 「了解」をクリックする。

メインウィンドウが再表示され、「ディスク表示」リストに指定された条件に一 致するディスクだけが表示されます。フィルタされたディスクの数が、メインブ ラウザのメッセージ領域に表示されます。

例 **—** 「ディスクとスライスに対するフィルタ処理」ウィンドウ

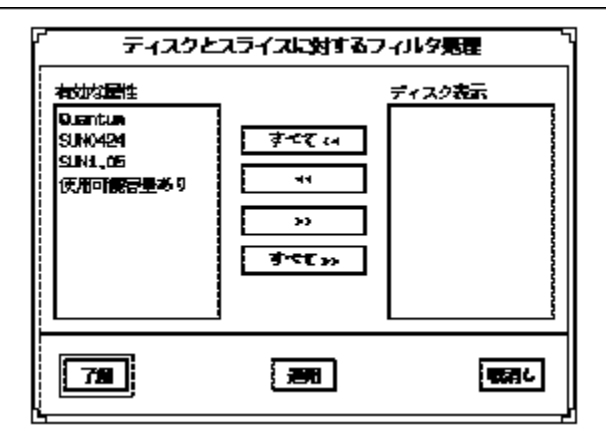

「有効な属性」フィールドには、現在のコンテキストに存在する各種類のディス クエントリ、および空き容量を持ったすべてのディスクとスライスに対応した「使 用可能容量あり」エントリが表示されます。「ディスク表示」フィールドには、 メインウィンドウに表示されるディスクの属性が一覧表示されます。デフォルトの 状態では、すべてのディスクとその属性が表示されているので (つまりフィルタ機能 はオフの状態)、このフィールドは空です。

- ▼ ボリュームラベルの指定
	- **1.** ディスクマネージャのメインウィンドウから、変更したいディスクを選択する。
	- **2.** 指定のディスクについてのプロパティブックを開く。 「ディスク」プロパティブック・ウィンドウが表示されます。詳細は、402ペー ジの「ディスクマネージャ・プロパティブック」を参照してください。
	- **3.** 「ラベル」の章を開く。 詳細は、402ページの「ディスクマネージャ・プロパティブック」を参照してく ださい。
	- **4.** 「ボリュームラベル」フィールドに名前が表示されている場合は、削除する。
	- **5.** ボリュームラベルの名前を入力する。 8 文字以下の英数字を指定してください。
	- **6.** 「了解」をクリックする。

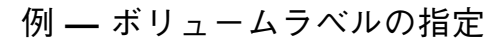

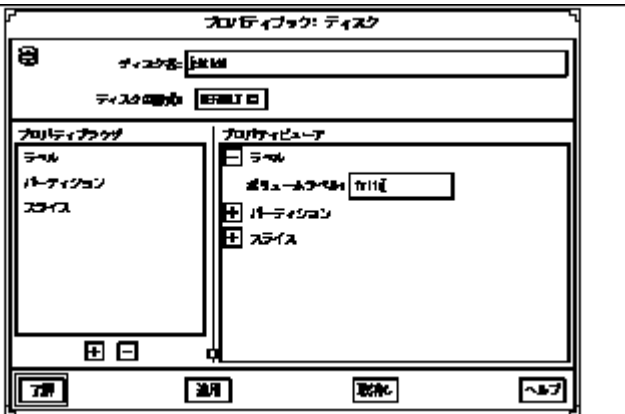

- ▼ fdisk パーティションの変更
	- **1.** ディスクマネージャのメインウィンドウから、変更したいディスクを選択する。
	- **2.** 指定のディスクについてのプロパティブックを開く。

「ディスク」プロパティブック・ウィンドウが表示されます。詳細は、402ペー ジの「ディスクマネージャ・プロパティブック」を参照してください。

- **3.** パーティションの章を開く。 パーティションの配置状態が全体的に表示できるように、ウィンドウのサイズを 調節してください。詳細は、402ページの「ディスクマネージャ・プロパティ ブック」を参照してください。
- **4.** 変更したい fdisk パーティションに対応した「編集可能」ボックスをクリック して選択する。
- **5.** fdisk パーティションのサイズを変更する。

サイズの値は「スライダ」ボックスの矢印ボタンをクリックするか、または 「パーティションデータ」ボックスの Start または End フィールドをクリックし て値を直接入力し、Return キーを押します。 手順についてはオンラインヘルプを参照してください。

注 **-** Intel プラットフォームでは、Solaris パーティション fdisk はシリンダ番号 1 以降から開始します。パーティションに重複する部分があってはなりません。

- **6.** 必要に応じて、**Boot** カラムにあるボタンを選択して、fdisk パーティションを 有効にする。つまり、その中のオペレーティングシステムを起動時に使用する。
- **7.** fdisk パーティションのタイプを選択する。 Type カラムのメニューから、適切なタイプを選択します。
- **8.** 「了解」をクリックする。

例 **—** fdisk パーティションの変更

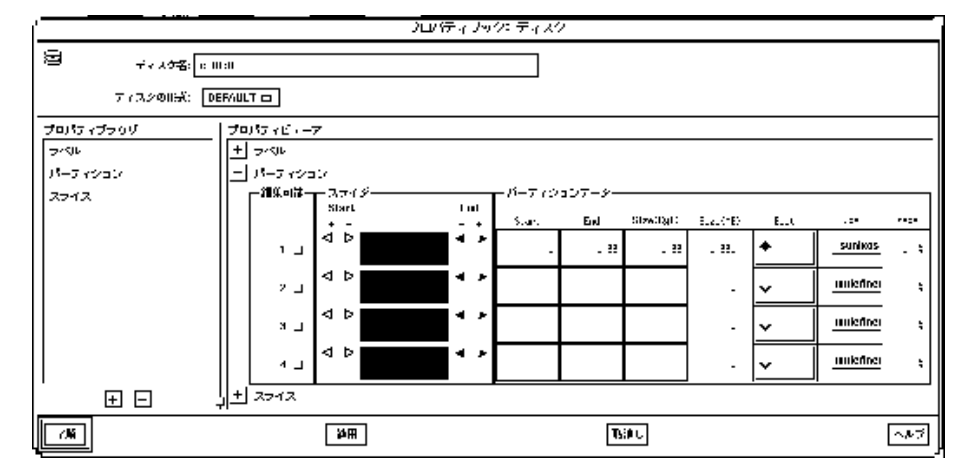

#### ▼ スライス配置の変更

**1.** ディスクマネージャのメインウィンドウから、変更したいディスクを選択する。

**2.** 指定のディスクについてのプロパティブックを開く。

「ディスク」プロパティブック・ウィンドウが表示されます。詳細は、402ペー ジの「ディスクマネージャ・プロパティブック」を参照してください。

**3.** 「スライス」の章を開く。

スライスの配置状態が全体的に表示できるように、ウィンドウのサイズを調節し てください。詳細は、402ページの「ディスクマネージャ・プロパティブッ ク」を参照してください。

- **4.** 変更したいスライスに対応した「編集可能」ボックスをクリックして選択する。
- **5.** スライスのサイズを変更する。

サイズの値は「スライダ」ボックスの矢印ボタンをクリックするか、バーイン ジケータをドラッグするか、または「パーティションデータ」ボックスの Start または End フィールドをクリックして値を直接入力し、Return キーを押します。 手順についてはオンラインヘルプを参照してください。

注 **-** Intel プラットフォームでは、スライスはシリンダ番号 1 以降から開始しま す。パーティションに重複する部分があってはなりません。

**6.** 「了解」をクリックする。

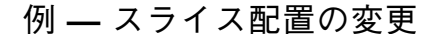

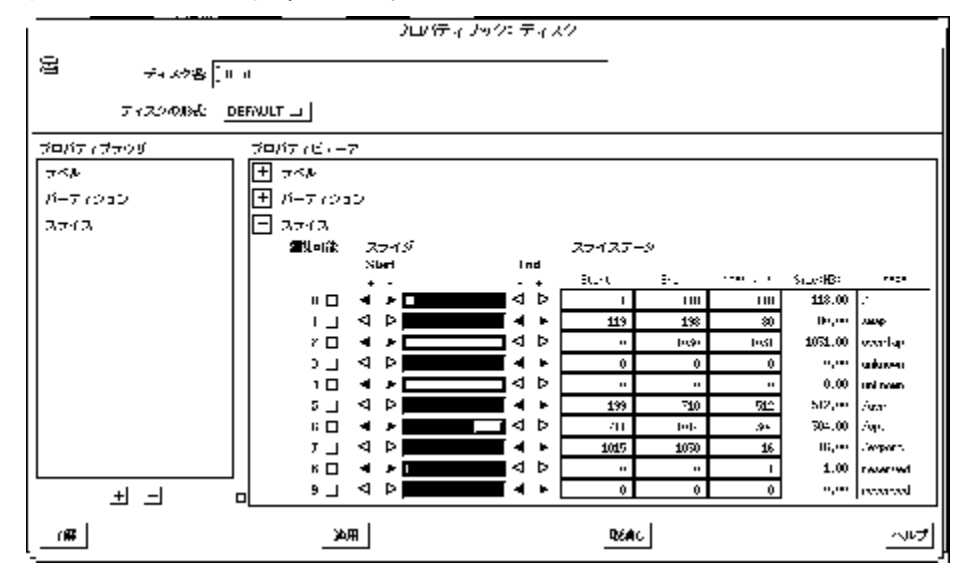

▼ ディスクの複写

- **1.** ディスクマネージャのメインブラウザから、複写したいディスクを選択する。
- **2.** ツールバーのアイコン をクリックするか、または「編集」メニューから「コ ピー」を選択する。
- **3.** 同じタイプの未使用ディスクを **1** つ選択するか、または同じタイプの未使用の ディスク **(**複数でも可**)** を含んだコントローラを選択する。
- **4.** ツールバーのアイコン をクリックするか、または「編集」メニューから「ペー スト」を選択する。

注 **-** 手順2 から手順4 のほかに、複写したいディスクの上でマウスの中央ボタン を押したまま、同じタイプのディスクにドラッグ & ドロップしてもディスクを 選択することができます。

# 索引

# 数字

3 面のミラー 71

# **C**

cron(1M) コマンド 300

# **D**

DiskSuite Prestoserve 336 SNMP サポートの構成 287 エラーのチェック 298 構成のガイドライン 339, 346 構成の回復 293 構成の計画 40 DiskSuite オブジェクトの状態チェック 132, 133 DiskSuite 設定の回復 293 DiskSuite ツール SunNet Manager からの起動 286 開始 45 状態チェックに使用 132 ストレージマネージャとの統合 289 ストレージマネージャの起動 289 スライス交換の選別 349, 351 スライスサイズの選別 348, 349 制約 347 デフォルトカラーとフォントの変更 351, 357 未確定で保存された構成変更の復元 225 未確定の構成変更の保存 223

メタデバイスを使用するためのヒン ト 348 連結方式オブジェクト 62

## **E**

/etc/dfs/dfstabファイル 128 /etc/init.d/prestoserve ファイル 338 /etc/init.d/lvm.init ファイル 337 /etc/lvm/md.cf ファイル 293 /etc/lvm/mdlogd.cf ファイル 287 /etc/system ファイル 337 /etc/vfstabファイル 235 /etc/vfstabファイル 76, 77, 100, 106, 206, 254 ディスクセット 128 不適切なエントリからの回復 301

# **F**

fdisk(1M)コマンド 88 fmthard(1M) コマンド 50, 52, 62, 307, 311, 346 format(1M)  $\exists \forall \forall$  is 50, 52, 62, 90, 307, 311 fsck(1M)コマンド 100, 103, 179, 181, 251

# **G**

growfs(1M)  $\exists \forall \forall$  | 184, 185, 199

# **K**

/kernel/drv/md.confファイル 295

#### **L**

lockfs(1M)コマンド 87, 88, 180, 370

#### **M**

md.cf ファイル DiskSuite 設定の回復 293 md.tab ファイル 239, 293 mdlogd デーモン 287 metaclear(1M) コマンド 159, 169, 205, 243, 246, 248 metadb(1M) コマンド 48, 60, 136, 239, 297, 307, 311, 316 MetaDB オブジェクト 46, 59, 134 状態フィールド 134, 135 metadetach(1M) コマンド 169, 205, 211, 246, 253 metahs(1M) コマンド 174, 178, 255 metainit(1M) コマンド 74, 79, 86, 88, 101, 294 metaoffline(1M) コマンド 213 metaonline(1M) コマンド 214 metaparam(1M)コマンド 112, 118, 231, 258 metarename(1M) コマンド 200, 202 metareplace(1M) コマンド 165, 168, 171, 174, 312 metaroot(1M)コマンド 87, 88 metaset(1M)コマンド 121, 154, 259, 262 metastat(1M) コマンド 145, 148, 151 metatool(1M)コマンド 58, 132 metattach(1M) コマンド 74, 79, 87, 189, 192, 194, 197, 210, 294 mountall(1M) コマンド 366

# **N**

newfs(1M)コマンド 125, 181

# **P**

Prestoserve DiskSuite との設定 336, 339

# **R**

RAID5 パリティの計算 93 RAID5 メタデバイス エラー状態の説明 162 エラーの発生したスライスの交換 171, 174

エラーの発生したスライスの有効化 170, 171 ガイドライン 343 拡張 193, 195 作成 94, 97 作成用の情報 93 状態 148, 150 初期化 96 除去 247, 248 スライス状態 149, 150 スライスの交換と有効化の概要 160 スライスを交換および有効にするための 情報 163 飛び越し 94 飛び越しの設定 95 保守と最近にエラーが発生した時の状 態 162 RAID5 メタデバイスでのスライスの有効 化 170, 171 RAID 情報ウィンドウ 95 raw メタデバイス 66, 67, 69, 70, 73, 74, 96, 97 rename busy メッセージ 359

### **S**

SCSI ディスク 交換 315, 319 SNMP 警告 138, 286 mdlogd デーモンの設定 287 Solaris パーティション x86 システムに作成 88 SPARC ルート(/)ミラーを作成 86 SPARCstorage Array DiskSuite ツールでの表示 266 NVRAM からの書き込みをフラッ シュ 276 NVRAM からの高速書き込みデータを パージ 276 NVRAM の無効化 275 NVRAM の有効化 273, 275 NVRAM を有効または無効にするための 情報 272 RAID5 メタデバイス内のディスクの交 換 327 World Wide Name 267 World Wide Name の表示 271

コントローラのファンとバッテリーの状 態をチェック 270 コンポーネントを交換するための情 報 320 重大な障害状態 137 状態をチェック 269 ディスクの移動 331 ディスクの停止と起動 279, 280 ディスクを停止および起動するための情 報 278 ディスクをホスト専用に予約 277 デバイスの命名規則 319, 320 電源断からの回復 329, 331 トレイの交換 328 トレイの除去 327, 328 ブートデバイスにする 333 ホストによって予約されたディスクの解 放 278 ミラー内のディスクの交換 321, 327 ssaadm $(1M)$  コマンド 279 SunNet Manager DiskSuite との統合 285 element.schema ファイル 285 swap ミラー化 85 ミラー化解除 208 領域の割り当て 50

#### **U**

ufsdump(1M) コマンド 157 ufsrestore(1M) コマンド 158 UFS ロギング 97 /usr ミラー化解除 206 /usr ミラー化 84 ロギング 103, 106 ロギングの除去 251 /usr/lib/lvm/metatool - toolsmenu(4) ファイ ル 289

#### **V**

/var/adm/messages ファイル 316 /var/adm/messagesファイル 160

# **X**

x86 ブート情報のインストール 92 ルート(/)ミラーを作成 88

## え

エラー スクリプト使用法をチェック 298

# オンラインバックアップ 368

#### き

お

機密保護対策 345 共有ディスクセット 118

# こ

構成の計画 40

#### さ

サブミラー 70 エラーの発生したスライスの交換 166, 168 エラーの発生したスライスを有効にす る 164, 166 オフライン / オンライン設定 211, 214 状態 146, 150 状態キーワード 139, 140 状態をチェック 138 除去 244, 246 すべての交換 168, 169 スライス状態 147, 150 サブミラーでのスライスの有効化 164, 165 サブミラーの切断 210

#### し

状態 132, 155 状態キーワード RAID5 メタデバイス 141, 143 ホットスペア集合 144, 150 状態データベースの複製 42

**413**

1つのスライス上に作成 49 新しいシステムに設定 45 大きな複製の追加 297 同じスライスに複製追加 59 最大数 43 作成用の情報 42 状態をチェック 133 初期作成 43, 50 除去 240, 241 追加作成 59, 60 変更 226 無効な複製からの回復 304 有効化 156 有効化用の情報 156 除去 SPARCstorage Array トレイ 327 シングルユーザーモードへのブート 371

#### す

ストライプ 61 ストライプ方式の連結 ガイドライン 341 最初から作成 190 使用法 241, 243 除去 187 ストライプ方式メタデバイス ガイドライン 340 拡張 187, 190 再作成 157, 160 再作成用の情報 156 作成 63, 67 作成用の情報 61 状態をチェック 138 除去 241, 243 別のコントローラへの移動 365 ストレージマネージャ 62, 378 DiskSuite 289 オブジェクト定義 378 コンテキスト定義 378 「コンテキストの読み込み」プロパティ ブック 378, 382 ディスクマネージャ説明 399 ファイルシステムマネージャ説明 382 プロパティブック定義 378 スライス RAID5 メタデバイスに追加 195 拡張 184, 187

た 代替ブートデバイス SPARC 313 x86 314 代替ブートパス 87, 88 多面のストライプと連結 61 多面のミラーの警告 75

#### て

ディスククォータ トランスメタデバイス 347 ディスクセット 解放 216, 217 作成 120, 121 作成のための情報 118 状態のチェック 153 除去 261, 262 所有者の表示 154 定義 118, 378 ディスクドライブ名の設定 372, 373 デフォルト数の増大 296 ドライブの除去 260, 261 ドライブの追加 122, 123, 217, 219 ファイルシステムの作成 128 別のホストの追加 219, 220 ホストの除去 259 ミラーの作成 124 予約 214, 216 ディスクセットの解放 216 ディスクセットの予約 214 ディスク表示ウィンドウ オブジェクトの選択 268, 269 ディスクマネージャ 説明 399 バッチ処理 402 複数のディスクの選択 402 プロパティブック 402 メインウィンドウ 400 作業のまとめ 38 デバイスの統計情報 グラフ化 283 表示 282 と

指定 64, 67 デフォルト 64, 94 ミラー化されたストライプ上での変 更 367 飛び越し値の割り当て 65 トラブルシューティング 一般的なガイドライン 292 トランスメタデバイス 98 /etc/vfstab ファイル 102 Prestoserve 337 metarename(1M) を使用する作成 361 metarename (1M) を使用する除去 363 rename busy エラー 359 エラーからの回復 178, 182 ガイドライン 344 拡張 195, 197 作成のための予備情報 97 状態 151, 152 状態キーワード 142, 143 状態データベースの複製 336 除去 249, 251 マウント解除できないファイルシステムか らロギングを除去 251, 254 マウント解除できないファイルシステム の作成 103, 106 マウント解除できるファイルシステムの 作成 99, 103 ミラーを使用する作成 106, 107

#### は

パス番号 230 パフォーマンス監視 281

#### ひ

表記上の規則

#### ふ

ファイルシステム metarename (1M) を使用するミラー化解 除 362 ガイドライン 345 拡張 198, 199 共有(エクスポートされた)資源とし て 128 パニック 178

ミラー化解除 202, 208 メタデバイス上での作成 125 連結の作成による拡張 186 ファイルシステムの拡張 198 ファイルシステムマネージャ 125 説明 382 プロパティブック 385 メインウィンドウ 383 ブート障害 300 ブートデバイス 障害からの回復 307 複製 42 複製の領域割り当て 50

#### ほ

ホットスペア 107 ガイドライン 344 定義 108 ホットスペア集合からの除去 255, 256 ホットスペア集合での交換 174, 176 ホットスペアへの追加 114, 116 有効化 176, 178 ホットスペア集合 107 関連付け 111, 113 関連付けの変更 116, 118 交換の情報 174 作成 109, 111 作成の情報 108 状態 153, 154 状態をチェック 133 除去 256, 258 定義 108 ホットスペア集合情報ウィンドウ 177 ホットスペア集合への追加 114, 116 ホットスペアの有効化 176, 178

#### ま

マスターデバイス 98, 99 ストライプ化メタデバイスを使用 102 メタデバイス名の切り替え 359

#### み

ミラー 70 2 面のミラー 74 3 面のミラー 71

metarename(1M) による作成 360 エラー状態の説明 162 オプションの変更 229, 232 オンラインバックアップ 369 ガイドライン 341 拡張 191, 192 幾何学的配置 71 作成の情報 70 サブミラーの接続 208, 210 サブミラーの切断 210 状態キーワード 138, 139 状態出力の例 145 状態をチェック 138 除去 244, 246 ストライプの飛び越し値変更 367, 368 スライスの交換と有効化の概要 160 スライスを交換および有効にするための 情報 163 切断とオフライン 203 パス番号 230 保守と最近にエラーが発生した時の状 態 162 ミラーオプション 230, 243 ミラー化 コマンド行を使用するルート(/) 86 マウント解除できないファイルシステ ム 80 マウント解除できるファイルシステム 74 未使用のスライス 71, 73  $W - \frac{k}{l}$ . /usr  $\geq$  swap 80, 85 ミラー情報ウィンドウ 212

#### め

メタデバイス 一般的な状態キーワード 137, 139 拡張用の情報 183 状態をチェック 133, 136, 151 デフォルト数の増大 295 デフォルト番号 294 名前切り替え 358, 360 パフォーマンスの監視とグラフ化の情 報 281 ファイルシステムを作成 125, 127 命名規則 357 リネーム 199, 202

メタデバイス状態データベース 46 ガイドライン 340 除去 239 無効な複製からの回復 304 メタデバイスの状態データベース情報ウィン ドウ 226 メタデバイスのリネーム 199, 200 メタデバイス名の切り替え 357, 360

#### ら

ラベル付きパーティション 345

#### る

ルート(/) ミラー化 80, 83, 86, 87 ミラー化解除 206 ロギングの除去 251 ルート(/)ミラー 回復 302

#### れ

連結 61 連結方式オブジェクト 62 連結方式メタデバイス ガイドライン 341 拡張 187, 190 再作成 157, 160 再作成のための情報 156 作成 67, 69 作成のための情報 61 状態チェック 138 除去 241, 243

#### ろ

ローカルディスクセット 119 ロギングデバイス 98, 99 エラーからの回復 181 共有 232, 236 共有時の障害 180 除去 248, 251 ハードエラー状態 179 必要な領域 99